# 取扱説明書 H12HW

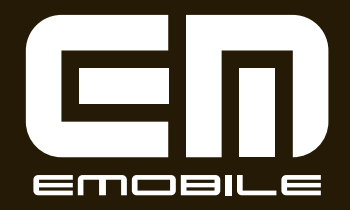

## <span id="page-2-0"></span>**はじめに**

この度は、W-CDMA/HSDPA携帯電話H12HW(以下、本製品)をお買い上げいただき、誠にありがとうございます。ご使用の前に、この取扱説明書をよくお読みいただき、正しくお使いください。またお読みになった後は、いつでも見られるようお手元に大切に保管してください。不明な点がございましたら、お問い合わせ先[\(P.15-38\)](#page-305-0)までご連絡ください。

# <span id="page-2-1"></span>**ご利用いただくにあたって**

- サービスエリア内であっても、屋内や電車の中、トンネ ル、地下、ビルの陰、山間部など電波の伝わりにくいところでは、通信ができない場合があります。また地域的に電波の伝わりにくい場所もありますので、あらかじめご了承ください。
- 本製品はデジタル方式の特徴として電波状態が悪いとこ ろであっても高品質な通信を保つことができます。しかし、電波状態が一定以上悪くなった場合には、突然通信が途切れることとなります。あらかじめご了承ください。
- 本製品は高い秘匿性を有しておりますが、雷波を使用し ている以上、第三者に通信を傍受される可能性がないとはいえません。留意してご利用ください。

● 本製品はイー・モバイルの提供するサービスエリア、お よび国際ローミングのサービスエリアにおいてのみご使用になれます。

This product can be used only in the coverage that EMOBILE offers and the coverage of the international roaming.

- **本製品はGSM通信機能を搭載しておりますが、本製品** の保証については日本国内においてのみ有効です。その他詳細、ご不明な点につきましては、お問い合わせ先([P.15-38](#page-305-0))までご確認ください。
- 本製品は電波法に基づく無線局ですので、電波法に基づ く検査を受けていただくことがあります。
- 公共の場でご使用の際は、周りの方の迷惑にならないよ うにご注意ください。
- EM chipを取り付けていない状態では使用できません。
- ●本書および本書に記載された製品の使用によって発生し た損害、およびその回復に要する費用については、当社は一切の責任を負いません。
- 本製品の使いかたを誤ったときや静電気、電気的ノイズ の影響を受けたとき、また、故障・修理のときや電池交換の方法を誤ったときは登録している情報が消失するおそれがありますが、当社は一切の責任を負いません。
- 本製品に登録した情報は必ず別にメモを取るなどして保 管してくださるようお願いします。

# <span id="page-3-0"></span>**お買い上げ品の確認**

お買い上げいただいた本製品には、H12HW本体と付属品が同梱されています。次の製品がすべてそろっていることをご確認ください。

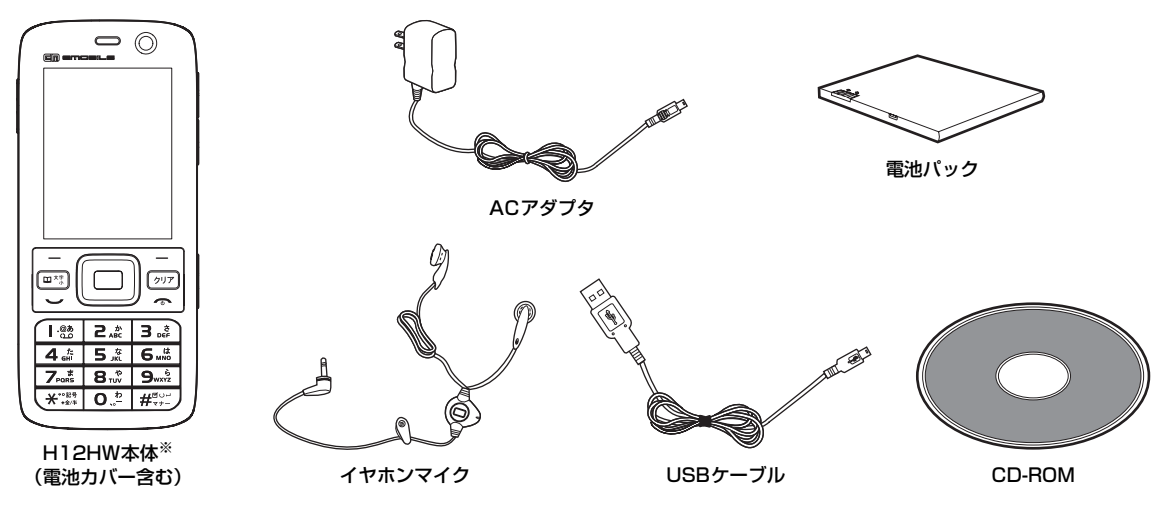

- ・ 取扱説明書(本書)
- ・ H12HWかんたん操作ガイド(日本語版、英語版、中国語版)
- ・ 保証書(本体用、ACアダプタ用)
- ※:本取扱説明書の本文中においては、H12HW本体を「本機」と表記しています。

#### ■お知らせ –

- ・ 本書中では、microSD カードを使用した機能について説明してい ますが、本製品にはmicroSDカードは同梱されていません。市販のmicroSDカードをご利用ください。
- ・ その他のオプション品につきましては、お問い合わせ先([P.15-](#page-305-0) [38](#page-305-0))までご連絡ください。

#### 携帯電話・PHS端末のリサイクルについて

携帯電話・PHS事業者は、環境を保護し貴重な資源を再利用するために、お客様が不要となってお持ちになる電話機端末・電池・充電器を、ブランド・メーカー問わず下記マークのあるお店で回収し、リサイクルを行っています。

- 回収した電話機端末・電池・充電器はリサイクルするた めご返却できません。
- プライバシー保護のため、電話機端末に記憶されている お客様の情報(電話帳、通信履歴、メールなど)は事前に消去してください。

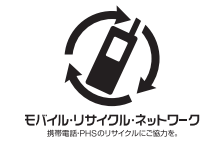

#### 目 次

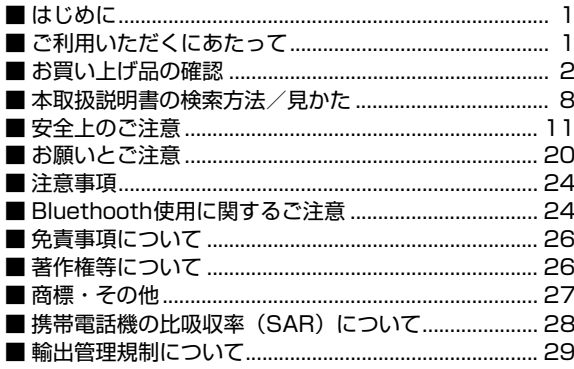

# 1 お使いになる前に

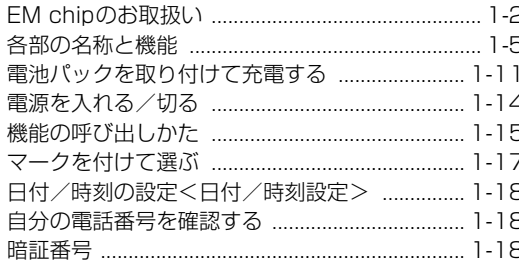

# 2 電話/TV電話

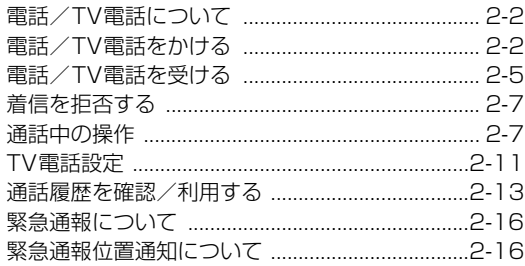

# <mark>3</mark>文字の入力方法

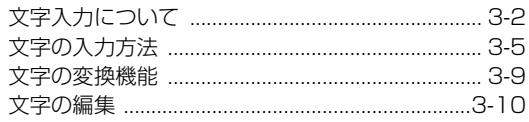

# 4 電話帳

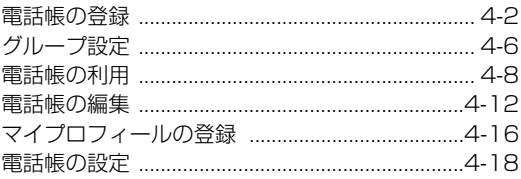

# $5 \times -11$

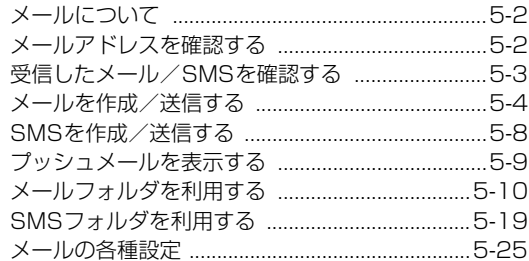

# 6 EMnet/インターネット

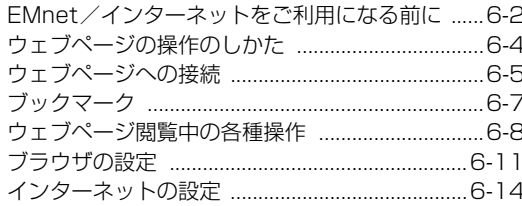

# 7 カメラ

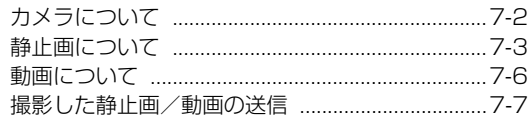

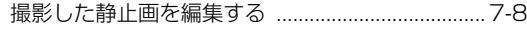

# 8 メディアプレイヤー

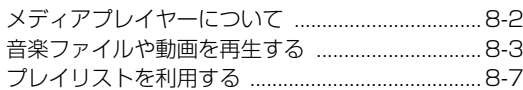

## 9 データ管理

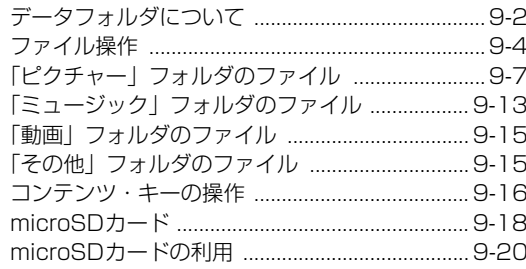

# 10 外部接続

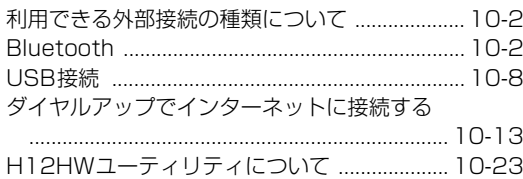

# 11 各種設定

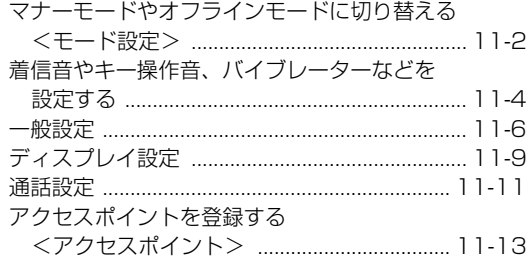

# 12 セキュリティ

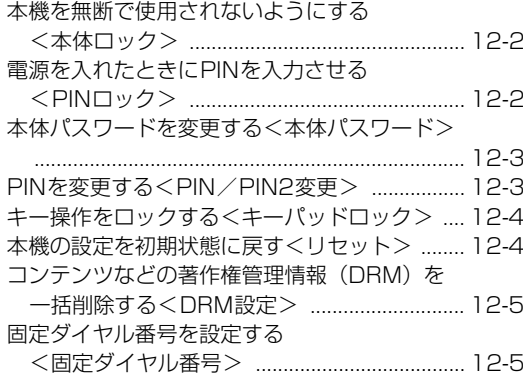

# 13 便利な機能

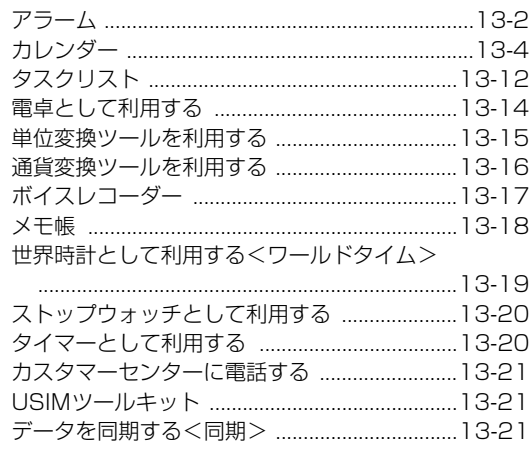

# <mark>14</mark> オプションサービス

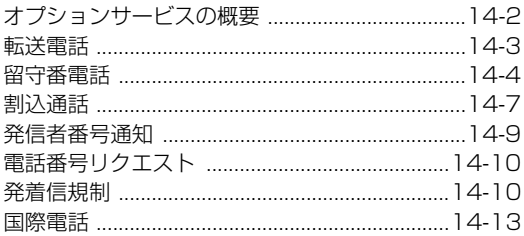

#### 

# 15 付録

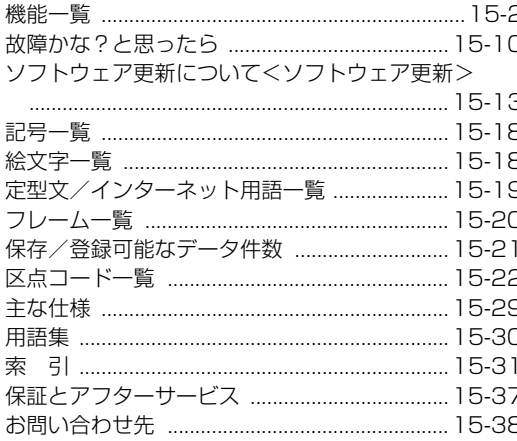

# <span id="page-9-0"></span>**本取扱説明書の検索方法/見かた**

#### 検索方法

本取扱説明書では、次の方法で知りたい機能やサービスなどの説明が記載されている箇所を検索できます。

#### ■ 索引を利用する

画面に表示される機能や利用したいサービス名から、説明が記載されている箇所を検索できます。

#### ■ 目次から

説明項目のタイトルから、説明が記載されている箇所を検索できます。

#### ■ 機能一覧から

本機のメニュー表示項目を基に、説明が記載されている箇所を検索できます。

#### 取扱説明書の説明の見かた

本取扱説明書では、[P.10](#page-11-0)のように機能やサービスについて説明しています。

操作手順やサブメニューの説明は、以下のようなルールで記載しています。

#### <span id="page-9-1"></span>■ 操作手順の説明

例として、メインメニュー ([P.1-15](#page-46-1)) から機能を呼び出す 場合は、次のように記載します。

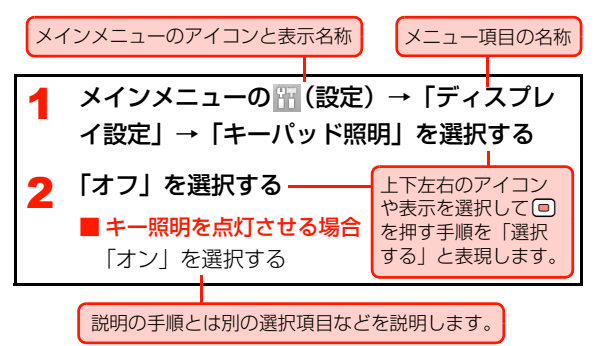

#### <span id="page-10-0"></span>■ サブメニューの説明

機能の設定や操作中にソフトキー([P.1-10](#page-41-0))を押して呼び出すメニューをサブメニューと呼びます。本取扱説明書では、次のように記載します。

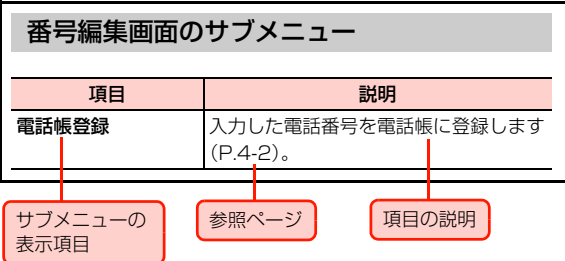

<span id="page-11-0"></span>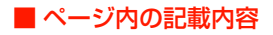

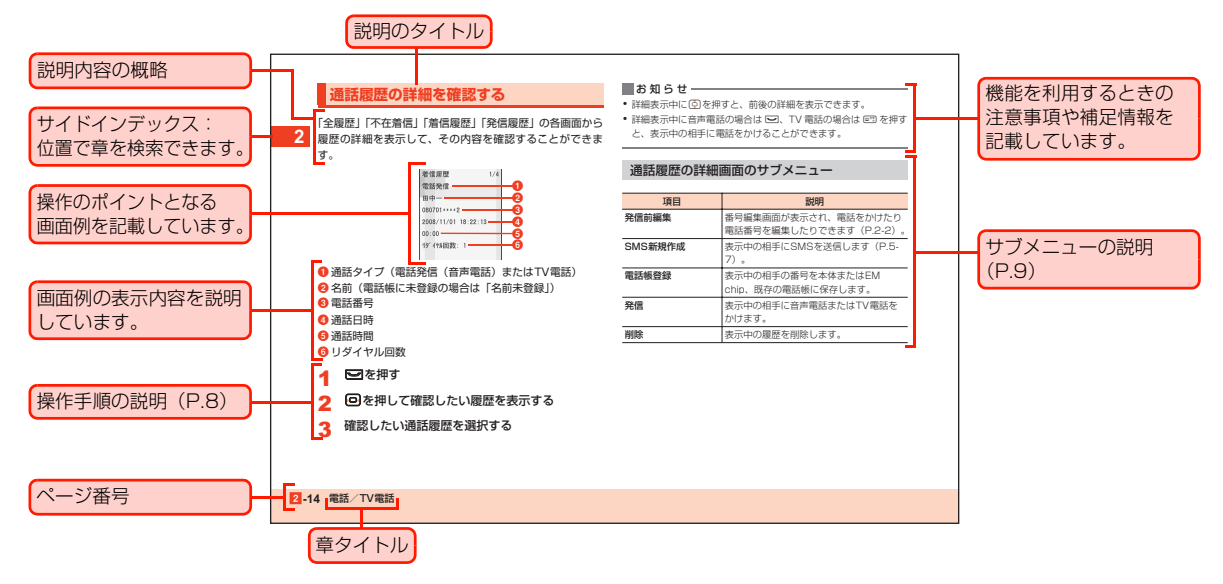

・ 本項目の説明記載、およびページはサンプルです。本取扱説明書の実際の記載とは、内容が異なります。

#### ■お知らせ-

- ・ 本機の各機能や設定のお買い上げ時の設定内容については、機能一覧を参照してください([P.15-2\)](#page-269-1)。
- ・ 本文中では、操作するキーが見やすくなるように、一部のキーの印字を簡略化して記載しています。

〈例〉「実際のキー] [3]→ [本取扱説明書中のキー] □

# <span id="page-12-0"></span>■ 安全上のご注意<br>■ 安全上のご注意

この「安全上のご注意」は、お使いになる人や、他の人への危害、財産への損害を未然に防ぎ、安全に正しくお使いいただくための内容を記載しています。ご使用の際には、必ず記載事項をお守りください。また、お読みになった後は大切に保管してください。

#### ■ 表示区分の説明

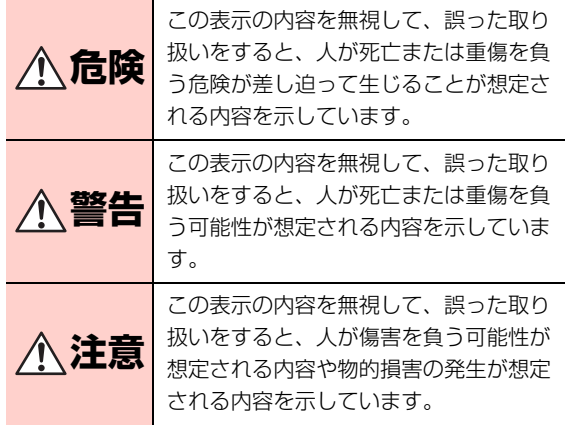

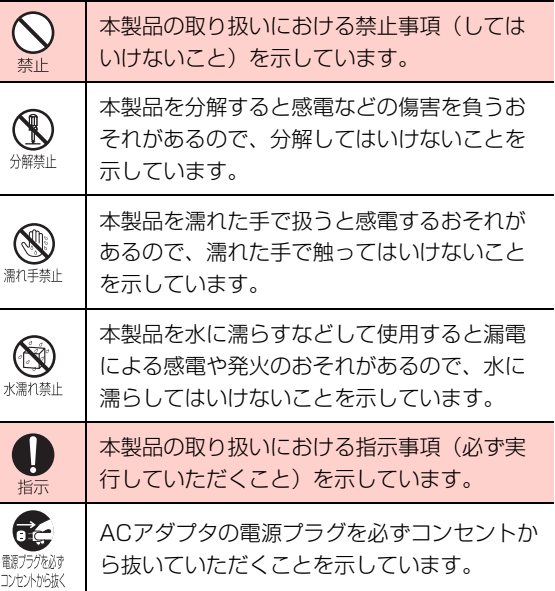

#### **H12HW本体の取り扱いについて**

# **警告**

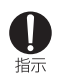

必ず専用の機器をご使用ください。指定以外の機器を使用すると、発熱、発火、破裂、故障の原因となります。

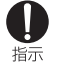

車両の運転中に本製品を使用しないでください。交通事故の原因となります。車両を安全な場所に止めてからご使用ください。

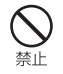

航空機内や病院など、使用を禁止されている場所では使用しないでください。電子機器や医療機器に影響を及ぼすおそれがあり、事故の原因となります。

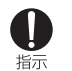

植込み型心臓ペースメーカーおよび植込み型除細動器を装着されている場合は、装着部位から22cm 以上離して携行および使用してください。電波の影響で、植込み型心臓ペースメーカーおよび植込み型除細動器が誤作動することがあります。

満員電車の中など混雑した場所では、付近に植込み型心臓ペースメーカーおよび植込み型除細動器を装着している方がいる可能性がありますので、本製品の使用を控えてください。電波の影響で、植込み型心臓ペースメーカーおよび植込み型除細動器が誤作動することがあります。

指示

- 医療機関の屋内では以下のことを守って使用してください。手術室、集中治療室(ICU)、冠状動脈疾患指示 監視病室(CCU) には本製品を持ち込まないでください。
	- ・ 病棟内では、本製品を使用しないでください。
	- ・ ロビーなどであっても付近に医療用電子機器がある場合は、本製品を使用しないでください。
	- ・ 医療機関が個々に使用禁止、持ち込み禁止などの措置を定めている場合は、その医療機関の指示に従ってください。
	- ・ 自宅療養など医療機関の外で、植込み型心臓ペースメーカーおよび植込み型除細動器以外の医療用電子機器を使用される場合、電波による影響について個別に医療用電子機器メーカーなどにご確認ください。電波の影響で、電子機器の動作に影響を及ぼすおそれがあります。
	- ・ 高精度な電子機器の近くでは電源を切ってください。電子機器の動作に影響を及ぼすおそれがあります。

※ 影響を受けるおそれがある機器の例:心臓ペース メーカー・補聴器・その他医療用電子機器・火災報 知器・自動ドアなど。心臓ペースメーカーやその他医療用電子機器をお使いの場合は、電波による影響について各機器メーカー、もしくは販売業者にご相談ください。

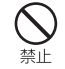

#### 本体について、次のことをお守りください。発熱、発火、破裂や感電の原因になります。

- ・ 分解、改造をしないでください。なお本製品の改造は電波法違反になります。
- ・ 直射日光や熱風が直接当たる所、炎天下の車内、暖房器具のそばなど、高温になる所での使用、放置はしないでください。本製品が高温になり、やけどの原因になる可能性があります。
- ・ 電子レンジなどの加熱調理機器や高圧容器に入れないでください。
- ・ ガソリンスタンドなど引火、爆発のおそれがある場所では使用しないでください。
- ・ 濡れた手で触らないでください。
- ・ 浴室などで使用したり、水の中につけたりしないでください。
- ・ コップのそばなど、液体がこぼれるおそれがある場所では使用しないでください。
- ・ 強い衝撃を与えたり、投げ付けたりしないでください。
- ・ 本体に無理な力を加えないでください。

万一、異物(金属片・水・液体)が製品の内部に入った場合は、まずACアダプタをコンセントから抜き、本体の電源を切り、電池パックを外し、お問い合わせ先([P.15-38](#page-305-0))までご連絡ください。そのまま使用すると火災や感電の原因となります。

- 煙が出ている、変な臭いがするなどの異常な状態の場合には、すぐにACアダプタをコンセントから抜雷源プラグを必て コンヤントからなく き、本体の電源を切り、電池パックを外してください。そのまま使用し続けると、発熱、発火の原因となります。煙が出なくなったことを確認してお問い合わせ先[\(P.15-38](#page-305-0))までご連絡ください。
- Æ 電源プラグを必

落雷のおそれがあるときは、すぐにACアダプタをコンセントから抜き、電源を切ってください。落雷、感電、発火の原因となります。また屋外の場合は安コンセントから抜く 全な場所へ移動してください。

航空法第73条の4第5項の規定に基づく「平成19年国土交通省告示第1120号」にて、航空機内では指示 携帯電話機を常にOFFとする旨、告示されています。航空機にご搭乗される際はアラーム類をオフに設定し、ご搭乗いただきます様お願いします。

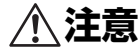

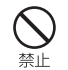

ぐらついた台の上や傾いた所など、不安定な場所に置かないでください。落下して、けがや故障の原因となります。

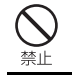

自動車の電子機器に影響が出る場合は使用しないでください。安全走行を損なうおそれがあります。

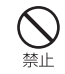

人が密集している場所では、使用しないでください。

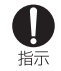

長時間の連続使用などで本製品が温かくなることがありますが、手で触れることのできる温度であれば異常ではありません。ただし、長時間触れたまま使用していると、低温やけどになるおそれがあります。

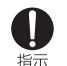

故障の原因となりますので、ほこりや湿気の少ない場所に保管してください。

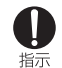

小児が使用する際に、保護者が使用方法を間違えていないか確認し、正しい取り扱い方法を教えてください。間違った使用はけがの原因となる可能性がありますので十分にご注意ください。

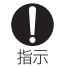

クレジットカードなどを本製品に近づけないでくだ さい。クレジットカードなどの磁気カードデータが消えるおそれがあります。

microSDカードを取り外すときは、指でカードを押し込み、カードが出てきても、すぐに指を離さないようにしてください。また、取り付けるときは、カードがカチッと音がするまでしっかりと押し込み、すぐに指を離さないでください。microSDカードを装着しているカードスロットを顔の方に向けて、取り付けたり、取り外したりしないでください。急に指を離すと、カードが飛び出して危険です。

指示

皮膚に異常が生じた場合は、直ちに使用を止め、医師の診断を受けてください。お客様の体質や体調に指示 よっては、かゆみ、かぶれ、湿疹などが生じる場合があります。本製品は以下に記載の材料の使用や表面処理が施されています。

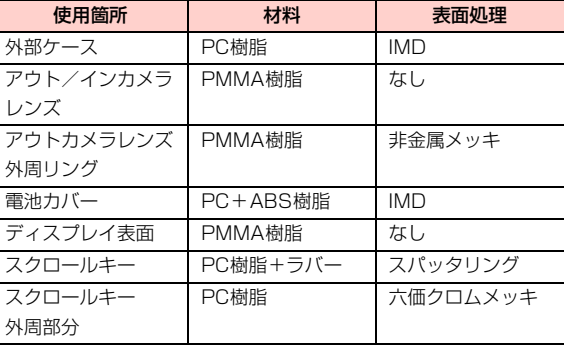

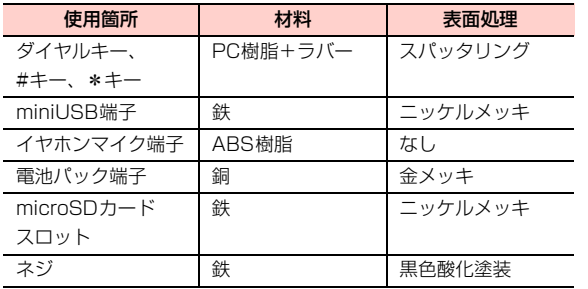

#### **電池パックの取り扱いについて**

電池パック (リチウムイオン電池パック) について、次のこ とをお守りください。発熱、発火、破裂や感電の原因になります。

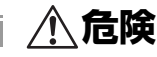

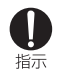

本製品で使用できる電池パックはPBH12HWZ10です。これ以外の電池パックは使用しないでください。

装着するとき、電池パックの向きが決められています。本製品にうまく装着できないときは、無理をしないでください。電池パックの向きを確かめてから取り付けてください。

- 充電には、付属のACアダプタ(PCH12HWZ10)以外のものを使用しないでください。また、電池パックは指定機器以外の機器には使用しないでください。
- 指示 い。
	- 直接日光の当たる所や、炎天下の車内、火やストーブのそばなどの高温の場所に放置しないでくださ
- 針を刺す、ハンマーでたたく、踏みつけるなどの強い衝撃を与えたり、投げ付けたりしないでください。指示 外傷、変形の著しい電池パックは使用しないでください。

分解、改造、ハンダ付けをしないでください。

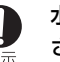

水や火の中に投入したり、加熱したりしないでください。

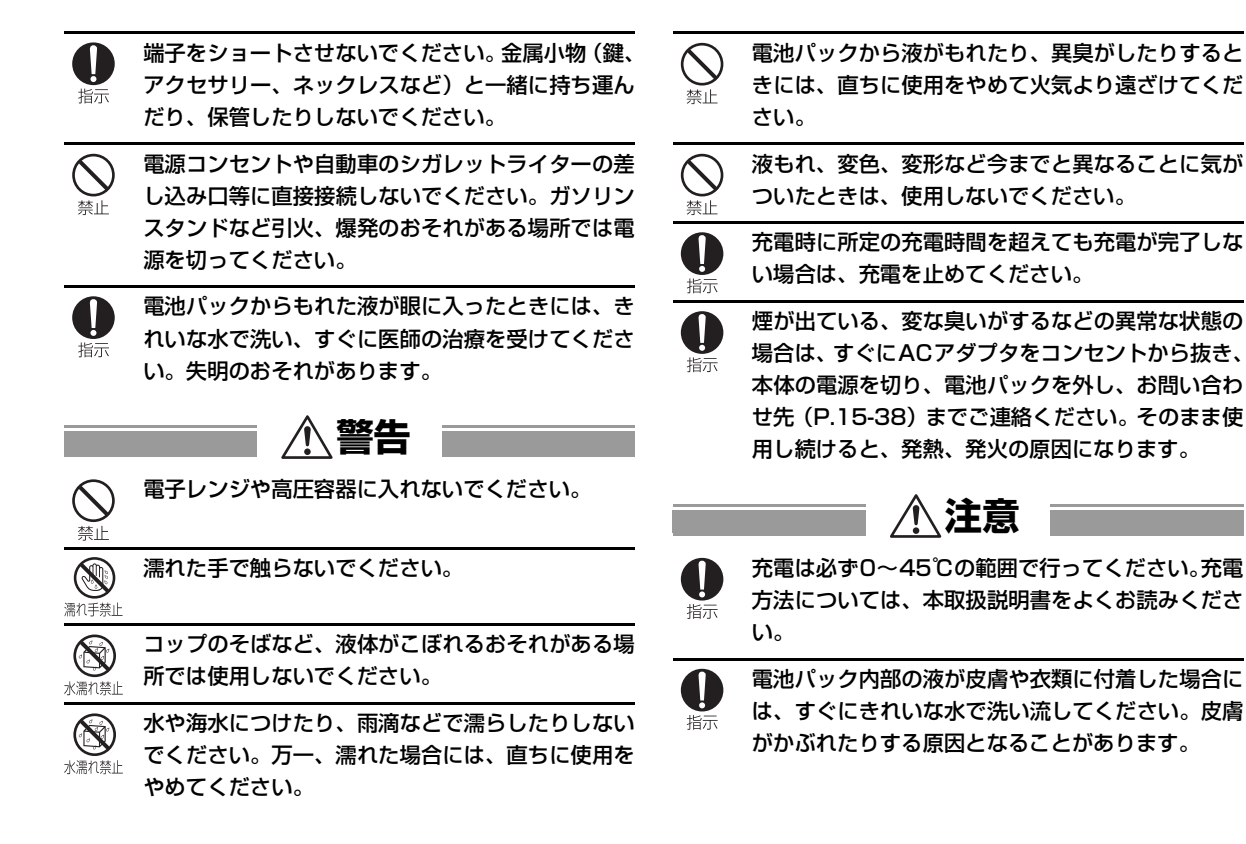

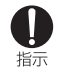

電池パックを本体に装着する際に、サビ、異臭・発熱その他異常と思われたときは、電池パックを本体に装着しないでご契約先のお問い合わせ窓口にご持参ください。

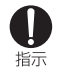

小児が使用する際には、保護者が取扱説明書の内容を教え、また、使用の途中においても、取扱説明書どおりに使用しているかどうか注意してください。感電やけがの原因となります。

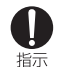

乳幼児の手の届かない所に保管してください。また、使用する際にも、乳幼児が本製品から電池パックを取り出さないように注意してください。間違えて飲み込むなど、事故やけがの原因となります。

## **ACアダプタの取り扱いについて**

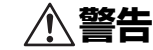

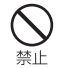

本体に接続するACアダプタは、必ず付属のPCH12HWZ10を使用してください。他のACアダプタは使用しないでください。

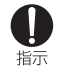

付属のACアダプタはコンセントに直接接続してください。タコ足配線は過熱し、火災の原因となります。

使用されないときには、安全のため、ACアダプタをコンセントおよび本体から外しておいてくださ指示  $\mathbf{L}$ 

- 煙が出ている、変な臭いがするなどの異常な状態の場合は、そのまま使用し続けると、発熱、発火の原 指示 因となります。すぐにACアダプタをコンセントから抜き、本体の電源を切り、電池パックを外し、お問い合わせ先[\(P.15-38](#page-305-0))までご連絡ください。
- 表示された電源電圧以外の電圧で使用しないでください。それ以外の電圧で使用されますと、火災の原禁止 因となります。ACアダプタ:100-240V
- 濡れた手でACアダプタを抜き差ししないでください。感電のおそれがあります。黒れ手禁」

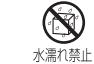

ACアダプタを水やその他の液体につけたり、濡らしたりしないでください。

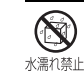

コップのそばなど、液体がこぼれるおそれがある場所では使用しないでください。倒れて内部に水などが入りますと、火災や感電の原因となります。

お客様による改造や分解・ 修理はしないでください。禁止

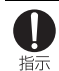

ACアダプタに強い衝撃を与えたり、投げ付けたりしないでください。

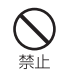

ACアダプタのコネクタを針金などの導電性物質でショートさせないでください。感電、故障、発火の原因となります。

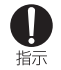

コードを傷つけたり、破損したり、加工したりしないでください。また重いものを載せたり、引っ張ったり、無理に曲げたりするとコードを傷め、火災や感電の原因となります。

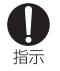

落雷のおそれがあるときは、落雷による感電・火災の防止のため、本体の電源を切り、ACアダプタをコンセントから抜いてください。

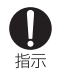

長期間使用されないときには、安全のため、ACアダプタをコンセントおよび本体から外しておいてください。

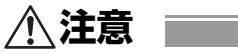

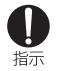

ACアダプタを抜くときは、コードを引っ張らないでください。コードが傷つき、火災、感電の原因となることがあります。

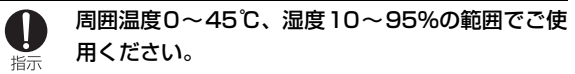

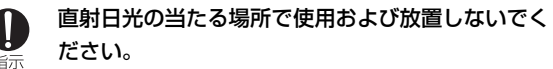

- ほこりの多い場所に置かないでください。
- 落下させたり、衝撃を与えたりしないでください。

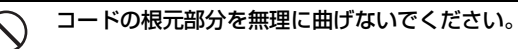

- 重いものを載せないでください。
- 電源プラグが傷んだり、コンセントの差し込みがゆるかったりするときは使用しないでください。

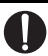

禁止

指示

禁止

指示

布などでくるまないでください。

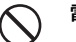

電子レンジや高圧容器に入れないでください。

### **USBケーブルの取り扱いについて**

# **危険**

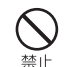

分解、改造しないでください。火災、けが、感電などの事故または故障の原因となります。

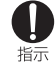

火のそばや、ストーブのそば、直射日光の強い所や炎天下の車内などの高温の場所で使用、放置しないでください。機器の変形、故障、発熱、発火の原因となります。

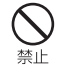

濡らさないでください。水やペットの尿などの液体が入ると、感電、火災、故障の原因となります。使用場所、取り扱いにご注意ください。

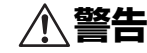

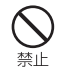

電子レンジなどの加熱調理機器や高圧容器に、入れないでください。故障や火災の原因となります。

強い衝撃を与えたり、投げ付けたりしないでください。故障や火災の原因となります。

端子に導電性異物(金属片、鉛筆の芯など)が触れないようにしてください。また、内部に入れないようにしてください。ショートによる火災や故障の原因となります。

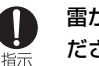

雷が鳴り出したら、USBケーブルには触れないでください。落雷、感電の原因となります。

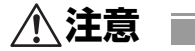

- 小児が使用する場合は、保護者が取り扱いの内容を教えてください。また、使用中においても、指示ど指示 おりに使用しているかをご注意ください。けがなどの原因となります。
- 乳幼児の手の届かない場所に保管してください。誤って飲み込んだり、けがなどの原因となります。指示 湿気やほこりの多い場所や高温になる場所での使用や保管はしないでください。故障の原因となります。

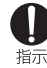

USBケーブルを取り外す場合は、コードを引っ張らずコネクタを持って抜いてください。コードを引っ張るとコードが傷つき、感電、火災の原因となります。

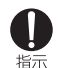

USBケーブルのコードの上に重いものを載せたりしないでください。感電、火災の原因となります。

### **付属CD-ROMの取り扱いについて**

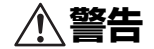

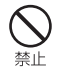

付属のCD-ROMは、一般オーディオ用のCDプレーヤーでは絶対に使用しないでください。非常に大きな音により耳を痛めたり、スピーカーを破損したりするおそれがあります。

# <span id="page-21-0"></span>**お願いとご注意**

#### **共通**

- 本製品は防水仕様ではありません。浴室や加湿器のそばの ような多湿環境や、雨に濡れるような環境下では使用しないでください。また洗濯機で洗わないでください。故障の原因が水濡れであると判明した場合、保証の対象外となります。
- 温度は0~55℃の範囲でご使用ください。また、次のよ うな極端な温度環境での使用は避けてください。
	- ・直射日光の当たる場所、暖房設備やボイラーの近くなど、特に温度が上がる場所。
	- ・製氷倉庫など、特に温度が下がる場所。
- エアコン吹出口の近くなどで使用しないでください。急激 な温度変化により結露が発生し、故障の原因なります。
- 落としたり、重いものの下敷きにしたり、変な持ち方をし て曲げるなど、無理な力を加えないでください。故障の原因となります。この場合、保証の対象外となります。
- 汚れたり水滴が付いたりしたときは、乾いた柔らかい布で 拭き取ってください。アルコール、ベンジン、シンナーなどの薬品や、化学雑巾、洗剤などを用いると、外装や印刷が変質するおそれがありますので、使用しないでください。また、洗濯機で洗わないでください。
- 湿った衣類のポケットに入れて持ち運ばないでください。 衣類のポケットにこもる汗などの湿気が故障の原因となります。
- 無理な力がかかるような場所に置かないでください。
- カバンに入れるときは重いものの下にならないようご注 意ください。
- 一般の電話機やテレビ・ラジオなどの近くで使用すると、 影響を与える場合がありますので、なるべく離れた場所でご使用ください。

### **H12HW本体**

- 使用中に本製品が温かくなることがありますが、手で触れ ることのできる温度であれば異常ではありません。そのままお使いください。ただし、長時間触れたまま使用していると低温やけどになるおそれがあります。
- お客様ご自身で本製品に登録された情報内容は、別にメモ を取るなどして保管していただけるようお願いします。万一、登録された情報内容が消失してしまうようなことがあっても、当社としては責任を負いかねますのであらかじめご了承ください。
- ズボンやスカートの後ろポケットなどに本製品を入れた まま、椅子などに座らないでください。またカバンの底など無理な力がかかるような場所には入れないでください。
- 本体を直射日光の当たる所に放置しないでください。変色 を起こす場合があります。
- 持ち運ぶときや使用しないときは、必ず本体画面を閉じて ください。画面の破損や故障の原因となります。
- 画面は、ときどき乾いた柔らかい布で拭いて、汚れないよ うにしてください。
- 画面を強く押さえたり、爪や硬いもの、先のとがったもの で触れたりしないでください。画面などを傷めることがあります。
- ●本製品の上に書類などを載せないでください。誤って書類 などの上から力を加えると、破損の原因となります。
- 突起部のある硬いもの (クリップなど) と一緒にバッグに 入れないでください。入れかたや取り扱いかた(誤ってぶつけたり、落としたりするなど)によっては、破損の原因となります。
- 使用中に、強い磁石を近づけないでください。故障の原因 となります。
- 雷池カバーの取り付け/取り外しのときなどに、雷池カ バーの上部や周囲部分にご注意ください。手や指などを傷つける可能性があります。

#### **電池パック**

- 雷池パックは消耗品です。使用状態などによっても異なり ますが、十分に充電しても使用時間が極端に短くなったときは電池パックの交換時期です。指定の新しい電池パックをお買い求めください。
- はじめてお使いのときや、長時間ご使用にならなかったと きは、ご使用前に必ず充電してください。
- 電池パックの使用時間は、使用環境や電池パックの劣化度 により異なります。
- 電池パックの使用条件により、寿命が近づくにつれて電池 パックが膨れる場合がありますが問題ありません。
- 直射日光を避け、風通しの良い涼しい場所に保管してくだ さい。長時間使用しないときは、使い切った状態で本製品またはACアダプタから外し、電池パックを包装しているビニール袋などに入れて保管してください。

#### **ACアダプタ**

- 充電中、ACアダプタが温かくなることがありますが異常 ではありません。そのままご使用いただけます。
- 強い衝撃を与えないでください。また、充電端子、端子ガ イドを変形させないでください。

#### **カメラ**

- カメラに直射日光が当たらないようにしてください。直射 日光が当たる状態で放置すると、素子の退色・焼付けを起こすことがあります。
- 大切な撮影をするときは、必ず試し撮りをして正しく撮影 されることを確認してください。
- お客様が本製品を利用して公衆に著しく迷惑をかけるよ うな行為等を行った場合、法律、条令(迷惑防止条例等)に従い処罰されることがあります。撮影や画像送信を行う際は、プライバシー等にご配慮ください。
- 販売されている書籍類や撮影の許可されていない文字情 報の記録には使用しないでください。

#### **miniUSB端子/イヤホンマイク端子/ microSDカードスロット**

- miniUSB端子やイヤホンマイク端子、およびmicroSD カードスロットなどにゴミやほこり・金属片などの異物を絶対に入れないようにしてください。故障や記録内容の消失の原因となります。
- USBケーブルは保証対象に含まれていません。
- コネクタは清潔な綿棒などで掃除してください。
- miniUSB端子やイヤホンマイク端子は乾燥した柔らかい 布で掃除してください。
- ケーブルは強く引っ張らないでください。指定された以外 の方法でケーブルを取り付けたり、取り外したりしないで ください。

#### **液晶表示**

- 液晶パネルは精密度の非常に高い技術で作られておりま すが、画素欠けや常時点灯するものがあります。これらはカラー液晶ディスプレイの構造によるもので故障ではありません。あらかじめご了承ください。
- 画面や本体に強いカを加えたとき、画面の一部が一瞬里ず むことがありますが、故障ではありません。

### **ハンドストラップ**

● ストラップ取り付け穴には、携帯電話用などに販売されて いる市販のハンドストラップを取り付けることができます。ハンドストラップの種類によっては取り付けられない場合もありますので、店頭で取り付けが可能であることを 確認してからご購入ください。なお、ハンドストラップを 取り付けた状態でハンドストラップを持って振り回した り、ハンドストラップを強く引っ張ったりするなどストラップ取り付け穴に強い力が加わる行為は行わないでください。故障や破損の原因となります。

### **その他**

● テレビ、ラジオ、携帯電話機など電磁波が発生するものの 近くで使用しないでください。お互いに影響を受ける場合 がありますので、なるべく離れてご使用ください。

# <span id="page-25-0"></span>**注意事項**

本書の内容は、予告なく変更されることがあります。本書では内容の正確さを期するためにあらゆる努力をしておりますが、本書に記載されているすべての記述、情報、および推奨事項は、明示、黙示を問わず、内容を一切保証するものではありません。

無線機器を正しく安全にご使用いただくために、「安全上のご注意」および「お願いとご注意」「Bluetooth使用に関するご注意」をよくお読みください。

# <span id="page-25-1"></span>**Bluethooth使用に関する ご注意**

本製品はBluetooth Version1.2, Class2に適合しており、手軽にPCやBluetoothイヤホン等との無線接続が可能ですが、ご使用に当たっては下記にご留意ください。

● 本製品は屋内で使用し、接続する他の Bluetooth 機器の 距離は10m以内です。

#### **2.4GHz帯使用の無線機器について**

本製品のBluetoothが使用する2.4GHzの周波数帯域は電子レンジ等の産業・科学・医療用機器等の他、工場の製造ライン等で使用されている移動体識別用の構内無線局(免許を要する無線局)及び特定省電力無線局 (免許を要しない無線 局)が運用されています。

- 本製品をご使用の際に、近くで移動体識別用の構内無線局 及び特定省電力無線局が運用されていないことをご確認ください。
- 万一、本製品から移動体識別用の構内無線局に対して雷波 干渉が発生した場合には、速やかに電波の発射を停止した上、使用場所を変えるなどして干渉をお避けください。

本製品のBluetoothアダプタの表示区分は下記のとおりです。

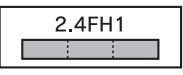

本製品が2.4GHz周波数帯(2.4000~2.4835GHz) を使用する周波数ホッピング(FH)方式の無線装置で、干渉距離は約10mであることを示します。

- 他の Bluetooth 機器とは見通しの良い場所で通信してく ださい。 障害物や建物の構造によっては通信距離が短くなる場合があります。
- **電子レンジからの影響を受けやすいので、少なくとも3m** 以上離れた場所でご使用ください。また、AV機器・OA機器などの電気製品からは2m以上離して通信をしてください。 正常に通信できなかったり、テレビ、ラジオ等の受信障害(映像や音声にノイズが発生する等)の原因になったりする場合があります。
- 他の無線機や、放送局の近くでは正常に通信ができない場 合があります。このような場合には通信場所を変更してください。
- 他のBluetooth機器との間に金属物や、鉄筋、コンクリー トなどがある場合には電波が届かずに通信できない場合があります。

#### **良好な通信のために そのある その一つ ■ 無線LANとの干渉について**

802.11b/g/nの無線LAN機器と、本製品などBluetooth 機器は同一の2.4GHz帯を使用するため、近い場所に無線LANのアクセスポイントや端末があり、運用されている場合は、Bluetooth機器との間で電波障害が発生し、通信速度の低下や接続不良になる場合があります。このような場合は、本製品を離れた場所でお使いいただくか、または使用していない機器の電源を切るなどにより電波障害による干渉を防ぐようにしてください。

#### セキュリティに関するご注意

Bluetoothは電波を利用してパソコンなど他のBluetooth 機器間と情報のやり取りを行うため、ある範囲内であれば障害物(壁など)を超えてすべての場所に電波が届きます。このため、セキュリティに関する対策を行っていない場合は、

● 通信内容を盗み見られる

● 不正に侵入される

などのヤキュリティ上の問題が発生する可能性があります ので、運用の際にはご留意の上、必要と思われるセキュリ ティ対策をお取りください。

なお、Bluetooth機能ご利用の際、上記のようなセキュリティに関して発生するいかなる問題について、弊社は保証いたしかねますのでご了承ください。

# <span id="page-27-0"></span>**免責事項について** ■ 著作権等について

火災および地震などの災害、第三者による行為、その他の事故、お客様の故意または過失、誤用、その他異常な条件下での使用により生じた損害に関して、当社は一切の責任を負いません。 本製品の使用または使用不能から生ずる付随的な損害(記録内容の変化・消失、通信などの機会を逃したために生じた損害、事業利益の損失、事業の中断など)に関して、当社は一切の責任を負いません。 取扱説明書の記載内容を守らないことにより生じた損害に関して、当社は一切の責任を負いません。 当社が関与していない接続機器、ソフトウェアとの組み合わせによる誤作動などから生じた損害に関して、当社は一切の責任を負いません。

#### <span id="page-27-1"></span>**著作権について**

動画、音楽、絵画、写真、プログラム、その他のデータベースなどは、著作権法により、その著作物及び著作権者の権利が保障されています。このような著作物は、個人的に、又は家庭内のみにおいて使用する日的の場合のみ複製すること ができます。このような目的以外で権利者の了解なくこれらを複製(データ形式の変換を含む)、複製の譲渡、改変、ネットワーク上での配信などを行う場合、著作権侵害や、著作者人格権侵害として刑事処罰や損害賠償の請求を受けることがあります。

#### **肖像権について**

肖像権は、他人が無断で写真を撮ったり、撮った写真を無断で公表したり、利用しない様に主張できる権利です。肖像権には誰にでも認められている人格権と、タレントなど経済的利益に着目した財産権 (パブリシティ権) があります。 従っ て、勝手に他人やタレントの写真を撮影したり、公開したり、配布したりすることは違法行為となりますので、本機のカメラ機能の適切なご使用を心がけてください。

# <span id="page-28-0"></span>**商標・その他**

● Licensed by QUALCOMM Incorporated under one or more the following United States Patents and/ or their counterparts in other nations:

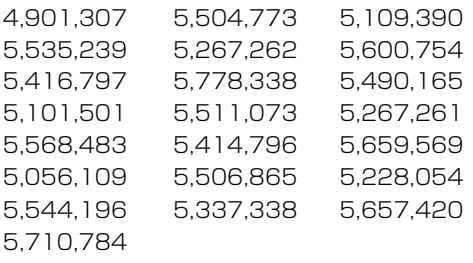

● microSDロゴは登録商標です。

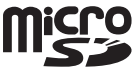

**83 Bluetooth**®

- Bluetooth® ワードマークおよびロ ゴは、Bluetooth SIG, Inc.が所有す る 登 録 商 標 で あ り、HUAWEI TECHNOLOGIES CO., LTD. は、 これら商標を使用する許可を受けています。
- Microsoft®、Windows®、Windows Vista® は、米国 その他の国における商標または登録商標です。
- EM ネット及び EMnet の名称、ロゴはイー・モバイル株 式会社の登録商標または商標です。
- イー·モバイル及びEMOBILEの名称、ロゴはイー·モバ イル株式会社の登録商標または商標です。
- 「ATOK」は株式会社ジャストシステムの登録商標です。 「ATOK」は、株式会社ジャストシステムの著作物であり、その他権利は株式会社ジャストシステムおよび各権利者に帰属します。
- Google、Googleモバイルは、Google, Inc.の登録商標 です。
- その他、本書に記載されている会社名および製品名は、各 社の商標または登録商標です。

# <span id="page-29-0"></span>**携帯電話機の比吸収率(SAR) について**

この機種H12HWの携帯電話機は、国が定めた電波の人体吸収に関する技術基準に適合しています。

この技術基準は、人体頭部のそばで使用する携帯電話機などの無線機器から送出される電波が人体の健康に影響を及ぼさないよう、科学的根拠に基づいて定められたものであり、人体側頭部に吸収される電波の平均エネルギー量を表す比吸収率 (SAR:Specific Absorption Rate) について、こ れが2W/kg※の許容値を超えないこととしています。この 許容値は、使用者の年齢や身体の大きさに関係なく十分な安全率を含んでおり、世界保健機構(WHO)と協力関係にある国際非電離放射線防護委員会(ICNIRP)が示した国際的なガイドラインと同じものとなっています。

この携帯電話機H12HWのSARは、0.644W/kgです。こ の値は、国が定めた方法に従い、携帯電話機の送信電力を最大にして測定された最大の値です。個々の製品によってSARに多少の差異が生じることもありますが、いずれも許容値を満足しています。また、携帯電話機は、携帯電話基地局との通信に必要な最低限の送信電力になるよう設計されているため、実際に通話している状態では、通常SARはより小さい値となります。

SARについて、さらに詳しい情報をお知りになりたい方は、下記のホームページをご参照ください。

総務省のホームページ

http://www.tele.soumu.go.jp/j/ele/index.htm

- 社団法人雷波産業会のホームページ http://www.arib-emf.org/index02.html
- イー・モバイルのホームページhttp://emobile.jp/
- Huaweiのホームページ
	- http://www.huawei.com/jp/
- ※:技術基準については、電波法関連省令(無線設備規則第14条の2)で規定されています。

## <span id="page-30-0"></span>**輸出管理規制について**

海外に持ち出す物によっては、「輸出貿易管理令および外国為替令に基づく規制貨物の非該当証明」という書類が必要な場合がありますが、本機を、旅行や短期出張で自己使用する目的で持ち出し、持ち帰る場合には、基本的に必要ありません。ただ、本機を他人に使わせたり譲渡する場合は、輸出許可が必要となる場合があります。

また、米国政府の定める輸出規制国(キューバ、朝鮮民主主義人民共和国、イラン、スーダン、シリア)に持ち出す場合は、米国政府の輸出許可が必要となる場合があります。輸出法令の規制内容や手続きの詳細は、経済産業省安全保障貿易管理のホームページなどを参照してください。

# <span id="page-32-1"></span><span id="page-32-0"></span>**お使いになる前に**

**1**

**1**

EM chipは、お客様の電話番号や情報などが記録されたIC カードです。EM chip対応のイー・モバイル携帯電話または 機器に取り付けて使用します。

EM chipが取り付けられていないときは、日本国内における 電話/TV電話の発着信、メール/ウェブ/パソコンとの接続などによる通信機能、Bluetoothによる無線接続などが利用できません。

#### **EM chipをご利用になる前に**

- EM chipの詳しい取り扱いにつきましては、EM chipの 台紙に記載されている注意事項、および取扱説明をご覧ください。
- EM chipには電話帳を登録できます ([P.4-4](#page-85-0))。
- 他社製品のICカードリーダーなどにEM chipを挿入して 故障したときは、お客様ご自身の責任となり、当社では責任を負いかねますのであらかじめご注意ください。
- **IC部分は、いつもきれいな状態でご使用ください。**
- IC部分を破損したり、ショートさせたりしないでくださ  $\left\{ \cdot \right\}$
- お手入れは、乾いた柔らかい布などで拭いてください。

<span id="page-33-0"></span>**EM chipのお取扱い ● ■ ● EM chipにラベルやシールなどを貼り付けないでくださ** 

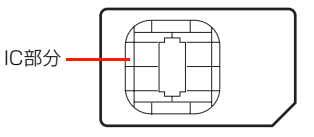

- EM chipは、当社が指定するネットワーク以外では使 用できません。
- EM chipの所有権は当社に帰属します。
- 紛失、 盗難時などEM chipの再発行は有償となります。 また解約時は当社にご返却ください。
- EM chipの仕様、性能は予告無しに変更となる場合が あります。
- お客様自身でEM chipに登録された情報内容などは、 メモなどに控えておいてください。万が一、登録された内容が消失した場合、当社は一切の責任を負いかねますのでご了承ください。
- EM chipやEM chip装着済み本製品を紛失・盗難され た場合には、必ず緊急利用停止の手続きを行ってください。緊急利用停止の手続きについては、お問い合わせ先([P.15-38\)](#page-305-0)までご連絡ください。

#### **EM chipの取り付けかた/取り外しか た**

EM chipの取り付けや取り外しは、電源を切り、電池パック を取り外してから行います([P.1-13](#page-44-0))。

#### EM chipの取り付けかた

1 EM chipのIC部分を下にして、EM chipの表面 を押しながら、矢印の方向へEM chipが固定さ れるまでゆっくりと差し込む

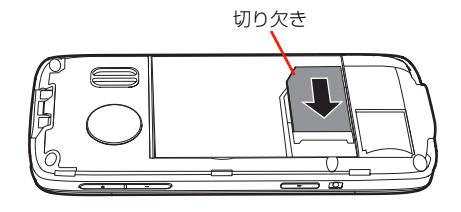

#### EM chipの取り外しかた

1 EM chipをスライドさせながら、矢印の方向へ ゆっくりと引き抜く

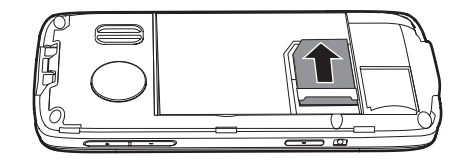

#### **PIN**

EM chipには、PIN/PIN2と呼ばれる2種類の暗証番号が あります。大切な暗証番号ですので、他人に知られないように十分ご注意ください。

また、PIN/PIN2の入力を続けて3回間違えた場合は、間違えた方の暗証番号がロックされ、使用できなくなります(PINロック状態)。ロックを解除するには、PINロック解除コードの入力が必要になります。

**1**

#### PIN

**1**

PINとは、第三者による本機、またはEM chipの無断使用を 防ぐための4~8桁の暗証番号です。お買い上げ時は「9999」に設定されています。変更する場合は「PIN変更」を行います[\(P.12-3](#page-222-2))。

「PINロック」を「ON」に設定すると、電源を入れたときにPINを入力しないと本機を使用できなくなります ([P.12-](#page-221-2) [2\)](#page-221-2)。

#### ■お知らせ-

- ・ PIN ロック解除コードの入力を 10 回続けて間違えた場合は、EM chipがロックされ、使用できなくなります(EM chipロック)。EMchipがロックされた場合は、ロックを解除する方法はありません。お問い合わせ先([P.15-38](#page-305-0))までご連絡ください。
- ・ 買い増しなどにより、別のイー・モバイル携帯電話やEM chip対応機器にご利用中のEM chipを取り付けてご使用になる場合は、ご利用中のEM chipに設定されているPIN/PIN2が有効となります。

#### PIN2

PIN2とは、EM chipに記録されている情報を変更する場合 などに入力する4~8桁の暗証番号です。お買い上げ時は「9999」に設定されています。変更する場合は「PIN2変更」を行います[\(P.12-3](#page-222-2))。

#### PINロック解除コード(PUK)

PINロック解除コード(PUK/PUK2)は、PINロック状 態を解除するために入力する暗証番号です。変更はできません。PINロック状態の解除にはPUK、PIN2ロック状態の解除にはPUK2を入力します。

PINロック解除コードについては、お問い合わせ先([P.15-](#page-305-0) [38\)](#page-305-0)までご連絡ください。
# **各部の名称と機能**

# **本体**

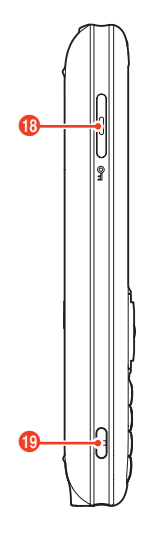

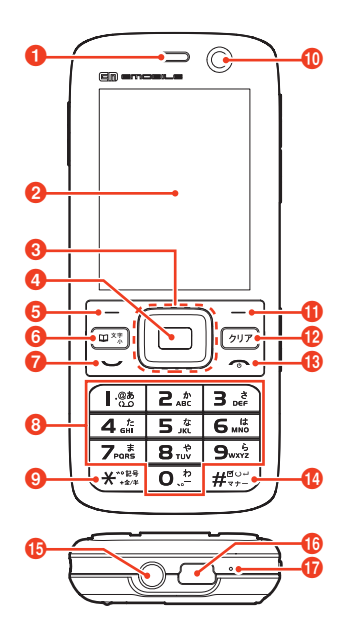

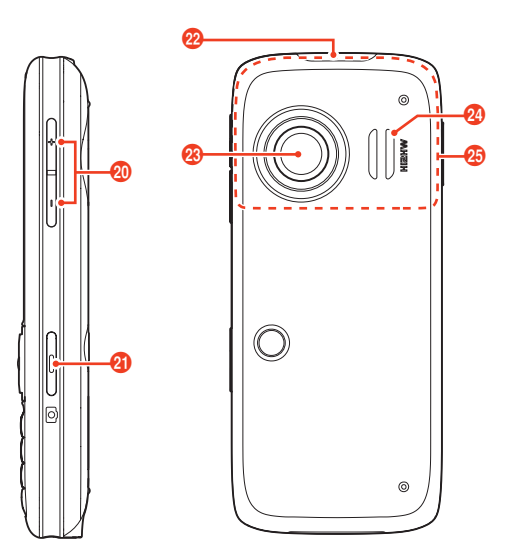

### **❶受話口**

**1**

- ・ 通話相手の声がここから聞こえます。
- $\bigcirc$ ディスプレイ $(P.1-9)$  $(P.1-9)$  $(P.1-9)$

## ❸ スクロールキー ④

- ・ メニューのスクロールやカーソルの移動に使用します。
- ・ キーの各方向に割り当てられた機能を呼び出します $(P1-16)$ <sub>0</sub>
- ❹ メニューキー/決定キー 回
	- ・ 待受画面でメインメニューを表示します $(P1-15)$
	- ・ メニューや設定などの選択を決定します。

### 6左ソフトキー □

- ・ ディスプレイのガイド行の左側に表示される項目を選択します[\(P.1-10](#page-41-0))。
- ・ 待受画面でメールメニューを表示します。
- 6 電話帳キー/文字キー @約
	- ・ 待受画面で押すと電話帳を表示します。
	- ・ 待受画面で約1秒以上押すと電話帳の1番上に表示される相手にTV電話をかけます。
	- ・ 文字入力時に入力モードを変更します[\(P.3-3](#page-72-0))。

#### ● 通話キー ロ

- ・ 電話をかけるときや受けるときに使用します。
- ・ 待受画面から通話履歴を表示します[\(P.2-13](#page-64-0))。

# 8 ダイヤルキー

- ・ 電話番号や数字/文字などを入力します。
- 待受画面で各キーを約1秒以上押すと─1の場合は留守番 電話センターに接続され、お預かりしているメッセージを確認できます。^2~^9の場合は短縮ダイヤルに設定された相手に電話がかかります([P.4-10](#page-91-0)、[P.14-6](#page-255-0))。

## 9 \*キー/記号キー ぼ

- ・「\*」を入力します。
- ・ 文字入力時に、濁点/半濁点の挿入や記号入力への切り替えなどに使用します。
- ・ 約1秒以上押して電話番号の先頭に「+」を入力したり、「P」「W」を入力したりできます([P.2-4](#page-55-0)、[P.14-16\)](#page-265-0)。
- **10**インカメラ
	- ・ TV 電話の画像の送信時やカメラの撮影時などに使用し ます。
- $\mathbf 0$ 右ソフトキー  $\mathbf \Xi$ 
	- ・ ディスプレイのガイド行の右側に表示される項目を選択します([P.1-10\)](#page-41-0)。
	- 待受画面でEMnet (Googleモバイル) に接続します  $(P6-5)$

## ❶ クリアキー

- ・ 入力した文字などを消去します。
- ・ 操作を1つ前の状態に戻します(戻せない場合もあります)。※

※:操作ガイド表示([P.1-10](#page-41-0))に(戻る)が表示されている場合は、該当するソフトキーを押して戻すこともできます。

#### B電源キー/終話キー Fa

- ・ 電源をオン/オフします。
- ・ 通話を終了します。
- ・ 操作を終了して、待受画面に戻すときに使用します。
- $\mathbf 0$  #キー/マナーモードキー (#)
	- ・「#」を入力します。
	- ・ 待受画面で約1秒以上押すと、マナーモードに切り替わります([P.11-2](#page-207-0))。
	- ・ 機能などの選択操作でチェックを付けたり、消したりできます。
	- ・ 文字入力時の改行に使用します。
- **個イヤホンマイク端子** 
	- ・ 付属のイヤホンマイクを接続します([P.1-8](#page-39-0))。
- pminiUSB端子/充電端子
	- ・ 付属のUSBケーブルやACアダプタを接続します([P.1-](#page-44-0) [13](#page-44-0)、[P.10-10](#page-191-0))。

#### ⊕ 送話口

- ・ 通話相手に自分の音声をここから送ります。
- <sup>®</sup>ロックキー ⊂
	- ・ 約2秒以上押して、キーパッドロックを設定/解除します([P.12-4](#page-223-0))。
- ストラップ取り付け穴
	- ・ ハンドストラップを取り付けます。
- <mark>❹</mark>音量上/下キー ⊂⊐/□⊃
	- ・ 着信音量や通話音量、音楽の再生音量などを調節します。
	- ・ 機能によっては、表示されている項目の一番上と一番下にカーソルを移動したり、表示し切れていない上下の表示内容に切り替えたりできます。
- <mark>4</mark>0 カメラキー/シャッターキー ⊂⊃¤
	- ・ 待受画面で約2秒以上押すと、カメラが起動します $(P.7-3, P.7-6)$  $(P.7-3, P.7-6)$  $(P.7-3, P.7-6)$  $(P.7-3, P.7-6)$ 。
	- ・ カメラ画面で押すと、画像を撮影できます。
- 2 雷池カバーロック解除ボタン
	- ・ 電池カバーを外すときにロックを解除します([P.1-](#page-42-0) [11](#page-42-0))。
- wアウトカメラ
	- ・ TV 電話の画像の送信時やカメラの撮影時などに使用し ます。
- ❷ スピーカー
	- ・ 着信音や再生した音楽などがここから流れます。
- 455 アンテナ部分
	- ・ アンテナは本体に内蔵されています。より良い条件で通話、通信などをするためには、手などで覆わないようにしてください。

# <span id="page-39-1"></span><span id="page-39-0"></span>イヤホンマイクを接続する

**1**

付属のイヤホンマイクの接続端子を図のように本機のイヤホンマイク端子に接続すると、本機の音声や操作音、再生中の音楽などをイヤホンマイクで聞くことができます。また、次の機能の操作に利用できます。

- かかってきた電話を受ける[→P.2-6](#page-57-0)
- ●音楽ファイル再生時の曲送り[→P.8-6](#page-157-0)

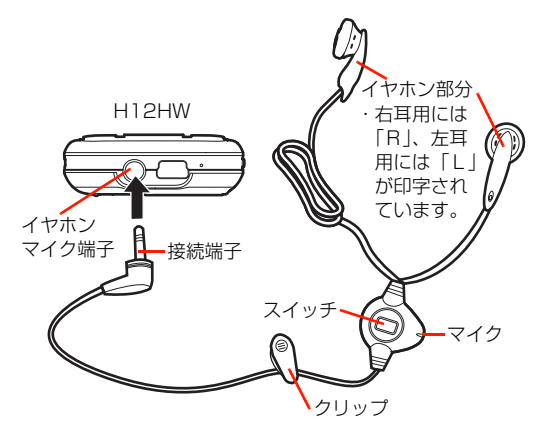

### ■お知らせ

- ・ イヤホンマイクを接続すると、自動的にイヤホンモードに設定されます([P.11-2](#page-207-0))。
- ・ クリップを着衣の襟元などに留めることができます。クリップの位置は、ケーブル上でずらして変更できます。
- ・ クリップがケーブルから外れた場合は、クリップ裏側のケーブル留めにケーブルを差し込んで取り付けてください。

# <span id="page-40-0"></span>**ディスプレイ**

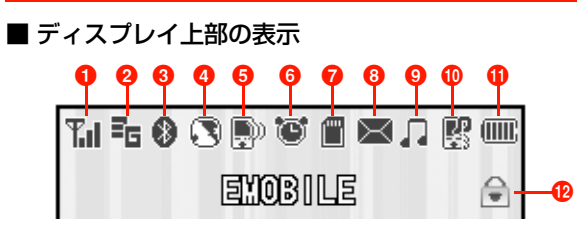

■ ディスプレイ下部の表示

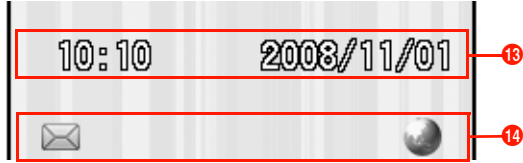

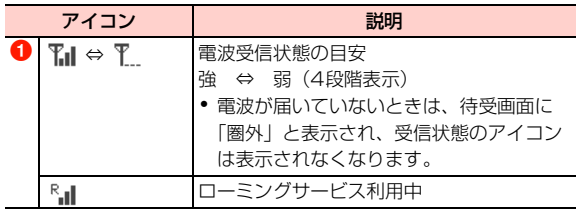

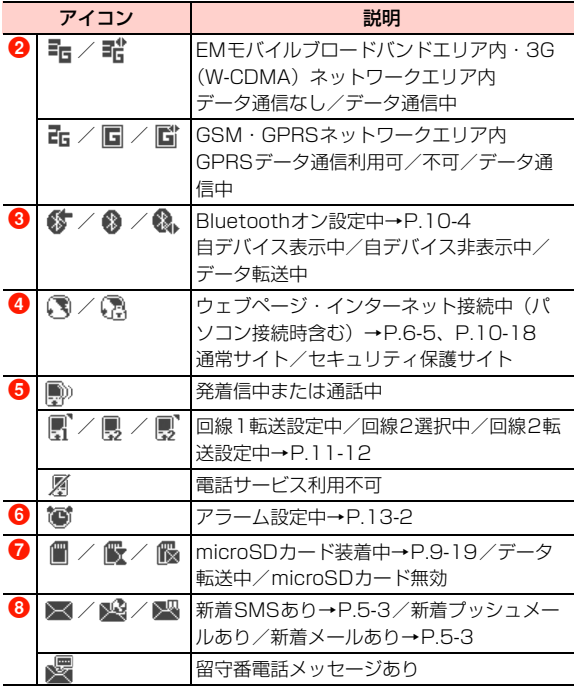

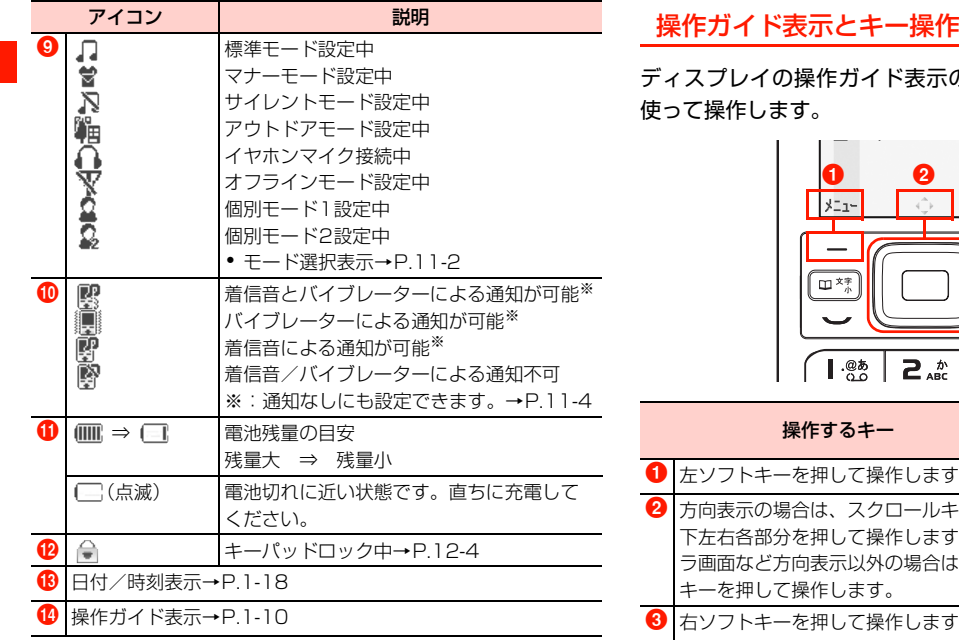

<span id="page-41-0"></span>ディスプレイの操作ガイド表示の各操作は、次の各キーを 使って操作します。

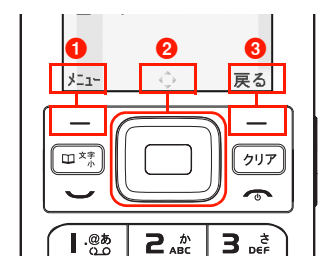

<span id="page-41-1"></span>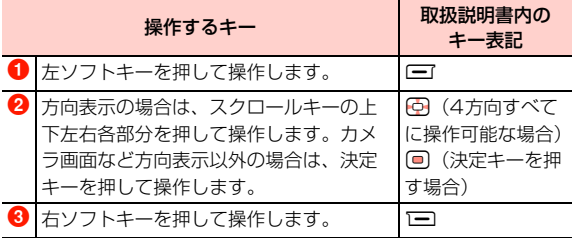

# **電池パックを取り付けて充電す る**

お買い上げ時、電池パックは十分に充電されていません。はじめてお使いになるときは、必ず充電してからお使いください。

# **電池パックを充電する前に**

電池パックを充電するときは、次の内容にご注意ください。

- 電池パック単体では充電できません。必ず本機に電池パッ クを取り付けた状態で充電してください。
- 充電には、必ず本機付属または指定のACアダプタを使用 してください。
- 使用していない状態でも電池パックは放電します。長期間 使用しなかった場合は、充電してから使用してください。● 充雷時間/使用時間の日安

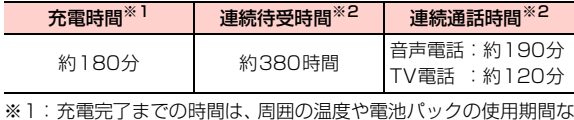

どによって異なります。

- ※2:連続待受時間、連続通話時間は、使用環境や電波状況などにより変動します。
- 電池パックの利用可能時間は、充電/放電の繰り返しによ り徐々に短くなります。正しい手順で電池パックを充電しても利用可能時間が短い場合は、同じ種類の新しい電池パックに交換してください。

# **電池残量の表示について**

電池パックの電池残量は、ディスプレイ上部のアイコン表示で確認できます[\(P.1-10](#page-41-1))。電池切れに近い状態になると、電池残量がわずかな旨のメッセージが表示されます。

# <span id="page-42-0"></span>**電池パックの取り付けかた/取り外しか た**

電池パックの取り付け/取り外しは、必ず本機の電源を切り、手で持って行ってください。電源を切らずに電池パックを取り外した場合、本機が破損することがあります。

- 電池パックを無理に取り付けようとすると、本機の充電端 子が壊れる場合がありますので、ご注意ください。
- 電池カバーの取り付け/取り外しのときなどに、電池力 バーの上部や周囲部分にご注意ください。手や指などを傷 つける可能性があります。

## 取り付けかた

**1**

1

 電池カバーロックボタンを押しながら、電池カ バーを矢印の方向に持ち上げて取り外す

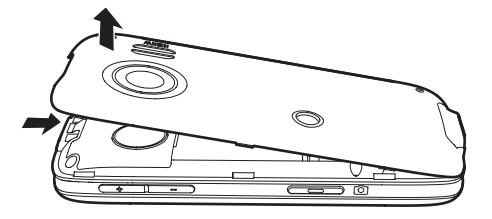

<mark>2</mark> 電池パックの印字がある面を上にして、本機と 電池パックの端子を合わせて矢印の方向にはめ込む

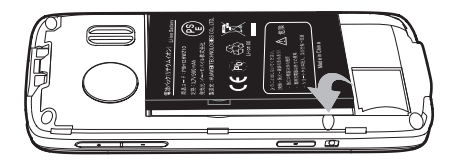

3 電池カバーの下端の凸部分と本機の下端のくぼ みを合わせ、電池カバーを矢印の方向に押して取り付ける

電池カバーロックボタンが「パチン」と音を立ててロッ クするまで、電池カバーを押し込みます。

・ 取り付け後、本機と電池カバーの間にすき間がないかどうか確認してください。すき間がある場合は、電池カバーを取り付け直してください。

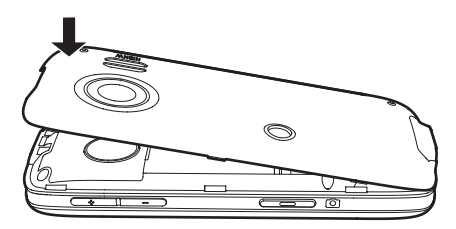

# 取り外しかた

1 電池カバーロックボタンを押しながら、電池カ バーを矢印の方向に持ち上げて取り外す

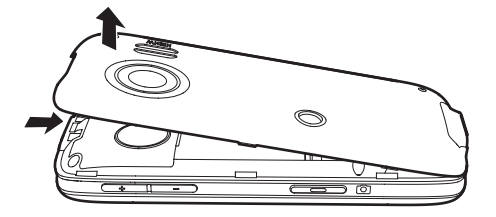

2 本機の切り欠き部分と電池パックの突起部分を 利用して、矢印の方向に持ち上げて取り外す

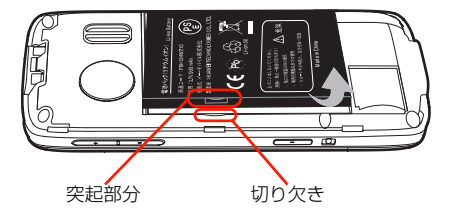

# <span id="page-44-0"></span>**ACアダプタで充電する**

付属のACアダプタを使用して充電します。

- 充電を開始する前に、電池パックが本体に正しく取り付け られていることを確認してください。
- 1 本機の充電端子にACアダプタのコネクタを差 し込む

コネクタの矢印が刻印されている面を上にして差し込みます。

#### 2 ACアダプタのプラグを家庭用ACコンセントに 差し込む

充電が開始されます。電源を入れているときは、充電中、電池残量マークがアニメーション表示になります。充電が完了すると、電池残量マークに アニメーション表示が停止します。

3 充電が完了したら、家庭用ACコンセントから ACアダプタのプラグを抜き、本機からACアダプタのコネクタを抜く

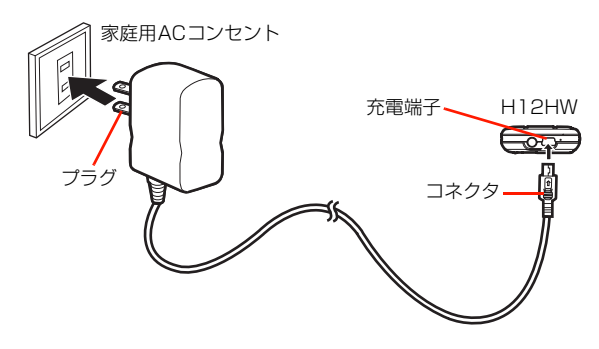

#### ■お知らせ-

**1**

- ・ 電源を切っているときに充電すると「しばらくお待ちください」と表示された後、電池の形のアニメーションが表示されます。充電が完了すると、アニメーション表示が停止します。
- ・ ACアダプタは、家庭用AC100~240Vの電源に対応しています。
- ・ ACアダプタのプラグは日本国内仕様です。

# **電源を入れる/切る**

# 電源を入れる

#### 1 「しばらくお待ちください」と表示されるまで 图を押す

電源が入り、次の順に画面と起動メッセージ([P.11-](#page-216-0) [11\)](#page-216-0)が表示されます。

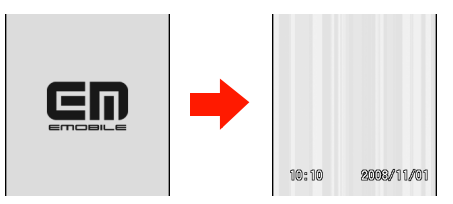

・ 本機の状態によっては「しばらくお待ちください」が表示されないことがあります。

### ■ 本体ロック、PINロックを設定している場合

本体ロック([P.12-2](#page-221-0))、またはPINロック([P.12-](#page-221-1) [2](#page-221-1))設定中は、電源を入れて起動メッセージが表示 された後、本体パスワード入力画面、またはPIN入力画面が表示されます。本体パスワード、またはPINを正しく入力してロックを解除すると、待ち受け画面が表示され、本機を使用できるようになります。

・ 本体ロックとPINロックの両方が設定されている場合は、本体パスワード入力画面→PIN入力画面の順に表示されます。

### 電源を切る

1 イー・モバイルロゴ画面が表 示されるまで■■を押す

> ディスプレイが消灯し、電源が切れます。

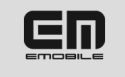

#### ■お知らせ−

・ 電源を入れたときや切ったときに通知音が鳴るように設定できます([P.11-4\)](#page-209-0)。

# **機能の呼び出しかた**

本機では、次の方法で機能を呼び出すことができます。

# <span id="page-46-0"></span>**メインメニューから機能を呼び出す**

1◀ 待受画面で 回を押す

メインメニューが表示されます。

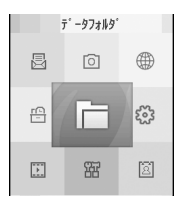

**1**

2Akaで機能を示すアイコンにカーソルを移動し、回を押す

選択した機能の画面、またはメニューが表示されます。

#### ■お知らせ-

・ メインメニューから機能を呼び出す場合の手順の説明について $\rightarrow$ P.8

## メインメニューで選択できる機能

メインメニューの各機能は、1でアイコンを選択するか、ま たはダイヤルキー(□~9)を押して呼び出すことがで きます。

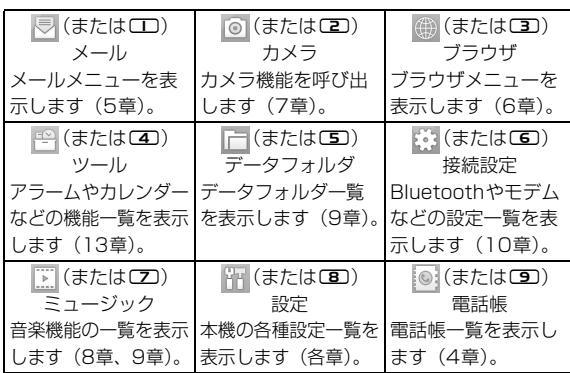

#### ■お知らせ−

**1**

・「背景色テーマ」の設定により、メインメニューのアイコンデザインを変更できます([P.11-10](#page-215-0))。

# <span id="page-47-0"></span>**ショートカット機能を使って機能を呼び 出す**

次の機能は、待受画面でキーを押して直接呼び出すことができます(ショートカット機能)。

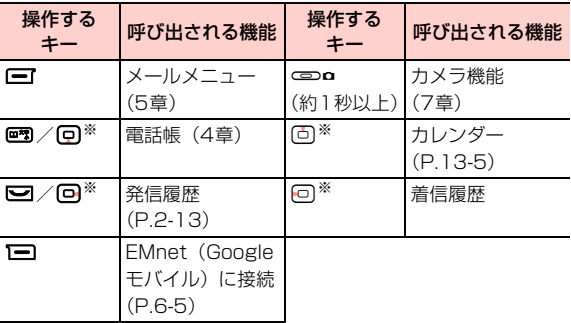

※:スクロールキーで呼び出すショートカット機能は変更できます([P.11-6\)](#page-211-0)。

# **サブメニューから機能を呼び出す マークを付けて選ぶ**

機能操作中などのガイド操作表示に「メニュー」が表示されているときは、対応するソフトキーを押してサブメニューを表示できます。サブメニューから項目を選択して、操作中の機能に関連する設定や機能を呼び出すことができます。

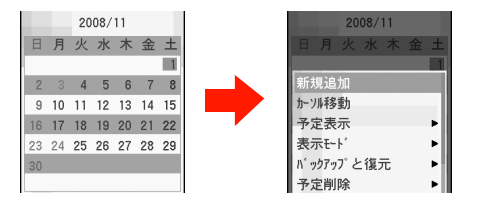

#### ■お知らせ

・ サブメニューの機能の説明について[→P.9](#page-10-0)

メールやデータフォルダ内のファイルなど が表示されて いるデータは、 カーソルが当たっているときに (亜)を押すと 表示が に変わり、選択状態になります。

本機では、この操作を「マーク」と表示します。

マークを付けた後にサブメニューなどから項目を選択して、マークの付いたデータをまとめて操作したり、削除したりすることができます。

また、 ■ が表示されているデータにカーソルを移動して ^#を押すと、選択が解除され、表示が に戻ります。こ の操作は「マーク解除」と表示します。

■お知らせ -

・ 機能によっては、サブメニューから全てをマーク/マーク全解除を選択して、一括してマークを付けたり、解除したりできます。

<span id="page-49-0"></span>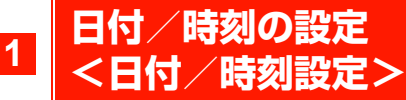

待受画面に表示され、電話の発着信やメールの送受信などの日時記録にも使用される本機の日付/時刻を設定します。

- 1 メインメニューの (設定)→「一般設定」→ 「日付/時刻設定」を選択する
- 2 **©** で設定したい日時にカーソルを移動し、数字 を入力する
- 3入力完了後、回を押す

#### ■お知らせ-

- ・「ワールドタイム」から、移動先の地域に合わせて時差を補正したり、サマータイムを設定したりできます([P.13-19](#page-244-0))。
- ・ 2000年1月3日0時0分から2099年12月31日23時59分までの日付/時刻を設定できます。
- ・「時計の自動設定」が「オン」に設定されている場合は、本機の電源を入れたときにネットワークから時間情報を受信して、日付/時 刻を自動的に補正します([P.11-9](#page-214-0))。ただし、国際ローミング中など、接続するネットワークによっては、補正できないことがあります。

# **自分の電話番号を確認する**

本機に装着されているEM chipに記録されている自分の電 話番号(自局電話番号)を確認します。

#### 1待受画面で回を押し、回を押す

■お知らせー

・ 自局電話番号の確認画面(マイプロフィール)に表示される内容を変更できます([P.4-16](#page-97-0))。

# **暗証番号**

- 本機で各機能やサービスをご利用いただく際、暗証番号の入力が必要な場合があります。本機では、「本体パスワード」「ネットワーク暗証番号」「発着信規制用暗証番号」が必要となります。
- 暗証番号は、他人に知られないように十分ご注意くださ い。暗証番号を他人に知られ悪用された場合、その損害については、当社は一切の責任を負いかねますのでご了承ください。

# **本体パスワードについて**

本機で機能を使用する場合などに入力する4~8桁の暗証番号です。お買い上げ時は「0000」に設定されています。本体パスワードは変更できます([P.12-3](#page-222-0))。

# **ネットワーク暗証番号について**

ご契約時に申込書に記入した4桁の暗証番号です。イー・モバイルへの各種お申し込みや留守番電話サービスを一般電話から操作する場合などに入力します。

# **発着信規制用暗証番号について**

本機で「発着信規制」を行うときに入力する4桁の暗証番号です。お買い上げ時は、ネットワーク暗証番号と同じ番号が設定されています。発着信規制用暗証番号は変更できます $(P.14-12)$  $(P.14-12)$  $(P.14-12)$ 

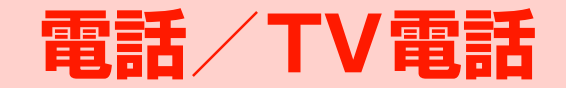

# **電話/TV電話について**

**2**

本機は、音声電話またはTV電話で通話できます。●イー·モバイルのTV電話と異なる方式を利用している

TV電話とは、接続できません。

# <span id="page-53-0"></span>**電話/TV電話をかける**

- 通話中の操作について[→P.2-7](#page-58-0)
- 1 待受画面で電話番号(市外局番を含む全桁)を 入力する

番号編集画面が表示されます。

## ■ 誤った番号を入力した場合

- 回を押して消したい番号の左側にカーソルを 移動して、 ののを押します。
- 22を約2秒以上押し続けると、入力した番号をす べて消去できます。

2電話をかける

> ■■を押す 音声電話の場合

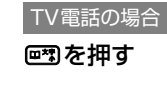

3通話が終わったら、「一を押す

#### ■お知らせ-

- 発信を中止するときは、【③または】■ (終話)を押します。
- ・ 電話帳や通話履歴から相手の電話番号を選択して、電話をかけることができます([P.2-14](#page-65-0)、[P.4-11](#page-92-0))。
- ・ あらかじめ短縮ダイヤルを登録しておくと、ダイヤルキーを押すだけの簡単な操作で電話をかけることができます([P.4-10](#page-91-0))。
- ・「自動リダイヤル」を設定すると、電話がつながらなかったときに自動的にリダイヤルできます([P.11-11](#page-216-1))。

## 番号編集画面のサブメニュー

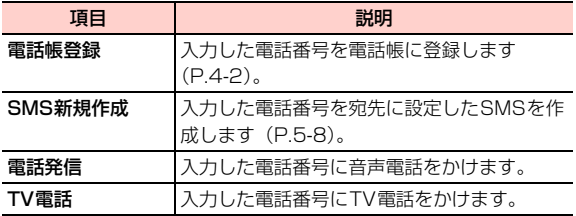

## □ 電話/TV電話がつながらなかったとき 相手が通話中の場合

通話中を知らせる画面が表示され、リダイヤル/SMS作成の選択画面が表示されます。

各項目を選択した場合の動作は、次のとおりです。

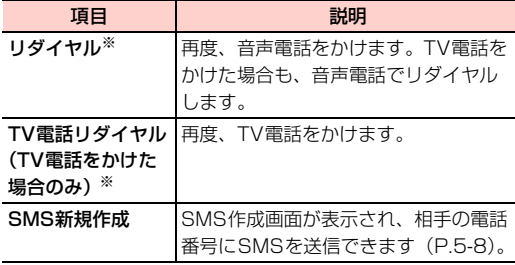

※:「自動リダイヤル」を「オン」に設定している場合は、項目選択後、最大10回リダイヤルを繰り返します([P.11-](#page-216-1) [11](#page-216-1))。

## 相手の電話がTV電話に対応していない場合

音声電話で発信するかどうかの確認画面が表示されます。  $\equiv$  (発信) を押すと音声電話でかけ直します。  $\equiv$ (キャンセル)を押すと発信を中止します。

# **電話番号を通知して電話をかける**

発信者番号通知」に設定している場合は、 相手にお客様の番号が通知されます[\(P.14-9](#page-258-0))。

# **日本国内から国際電話をかける**

イー・モバイル国際電話のサービスを利用して、日本国内から国際電話をかけることができます。特別な手続きは必要ありません。

- 相手先電話番号が「0」から始まる場合は、最初の「0」 を除いて入力します(一部の国・地域を除く)。
- 1 「010」-「相手先の国番号」-「相手先電話 番号」を入力し、NDを押す

#### ■お知らせ

- ・ TV電話はご利用いただけません。
- ・ 海外の滞在先で電話をかける/受ける(国際ローミング)[→P.14-](#page-264-0) [15](#page-264-0)

# **プッシュトーンを送る**

**2**サービスなどを利用できます。あらかじめまとめてダイヤルプッシュトーンを送って、トーン信号を利用した情報提供入力しておき、一括してプッシュトーンを送信することもで きます。

● プッシュトーンは、音声雷話の通話時に送信できます。

## プッシュトーンを1つずつ送信する

雷話がつながった後、ダイヤルキー、「#」、「\*7を押してプッ シュトーンを送信します。

1通話中にダイヤルキー、【#】、【※】を押す

## <span id="page-55-0"></span>ウェイト(W)、ポーズ(P)を使ってプッシュトーンをまとめて送信する

電話番号の後に「W」(ウェイト)を入力後、サービスダイヤルなどの番号を続けて入力しておくと、電話がつながった後、入力した番号をワンタッチでプッシュ信号として送信できます。また、電話番号の後に「P」(ポーズ)を入力した場合は、電話がつながった後、自動的にプッシュ信号として送信します。「WI 「PI は CE」を繰り返し押して入力します。 〈例〉電話番号03-123X-XXX1に「W」(ウェイト)を挿入してプッシュ信号1234を送信する場合

#### 1 待受画面で「03123XXXX1W1234」を入 カし、1つを押す

・ 電話がつながっても、「W」以降の番号は送信されません。

#### 2電話がつながったら□【(送信)を押す

「W」以降の番号がプッシュ信号として送信されます。

#### ■お知らせ -

・「W」「P」は電話帳の電話番号にも登録でき、ダイヤル入力した場合と同様にプッシュ信号を送信できます。よく使うサービスダイヤルなどは、電話帳に登録しておくと便利です([P.4-2\)](#page-83-0)。

# **電話/TV電話を受ける**

● 通話中の操作について[→P.2-7](#page-58-0)

## 電話を受ける

音声電話の場合

☑または回を押す

TV電話の場合

■または回を押す

22 通話が終わったら、File を押す

#### ■お知らせー

1

- 着信中に1→コ(サイレント)を押すと、着信音を止めることができ ます。 再度、 着信音を鳴らすときは、 ■■( サウンド)を押します。
- ・ 着信応答設定やカメラの設定によって、電話/テレビ電話を受ける操作が異なる場合があります([P.2-12](#page-63-0)、[P.11-12](#page-217-1))。
- ・ 付属のイヤホンマイク接続中は、イヤホンマイクのスイッチで電話を受けられます([P.2-6](#page-57-1))。

## 着信中画面のサブメニュー

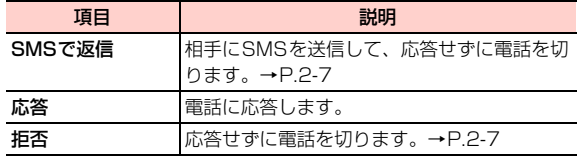

# **自動応答で電話を受ける<自動応答>**

あらかじめ「自動応答」を設定しておくと、次の方法でかかってきた電話に応答できます。

● 設定できる応答方法

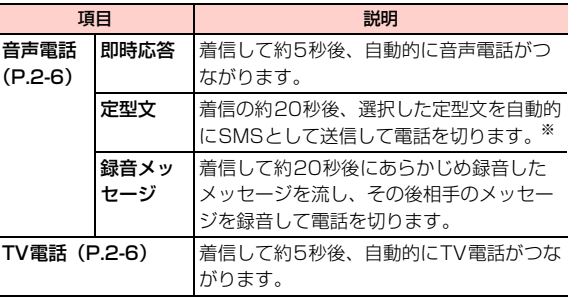

※:SMSが届くのは、相手がSMSに対応したイー・モバイル携帯電話の場合のみです。SMS未対応の電話からかかってきた場合、電話は切れますが、SMSは届かず送信失敗となります。

# <span id="page-57-2"></span>音声電話の設定

**2**

〈例〉「即時応答」に設定する場合

- 1 メインメニューの (設定)→「通話設定」→ 「自動応答」を選択する
- 2「即時応答」を選択する

## ■「定型文」に設定する場合

- a「定型文」を選択する
- 2SMSで送信する定型文にカーソルを移動し、 (選択)を押す

## ■「録音メッセージ」に設定する場合

応答時に相手に流すメッセージを最大約10秒間録音して設定します。

- 1「録音メッセージ」を選択し、□(確定)を押す
- ② を押してメッセージを録音する 録音が完了すると、設定確認画面が表示されます。
	- 約10秒経過する前に録音を終了する場合は、□ (確 定)を押します。
	- 録音を中止するときは、回を押します。録音中の音声 は消去され、録音前の状態に戻ります。
- 3) □ (はい) を押す
	- 録音内容を確認するときは、1□ (いいえ)を押して Araを押します。
- 自動応答を解除する場合 「オフ」を選択する

# <span id="page-57-3"></span>TV電話の設定

- 1 メインメニューの (設定)→「TV電話」→ 「自動応答」を選択する
- 2 「オン」を選択する ■ 自動応答を解除する場合 「オフ」を選択する

# <span id="page-57-1"></span><span id="page-57-0"></span>**イヤホンマイクで通話する**

本機と付属のイヤホンマイクを接続して、通話できます。イヤホンマイク接続中に電話がかかってくると、イヤホンから着信音が流れます。

● イヤホンマイクの接続方法[→P.1-8](#page-39-1)

1 イヤホンマイクのスイッチを押して、電話を受 ける

#### 2 通話が終わったら、イヤホンマイクのスイッチ を押して電話を切る

### ■お知らせ-

・ イヤホンマイク接続中も、本機のキー操作で電話を受けたり、切ったりできます。

# <span id="page-58-1"></span>**着信を拒否する**

電話がかかってきたとき、次の操作で着信を拒否できます。

#### 1图を押す

#### ■お知らせ −

- ■ (メニュー)→「拒否」を選択しても拒否できます。
- ・ イヤホンマイクのスイッチで着信を拒否することはできません。

## <span id="page-58-2"></span>□ 電話に出られないときにSMSで応答する

- SMS対応のイー・モバイル携帯電話からかかってきた電話に出られないときは、相手にSMSでメッセージを送信してから電話を切ることができます。
- ・ SMS対応のイー・モバイル携帯電話以外の電話からかかってきた場合、電話は切れますが、SMSは届かず送信失敗となります。

①着信中に■(メニュー)→「SMSで返信|を選択 する②送信するメッセージを選択する

# <span id="page-58-0"></span>**通話中の操作**

# **音声電話中の画面の見かた**

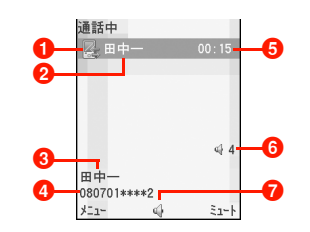

- a图: 通話中
	- :保留中※
	- :通話中の着信※
- ② 名前 (電話帳に登録済みの場合) または電話番号 (電話帳 に未登録の場合)
- 6 名前 (電話帳に登録済みの場合)
- **4 電話番号**
- 6 通話時間

電話/TV電話\_b**-7**

## 6音量表示

**2**

❼ (↓/團:受話器/ハンズフリー

※:割込通話([P.14-7](#page-256-0))お申し込みの場合のみ、表示されます。

# **TV電話中の画面の見かた**

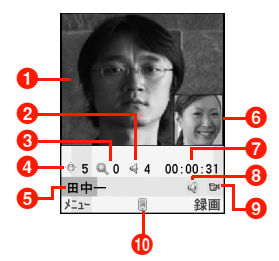

● メイン画面 (お買い上げ時は相手の映像を表示)

**@音量表示** 

- 8 ズーム倍率
- ❹ カメラの明るさ
- 6 名前 (電話帳に登録済みの場合)または電話番号 (電話帳 に未登録の場合)
- 6サブ画面(お買い上げ時は自分の映像を表示)
- g通話時間
- ❸ 4 / (:音声のオン/オフ
- ❶ 閏1 / 墜:カメラのオン/オフ
- ❶  $\Psi$ /圓:受話器/ハンズフリー

# @ TV電話中の調節について

- TV電話の通話中は、各キーを押して次の調節ができます。
- 画面の明るさ: 回 を押して画面の明るさを調節しま す。
- •ズームイン/ズームアウト:回 を押してズームイン またはズームアウトします。
- ・ 音量:;+/=-を押して音量を調節します。

# **受話音量を調節する**

相手の声の音量を6段階に調節できます。

- 1 音量を調節する
	- 相手の声を大きくする
		- ;+を押す
	- 相手の声を小さくする =-を押す

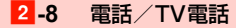

#### ■お知らせ ——

• 音声電話中に1 ■ (ミュート)を押すと、自分の声が相手に聞こえ なくなります。もう一度「三」(ミュート解除)を押すと聞こえるよ うになります。TV電話中は、■ (メニュー) - 「音声オフ」/ 「音声オン」を選択します。

# <span id="page-60-0"></span>**通話を保留にする**

- **●音声電話の場合、割込通話 ([P.14-7\)](#page-256-0) をお申し込みいた** だいているときは、通話を保留できます。保留中の相手には、アナウンスと保留音が流れます。
- **TV電話の場合、通話保留中の相手には、「送信画像設定」** ([P.2-13](#page-64-1))の設定画像が映像の代わりに送信されます。
- TV電話の通話保留中は、保留中を示すアナウンスや保留 音は流れませんので、ご注意ください。

#### 1通話中に■を押す

通話が保留されます。

- 2通話を再開するときは、■を押す
- ■お知らせー
- ・ 保留中でも、発信側には通話料金がかかります。

# <span id="page-60-1"></span>**相手の音声を録音する**

通話中に相手の音声を録音できます。

1通話中にCOOOを押す

録音が開始されます。

2録音を停止するときは、⊂⊃□を押す

#### ■お知らせ ———

- ・ 録音した内容はデータフォルダの「ミュージック」に保存されます。
- ・ 録音中に通話を終了すると、自動的に録音も終了します。

# <span id="page-60-2"></span>**相手の映像を録画する**

TV電話の場合、通話中に相手の映像を録画できます。

- 1通話中に「三コ(録画)を押す 録画が開始されます。
- 2録画を停止するときは、「三」(停止)を押す

#### ■お知らせ —

- ・ 録画した映像は、データフォルダの「動画」に保存されます。
- ・ 録画中に通話を終了すると、自動的に録画も終了します。

# <span id="page-61-0"></span>**ハンズフリー通話に切り替える**

スピーカーから相手の声を聞きながら通話することができます。

# 通話中に回を押す

Agaを押すたびに、相手の声の出力先がスピーカー/受話口で切り替わります。

## 音声電話中のサブメニュー

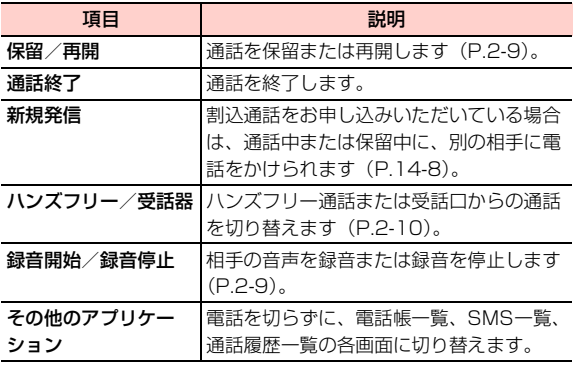

# TV電話中のサブメニュー

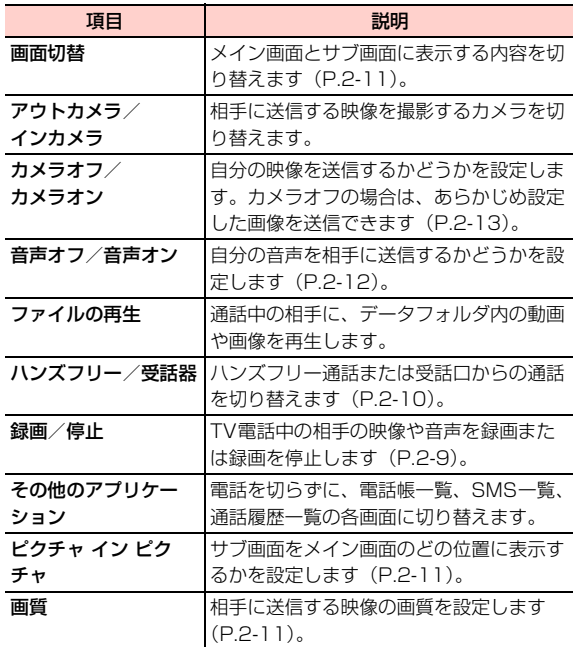

**2**

# **TV電話設定**

# <span id="page-62-1"></span>**サブ画面の表示位置を設定する <ピクチャ イン ピクチャ>**

TV電話中のサブ画面をメイン画面のどの位置に表示するかを設定できます。選択できる表示位置は「左上」「右上」「左下」「右下」の4種類です。また「オフ」に設定すると、サブ画面は表示されなくなります。

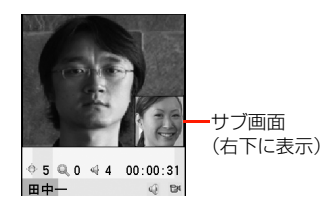

- 1 メインメニューの (設定)→「TV電話」→ 「ピクチャ イン ピクチャ」を選択する
- 2項目を選択する

# <span id="page-62-0"></span>**メイン画面とサブ画面の表示内容を変更 する<画面切替>**

メイン画面またはサブ画面に、相手の映像を表示するか、自分の映像を表示するかを設定できます。「相手画像大」の場合はメイン画面に相手の映像を表示し、サブ画面に自分の映像を表示します。「自分画像大」の場合はメイン画面に自分の映像を表示し、サブ画面に相手の映像を表示します。

- 1 メインメニューの (設定)→「TV電話」→ 「画面切替」を選択する
- 2 「メイン画像:相手」または「メイン画像:自 分」を選択する

# <span id="page-62-2"></span>**映像の画質を設定する<画質>**

相手に送信する映像の画質を設定できます。動きが少ない場合は「画質優先」を、動きが多い場合は「動き優先」に設定します。

1メインメニューの <del>|||</del> (設定) → 「TV電話」→ 「画質」を選択する

2「画質優先」または「動き優先」を選択する

# <span id="page-63-0"></span>**映像の送信について設定する<カメラ>**

TV電話に応答したとき、カメラの映像を相手に送信するかどうかを設定できます。

「オン」に設定した場合は、応答するとカメラの映像が送信 されます。「オフ」の場合は、応答時に映像を送信するかどうか確認のメッセージが表示されます。

- 1メインメニューの <del>[1]</del> (設定) → 「TV電話」→ 「カメラ」を選択する
- 2「オン」または「オフ」を選択する

# <span id="page-63-1"></span>**音声の送信を設定する<音声>**

TV電話に応答したとき、自分の音声を相手に送信するかどうかを設定できます。「オン」の場合は映像と音声を、「オフ」の場合は映像のみが送信されます。

- 1メインメニューの 冊 (設定) → 「TV電話」→ 「音声」を選択する
- 2「オン」または「オフ」を選択する

#### ■お知らせ

• 通話中は、□□「メニュー」→「音声オフ」/「音声オン」を選択 すると、自分の音声を相手に送信するかどうかの切り替えができます。

# **TV電話がつながらない相手に自動的に 音声電話でかけ直す <音声モードで自動発信>**

TV電話をかけたとき、相手の携帯電話がTV電話に対応していない場合は自動的に音声電話に切り替えることができます。

- 1メインメニューの | | (設定) → 「TV電話」→ 「音声モードで自動発信」を選択する
- 2 「オン」または「オフ」を選択する

# <span id="page-64-1"></span>**映像の代わりに画像を送る** 映像の代わりに画像を送る<br><送信画像設定> *NAME DIAME DIAME <mark>通話履歴を確認/利用する</mark>*

「カメラ」の設定が「オフ」の場合、カメラの映像の代わりに画像を送信することができます。データフォルダ内の画像、またはお買い上げ時に設定されている画像から指定でき ます。

1メインメニューの mm (設定) → 「TV電話」→ 「送信画像設定」を選択する

#### 2画像を選択する

- データフォルダ内の画像を選択する場合
	- a「画像の選択」を選択する
	- ②「ピクチャー」を選択する
	- ③ 回を押して「ピクチャー(本体)」または「ピク
		- チャー(microSDカード)」を表示させる
	- (4) 送信する画像を選択する

### ■ お買い上げ時の設定画像を選択する場合

a「デフォルト画像を使用」を選択する

<span id="page-64-0"></span>電話をかけた相手やかかってきた相手、また応答できなかった着信などは、通話履歴として記録されます。「全履歴」「不在着信」「着信履歴」「発信履歴」の各タブを選択すると、それぞれの履歴を確認することができます。

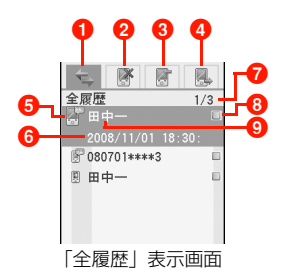

- ❶ 「全履歴」 タブ: 選択するとすべての履歴が表示されます。
- ●「不在着信」タブ:選択すると応答できなかった着信の履 歴が表示されます。
- c「着信履歴」タブ:選択すると応答した着信の履歴が表示されます。
- d「発信履歴」タブ:選択すると発信の履歴が表示されます。
- 6 通話タイプ (图:音声電話、图:TV電話)
- 6 通話日時
- カーソルの位置/表示中の履歴の総件数

### 8マーク表示

**2**

1

**©** 電話番号(電話帳に登録されている場合は登録名)

〈例〉着信履歴を表示させる場合

# 待受画面で回を押す

• 回を押すと、通話履歴の種類が切り替わります。

### ■ 発信履歴を表示させる場合

待受画面で回または■を押す

#### 2Ajaを押して履歴を確認する

#### ■お知らせ-

● 全履歴は最大 150件、発信/着信/不在着信履歴はそれぞれ最大 50件まで記録されます。最大記録件数を超えると古いものから順に自動的に削除されます。

# 通話履歴表示中のサブメニュー

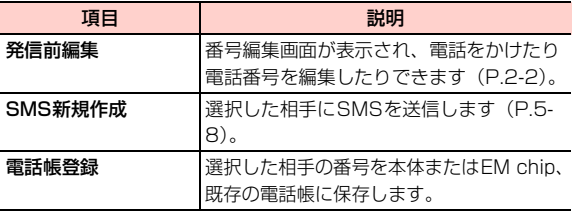

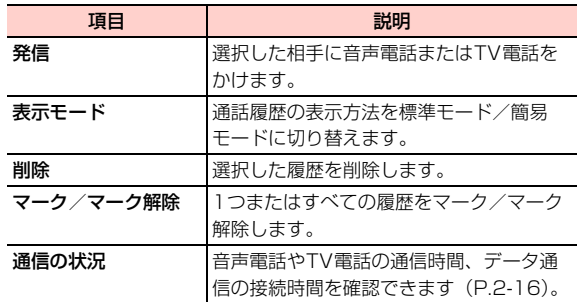

### <span id="page-65-0"></span>□ 通話履歴から電話をかける

通話履歴を利用して、次の方法で音声電話やTV電話をかけることができます。

- 〈例〉発信履歴から電話をかける場合
- ① 待受画面で 回を押す
	- 回を押すと、着信履歴が表示されます。 回を押して、 通 話履歴の種類を切り替えられます。
- ② 電話をかける相手にカーソルを移動し、音声電話の 場合は■、TV電話の場合は■あ押す

\_b**-14** 電話/TV電話

# **通話履歴の詳細を確認する**

「全履歴」「不在着信」「着信履歴」「発信履歴」の各画面から履歴の詳細を表示して、その内容を確認することができます。

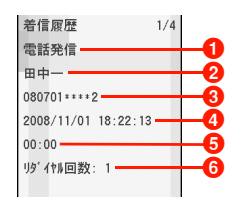

- a通話タイプ(電話発信(音声電話)またはTV電話)
- 2 名前(雷話帳に未登録の場合は「名前未登録」)
- **❸ 電話番号**
- 4 诵話日時
- 6通話時間
- 6 リダイヤル回数
- 〈例〉発信履歴を確認する場合

#### 1待受画面で回を押す

- □を押しても発信履歴を表示できます。
- 回を押すと、通話履歴の種類が切り替わります。
- 2確認したい通話履歴を選択する

### ■お知らせ -

- 詳細表示中に ① を押すと、前後の履歴の詳細を表示できます。
- 詳細表示中に音声電話の場合は ☑、TV 電話の場合は を押す と、表示中の相手に電話をかけることができます。

## 通話履歴の詳細画面のサブメニュー

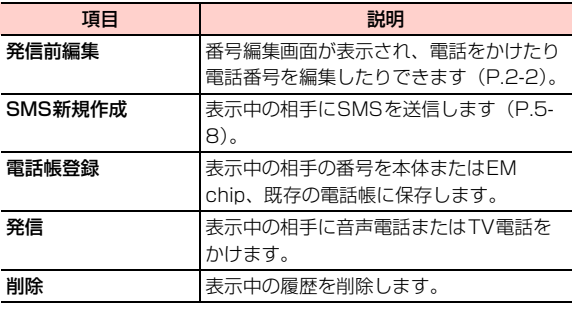

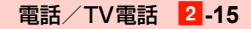

# <span id="page-67-0"></span>**通話時間や通信したデータ量を確認する <通信の状況>**

**2**

通話時間や通信したデータ量など、次の内容を確認できます。

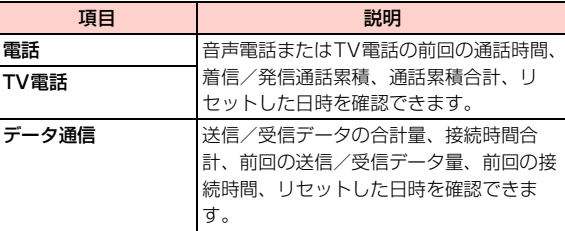

## ■お知らせ -

- ・ 表示される通話時間やデータ量は目安です。
- ・ 表示できるのは999時間59分59秒までです。これを超えるとカウントは停止します。
- ・ リセットすると、表示中の通話時間やデータ量が「0」に戻ります。

# **緊急通報について**

本体ロック中 ([P.12-2](#page-221-0)) やPINロック中 ([P.12-2\)](#page-221-1)、EM chip未挿入時でも、110(警察)、119(消防・救急)、ま たは118(海上保安本部)に発信することができます。

#### 1待受画面で↓■を押す

- 2vV(メニュー)→「通信の状況」を選択する
- 2 Ahaを押して確認したい項目を表示させる

「電話」「TV電話」「データ通信」の各タブが切り替わります。

## ■ 通信の状況をリセットする場合

□ (リセット) を押す

# **緊急通報位置通知について**

緊急通報位置通知とは、本機から緊急通報を行った場合に、発信した際の位置情報を緊急通報受理機関※1に通知するシステムです。

通知する位置情報は、基地局測位情報※2です。

- ※1:警察、消防・救急、海上保安本部
- ※2:基地局測位情報の精度は、数100m~1km程度です。遠方の基地局電波を受信した場合などは、実際の位置とは異なる位置情報が通知される場合があります。

### ■お知らせ-

- ・ 緊急通報位置通知機能は、2007年4月から一部の緊急通報受理機関(海上保安庁は全国)で開始され、順次全国へ拡大される予定です。
- ・ 発信場所や電波の受信状況により、正確な位置が通知されない場合があります。緊急通報の際に必ず口頭で発信場所や目標物をお伝えください。
- ・ 緊急通報番号の前に「184」を付けてダイヤルした場合は、緊急通報受理機関に位置情報は通知されません。ただし、緊急通報受理機関が人の生命、身体などに差し迫った危険があると判断した場合には、同機関が発信者の位置情報を取得する場合があります。
- ・「発信者番号通知」が「発信者番号非通知」([P.14-9](#page-258-0))でも、緊急通報した場合は、緊急通報受理機関に電話番号を通知して、位置情報を知らせます。
- ・ 申込料金、通信料は一切必要ありません。

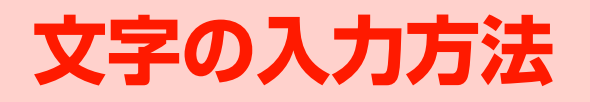

# **文字入力について**

ひらがな、漢字、カタカナ、英字、数字、絵文字、記号、中国語を入力できます。入力方式には標準入力、区点コード入力があります。中国語は、簡体字、繁体字をそれぞれ拼音 (簡体)、注音(繁体)、笔画によって入力できます。

# **文字入力画面の見かた**

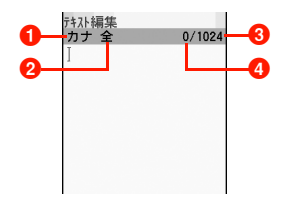

1 現在の文字入力モード 2全角文字/半角文字 **6**入力可能な最大文字数 **4**入力文字数

# 文字入力画面のサブメニュー

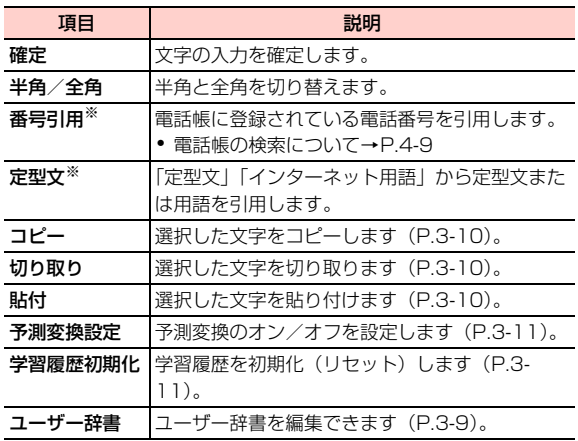

※:機能によっては表示されない場合があります。
# **文字入力モードを変更する**

1文字入力画面で回すを押す

#### $\mathbf{z}$ 入力モードを選択する

・ 入力モード表示の先頭の数字をダイヤルキーで押して、選択することもできます。

#### ■お知らせー

- ・ 機能によって、文字入力時に選択できる文字入力モードや入力でき る文字の種類は異なります。機能によっては、文字入力画面からサブメニューが表示できない場合があります。
- 漢字入力モードと区点コード入力モード以外では○■を約1秒以上 押して、全角/半角を切り替えることができます。

# **キーの割り当て(標準入力)**

複数の文字が各キーに割り当てられています。目的の文字が表示されるまで、キーを繰り返し押してください。

|                                                        | 入力モード                                                                    |                |                  |                  |           |
|--------------------------------------------------------|--------------------------------------------------------------------------|----------------|------------------|------------------|-----------|
| $\dot{+}$                                              | 全角かな(漢字変換)                                                               | カタカナ (全角/半角)   | 英数字 (全角/半角)      |                  |           |
|                                                        |                                                                          |                | $ABCE - K^*$     | abc $E - K^{*}$  | 数字(全角/半角) |
| $\mathbf \Xi$                                          | あいうえおぁぃぅぇぉ 1                                                             | アイウエオァィゥェォ 1   | .@-_!? 1         | .@-_!? 1         |           |
| $\boldsymbol{\Xi}$                                     | かきくけこ2                                                                   | カキクケコ2         | ABC <sub>2</sub> | abc2             | 2         |
| $\mathbf \Xi$                                          | さしすせそ3                                                                   | サシスセソ3         | DEE3             | def <sub>3</sub> | З         |
| ④                                                      | たちつてとっ4                                                                  | タチツテトッ4        | GHI4             | ghi 4            | 4         |
| œ                                                      | なにぬねの5                                                                   | ナニヌネノ5         | JKL5             | ikl <sub>5</sub> | 5         |
| ம                                                      | はひふへほ6                                                                   | ハヒフへホ6         | MNO <sub>6</sub> | mno <sub>6</sub> | 6         |
| $\boldsymbol{\varpi}$                                  | まみむめも7                                                                   | マミムメモフ         | PQRS7            | pars 7           | 7         |
| $\bf \Xi$                                              | やゆよゃゅょ8                                                                  | 8 E エイE エイ     | TUV <sub>8</sub> | tuv <sup>8</sup> | 8         |
| ා                                                      | らりるれろ9                                                                   | ラリルレロ9         | WXYZ9            | wxyz9            | 9         |
| യ                                                      | わをんゎー、。 ・~!?                                                             | ワヲンヮ※2ー、。 ・〜!? | (スペース)0          | (スペース)0          | $\Omega$  |
|                                                        | (スペース) 0                                                                 | (スペース) 0       |                  |                  |           |
| l *                                                    | (濁点)<br>(半濁点)<br>文字確定前:                                                  |                |                  |                  |           |
|                                                        | 文字確定後(または未入力時):記号/絵文字入力。約1秒以上押した場合は、全角/半角を切り替え(全角かな(漢字変換)入<br>力モード時を除く)。 |                |                  |                  |           |
| □9                                                     | 文字確定前:大文字/小文字切り替え(小文字がある                                                 |                |                  |                  |           |
|                                                        | 文字のみ)                                                                    |                |                  |                  |           |
|                                                        | 文字確定後(または未入力時):入力モード切り替え                                                 |                |                  |                  |           |
| መ                                                      | 改行                                                                       |                |                  |                  |           |
|                                                        | 文字確定前:キーに割り当てられた文字を逆順に表示                                                 |                |                  |                  |           |
| ন্সিস                                                  | カーソルが文字列内にある場合は、カーソル以降の1文字を消去。カーソルが文字列末尾にある場合は、カーソル以前の1文字を消去。            |                |                  |                  |           |
|                                                        | 約1秒以上押した場合:カーソルが文字列内にある場合は、カーソル以降の文字をすべて消去。カーソルが文字列末尾にある場合               |                |                  |                  |           |
|                                                        | は、カーソル以前の文字をすべて消去。                                                       |                |                  |                  |           |
| 内の文字は、キーを約 1 秒以上押した場合に入力できます。ただし、機能によっては入力できない場合があります。 |                                                                          |                |                  |                  |           |

※1:数字は、キーを繰り返し押しても入力できます。

※2:全角カタカナ入力モードの場合のみ、入力できます。

## \_c**-4** 文字の入力方法

# **文字の入力方法**

## **ひらがな/漢字を入力する**

全角かな(漢字変換)モードで文字を入力して漢字などに変換します。

〈例〉「佐藤」と入力する場合

- 1◀ 全角かなモードの文字入力画面で〔3〕を押す
- 2**【4】を5回押す**
- 3□ を3回押す
- 4回で予測候補から「佐藤」を選択し、回を押 す
- 5xcを押し、予測候補を終了する
- ■お知らせ $-$
- 続けて同じキーの文字を入力するには、回でカーソルを右に移動 します。

## 小文字(「a」や「っ」など)を入力する

全角かな(漢字変換)入力モードとカタカナ入力モードでは、カーソル上の文字(未確定)の大文字、小文字を切り替えることができます(対応している文字のみ)。

〈例〉「あ」を小文字に切り替える場合

11 全角かなモードの文字入力画面で〔1〕を押す

#### 2■■を押す

## 濁点(゛)/半濁点(゜)を入力する

全角かな(漢字変換)入力モードとカタカナ入力モードでは、カーソル上の文字(未確定)に濁点や半濁点を付加することができます(対応している文字のみ)。

〈例〉「が」を入力する場合

1↑ 全角かなモードの文字入力画面で〔2〕を押す

#### 2**①天神す**

■お知らせー

• 「は | のように濁点と半濁点の両方を付加できる文字の場合は、 【\*1 を押して濁点と半濁点を切り替えます。

## 文字を逆順で表示する

全角かな(漢字変換)入力モードとカタカナ入力モードでは、文字が未確定のときに〔丑〕を押すと、押すごとに通常のキー 入力とは逆の順番で、文字を表示させることができます。〈例〉 「5」に割り当てられた文字を逆順に表示する場合

- 1全角かなモードの文字入力画面で●5)を押す
- 2 **(亜)を押す**

**3**

- スペースを入力する
- 1文字入力画面で回る押す
- ■お知らせー
- ・ 文字入力画面によってはスペースを入力できない場合があります。

## 改行を入力する

1文字入力画面で (王)を押す

### ■お知らせ-

・ 文字入力画面によっては改行できない場合があります。

## **カタカナを入力する**

カタカナを入力するには、入力モードから「アイウ」を選択 します。

〈例〉全角カタカナで「サッカー」と入力する場合

- 1文字入力画面で回りを押す
- 2「アイウ」を選択する
- 3^3を押す
- 4**(4)を3回押し、四7を押す**
- 5^2を押す
- 6**100を5回押す**

## **英字を入力する**

英字の入力モードには、「ABCI(大文字入力モード)と 「abc」(小文字入力モード)の2種類があります。

〈例〉半角英字で「zoo」と入力する場合

- 1文字入力画面で@5を押す
- 2 「abc」を選択する

#### 3**90を4回押す**

- 4^6を3回押す
- 5確定後に 60を3回押す

## **数字を入力する**

数字を入力するには、入力モードから「123」を選択します。〈例〉全角数字で「77」と入力する場合

- 1文字入力画面で 画を押す
- 2 「123」を選択する
- 3^\*を約1秒以上押す
- 4^7を2回押す

## **記号/絵文字を入力する**

文字入力画面で[※]を押すと記号入力画面が表示され、もう 一度〔※〕を押すと絵文字入力画面が表示されます。〔※〕を押 すたびに入力画面を切り替えることができます。記号一覧 /絵文字一覧→P 15-18

〈例〉記号を入力する場合

- 1文字入力画面で (※) を押す
- 2 Akaで入力したい記号を選択する
	- 前ページを表示する場合
	- (一) (前ページ) を押す ■ 次ページを表示する場合 bB(次ページ)を押す
- 3xcを押し、一覧画面を終了する

■お知らせー

・ 区点コードの入力画面では、記号/絵文字入力画面を表示できません。

## **区点コードで入力する**

区点コード(4桁の数字)を使って、かな漢字変換で表示されない漢字や記号などを入力できます。

区点コード一覧[→P.15-22](#page-289-0)

- 1文字入力画面で画すを押す
- 2「区点コード」を選択する
- 3区点コードを入力し、回を押す

#### ■お知らせ –

- ・「最近入力した絵文字」には、過去に入力した絵文字が表示されます。
- ・ イー・モバイル以外の携帯電話、もしくはパソコンなどに絵文字などを送信した場合、受信側で正しく表示されない場合があります。

**3**

## **中国語を**w**音で入力する**

中国語(簡体字)を拼音(ローマ字による発音表記)で入力 する場合は、入力モードから「簡体拼音」を選択します。

- 1文字入力画面で画を押す
- 2「簡体拼音」を選択する
- 2 文字を入力する

## **中国語を注音で入力する**

中国語(繁体字)を注音符号(注音による発音表記)で入力する場合は、入力モードから「繁體注音」を選択します。注音は、ダイヤルキーに次のように割り当てられています。

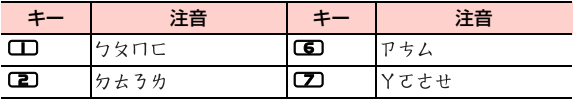

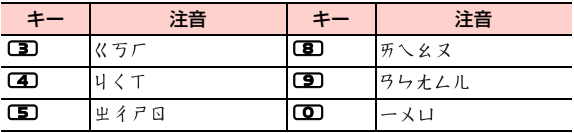

#### 1文字入力画面で@5を押す

- 2「繁體注音」を選択する
- 3文字を入力する

## **中国語を**p**画で入力する**

中国語を笔画(筆画、漢字の字体の一部)の組み合わせで入 力する場合は、入力モードから「簡体笔画」(簡体字)また は「繁體筆畫」(繁体字)を選択します。

o画は、ダイヤルキーに次のように割り当てられています。

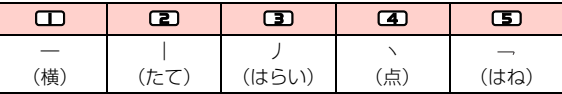

- 1文字入力画面で回りを押す
- 2「簡体笔画」または「繁體筆書」を選択する
- 3文字を入力する

# **文字の変換機能**

## <span id="page-78-0"></span>**予測変換を利用する**

予測変換機能を利用すると、よく使う言葉や過去に変換・確定した文節を途中まで入力しただけで変換できます。

- 例1:「か」と入力するだけで、「彼」などの予測変換の候 補が表示されて選択することができます。また、確定した文に続くことが予想される予測変換の候補も表示されます。
- 例2:「私」と入力すると、予測変換の候補には「は」「の」 「が」などが表示され、選択することができます。

〈例〉「私は」を入力する場合

1↑ 全角かなモードの文字入力画面で○️ を押す

予測候補に「わ」から予測される変換候補が表示されます。

2Adaを押して予測候補にカーソルを移動し、「私」を選択する

予測候補に「私」に続くことが予測される候補が表示されます。

3「は」を選択する

#### ■お知らせ —

- ・「予測変換設定」により、予測変換機能を無効にできます([P.3-](#page-80-0) [11](#page-80-0))。
- 入力したい文字が予測候補にない場合は□□(変換)を押すと、入 力された単語に一致する変換候補が表示されます。□■(次候補) を押してその他の候補を表示できます。

## **よく使う言葉をユーザー辞書に登録する**

特殊な読みかたをする漢字や、よく使う略語などを登録しておくと便利です。登録した単語を呼び出すには、文字の入力画面でユーザー辞書に登録した読み仮名を入力し、変換します。

- 11 文字入力画面で〔三〕 (メニュー)→ 「ユーザー 辞書」を選択する
- 2 $\overline{\textbf{2}}$  単語を入力し、回を押す

記号や絵文字も含めて最大25文字入力できます。

3 $\bf{3}$  読みを入力し、回を押す

全角ひらがなで最大8文字入力できます。

■お知らせ-

・ ユーザー辞書に登録できる単語数は、最大200件です。

・ 登録したユーザー辞書を確認したり、削除したりできます。[→P.3-](#page-80-1) [11](#page-80-1)

## ユーザー辞書の単語入力画面のサブメニュー

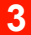

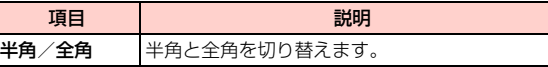

# **文字の編集**

## **入力した文字を修正する**

- 1 文字入力画面で修正したい文字の前にカーソル を移動する
	- 1文字削除する場合
		- xcを押す
	- カーソル右側の文字をすべて削除する場合 [ッァ] を約1秒以上押す

### ■お知らせー

● カーソルが文末にあるときに@gを押した場合には、左側の1文字 が削除されます。 丽友約1秒以上押した場合には、カーソルの左 側のすべての文字が削除されます。

## **コピー/切り取り/貼り付けをする**

文字を全角/半角を問わず最大1024文字までコピー/切り取りして、利用できます。

- 1文字入力画面で〔三〕(メニュー)→「コピー」 または「切り取り」を選択する
- 2 コピー/切り取りする文字の前にカーソルを移 動する
- 3□ (開始) を押す
- 4日を押し、範囲を選択する
- 5vV(終了)を押す
- 6貼り付けたい箇所にカーソルを移動する
- 7vV(メニュー)→「貼付」を選択する

## ■お知らせ —

- ・ コピー/切り取りできる件数は1件のみです。
- ・ 貼り付け先で使用できない文字は、自動的にスペースに置き換えられます。

# **3**

## **学習履歴を初期化(リセット)する**

予測変換機能([P.3-9](#page-78-0))で学習した内容を、お買い上げ時の状態に戻します。

- 1<mark>1</mark> 文字入力画面で〔三〕(メニュー)→「学習履歴 初期化」を選択する
- 2vV(はい)を押す

## <span id="page-80-0"></span>**予測変換を設定する**

予測変換機能([P.3-9](#page-78-0))のオン/オフを設定できます。「オフ」に設定すると予測候補が表示されなくなります。

- 11 文字入力画面で〔三〕(メニュー)→ 「予測変換 設定」を選択する
- 2 「オン」または「オフ」を選択する

## <span id="page-80-1"></span>**ユーザー辞書の登録内容を確認する <ユーザー辞書>**

登録されているユーザー辞書の項目や内容を確認できます。また、登録項目を削除することもできます。

1 メインメニューの (設定)→「一般設定」→ 「ユーザー辞書」を選択する

ユーザー辞書画面が表示されます。

#### $\mathbf{P}$ 確認したい項目を選択する

登録されている内容が表示されます。

#### ■ 1件削除する場合

- ①削除したい項目にカーソルを移動し、□■(メ
	- ニュー)→「削除」を選択する
- ② □】(はい) を押す

#### ■ 登録項目をすべて削除する場合

- ① ユーザー辞書画面で■■(メニュー)→「全て削
	- 除| を選択する
- ② □】(はい) を押す

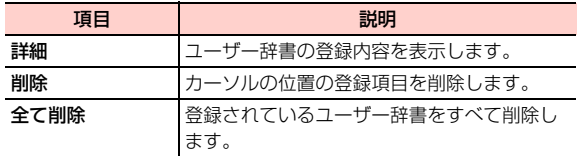

## **辞書を設定する<辞書>**

全角かな(漢字変換)入力モード時に、「顔文字辞書」「顔文字辞書2」「首都圏ランドマーク辞書」「京阪神ランドマーク辞書」を使用するかどうかを設定できます。「オン」に設定すると、辞書に登録されている内容が入力時の予測候補に表示されます。

- ●「顔文字辞書」「顔文字辞書2」を「オン」にすると、入力時の予測候補に顔文字が表示されます。
- ●「首都圏ランドマーク辞書」「京阪神ランドマーク辞書」を「オン」にすると、入力時の予測候補に各地の観光地、ビル名などのランドマーク名称が表示されます。
- 1 メインメニューの (設定)→「一般設定」→ 「辞書」を選択する
- 2 使用したい辞書を選択する

ユーザー辞書画面のサブメニュー 3 「オン」または「オフ」を選択する

\_c**-12** 文字の入力方法

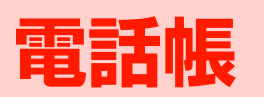

# <span id="page-83-0"></span>**電話帳の登録**

電話帳には、本機に登録する本体電話帳と、EM chipに登録 するEM chip電話帳の2種類があります。 電話番号やメールアドレスなどの連絡先を本体電話帳に最大1,000件、EM chip電話帳に最大50件登録できます。

## **本体電話帳に登録する**

本体電話帳には、次の項目を登録できます。

● 基本項目

**4**

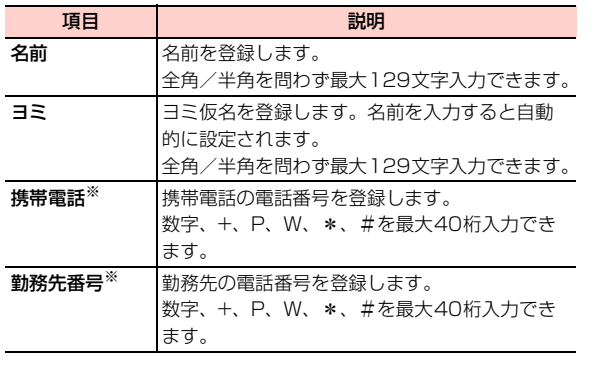

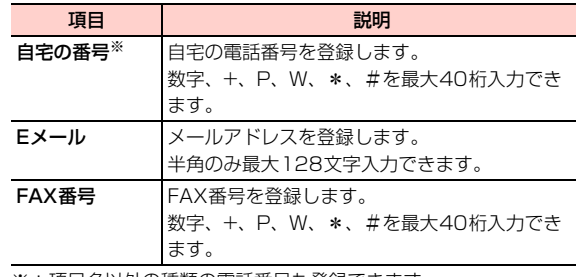

※:項目名以外の種類の電話番号も登録できます。

#### ● 詳細項目

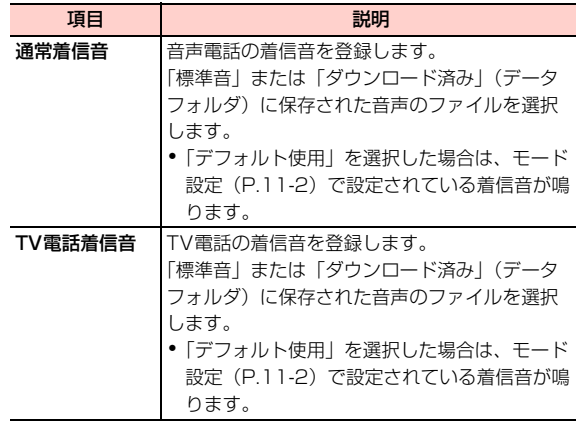

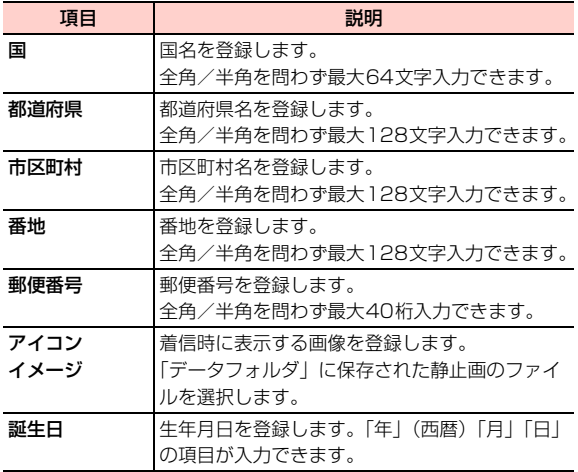

#### 1待受画面で回っを押す

電話帳一覧画面が表示されます。

- 2Ahaを押して「本体」を表示させる
- 3 vV(メニュー)→「新規追加」を選択する 連絡先の新規追加画面が表示されます。
- 4 Ahaを押して「基本」または「詳細」を表示させ る
- 5設定する項目を選択する
- 6内容を入力または選択する
- 7必要な項目を設定したら、□□(メニュー)→ 「保存」を選択する

## <span id="page-84-0"></span>□ 優先的にかける電話番号を設定する(本体電話 帳のみ)

1つの連絡先に複数の雷話番号を登録する場合、優先的 にかける電話番号をデフォルト(初期設定)として設定しておくことができます。デフォルトの電話番号を設定すると、連絡先を選択し、■本押すだけで電話を かけることができます。

- デフォルトに設定した電話番号には、 か表示されま す。
- (1) 本体電話帳の新規追加画面で、電話番号を入力後、 優先的にかけたい電話番号を選択する
- ② □【 (メニュー) → 「デフォルトに設定 | を選択する デフォルトの設定を解除するときは、□■(メ ニュー)→「デフォルトをキャンセル」を選択します。

## **EM chip電話帳に登録する**

EM chip電話帳には、次の項目を登録できます。

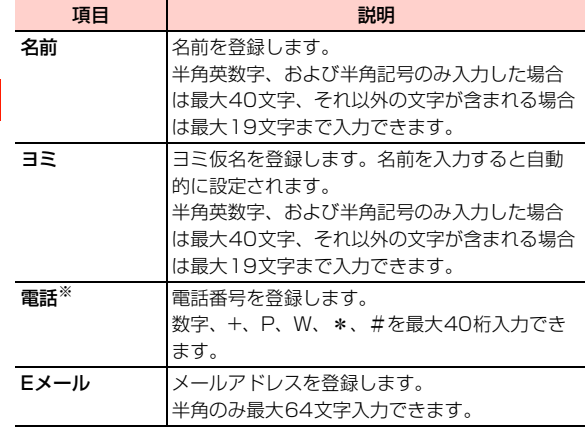

※:電話番号は2件登録できます。

1待受画面で回っを押す

- 2 Ahaを押して「EM chip」を表示させる
- 3vV(メニュー)→「新規追加」を選択する
- 4設定する項目を選択する
- 5内容を入力または選択する
- 6必要な項目を設定したら、□→(メニュー)→ 「保存」を選択する

## **通話履歴の電話番号を登録する**

#### 1待受画面で』つを押す

- 2 Ahaを押して登録したい通話履歴を表示させる
	- ・ 通話履歴の種類について[→P.2-13](#page-64-0)
- 3 電話帳に登録する履歴にカーソルを移動し、 vV(メニュー)→「電話帳登録」を選択する

#### 4登録先を選択する

### ■ 本体電話帳に登録する場合

- a「本体に新規登録」を選択する
- b「携帯電話」「勤務先番号」「自宅の番号」のいずれかを選択する

### ■ EM chin雷話帳に登録する場合

- a「EM chipに保存」を選択する
- b「携帯電話」または「勤務先番号」を選択する

### ■ 登録済みの連絡先に追加する場合

a「本体に追加登録」を選択する

② 電話番号を追加する連絡先を選択する 3 登録する電話番号の種類を選択する

④回を押す

- 5「名前」などの項目を入力する
- 6 $\bf 6$  必要な項目への入力が終わったら、〔=〕(メ ニュー)→「保存」を選択する

■お知らせー

- ・ 登録済みの連絡先に追加する場合、入力済みの電話番号を選択すると、登録されている電話番号を置き換えるかどうかを確認するメッセージが表示されます。置き換える場合は、□■(はい)を、置き 換えない場合は 盲コ(いいえ)を押します。
- ・ 登録済みの連絡先に追加する場合、電話帳検索画面で電話番号を検索することができます([P.4-9](#page-90-0))。

## 電話帳新規追加画面のサブメニュー

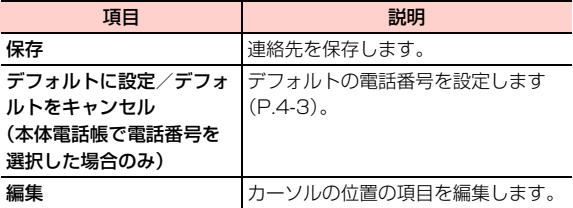

## <span id="page-86-0"></span>**電話帳の登録件数を確認する**

11 電話帳一覧画面で〔 くくニュー) → 「メモリ 使用状況」を選択する

■お知らせー

・ 本体電話帳、EM chip電話帳のどちらから操作しても、両方の電話帳の登録件数が表示されます。

# **グループ設定**

グループには電話帳に登録した連絡先をメンバーとして追加することができます。グループを設定すると、グループのメンバー全員にまとめてメールやSMSを送信することができます[\(P.5-6](#page-105-0)、[P.5-9](#page-108-0))。

## <span id="page-87-0"></span>**グループ名を設定/変更する**

1待受画面で画を押す

電話帳一覧画面が表示されます。

- 2Ahaを押して「グループ」を表示させる
- 3 グループ名を設定または変更するグループに カーソルを移動し、□□(メニュー)→「名前 変更」を選択する
- 4 グループ名を入力する
	- ・ グループ名は全角/半角を問わず最大20文字入力できます。

#### ■お知らせ-

・ グループ名を設定しないと、グループを設定できません。お買い上げ時は、グループ名が設定されていません。

## **グループにメンバーを追加する**

1電話帳一覧画面で回を押して「グループ」を表 示させる

#### 2メンバーを追加するグループを選択する

- ・ グループ名が設定されていないグループを選択するとグループ名の入力画面が表示されます。グループ名を入力してください。
- 3□ (メニュー) → 「追加」を選択する

4追加する連絡先を選択する

## **グループからメンバーを削除する**

- 1電話帳一覧画面で回を押して「グループ」を表 示させる
- 2メンバーを削除するグループを選択する
- 3削除するメンバーにカーソルを移動し、□ (メニュー)→「削除」を選択する

削除の確認画面が表示されます。

4□ (はい)を押す

## <span id="page-88-0"></span>**グループを削除する**

- 1電話帳一覧画面で回を押して「グループ」を表 示させる
- $\overline{\mathbf{2}}$  削除するグループにカーソルを移動し、 (メニュー)→「削除」を選択する

削除の確認画面が表示されます。

 $3$   $\Box$  (はい) を押す

#### ■お知らせ-

・ グループを削除すると、登録されていた連絡先のグループ設定は解除されます。

### 電話帳グループ画面のサブメニュー

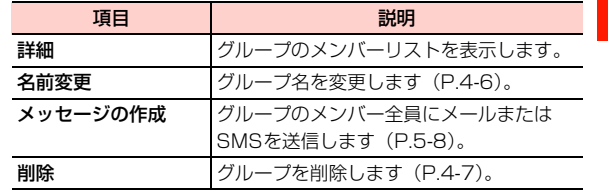

# **電話帳の利用**

## **電話帳の表示を切り替える**

本体電話帳、EM chip電話帳、グループの各表示を切り替え ます。

1待受画面で@mを押す

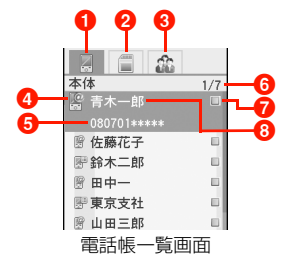

- ●「本体」タブ:選択すると本体電話帳の一覧が表示されま す。
- **A**「FM chin」タブ:選択するとFM chin雷話帳の一覧が表 示されます。
- 6「グループ」タブ:選択するとグループ一覧が表示されま す。
- **4 登録種別 ([P.4-8](#page-89-0))**
- 6 登録されている電話番号:詳細画面で一番上に登録されて いる番号が表示されます。
	- ・ 電話番号が登録されていない連絡先、およびグループ一覧には表示されません。
- 6カーソルの位置/電話帳の総件数
- ■マーク表示
	- ・ グループ一覧には表示されません。
- 6 登録されている名前/グループ名
	- ・ 名前が登録されていない連絡先には「<名前>」が表示されます。
- <span id="page-89-0"></span>● 登録種別

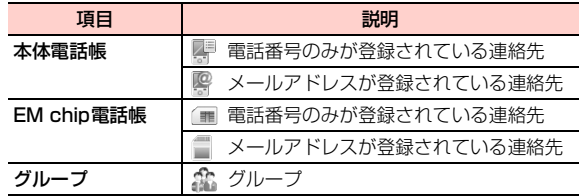

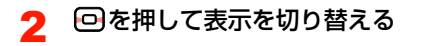

## <span id="page-90-2"></span><span id="page-90-0"></span>**電話帳を検索する**

電話帳に登録されている連絡先をヨミと名前から検索することができます。

## ヨミ仮名で検索する

1

「ヨミ」に登録されているヨミ仮名の先頭の文字を入力して 検索します。すべての文字を入力しなくても該当する連絡先が検索されると検索結果が表示されます。

● 木休電話帳の一覧から検索した場合は木休電話帳に登録 されている連絡先のみ、EM chip電話帳の一覧から検索 した場合はEM chip電話帳に登録されている連絡先のみ が、それぞれ検索対象となります。

### 電話帳一覧画面でヨミを入力する

電話帳一覧画面に入力した文字と検索結果が表示されます。

- ・ ヨミには、カタカナ、英字、数字を入力できます。
- ・ 検索結果を利用して電話をかけたり、メールなどを作成したりできます。→P4-10

#### ■お知らせ –

- ・ 入力した文字に該当する連絡先が検索された時点で検索結果が表示されます。1文字入力するごとに検索結果が絞り込まれます。
- ・ 名前が英数字または中国語(簡体)で始まりヨミが登録されていない連絡先は、英数字を入力すると、名前で検索します(中国語(簡体)は拼音の英字で検索)。ただし、名前が日本語の連絡先は、ヨ ミが登録されていないと検索できません。
- ・ 該当する連絡先がない場合は、「一致なし」と表示されます。

### <span id="page-90-1"></span>名前で検索する

「名前」に登録されている一部の文字を入力して検索します。

- ●本体電話帳、EM chip電話帳のどちらから検索を開始して も、両方の電話帳に登録されている連絡先が検索対象となります。
- 11 電話帳一覧画面で〔三〕 (メニュー)→ 「検索」 を選択する

電話帳検索画面が表示されます。

2vV(メニュー)→「検索」を選択する

#### 3名前の一部を入力する

∥お 知 ら せ –

電話帳検索画面に検索結果が表示されます。

- ・ 名前の途中の文字を入力しても検索することができます。
- ・ 検索結果の連絡先に電話番号が登録されている場合は、Nnを押して電話をかけられます。

**4**

- ・ 該当する連絡先がない場合は、電話帳検索画面に戻ります。
- ・ 電話帳検索画面よりヨミ仮名による検索もできます。

### 電話帳検索画面のサブメニュー

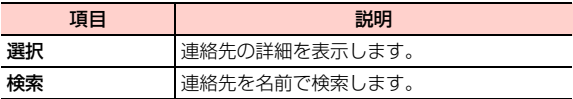

## <span id="page-91-1"></span>**短縮ダイヤルを登録する**

電話帳の連絡先をダイヤルキーの [2] ~ [9]に各1件ずつ、 短縮ダイヤルとして登録できます。短縮ダイヤルに登録した連絡先には、待受画面でダイヤルキーを約1秒以上押すと電話をかけられます。

1雷話帳一覧画面で「一「(メニュー)→「短縮ダ イヤル番号」を選択する

#### 2登録する短縮ダイヤル番号を選択する

選択した番号のダイヤルキーに短縮ダイヤルが登録さ れます。

- 3 短縮ダイヤルに登録する連絡先を選択する
	- 選択した連絡先に複数の電話番号が登録されている 場合登録する番号を選択する

#### ■お知らせ−

- ・ 本体電話帳、EM chip電話帳のどちらから短縮ダイヤルの登録を開始しても、両方の電話帳に登録されている連絡先が対象となります。
- □ には留守番電話番号 ([P.14-6](#page-255-0)) が登録されており、短縮ダイヤ ルは登録できません。
- ・ 電話帳検索画面で登録する連絡先の電話番号を検索することができます([P.4-9\)](#page-90-0)。

## <span id="page-91-0"></span>電話帳一覧画面のサブメニュー

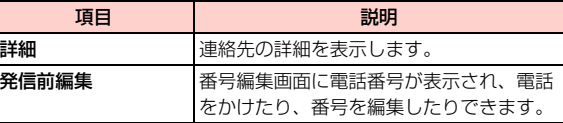

\_d**-10** 電話帳

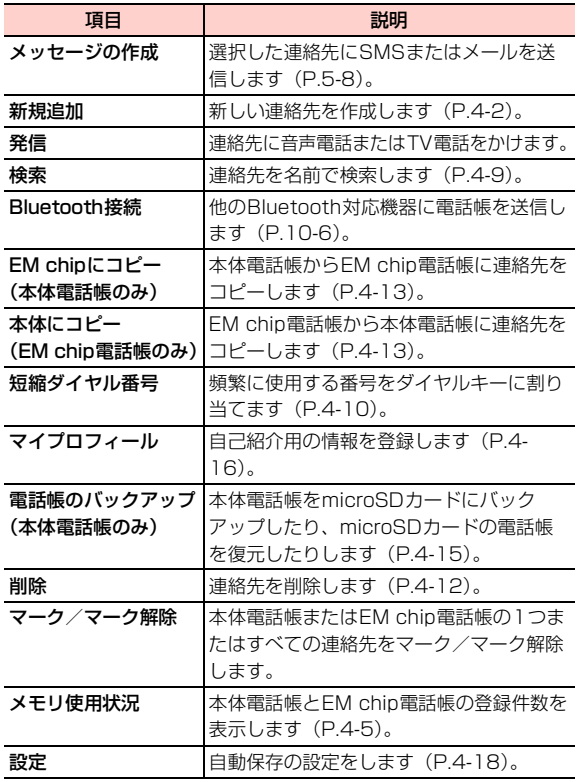

## 電話帳詳細表示画面のサブメニュー

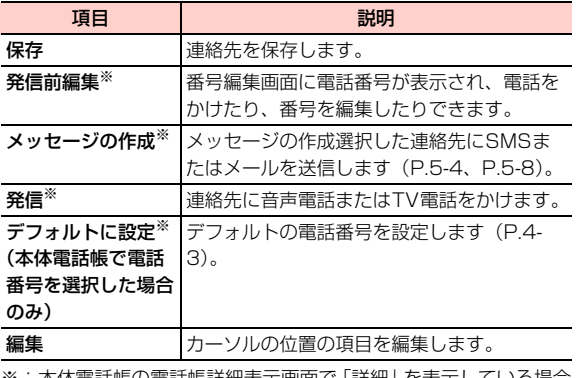

※:本体電話帳の電話帳詳細表示画面で「詳細」を表示している場合 は、表示されません。

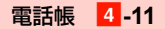

# **電話帳の編集**

## **電話帳を修正する**

**4**

1

待受画面で回っを押す

電話帳一覧画面が表示されます。

- 2 Ahaを押して「本体」または「EM chip」を表示 させる
- 3修正する連絡先を選択する
- 4修正する項目を選択する
- 5内容を修正する
- 6必要な項目を修正したら、□ (メニュー)→ 「保存」を選択する

## <span id="page-93-0"></span>**電話帳を削除する**

## 1件削除する

選択した連絡先を1件削除します。

- 1電話帳一覧画面で「つを押して「本体」または 「EM chip」を表示させる
- 2削除する連絡先にカーソルを移動し、□■(メ ニュー)→「削除」を選択する削除の確認画面が表示されます。

3□ (はい) を押す

複数選択して削除する

複数の連絡先を選択して削除します。

1電話帳一覧画面で回を押して「本体」または 「EM chip」を表示させる

2削除する連絡先にカーソルを移動し、【#1を押 す

■ マークを解除する場合

### **【#]を押す**

 $\bf{3}$  削除するすべての連絡先をマークしたら、 (メニュー)→「マーク項目を削除」を選択する削除の確認画面が表示されます。

4 □ (はい) を押す

## すべて削除する

電話帳に登録されているすべての連絡先を削除します。

- 1電話帳一覧画面で回る押して「本体」または 「EM chip」を表示させる
- 2 vV(メニュー)→「マーク/マーク解除」→ 「全てをマーク」を選択する

■ すべてのマークを解除する場合

vV(メニュー)→「マーク/マーク解除」→「マーク全解除」を選択する

#### 3 vV(メニュー)→「マーク項目を削除」を選 択する

削除の確認画面が表示されます。

4 □ (はい) を押す

<span id="page-94-0"></span>**本体電話帳/EM chip電話帳をコピー する**

本体電話帳からEM chip電話帳に、またはEM chip電話帳 から本体電話帳に連絡先をコピーすることができます。

● 本体電話帳からEM chip電話帳にコピーする場合、EM chip電話帳に登録できる項目のみコピーされます。また、 EM chip電話帳に保存できる項目で最大文字数を超えた 部分は切り捨てられます。

## 1件コピーする

選択した連絡先を1件コピーします。

1電話帳一覧画面で「つを押して「本体」または 「EM chip」を表示させる

電話帳 <mark>4</mark>-13

2 コピーする連絡先にカーソルを移動し、CII (メニュー)→「EM chipにコピー」または「本 体にコピー」を選択する

コピーの確認画面が表示されます。

 $\mathbf 3$   $\mathbf \Xi$  (はい) を押す

**4**

## 複数選択してコピーする

複数の連絡先を選択してコピーします。

- 1電話帳一覧画面で回る押して「本体」または 「EM chip」を表示させる
- $\, {\bf 2} \,$  コピーする連絡先にカーソルを移動し、〔#]を 押す
	- マークを解除する場合

**【#】を押す** 

3 コピーするすべての連絡先をマークしたら、 vV(メニュー)→「マーク項目をEM chipに コピー」または「マーク項目を本体にコピー」を選択する

コピーの確認画面が表示されます。

4 □ (はい) を押す

## すべてコピーする

電話帳に登録されているすべての連絡先をコピーします。

- 1電話帳一覧画面で回を押して「本体」または 「EM chip」を表示させる
- 2 vV(メニュー)→「マーク/マーク解除」→ 「全てをマーク」を選択する

■ すべてのマークを解除する場合 vV(メニュー)→「マーク/マーク解除」→「マーク全解除」を選択する

3 □ (メニュー) → 「マーク項目をEM chipに コピー」または「マーク項目を本体にコピー」を選択する

コピーの確認画面が表示されます。

4 □ (はい) を押す

### □ マークによる操作について

連絡先にマークを付けて、サブメニューから次の操作ができます。複数の連絡先をまとめて操作するときに便利です。

・ マークについて[→P.1-17](#page-48-0)

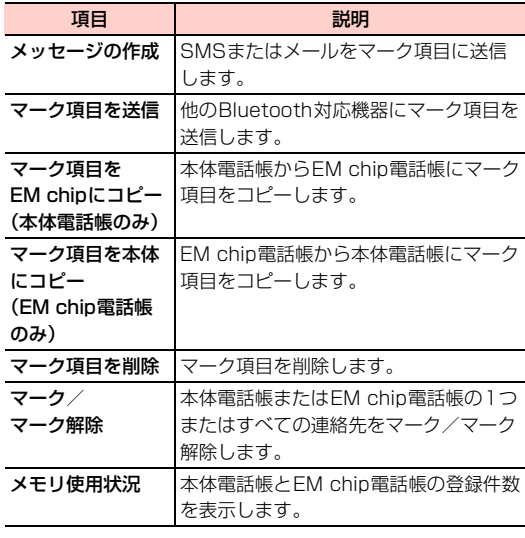

## <span id="page-96-0"></span>**本体電話帳をバックアップする**

本体電話帳をmicroSDカードにバックアップしたり、microSDカードにバックアップした電話帳を復元したりすることができます。

● microSDカードをご利用になるには、別途microSDカー ドが必要です[\(P.9-18](#page-177-0))。

## 本体電話帳をmicroSDカードにバックアップする

- 1電話帳一覧画面で回を押して「本体」を表示さ せる
- $\boldsymbol{p}$  vV(メニュー)→「電話帳のバックアップ」
	- →「電話帳のバックアップ」を選択する

## microSDカードにバックアップされている電話帳を復元する

- 1電話帳一覧画面で「つを押して「本体」を表示さ せる
- **4**2□ (メニュー) → 「電話帳のバックアップ」 →「電話帳の復元」を選択する

■お知らせ-

・ すべての電話帳を復元するには、本機に十分なメモリ容量が必要です。メモリが不足している場合は、復元されません。

# **マイプロフィールの登録**

マイプロフィールには、ご自分の名前やメールアドレスなどを登録し、自己紹介用のデータとして利用することができます。登録した情報はBluetooth接続で送信することができます。

## <span id="page-97-0"></span>**自分のプロフィールを登録する**

マイプロフィールには、次の項目を登録できます。

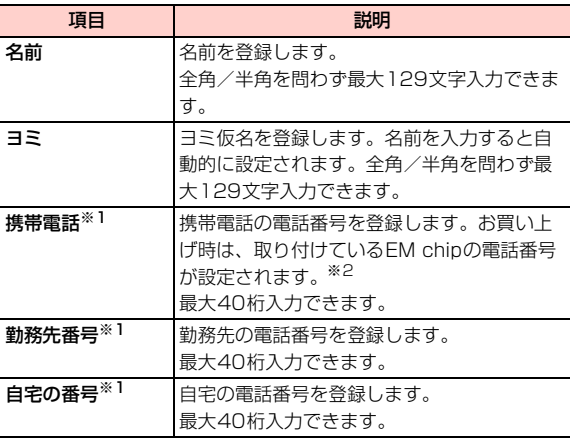

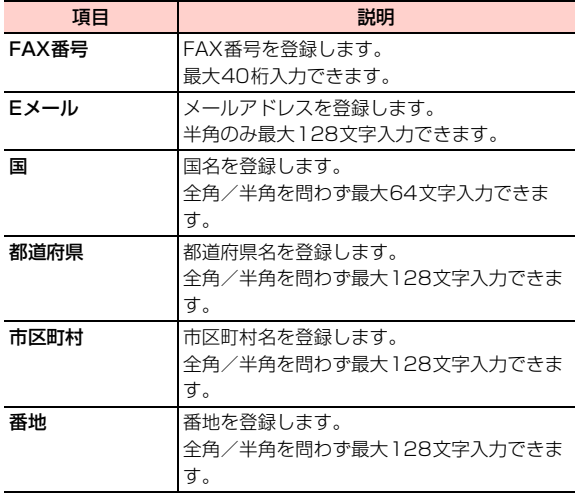

- ※1:項目名以外の種類の電話番号も登録できます。
- ※2:入力した電話番号を消去したり、オールリセット([P.12-4](#page-223-0))を行ったりすると、取り付けているEM chipの電話番号に戻ります。
- 1↑ 待受画面で回を押し、○つを押す
- 2設定する項目を選択する

#### 3内容を入力する

4 必要な項目を設定したら、〔三】(メニュー)→ 「保存」を選択する

#### ■お知らせー

• マイプロフィールは、電話帳一覧画面で ■■(メニュー)→「マイプ ロフィール」を選択しても表示できます。本体電話帳、EM chip電話帳のどちらからでも登録できます。

## マイプロフィール登録画面のサブメニュー

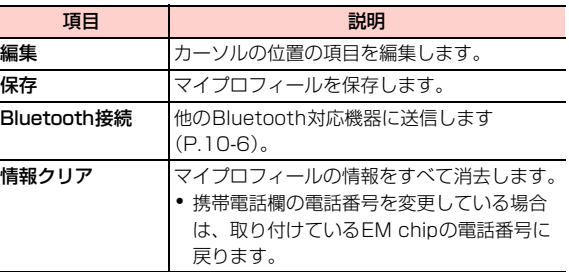

# **電話帳の設定**

## <span id="page-99-0"></span>**電話帳の自動保存を設定する**

電話帳への自動保存の設定を行います。

1待受画面で@mを押す

**4**

- 2 vV(メニュー)→「設定」→「自動保存」を 選択する
- 3項目を選択する

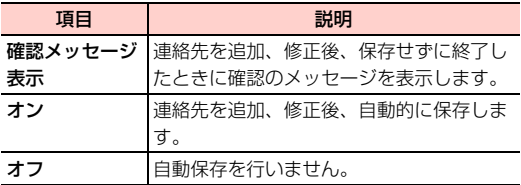

### ■お知らせ–

・ 自動保存の設定は本体電話帳、EM chip電話帳のどちらからでもできます。

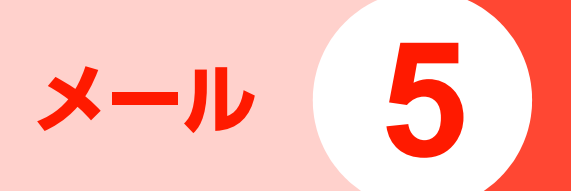

# **メールについて**

本機では、メールまたはSMSを利用してメッセージの送受信ができます。

### ■ メール

メール機能に対応したイー・モバイル携帯電話、または他社の携帯電話やパソコンとの間で、メッセージや画像、音楽ファイル、動画などの送受信ができます。

### ■ SMS

SMSに対応したイー・モバイル携帯電話との間で、電話番号を宛先としたメッセージの送受信ができます。

#### ■お知らせー

- ・ 通信料金については、お問い合わせ先([P.15-38](#page-305-0))までご連絡ください。
- ・ メールのご利用には、別途お申し込みが必要です。

# **メールアドレスを確認する**

ご自分のメールアドレスを確認することができます。

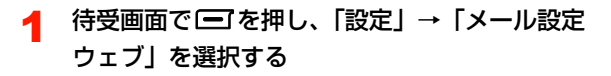

- 2 入力欄を選択してネットワーク暗証番号を入力 し、「ログイン」を選択する
- 3「EMnetメール設定確認」を選択する

■お知らせ-

・ ネットワーク暗証番号は、ご契約時の申込書に記入した4桁の暗証番号です。変更している場合は、その番号を入力します[\(P.1-19\)](#page-50-0)。

## @ メールアドレスの変更について

メールサービスをご利用の場合、メールアドレスのアカウント名(@の前の部分)を変更することができます。メールアドレスの確認と同様にウェブに接続し、「メールアドレス変更」を選択します。メールアドレス変更画面が表示されますので、以降は画面の指示に従って操作を行ってください。メールアドレス変更画面で「?]を 選択するとヘルプが表示され、メールアドレス変更についての注意事項などを確認できます。

#### メール\_e**-3**

**5**

# **受信したメール/SMSを確認する**

## **新着メール/SMSを確認する**

メールまたはSMSを受信すると、待受画面に「 X 新 着メール」または「 X 新着SMS」の通知メッセージ が表示されます(「X」には、受信した件数と未読の件数の合計が表示されます)。

#### 1 待受画面に通知メッセージが表示されていると きに回を押す

「受信箱」(受信メールの一覧)が表示されます。新着 メールには X-、新着SMSには X-または X-おそれ ぞれ先頭に表示されます。

2表示したいメールまたはSMSを選択する

## @ メール受信通知について

メール設定の「自動受信」([P.5-25](#page-124-0))を「オフ」に設定している場合、届いたメールはメールサーバーに保管され、本機にはメール受信通知が配信されます。メー ルの送信者や件名を確認してから、メールを受信したいときなどに利用できます。

メール受信通知の先頭には トリが表示されます。

メールの内容をメールサーバーからダウンロードするには、次の操作を行います。

- a「受信箱」からメール受信通知を選択するダウンロード確認画面が表示されます。
- ② □】(はい) を押す ダウンロードが完了すると、メール受信通知は新着メール表示に変わります。
- ・ 通信の状況など、他の理由によりメール受信通知が配信された場合も、同様な操作でメールの内容をメールサーバーからダウンロードできます。

■お知らせ -

・ 本機のメールフォルダまたはSMSフォルダの容量不足により、送られてきたメールが受信できないときは A 、SMSが受信できな いときは ※ が点滅して通知します。フォルダ内の不要なメールま たはSMSを削除してください[\(P.5-13](#page-112-0)、[P.5-21](#page-120-0))。

### 新着メールを問い合わせる

新着メールがあるかどうかを確認できます。

1待受画面で□■を押す

メールメニューが表示されます。

2「新着メール確認」を選択する

## **受信したメール/SMSを確認する**

受信したメールはメールフォルダの「受信箱」に、SMSは保存先の設定 ([P.5-26](#page-125-0)) によって、本体またはEM chipの SMSフォルダの「受信箱」に保存されています。受信箱を選択してメールやSMSを確認します。

- 1 メールメニューからメールの場合は「メール フォルダ」、SMSの場合は「SMSフォルダ」を選択する
- $\boldsymbol{2}$ Ahaを押して「受信箱」を表示させる
- 3確認したいメールまたはSMSを選択する

■お知らせー

● メールの表示中に1→ (停止) を押すと、添付ファイルの再生を停 止します。

● 受信したメールが複数ページの場合、回を押すか、□ (メニュー) → 「次ページ」/「前ページ」を選択するとページの切り替えがで きます。□ (メニュー)→「巻き戻し」を選択すると先頭ページ に戻ります。

# <span id="page-103-0"></span>**メールを作成/送信する**

#### メールには、次の項目を設定できます。

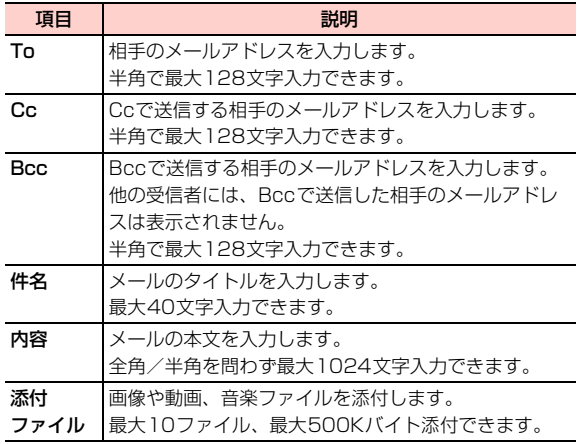

#### 1待受画面で「一」を押す

2「新規メール作成」を選択する

メール編集画面が表示されます。

- 3 「To」「Cc」「Bcc」を選択し、宛先を指定する
	- ・ 宛先の指定方法について[→P.5-5](#page-104-0)
- 4「件名」を選択し、件名を入力する
- 5「内容」を選択して回を押し、本文の入力や添 付ファイルを指定する
	- ・ 内容の指定方法について[→P.5-6](#page-105-1)

#### 6vV(メニュー)→「送信」を選択する

#### ■お知らせ ――

- ・ 送信したメールは、メールフォルダの「送信済み」に保存されます $(P.5-10)$  $(P.5-10)$  $(P.5-10)$ .
- ・ 件名、本文、添付ファイルを含めて、容量が500KBを超えるメールは、作成できません。
- ・ 本機のメモリ容量が不足すると、メールの作成や編集などができません。メールフォルダ内の不要なメールを削除してください([P.5-](#page-112-0) [13](#page-112-0))。

## <span id="page-104-0"></span>**宛先を指定する**

宛先には、メールアドレスを直接入力する以外に、電話帳の連絡先やグループから選択して指定できます。「To」「Cc」「Bcc」の合計で最大10件の宛先を指定できます。

1 メール編集画面で「To」「Cc」「Bcc」のいず れかを選択する

宛先リストが表示されます。

#### 2宛先を指定する

### ■ 直接入力する場合

- $\Omega$ 宛先リストの入力欄にカーソルを移動し、
	- ニュー)→「編集」を選択する
- ② メールアドレスを入力する

### ■ 電話帳から指定する場合

- ①宛先リストの入力欄を選択する
- ② 連絡先からメールアドレスを選択する
	- ・ 電話帳の検索について[→P.4-9](#page-90-2)
	- ・ メールアドレスが登録されていない連絡先は、表示されません。

### <span id="page-105-0"></span>■ グループを指定する場合

1 宛先リストの入力欄にカーソルを移動し、□(メ ニュー)→「グループ参照」を選択する② グループを選択する

#### $\mathbf{R}$ bB(戻る)を押す

#### ■お知らせ-

**5**

- ・ 電話帳のグループから指定した場合、メールアドレス未登録の連絡先や10件を超える連絡先は、宛先に入力されません。
- 宛先を削除するには、宛先リスト表示中に〔■ ̄(メニュー) → 「削 除」または「全て削除」を選択します。
- 宛先のタイプを変更するには、宛先リスト表示中に□□ (メニュー) →「Toに設定」「Ccに設定」「Bccに設定」のいずれかを選択します。

## <span id="page-105-1"></span>**本文の入力や添付ファイルの指定をする**

メールの内容として、本文の入力やデータフォルダ内のファイル添付などができます。

本機は、メールの内容をページ単位で最大5ページ作成して送信できます。

複数ページのメールの作成/編集について[→P.5-7](#page-106-0)

1メール編集画面で「内容」を選択する

#### 2内容を編集する

・ 1つのページには、本文、画像、動画または音楽/音声ファイルの3項目を各1件ずつ、入力または添 付できます。ただし、画像と動画、または動画と音楽/音声ファイルを同一ページに添付することはできません。

### ■ 本文を入力する場合

- a を選択する
- ②本文を入力する

#### ■ 画像や動画を添付する場合

- ① ■■を選択する
- ②保存先のフォルダを選択する
- ③ 添付するファイルを選択する

### ■ 音楽ファイルを添付する場合

① ◎ を選択する

②保存先のフォルダを選択する

③ 添付するファイルを選択する

## $\mathbf 3$   $\mathbf \Xi$  (戻る) を押す

### ■お知らせ-

- ・ ファイル形式やサイズによっては、添付できないことがあります。
- ・ 著作権が設定されているファイルなど、本機外への出力が制限されているファイルは添付できません。
- 添付ファイルを削除する場合は、ファイルを選択して、□■(メ ニュー)→「添付ファイルの削除」を選択します。
- 内容を確認するには、■■(メニュー)→「プレビュー」を選択し ます。
- ∠■には内容の表示時間が表示されます。 ◎ を押すと表示時間を 変更できます。

<span id="page-106-0"></span>□ 複数ページのメールを作成/編集する

H12HWどうしの場合、複数ページのメールを送ると、スライドのように本文や画像、音楽ファイルが自動的に切り替わって表示/再生されます。ページ単位で表示時間を変更することもできます。

• ページの挿入:□□(メニュー)→「ページ挿入」を 選択します。

- ページの削除:削除するページを表示して、□□(メ ニュー)→「ページ削除」を選択します。
- ページの切り替え:メール編集画面の 圓 にカーソル を移動して、⊡を押します。
- ・ 表示時間の設定:ページ単位の表示時間を1~60秒の間で設定できます。メール編集画面で トにカーソ ルを移動して、⊡を押して変更します。

### メール編集画面のサブメニュー

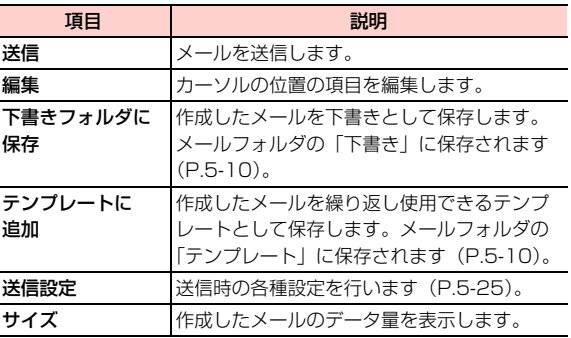

# <span id="page-107-0"></span>**SMSを作成/送信する**

SMSに対応したイー・モバイル携帯電話へ電話番号を宛先としてメッセージを送信できます。SMSには、次の内容を入力します。

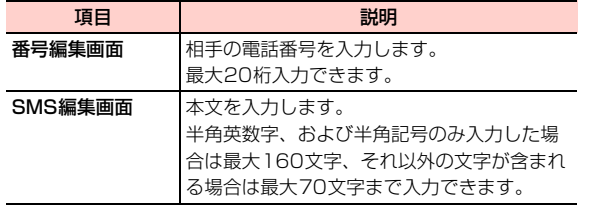

#### 1待受画面で□■を押す

- 2「新規SMS作成」を選択する
- 3本文を入力する
- 4 宛先を指定する
	- ・ 宛先の指定方法について[→P.5-8](#page-107-1)
- 5■回を押す

### ■お知らせー

- ・ 送信したSMSは、「保存先」の設定([P.5-26](#page-125-0))によって本体またはEM chipのSMSフォルダの「送信済み」に保存されます([P.5-](#page-118-0) [19](#page-118-0))。
- ・ 本機のメモリ容量が不足すると、SMSの作成や編集などができません。SMSフォルダ内の不要なSMSを削除してください([P.5-](#page-120-0) [21](#page-120-0))。

## <span id="page-107-1"></span>**宛先を指定する**

宛先には、電話番号を直接入力する以外に、電話帳の連絡先やグループから選択して指定できます。最大100件の宛先を指定できます。

- 1 SMS番号編集画面で電話番号を指定する
	- 直接入力する場合
		- ① 電話番号を入力する
	- 雷話帳から指定する場合
		- ① □ (メニュー) → 「電話帳」を選択する
		- ②宛先を選択する
			- ・ 電話帳の検索について[→P.4-9](#page-90-2)
### ■ グループを指定する場合

① ⊑コ(メニュー)→「グループ」を選択する ②グループを選択する

#### ■お知らせー

・ 電話帳のグループから指定した場合、電話帳未登録の連絡先や100件を超える連絡先は、宛先に入力されません。

### 番号編集画面のサブメニュー

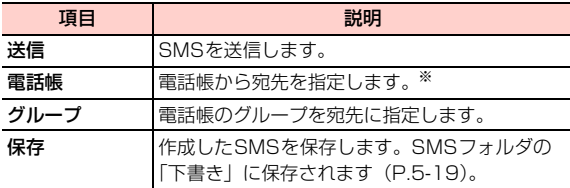

※:電話番号が登録されていない連絡先は表示されません。

# **プッシュメールを表示する**

イー・モバイルでは、このサービスを提供していません(2008年10月現在)。

プッシュメールとは、特別な受信操作をしなくてもリアルタイムにメールを受信できるサービスです。受信したプッシュメールは、「プッシュ受信箱」に保存されます。

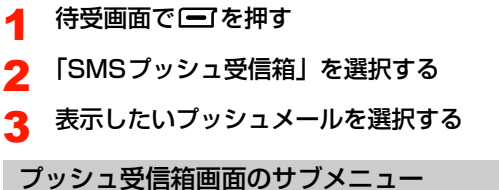

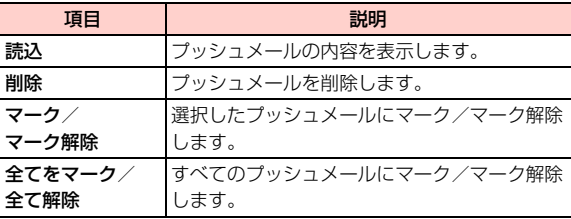

# **メールフォルダを利用する**

### **メールフォルダの画面**

メールは、種類によって「受信箱」「下書き」「送信済み」「テンプレート」の4つのフォルダに保存されます。

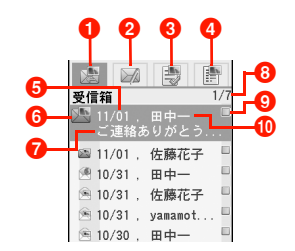

- ●「受信箱」タブ:選択すると受信したメールの一覧が表示 されます。
- 2「下書き」タブ:選択すると作成中に保存した下書きメー ルの一覧が表示されます。
- 6「送信済み」タブ:選択すると送信済みのメールの一覧が 表示されます。
- ■「テンプレート」タブ:選択すると保存されているテンプ レートの一覧が表示されます。
- 6 受信日 (下書き/テンプレートの場合は保存日、送信済み の場合は送信日を表示)
- **6メールの種類 ([P.5-10](#page-109-0))**
- ■件名(カーソルが当たっている場合のみ表示)
- 6 カーソルの位置/表示中の一覧の総件数
- **Q マーク表示**
- 10 送信者のアドレス (雷話帳に登録されている場合は名前. 下書き/送信済みの場合は宛先のアドレスを表示)

<span id="page-109-0"></span>● メールの種類

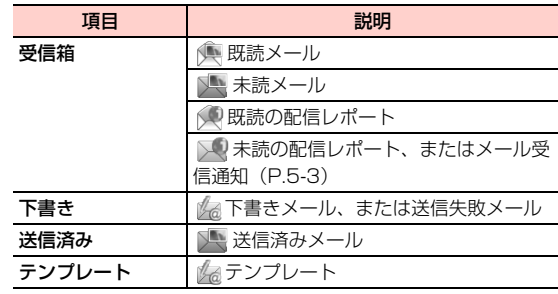

■お知らせ

- ・ メールは、各フォルダ合計で最大200件保存できます。
- ・ 本機のメールフォルダの容量不足により、送られてきたメールが受信できないときは ※ が点滅して通知します。メールフォルダから 不要なメールを削除してください([P.5-13](#page-112-0))。

### **メールの内容を確認する**

#### 1待受画面で「一」を押す

メールメニューが表示されます。

2「メールフォルダ」を選択する

3 Ahaを押して「受信箱」「下書き」「送信済み」 「テンプレート」のいずれかを表示させる

4 内容を確認したいメールを選択する

#### ■お知らせ-

● 受信したメールが複数ページの場合、回を押すか、□ (メニュー) →「次ページ」「前ページ」を選択するとページの切り替えができ ます。■→(メニュー)→「巻き戻し」を選択すると先頭ページに 戻ります。

### メール表示中画面のサブメニュー

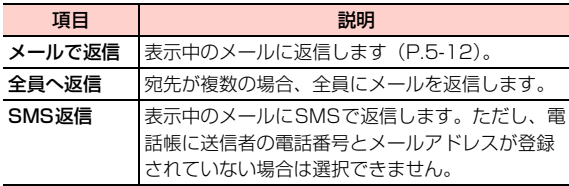

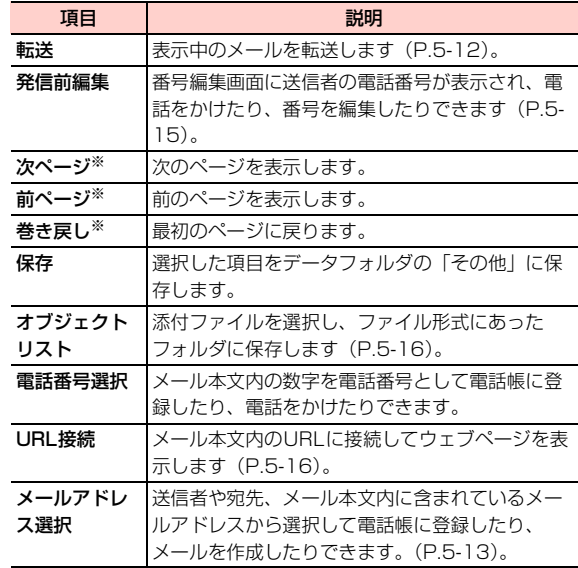

※:複数ページがあるメールの場合に選択できます。

### <span id="page-111-0"></span>**受信したメールに返信する メールを転送する**

- 1 メールメニューの「メールフォルダ」を選択す る
- 2Ahaを押して「受信箱」を表示させる
- $\mathbf{z}$ 返信したいメールにカーソルを移動し、1 (メニュー)→「メールで返信」を選択する
- 4 メール編集画面で内容を入力し、◯◯(メ ニュー)→「送信」を選択する

#### ■お知らせー

**5**

- 受信メールの表示中に■■(メニュー)→「メールで返信」を選択 しても、同様に操作できます。
- SMSで返信するときは、操作3で⊆ゴ(メニュー)→「SMSで返 信」を選択します。内容を入力して、 ■ を押すと送信できます。 ただし、送信者の電話番号がメールアドレスと同じ電話帳に登録されていない場合は、利用できません。

- <span id="page-111-1"></span>1 メールメニューの「メールフォルダ」を選択す る
- 2 Ahaを押して「受信箱」または「送信済み」を表 示させる
- 3転送したいメールにカーソルを移動し、 (メニュー)→「転送」を選択する
- 4 メール編集画面で宛先を指定する 内容も編集できます。
- <mark>5</mark> □ (メニュー) → 「送信」を選択する

■お知らせー

• 受信または送信済みメールの内容表示中に□□(メニュー)→「転 送」を選択しても、転送できます。

**下書きやテンプレートを編集/送信する**

1 メールメニューの「メールフォルダ」を選択す る

\_e**-12** メール

- 2 Ahaを押して「下書き」または「テンプレート」 を表示させる
- 3Ajaを押して編集するメールを選択する
- 4宛先や件名、内容を編集し、「三コ(メニュー) →「送信」を選択する

### <span id="page-112-0"></span>**メールを削除する**

- 1 メールメニューの「メールフォルダ」を選択す る
- 2 Ahaを押して「受信箱」「下書き」「送信済み」 「テンプレート」のいずれかを表示させる
- 3 Ajaを押して削除するメールにカーソルを移動 し、□□(メニュー)→「削除」を選択する

### **4** □ (はい)を押す

#### ■お知らせー

・ 複数のメールをまとめて削除する場合は、削除したいメールにマークを付けて、□ (メニュー) → 「削除」を選択後、□ (はい) を押します。マークについて[→P.1-17](#page-48-0)

## **メール内の情報を利用する**

### <span id="page-112-1"></span>メール内のメールアドレスを利用する

メール本文内に含まれているメールアドレスを電話帳に登録したり、利用してメールを作成したりできます。メールの 送信者や宛先のメールアドレスも選択して利用できます。

● メール本文内にメールアドレスが含まれていない場合は、 本機能を利用できません。

〈例〉受信メールの場合

- 1 メールメニューの「メールフォルダ」を選択す る
- 2Ahaを押して「受信箱」を表示させる
- 3 メールアドレスを利用したいメールを選択する
	- ■「下書き」「テンプレート」のメールの場合
		- ①メールアドレスを利用したいメールを選択する (2)「<内容>」を選択する
		- ③□ (メニュー) → 「プレビュー」を選択する

- 4 □ (メニュー) → 「メールアドレス選択」を 選択する
	- メールアドレスを選択して、メールを作成する場合
		- ① □ (メニュー) → 「メールで返信」を選択する ②宛先にするメールアドレスを選択する
			- 選択したメールアドレスが宛先に入力されたメールの編集画面が表示されます。
			- 以降、「メールを作成/送信する」の操作を行い、メールを作成/送信します([P.5-4](#page-103-0))。
			- ・ 操作5で「新規メール作成」を選択しても、メールを作成できます。
- <mark>5</mark> メールアドレスを選択し、利用方法を選択する

#### ■ 新しい連絡先として電話帳に登録する場合

- a「電話帳に登録」を選択する
- b登録先を「本体に新規登録」または「EM chipに 保存」から選択する
- ③登録に必要な項目を入力し、□(メニュー)→ 「保存」を選択する
	- ・ 電話帳の作成について[→P.4-2](#page-83-0)

### ■ 既存の連絡先に追加登録する場合

- a「電話帳に登録」を選択する
- ②「本体に追加登録」を選択する
- ③ 登録する連絡先を選択する
- dメールアドレス欄を選択する
	- ・ メールアドレスが登録されている場合は、置き換えの確認画面が表示されます。置き換える場合は、 い)を押します。

(5) <del>| コ</del> (メニュー) → 「保存」を選択する

#### ■お知らせ-

• メールの一覧表示中に■■(メニュー)→「電話帳に保存」を選択 すると、送信者や宛先のメールアドレスを電話帳に登録できます。

### メール本文内の電話番号を利用する

- メール本文内に含まれている電話番号を電話帳に登録した
- り、電話をかけたりできます。
- メール本文内に番号が含まれていない場合は、本機能を利 用できません。

〈例〉送信済みメールの場合

- 1 メールメニューの「メールフォルダ」を選択す る
- 2Ahaを押して「送信済み」を表示させる

3 電話番号を利用したいメールを選択する ■「下書き」「テンプレート」のメールの場合 1 雷話番号を利用したいメールを選択する **②「<内容>」を選択する** ③ □ (メニュー) → 「プレビュー」を選択する **4 □**(メニュー)→ 「電話番号選択」を選択す る

#### ■ 電話番号を選択して、電話をかける場合

- ① □ (メニュー) → 「発信前編集」を選択する
- ② 雷話番号を選択する
- $(3)$  $\nabla$ を押す
	- ・ 操作5で「電話をかける」を選択しても、電話をかけられます。

#### 5電話番号を選択し、利用方法を選択する

#### ■ 新しい連絡先として電話帳に登録する場合

- a「電話帳に登録」を選択する
- b登録先を「本体に新規登録」または「EM chipに 保存」から選択する
- ③登録に必要な項目を入力し、□(メニュー)→ 「保存」を選択する
	- ・ 電話帳の作成について[→P.4-2](#page-83-0)

#### ■ 既存の連絡先に追加登録する場合

- a「電話帳に登録」を選択する
- b「本体に追加登録」を選択する
- 3 登録する連絡先を選択する
- (4) 登録する電話番号欄を選択する
	- ・ 選択した電話番号欄に電話番号が登録されている場合は、置き換えの確認画面が表示されます。置き換える場合は、□□ (はい) を押します。
- (5) □ (メニュー) → 「保存」を選択する

### <span id="page-114-0"></span>送信者に電話をかける

メールの送信者のメールアドレスと電話番号が同じ電話帳に登録されている場合は、メールから送信者に電話をかけることができます。

- 1 メールメニューの「メールフォルダ」を選択す る
- 2Ahaを押して「受信箱」を表示させる
- 3 電話をかけたい相手からのメールにカーソルを 移動し、□□(メニュー)→「発信前編集」を 選択する

4回を押す

### <span id="page-115-1"></span>インターネットへアクセスする

メールやSMSの本文にウェブページのURLが入力されている場合は、サブメニューからウェブページを表示できます。〈例〉受信メールから表示する場合

- 1 メールメニューの「メールフォルダ」を選択す る
	- SMSから表示する場合

メールメニューの「SMSフォルダ」を選択する

- 2Ahaを押して「受信箱」を表示させる
- 3本文にURLが入力されているメールを選択する
- 4vV(メニュー)→「URL接続」を選択する

ウェブページが表示されます。

### <span id="page-115-0"></span>ファイルを保存する

メールから添付ファイルを選択して、データフォルダに保存できます。画像の場合は「ピクチャー」、動画の場合は「動画」というように、選択したファイル形式にあったフォルダに保存されます。

● データフォルダとファイル形式について[→P.9-2](#page-161-0)

〈例〉受信メールから保存する場合

- 1 メールメニューの「メールフォルダ」を選択す る
- 2Ahaを押して「受信箱」を表示させる
- 3 保存したいファイルが添付されているメールを 選択する
- 4 vV(メニュー)→「オブジェクトリスト」を 選択する
- 5保存するファイルを選択する

### **フォルダを管理する**

メールフォルダには、「受信箱」「下書き」「送信済み」「テンプレート」の4つのフォルダの他に、7つのユーザーフォルダが用意されています。これらのフォルダを使って、受信メールや送信済みメールを分類し、管理することができます。

### <span id="page-115-2"></span>ユーザーフォルダを表示する

1 メールメニューの「メールフォルダ」を選択す る

メール 5-17

**5**

- 2 Ahaを押して「受信箱」「下書き」「送信済み」 「テンプレート」のいずれかを表示させる
- 3 vV(メニュー)→「フォルダ」を選択する ユーザーフォルダ一覧が表示されます。

### <span id="page-116-0"></span>メールを移動する

- 1 メールメニューの「メールフォルダ」を選択す る
- 2 Ahaを押して「受信箱」または「送信済み」を表 示させる
- 3 ユーザーフォルダに移動したいメールにカーソ ルを移動し、「一」(メニュー) →「フォルダに 移動」を選択する
- 4移動先のフォルダを選択する

#### ■お知らせー

- ・ 下書きやテンプレートのメールをユーザーフォルダに移動することはできません。
- ・ 一度ユーザーフォルダに移動したメールを「受信箱」や「送信済み」に戻すことはできません。
- ・ ユーザーフォルダ間でメールを移動することもできます。ユーザーフォルダを表示させて、操作3~4を行います。
- ・ 複数のメールをまとめて移動する場合は、移動させたいメールにマークを付けて、操作3~4を行います。マークについて[→P.1-17](#page-48-0)

### フォルダ名を変更する

ユーザーフォルダには、あらかじめ「フォルダ1」~「フォルダ7」の名前が付いています。このフォルダ名を変更する ことができます。

- 1 ユーザーフォルダ一覧で名前を変更したいフォ ルダにカーソルを移動し、□□(メニュー)→ 「名前変更」を選択する
- $\mathbf{P}$ フォルダ名を入力する

#### ■■お知らせー

・ 名前を変更できるのは、ユーザーフォルダのみです。「受信箱」「下書き」「送信済み」「テンプレート」の名前は変更できません。

### メールフォルダのサブメニュー

● メールフォルダによって選択できる機能は異なります。

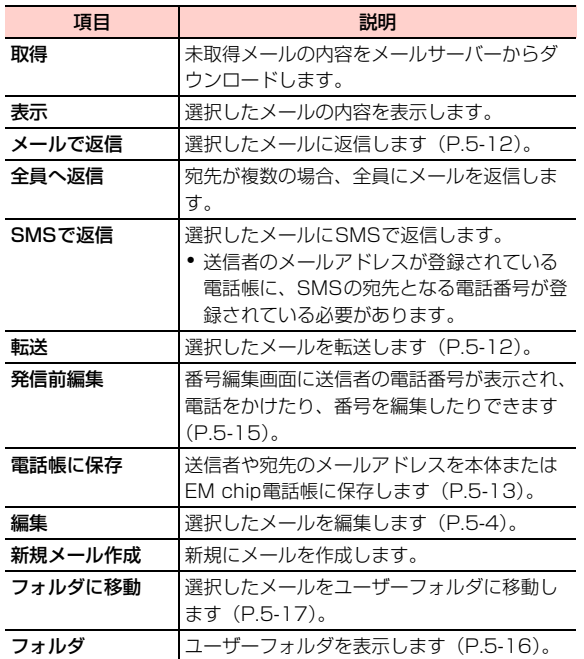

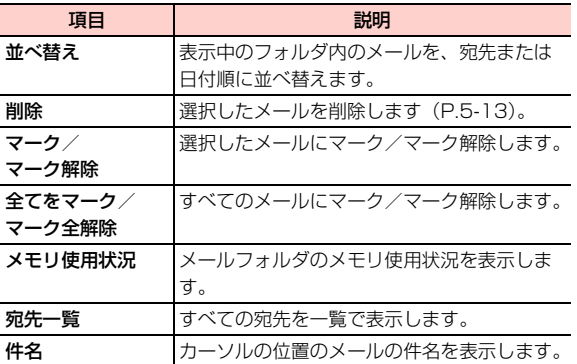

# **SMSフォルダを利用する**

<span id="page-118-0"></span>**SMSフォルダの画面**

SMSは、種類によって「受信箱」「下書き」「送信済み」の3つのフォルダに保存されます。

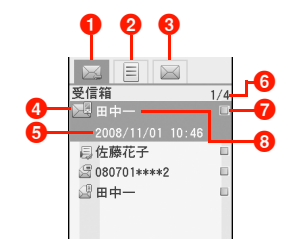

- a「受信箱」タブ:選択すると受信したSMSの一覧が表示されます。
- **2「下書き」タブ:選択すると作成中に保存した下書きSMS** の一覧が表示されます。
- c「送信済み」タブ:選択すると送信済みのSMSの一覧が表示されます。
- **4 SMSの種類 ([P.5-19](#page-118-1))**
- 6 受信日時 (下書きの場合は保存日時、送信済みの場合は送 信日時を表示)
- 6 カーソルの位置/表示中の一覧の総件数

■マーク表示

6 送信者の電話番号(電話帳に登録されている場合は名前、 下書き/送信済みの場合は宛先の電話番号を表示)

### <span id="page-118-1"></span>**● SMSの種類**

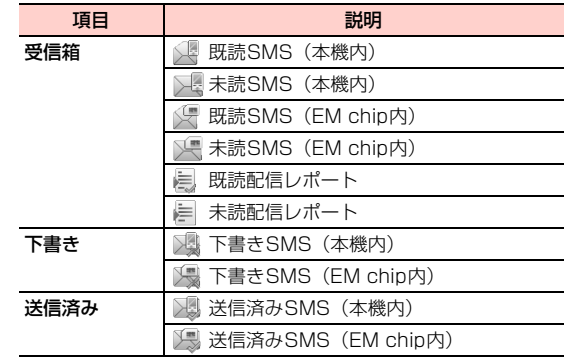

#### ■お知らせ-

- ・ 本機のSMSフォルダには、各フォルダ合計でSMSを最大500件保存できます。EM chipに保存できる件数はEM chipの容量によって異なります。
- ・ 本機の SMSフォルダの容量不足により、送られてきた SMS が受 信できないときは ※ が点滅して通知します。SMSフォルダから 不要なSMSを削除してください([P.5-21\)](#page-120-0)。

1 待受画面で□■を押す

メールメニューが表示されます。

- 2「SMSフォルダ」を選択する
- $\overline{\mathbf{z}}$  Ahaを押して「受信箱」「下書き」「送信済み」の いずれかを表示させる

## 4 内容を確認したいSMSを選択する

#### ■お知らせ —

**5**

• 受信した SMS や送信済みの SMS の内容表示中に 回 を押すと、 フォルダ内のSMSを順に表示できます。

### ■ SMSの内容を確認する **Network State SMS / 受信SMS / 送信済みSMS表示中画面の** サブメニュー

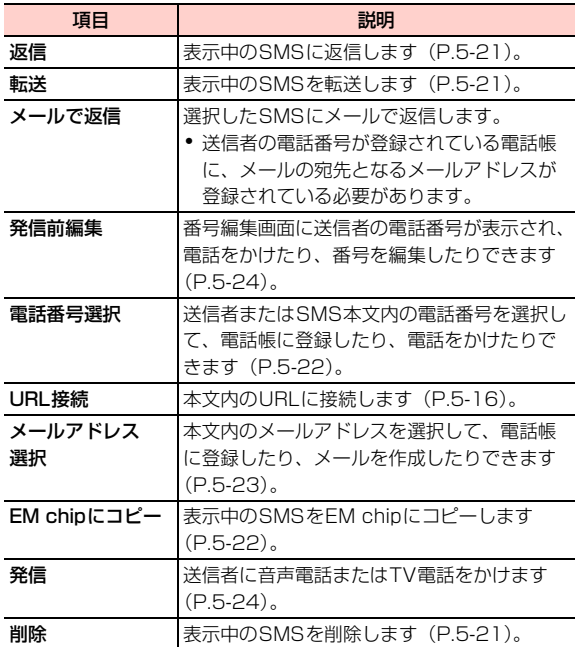

### <span id="page-120-1"></span>**受信したSMSに返信する**

- 1メールメニューの「SMSフォルダ」を選択する
- 2Ahaを押して「受信箱」を表示させる
- 3返信したいSMSにカーソルを移動し、□ (メ ニュー)→「返信」を選択する
- 4SMS本文編集画面で本文を入力し、回を押す

#### ■お知らせー

• SMS の内容表示中に ■ (メニュー)→「返信」を選択しても、 返信できます。

### <span id="page-120-2"></span>**SMSを転送する**

- 1メールメニューの「SMSフォルダ」を選択する
- 2 Ahaを押して「受信箱」「下書き」「送信済み」の いずれかを表示させる
- 3転送したいSMSにカーソルを移動し、□ (メ ニュー)→「転送」を選択する

SMS本文編集画面が表示されます。必要に応じて編集します。

 $\boldsymbol{\Lambda}$  SMS番号編集画面で転送先の電話番号を入力 し、同を押す

#### ■お知らせー

・ 受信したSMSまたは送信済みのSMSの場合、SMSの内容表示中に□□(メニュー)→「転送」を選択しても、転送できます。

### <span id="page-120-0"></span>**SMSを削除する**

- 1メールメニューの「SMSフォルダ」を選択する
- 2 Ahaを押して「受信箱」「下書き」「送信済み」の いずれかを表示させる
- 3 削除したいSMSにカーソルを移動し、□□(メ ニュー)→「削除」を選択する

4 □ (はい) を押す

- ■お知らせー
- ・ 受信したSMSまたは送信済みのSMSの場合、SMSの内容表示中に□→(メニュー)→「削除」を選択しても、同様に操作できます。
- ・ 複数の SMSをまとめて削除する場合は、削除したい SMSにマー クを付けて、操作3~4を行います。マークについて[→P.1-17](#page-48-0)

### <span id="page-121-1"></span>**SMSをEM chipにコピーする SMS内の情報を利用する**

- 1メールメニューの「SMSフォルダ」を選択する
- 2 Ahaを押して「受信箱」「下書き」「送信済み」の いずれかを表示させる
- $\mathbf{R}$ コピーしたいSMSにカーソルを移動し、 (メニュー)→「EM chipにコピー」を選択する

### ■お知らせー

**5**

- ・ SMSが本体またはEM chipのどちらに保存されているかは、表示されるアイコンで確認できます([P.5-19](#page-118-1))。
- ・ 複数のSMSをまとめてコピーする場合は、コピーしたいSMS に マークを付けて、■ (メニュー) → 「EM chipにコピー | を選択 します。マークについて[→P.1-17](#page-48-0)

### <span id="page-121-0"></span>SMS内の電話番号を利用する

受信したSMSの送信者や送信済みSMSの宛先、および本文内の電話番号を電話帳に登録したり、利用して電話をかけたりすることができます。

〈例〉送信者の雷話番号を雷話帳に登録する場合

- 1メールメニューの「SMSフォルダ」を選択する
- $\boldsymbol{z}$ Ahaを押して「受信箱」を表示させる

3電話番号を登録したいSMSを選択する

- 4 vV(メニュー)→「電話番号選択」を選択す る
- 5 「電話帳に登録」を選択する
	- 本文内に電話番号が含まれている場合 利用する電話番号を選択する
		- 雷話をかける場合 「発信前編集」を選択し、ロを押す

#### 6登録方法を選択する

#### ■ 新しい連絡先として登録する場合

- a登録先を「本体に新規登録」または「EM chipに 保存」から選択する
- ② 登録する雷話番号の種別を選択する
- ③登録に必要な項目を入力し、□(メニュー)→ 「保存」を選択する
	- ・ 電話帳の作成について[→P.4-2](#page-83-0)

#### ■ 既存の連絡先に追加登録する場合

- a「本体に追加登録」を選択する
- 2 登録する連絡先を選択する
- ③ 登録する電話番号欄を選択する
	- ・ 選択した電話番号欄に電話番号が登録されている場合は、置き換えの確認画面が表示されます。置き換える場合は、□■(はい)を押します。

dvV(メニュー)→「保存」を選択する

#### ■お知らせ —

• SMS の一覧表示中に「 (メニュー) → 「電話帳登録」を選択す ると、送信者や宛先の電話番号を電話帳に登録できます。

### <span id="page-122-0"></span>本文内のメールアドレスを利用する

受信したSMSや送信済みSMSの本文内のメールアドレスを選択して、電話帳に登録したり、利用してメールを作成したりすることができます。

- 〈例〉送信済みSMSのメールアドレスを電話帳に登録する場合
- 1メールメニューの「SMSフォルダ」を選択する
- 2Ahaを押して「送信済み」を表示させる
- 3利用したいSMSを選択する
- 4 vV(メニュー)→「メールアドレス選択」を 選択する
- 5 「電話帳に登録」を選択する
	- 複数のメールアドレスが含まれている場合 利用するメールアドレスを選択する

#### ■ メールを作成する場合

「新規メール作成」を選択する選択したメールアドレスが宛先に入力されたメールの編集画面が表示されます。

以降、「メールを作成/送信する」の操作を行い、メールを作成/送信します([P.5-4](#page-103-0))。

#### 6登録方法を選択する

### ■ 新しい連絡先として登録する場合

- a登録先を「本体に新規登録」または「EM chipに 保存」から選択する
- → <sub>8</sub>, <sub>8, 3</sub>, <sub>3, 3</sub>, <sub>3, 3</sub>, 3<br>② 登録に必要な項目を入力し、□□(メニュー)→ ▲<mark>4</mark> **回 を押す** 「保存」を選択する
	- ・ 電話帳の作成について[→P.4-2](#page-83-0)
- 既存の連絡先に追加登録する場合
	- a「本体に追加登録」を選択する② 登録する連絡先を選択する
	- 3 メールアドレス欄を選択する
		- ・ メールアドレスが登録されている場合は、置き換えの確認画面が表示されます。置き換える場合は、 い)を押します。
	- 4) □ (メニュー) → 「保存」を選択する

### <span id="page-123-0"></span>送信者または宛先に電話をかける

- 1メールメニューの「SMSフォルダ」を選択する
- 2 Ahaを押して「受信箱」または「送信済み」を表 示させる

3 電話をかけたい相手からのSMSにカーソルを移 動し、vV(メニュー)→「発信前編集」を選択する

### SMSフォルダのサブメニュー

● SMSフォルダによって選択できる項目は異なります。

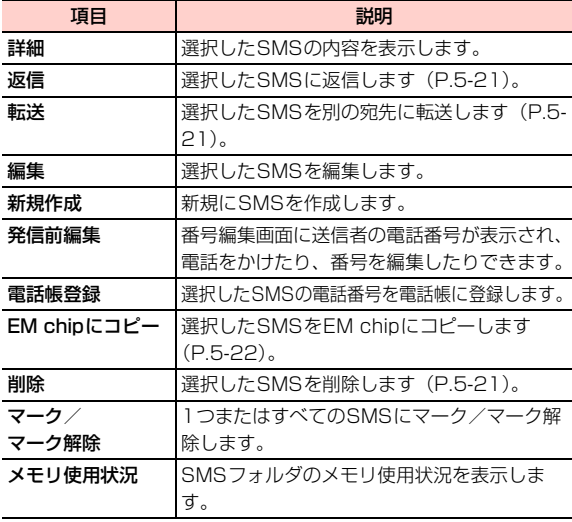

# **メールの各種設定**

## **メールに関する設定**

メールの受信や送信に関する設定を行います。次の項目を設 定できます。

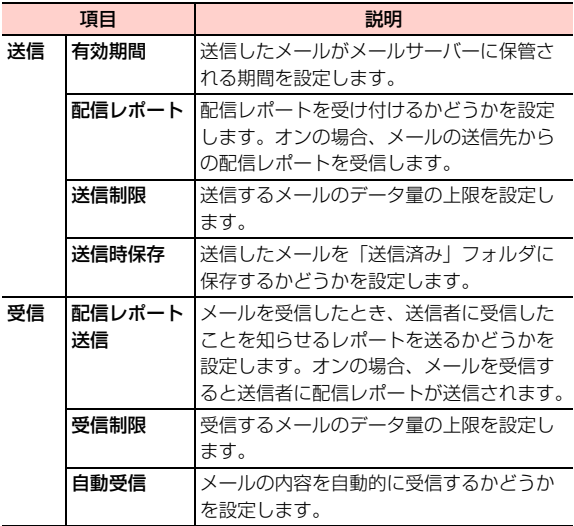

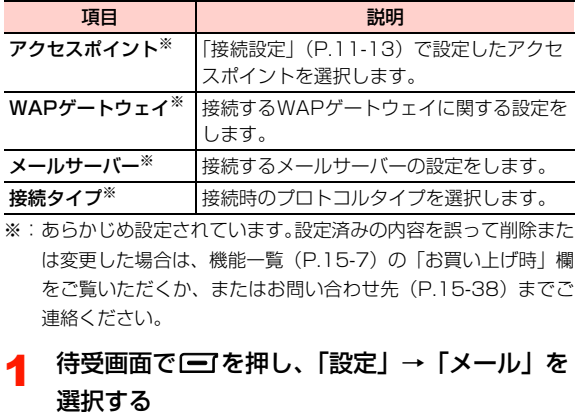

- $\boldsymbol{p}$ 設定する項目を選択する
- 3内容を入力または選択する

### **SMSに関する設定**

SMSの受信や送信に関する設定を行います。次の項目を設定できます。

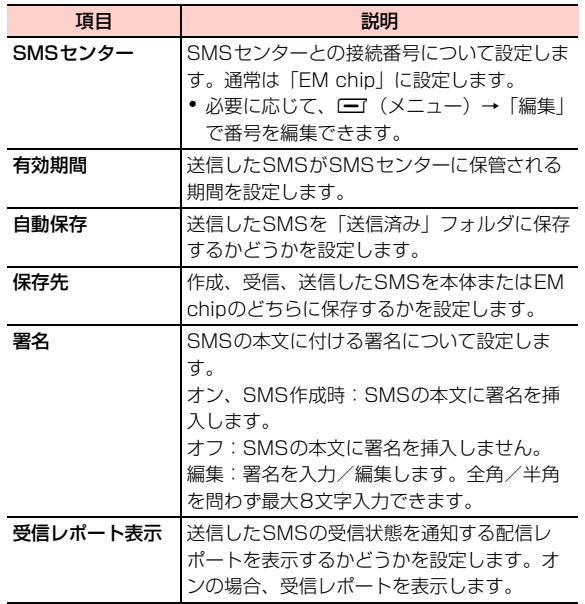

- 1待受画面で「<br />
で を押し、「設定」→ 「SMS」を 選択する
- 2設定する項目を選択する
- 2 内容を選択する

### **プッシュメールに関する設定**

イー・モバイルでは、このサービスを提供していません(2008年10月現在)。

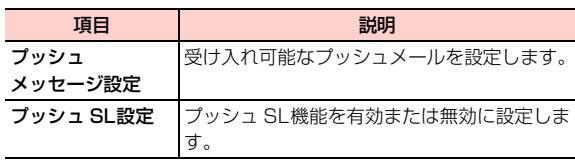

- 4 待受画面で□を押し、「設定」→「プッシュ メール」を選択する
- 2設定する項目を選択する
- 3内容を選択する

## **その他の設定**

### 定型文やインターネット用語を編集する

本機には、あらかじめ一般的に使用される定型文やインターネット用語が登録されています。メールの作成や自動応答の際のメッセージとして利用することができます。これらの定型文やインターネット用語は、必要に応じて編集できます。

- 1**1** 待受画面で〔三〕を押し、「設定」 → 「定型文」ま たは「インターネット用語」を選択する
- 2編集する文字列を選択する
- 3文字列を編集する
- ■お知らせー
- ・ 定型文/インターネット用語一覧[→P.15-19](#page-286-0)

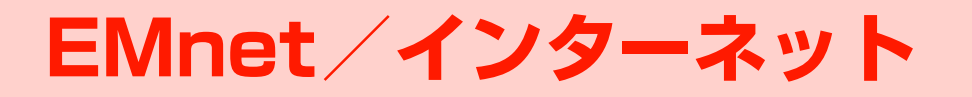

# **EMnet/インターネットをご利用になる前に**

### **EMnet/インターネットについて**

本機では、イー・モバイル携帯電話専用のネット接続サービス「EMnet」とパソコン用のインターネット情報画面を閲覧することができます。

EMnetでは、天気やニュースなどの情報の他、音楽/動画 などを提供しています。

本書では、EMnetとインターネットの情報画面を総称して「ウェブページ」と呼びます。

#### ■お知らせ-

- ・ EMnetのご利用には、お申し込みが必要です。
- ・ 本機でパソコン用のインターネット情報画面を閲覧する場合、表示に時間がかかったり、正しく表示されなかったりすることがあります。
- ・ 本機はFlash未対応です。

### <span id="page-129-0"></span>**キャッシュについて**

EMnet/インターネットから読み出された情報は一時的に「キャッシュ」と呼ばれるメモリに保存されます。一度閲覧したウェブページを表示すると、キャッシュに保存されている情報が表示されるため、すばやく表示することができます。

#### ■お知らせ-

- ・ 最新の内容を表示するには、情報を更新します([P.6-8\)](#page-135-0)。
- ・ キャッシュに保存された情報を消去することができます([P.6-](#page-139-0) [12](#page-139-0))。
- ・ キャッシュを無効にすることができます([P.6-12](#page-139-1))。
- ・ キャッシュがいっぱいになると古い情報から順に消去されます。
- ・ ネットワーク接続が切断されるか、または本機の電源がオフにされてもキャッシュの情報は残ります。ただし、EM chipを取り替えると情報は自動的に消去されます。

### **SSL/TLSについて**

SSL (Secure Socket Layer) およびTLS (Transport Laver Security)は機密性の高い情報を暗号化して送信す るための通信方式です。SSLやTLSを使用してインターネットに接続すると、個人情報やクレジットカード番号などを安全に送信することができます。SSL/TLSによる通信を行うには、認証機関から発行された電子証明書が必要です。

- 本機には、認証機関から発行された電子証明書があらかじ め設定されています。
- ヤキュリティで保護されたウェブページを表示する場合 は、お客様の自己責任においてSSL/TLSをご利用ください。
- お客様のSSL/TLSのご利用について、イー・モバイル はSSL/TLSの使用に関するいかなる損害に対しても一切の責任を負いません。あらかじめご了承ください。

<span id="page-130-0"></span>□ SSL/TLS通信用の電子証明書を確認する 本機に設定されている電子証明書を次の項目から選択して確認できます。

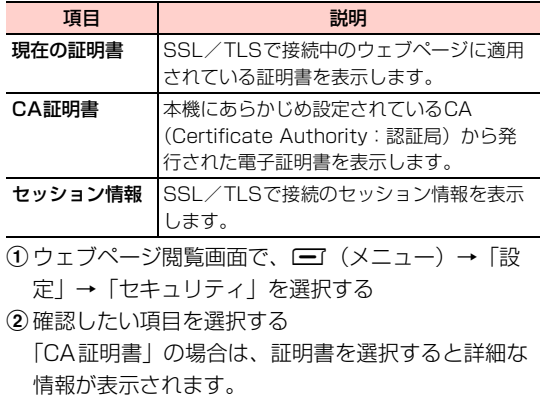

# **ウェブページの操作のしかた**

### カーソルの移動

前の行、次の行にカーソルを移動するには、「6」を押します。 左右にカーソルを移動するには、日を押します。

### ページのスクロール

**6**ウェブページが画面に収まりきらないときは、スクロールバーが表示されます。

画面単位で上下にスクロールするには、 → / → を押しま す。

カーソルを移動しながら上下にスクロールするには、「 押します。「4」を押し続けると、上下に高速スクロールしま す。

### 前のページに戻る/次のページに進む

以前に閲覧したウェブページがキャッシュメモリに保存されている場合は、前のページに戻ったり、次のページに進めたりできます。

前のページに戻るには、 四7を押します。

次のページに進むには「三」(次ページ)を押します。

■お知らせ -

・ 前のページ、次のページを表示できない場合もあります。

### リンク先の表示

ウェブページ内のURLなどのリンク部分を選択して、他のウェブページなどのリンク先を表示できます。リンク部分には下線や枠が表示されます。

|①でカーソルを移動し、 ■ を押します。

### 文字の入力と項目の選択について

入力欄や選択項目が表示された場合は、次のように操作します。

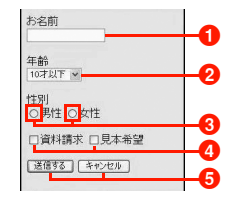

・ 上記画面はサンプルです。実際の画面とは異なります。

●文字を入力する

入力欄にカーソルを移動して同を押し、文字を入力しま す。

### ■ プルダウンメニューを選択する

選択欄にカーソルを移動して、■を押します。メニュー が表示されたら、目的の項目にカーソルを移動して、同 を押します。

#### 6 ラジオボタンを選択する

目的の項目にカーソルを移動して、同を押します。 |選択すると「 ● | に変わります。

#### ❹ チェックボックスを選択する

目的の項目にカーソルを移動して、同を押します。 チェックすると「▽ | に変わります。

#### 6 ボタンを押す

ボタンにカーソルを移動して、同を押します。 ボタンに記載されている動作を実行します。

# **ウェブページへの接続**

### **EMnetに接続する**

EMnetをお申し込みいただいている場合は、待受画面からワンタッチでEMnet(Googleモバイル)に接続できます。

#### 1待受画面で1 つを押す

### <span id="page-132-0"></span>**ホームページに接続する**

インターネット設定([P.6-14](#page-141-1))でホームページに設定されているウェブページを表示します。EMnetをお申し込みいただいている場合はEMnet(Googleモバイル)に接続します。

1 メインメニューの (ブラウザ)→「ホーム ページ(EMnet)」を選択する

#### ■お知らせ-

- ・ EMnet をお申し込みいただいている場合でも、インターネット設 定の設定ファイルを「EMOBILE」以外に設定しているときは、設定されているホームページが表示されます。
- ・ EMnet をお申し込みいただいていない場合は、ウェブページを閲 覧するためにアクセスポイントとインターネット設定の設定ファイルの設定が必要となります([P.6-14](#page-141-0)、[P.11-13](#page-218-0))。

### <span id="page-133-0"></span>**URLを直接入力して接続する**

- 1メインメニューの ... (ブラウザ) → 「URL直接 入力」を選択する
- 2URL直接入力欄を選択する
- 2 URLを入力する
- 4□→(確定)を押す

### ■お知らせー

**6**

- ・ パソコン用のインターネット情報画面の場合、表示に時間がかかったり、正しく表示されなかったりすることがあります。
- ・ URLは半角で最大255文字入力できます。

### **URLの履歴から接続する**

- 1 メインメニューの (ブラウザ)→「URL直接 入力」を選択する
- 2 履歴を選択する

#### ■お知らせ-

・ URL直接入力の履歴は、新しい順に最大10件まで保存されます。

### URL直接入力画面(履歴選択時)のサブメニュー

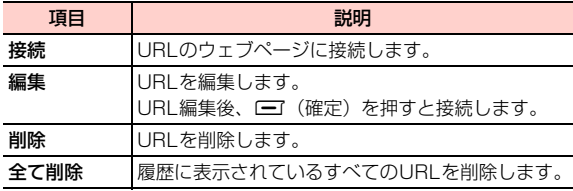

### <span id="page-133-1"></span>□ ウェブページの文字が正しく表示されないとき は

ブラウザの文字コードを変更すると正しく表示される場合があります。

本機では、「UTF-8」「UCS-2」「ISO2022-JP」「EUC-JP」「Shift\_JIS」「GB2312」「BIG-5」の文字コードに対応しています。

お買い上げ時は「自動」に設定されています。

①ウェブページ閲覧画面で、■■(メニュー)→「設

- 定」→「文字コード」を選択する
- ②文字コードを選択する

# <span id="page-134-2"></span>**ブックマーク**

頻繁に利用するウェブページのURL情報を「ブックマーク」に登録しておくと、登録したウェブページを簡単に表示させることができます。

**● お買い上げ時は、イー・モバイルの便利サイト「EMnet** サービス」が登録されています。

ブックマークを最大50件登録することができます。

- 11 登録したいウェブページを表示中に■■ (メ ニュー)→「ブックマーク」を選択するブックマーク登録画面が表示されます。
- <mark>2</mark> □ (メニュー)→ 「追加」を選択する

ブックマーク情報画面に、登録されるタイトルとアドレスが表示されます。

- 3|□ (保存) を押す
	- 登録前にブックマークの登録情報を変更する場合

ブックマーク情報画面で「タイトル」「アドレス」の入力欄を選択し、変更する

- ・ タイトルは全角/半角を問わず最大30文字、アドレスは半角で最大255文字入力できます。
- ・ タイトル、アドレスのどちらかが入力されていない場合は、ブックマークを登録できません。

#### ■お知らせー

・ ブックマーク画面のサブメニューから、タイトルとアドレスを直接入力してブックマークを登録できます。

## **ブックマークを登録する ブックマークからウェブページに接続す る**

- <span id="page-134-0"></span>1 メインメニューの (ブラウザ)→「ブック マーク」を選択するブックマーク画面が表示されます。
- 2接続したいブックマークを選択する

### <span id="page-134-1"></span>**ブックマークを削除する**

1 ブックマーク画面で削除したいブックマークに カーソルを移動し、□□(メニュー)→「削除」 を選択する

削除の確認画面が表示されます。

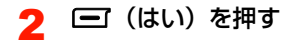

### ブックマーク画面のサブメニュー

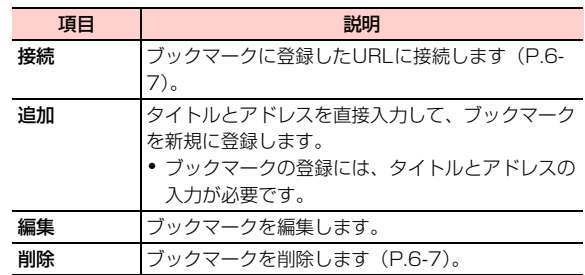

# **ウェブページ閲覧中の各種操作**

### <span id="page-135-1"></span>**最近開いたページを閲覧する**

- 1ウェブページ閲覧画面で□ (メニュー)→ 「最近開いたページ」を選択する
- 2 閲覧するページを選択する

#### ■お知らせ ––

- ・ 最近開いたウェブページは、新しいものから順に最大10件自動的に保存されます。
- 最近開いたページの画面で〔■ (削除) を押すと、すべての履歴を 削除することができます。

### <span id="page-135-0"></span>**最新の情報に更新する**

ウェブページの情報が正常に表示されなかった場合や、最新の情報を表示する場合は、ウェブページを更新します。

1ウェブページ閲覧画面で□ (メニュー)→ 「更新」を選択する

### <span id="page-135-2"></span>**閲覧中のページを保存する**

閲覧中のウェブページを最大12ページ保存できます。保存したページは、読み出して表示することができます。

1ウェブページ閲覧画面で□ (メニュー)→ 「ページ保存」を選択する

保存するページのタイトルが表示されます。

## 2 □ (保存) を押す

■ 保存前にタイトルを変更する場合 タイトルを選択し、修正する

### <span id="page-136-1"></span>保存したページを表示する

1ウェブページ閲覧画面で□ (メニュー)→ 「保存されたページ」を選択する

保存ページの一覧画面が表示されます。

2表示するウェブページを選択する

#### ■お知らせ —

- ・ パソコン用のウェブページなど容量が大きいページの場合は、表示できないことがあります。
- 保存ページの一覧画面で保存ページにカーソルを移動し、□■(メ ニュー)→「接続」を選択すると、選んだページのURLに接続できます。
- 保存ページの一覧画面で保存ページにカーソルを移動し、□■(メ ニュー)→「削除」を選択すると、選んだページを削除できます。

### <span id="page-136-0"></span>**ページ内の画像を保存する**

ウェブページ内の画像を「データフォルダ」の「ピクチャー」に保存します。

- 1 ウェブページ閲覧画面で保存する画像にカーソ ルを移動し、□□(メニュー)→「アイテム保 存」を選択する
- 2□■(保存)を押す

#### ■お知らせ —

- ・ 保存できる画像のファイル形式は、「.bmp」「.gif」「.png」「.jpg」「.wbmp」です。
- ・ microSDカードが取り付けられている場合、画像はmicroSDカードの「ピクチャー」に保存されます。

### **ページからファイルをダウンロードする**

ウェブページにリンクされている音楽などのファイルをダウンロードできます。

1 ウェブページ閲覧画面でファイルのリンクを選 択する

ダウンロードが開始されます。完了すると、自動的に本機のデータフォルダに保存され、再生/表示の確認画面が表示されます。

・ ファイルの種類や設定によっては、ファイルの情報画面が表示されます。ダウンロードする場合は、vV(ダウンロード)を押します。

 $\boldsymbol{P}$ ■■ (はい) または■■ (いいえ) を押す

#### ■お知らせ ――

- ストリーミングデータ (再生のみ可能なデータ) など、ファイルの 種類によっては保存できない場合があります。
- ・ microSD カードが取り付けられている場合は、ダウンロードした ファイルは自動的にmicroSDカードに保存されます。

### ウェブページ閲覧画面のサブメニュー

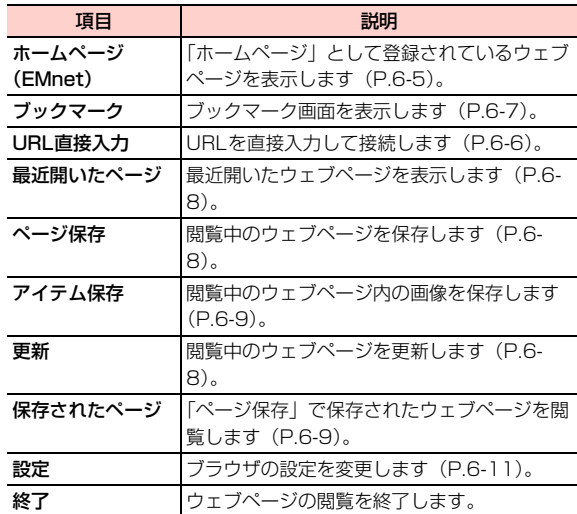

# <span id="page-138-0"></span>**ブラウザの設定**

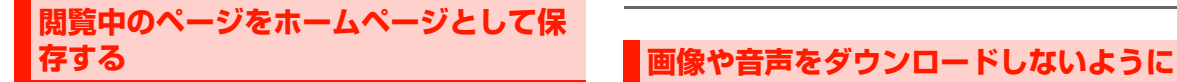

インターネット設定([P.6-15\)](#page-142-0)で設定ファイルが「EMOBILE」以外に設定されている場合は、閲覧中のウェブページをホームページとして設定できます。

1ウェブページ閲覧画面で□□ (メニュー) → 「設定」→「ホームページとして保存」を選択する

保存するページのタイトルとホームページアドレス(URL)が表示されます。

- 2□□ (保存) を押す
	- 保存前にタイトル/URLを変更する場合

「タイトル」「ホームページアドレス」の入力欄を選 択し、変更する

・ タイトルは全角/半角を問わず最大30文字、アドレスは半角で最大255文字入力できます。

■お 知 ら せ −

・ 閲覧中のページをホームページとして保存すると、現在選択されている設定ファイルの内容が書き換えられます([P.6-14](#page-141-0))。

# <span id="page-138-1"></span>**する**

ウェブページの画像や音楽/音声ファイル(ミュージック)をダウンロードするかどうかを設定できます。

- 1ウェブページ閲覧画面で□ (メニュー)→ 「設定」→「マルチメディア」を選択する
- 2「画像」または「ミュージック」を選択する
- 3「オフ」を選択する

■ ダウンロードする場合 「オン」を選択する

<span id="page-138-2"></span>**キャッシュを設定する**

キャッシュ[\(P.6-2](#page-129-0))に関する設定を行います。

### <span id="page-139-1"></span>キャッシュを無効にする

- 1ウェブページ閲覧画面で□ (メニュー)→ 「設定」→「キャッシュ」→「キャッシュ」を選択する
- 2 「オフ」を選択する

**6**

- 有効にする場合
	- 「オン」を選択する

### <span id="page-139-0"></span>キャッシュをすべて消去する

1ウェブページ閲覧画面で□ (メニュー)→ 「設定」→「キャッシュ」→「キャッシュをクリア」を選択する

消去の確認画面が表示されます。

- 2 □□(はい)を押す
- 3 本体パスワードを入力する
	- ・ 本体パスワードについて[→P.1-19](#page-50-0)

#### 4vV(確定)を押す

### <span id="page-139-2"></span>**Cookieを設定する**

Cookieとは、ウェブページを閲覧したときに、サーバーからの要求により本機に保存されるユーザー情報やアクセス履歴などの情報です。Cookieが有効の場合は、再度閲覧したときに、これらの情報を使ってメールアドレスや名前などが自動入力されます。再入力する手間を省くことができる反面、個人のプライバシーが流出する危険性もあります。

### Cookieを無効にする

- 1ウェブページ閲覧画面で□ (メニュー)→ 「設定」→「Cookie」→「Cookie」を選択する
- 2 「オフ」を選択する ■ 有効にする場合 「オン」を選択する

#### ■お知らせ-

・ Cookieを無効にすると、ショッピングサイトなど一部のウェブサービスが正常に機能しなくなる場合があります。

### Cookieをすべて消去する

1ウェブページ閲覧画面で□ (メニュー)→ 「設定」→「Cookie」→「Cookieをクリア」を選択する

消去の確認画面が表示されます。

- $\mathbf 2$   $\mathbf \Xi$  (はい) を押す
- 3 本体パスワードを入力する
	- ・ 本体パスワードについて[→P.1-19](#page-50-0)
- 4□ (確定) を押す

### <span id="page-140-0"></span>**ブラウザの履歴をクリアする**

「最近開いたページ」([P.6-8\)](#page-135-1)に記録されているウェブページの表示履歴が消去されます。

1ウェブページ閲覧画面で□ (メニュー)→ 「設定」→「ブラウザ履歴クリア」を選択する削除の確認画面が表示されます。

### $\mathbf 2$   $\mathbf \Xi$  (はい) を押す

### **ブラウザの各種設定をリセットする**

下記の設定をお買い上げ時の状態に戻します。

- ブラウザの各種設定
- **ウェブページの閲覧履歴(最近開いたページ) IRL直接** 入力の履歴)
- 保存したページ
- インターネット設定
- 1 メインメニューの (ブラウザ)→「リセット」 を選択する

リセット開始の確認画面が表示されます。

- 2□ (はい) を押す
- 3 本体パスワードを入力する
	- ・ 本体パスワードについて[→P.1-19](#page-50-0)
- 4 □ (確定) を押す

### ブラウザの設定画面のサブメニュー

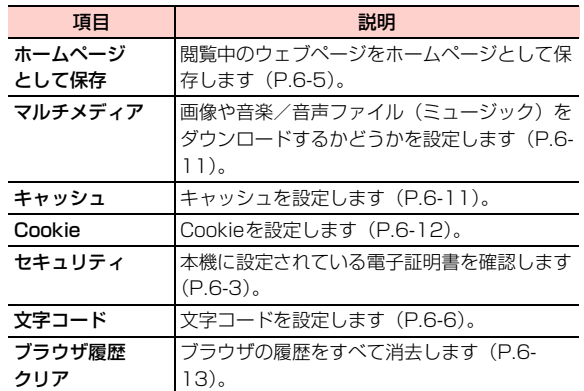

インターネットに接続するための設定を「設定ファイル2」

<span id="page-141-0"></span>**インターネット接続用の設定ファイルを**

~「設定ファイル5」に4件まで設定できます。各設定ファイルには、次の項目を設定します。

**インターネットの設定**

<span id="page-141-1"></span>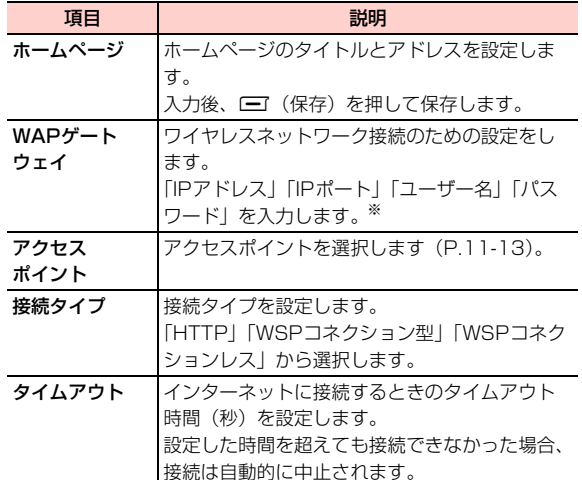

- ※:「ユーザー名」「パスワード」は必要に応じて入力します。入力する情報については、接続するインターネット接続プロバイダなどにご確認ください。
- 1 メインメニューの (ブラウザ)→「インター ネット設定」を選択する
- $\mathbf{z}$  「設定ファイル2」~「設定ファイル5」のいず れかを選択する

\_f**-14** EMnet/インターネット

**設定する**

3 設定する項目を選択する 4内容を入力または選択する

#### ■お知らせ-

- ・ お買い上げ時に登録されている「EMOBILE」は、編集できません。
- ・ EMnet をお申し込みいただいていない場合は、インターネットに 接続するためにアクセスポイントの設定が必要となります([P.11-](#page-218-1) [13](#page-218-1))。「アクセスポイント」には、設定したアクセスポイントを選択してください。

### <span id="page-142-1"></span>**設定ファイルの名前を変更する**

- 1 メインメニューの (ブラウザ)→「インター ネット設定」を選択する
- 2 名前を変更する設定ファイルにカーソルを移動 し、□コ(メニュー)→「名前変更」を選択す る
- 3設定ファイル名を入力する

### ■お知らせ−

- ・ お買い上げ時に登録されている「EMOBILE」は名前を変更できません。
- ・ 設定ファイル名は全角/半角を問わず最大32文字設定できます。

### <span id="page-142-0"></span>**設定ファイルを選択する**

設定ファイルを切り替えて使用することができます。選択した設定ファイルの設定でインターネットに接続します。

- 1 メインメニューの (ブラウザ)→「インター ネット設定」を選択する
- 2 使用する設定ファイルにカーソルを移動し、 vV(メニュー)→「選択」を選択する

インターネット設定画面のサブメニュー

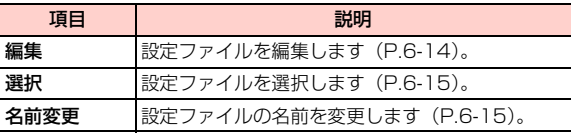
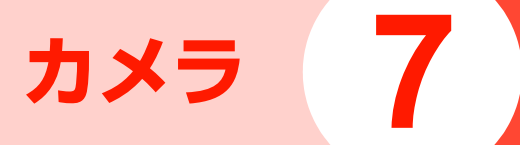

# **カメラについて**

本機に内蔵されているカメラを使って、静止画や動画を撮影できます。静止画はJPEG形式で、動画はMP4(MPEG4)形式または3GP(H.263)形式で保存されます。

# **撮影前のご注意**

- レンズ部に指紋や油脂などが付いていると、きれいに撮影 できません。撮影前に柔らかい布できれいに拭いてください。
- 撮影時に本機を動かすと、画像が乱れます。本機を動かさ ないようにするか、安定した場所に置きセルフタイマーをご利用ください。

# **カメラ利用時のご注意**

- 本機を日の当たる所や高温の所に放置すると、画質が劣化 することがあります。
- ●撮影した静止画や動画をmicroSDカードに保存する場合 は、あらかじめ本機にmicroSDカードを取り付けておいてください。

# **フライスプレイ表示について**

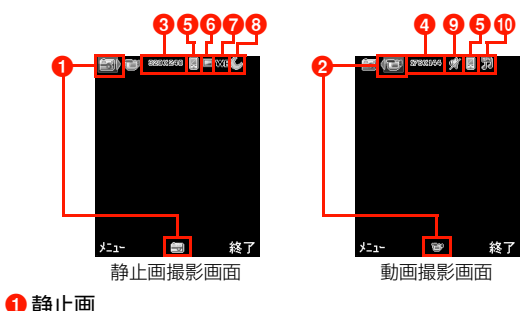

# 2動画

- **6** 画像サイズ (静止画) :1600×1200:1024×768:800×600640X480 :640×480 :320×2404 画像サイズ (動画) :176×144
	- :128×96

### 6保存先

- :本体
- :microSDカード

### 6 連写設定

- ■: シングルショット
- ■:4ショット
- ■:9ショット
- : パノラマ

### gホワイトバランス

- **WB**: 自動
- :蛍光灯
- :白熱灯
- ∴ُ... 屋内
- 合:屋外
- 8ナイトモード

 $C$ : ナイトモードON

**9音声** 

:音声OFF

### **10**ファイル形式

- :MPEG4
- **聞: H.263**

# **静止画について**

連続撮影やパノラマ撮影、フレーム撮影など、さまざまな方法でJPEG形式の静止画を撮影できます。静止画撮影は、次の4種類から選択できます。

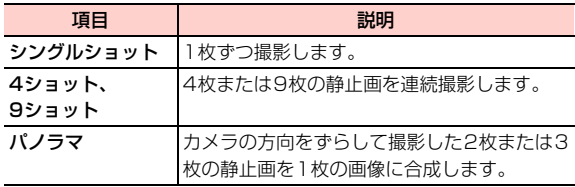

# <span id="page-146-0"></span>**静止画を撮影する**

# シングルショットで撮影する

1待受画面で⊂⊃□を約1秒以上押す

静止画撮影画面が表示されます。

•動画撮影画面の場合は、回を押すと、静止画撮影 画面が表示されます。

## 2 □ (メニュー) → 「連写設定」を選択し、「シ ングルショット」を選択する

- •ズーム倍率を調整する場合は、⊂コ/□ を押しま す。
- 明るさを調整する場合は、 ① を押します。
- 3(■)または⊂≡¤を押す

撮影した画像は「ピクチャー」フォルダに保存されます。

• 13コ(戻る)を押すと、次の撮影が行えます。

#### **7**4ショット/9ショットで撮影する

#### 1待受画面でCを約1秒以上押す

静止画撮影画面が表示されます。

- •動画撮影画面の場合は、回を押すと、静止画撮影 画面が表示されます。
- 2 □ (メニュー) → 「連写設定」を選択し、 「4ショット」/「9ショット」を選択する
	- ・ ズーム倍率と明るさの調整方法は、シングルショットで撮影するときの方法と同じです。

#### 3**同または⊂∞αを押す**

撮影した画像は「ピクチャー」フォルダに保存されます。

• 1 (戻る)を押すと、次の撮影が行えます。

### パノラマで撮影する

〈例〉2枚の画像を撮影して合成する場合

#### 1待受画面で = o を約1秒以上押す

- 静止画撮影画面が表示されます。
	- •動画撮影画面の場合は、回を押すと、静止画撮影 画面が表示されます。
- 2 vV(メニュー)→「連写設定」を選択し、「パ ノラマ」を選択→撮影方向を選択する
	- ・ ズーム倍率と明るさの調整方法は、シングルショットで撮影するときの方法と同じです。

#### 3**回またはcopeを押す**

1枚目の画像が撮影されます。

• 1 ● (削除) を押すと、1枚目の撮影に戻ります。

#### 4AgaまたはCを押す

選択した撮影方向に合わせて、1枚目に撮影した画像とカメラの画像が並んで表示されます。

• 1□(戻る)を押すと、1枚目の撮影に戻ります。

5 撮影した画像とつながるようにカメラの向きを 調節し、回または□□□を押す

2枚目の画像が撮影されます。

- 1 □(戻る)を押すと、2枚目の撮影に戻ります。
- 6vV(合成する)を押す

撮影した画像が合成されます。

### ■ もう1枚撮影して合成する場合は

操作4~5を行い、□ (合成する) を押す

### □ 撮影後の操作について

撮影後は以下の操作を行えます。

- bB(戻る):撮影画面に戻ります。
- vV(メニュー)→「送信」「設定」「削除」「編集」:撮影した静止画を送信/設定/削除/編集します([P.9-](#page-163-0) [4](#page-163-0)、[P.9-7](#page-166-0))。

### ■お知らせ –

・ 撮影した静止画のファイル名は「IMG\_+4桁の連番+拡張子」になります。

〈例〉IMG\_0001.JPG

- ・ 撮影した画像のファイル名は、保存後に変更できます([P.9-6](#page-165-0))。
- ・ 画像サイズが1600×1200のときはズーム倍率を調整できませ $h_{\alpha}$
- ・ パノラマ合成した画像のデータ量が保存先のメモリの空き容量より大きい場合は、画像は保存されません。
- ・ パノラマで撮影できる画像サイズは640×480と320×240の2種類です。

### 静止画撮影画面のサブメニュー

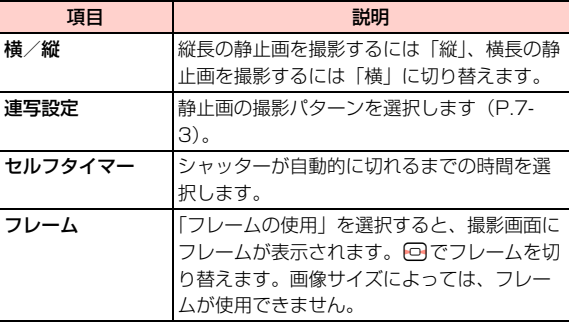

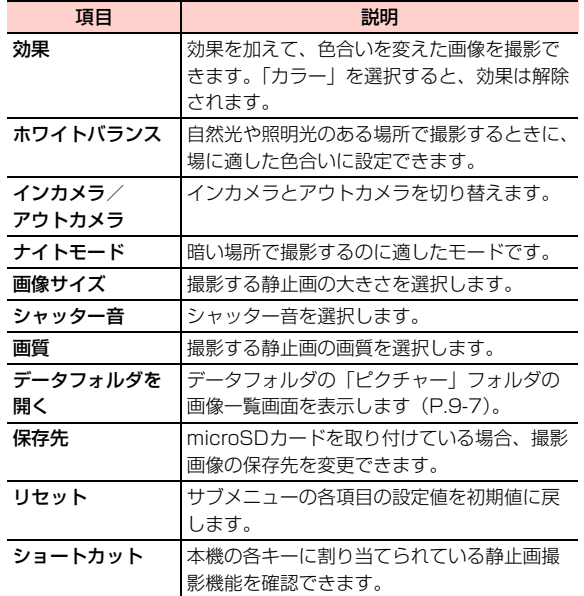

# **動画について**

音声付きの動画だけでなく、映像のみの動画も撮影できます。

# <span id="page-149-0"></span>**動画を撮影する**

1待受画面で⊂⊃□を約1秒以上押す

動画撮影画面が表示されます。

- •静止画撮影画面の場合は、回を押すと、動画撮影 画面が表示されます。
- •ズーム倍率を調整する場合は、 ⊂=> / ==> を押しま す。
- 明るさを調整する場合は、 回を押します。
- 2 AgaまたはCを押す
	- □ (キャンセル)を押すと、撮影が中止されます。

#### 3日を押す

撮影が終了し、撮影した動画は「動画」フォルダに保存されます。

■ 撮影を一時停止/続行する場合は

□→ (一時停止/続行) を押すごとに、「一時停止」 と「続行」が切り替わります。

### 動画撮影画面のサブメニュー

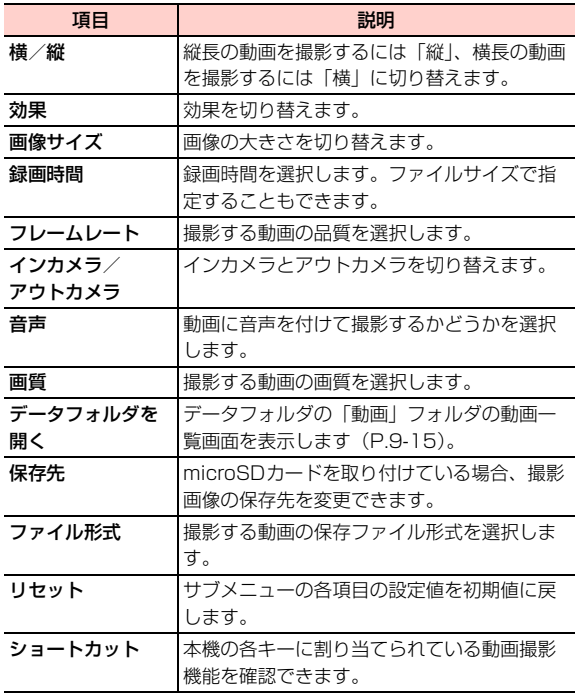

### ■お知らせ ––

・ 撮影した動画は、「動画」フォルダに保存されます。ファイル名は「MVI\_+4桁の連番+拡張子」になります。〈例〉MVI\_0001.MP4

# **撮影した静止画/動画の送信**

撮影した静止画/動画を、撮影直後にメールまたはBluetooth で送信できます。

1◀ 撮影の終了後、◯ (メニュー) を押す

- 2 「送信」→「メールで送信」/「Bluetooth接 続」を選択する
	- ・「メールで送信」を選択した場合の以降の操作につ $L$  $T \rightarrow P$ 5-4
	- ・「Bluetooth接続」を選択した場合の以降の操作について[→P.10-7](#page-188-0)

# **撮影した静止画を編集する**

撮影した静止画にフレームを付けたり、テキスト(文字)を 追加したりできます。編集された静止画はデータフォルダの「ピクチャー」フォルダに保存されます。

### 1静止画の撮影後、□ (メニュー) → 「編集」 を選択する

以降、編集内容に応じて、次の操作を行います。

### ■ 画像を切り取る場合

「[画像を切り取る](#page-167-0)| ([P.9-8](#page-167-0)) の操作2以降を行う

### ■ 画像に文字を追加する場合

「[画像に文字を追加する](#page-168-0)」([P.9-9](#page-168-0))の操作2以降を行う

### ■ 画像にフレームを追加する場合

「[画像にフレームを追加する](#page-169-0)| ([P.9-10](#page-169-0)) の操作2以 降を行う

### ■ 画像を回転させる場合

[「画像を回転させる](#page-169-1)」([P.9-10\)](#page-169-1)の操作2以降を行う

### ■ 画像を反転させる場合

[「画像を反転させる](#page-170-0)」([P.9-11\)](#page-170-0)の操作2以降を行う

### ■ 画像をズームする場合

[「画像をズームする](#page-170-1)」([P.9-11\)](#page-170-1)の操作2以降を行う

### ■ 画像に効果を付ける場合

[「画像に効果を付加する](#page-171-0)」([P.9-12\)](#page-171-0)の操作2以降を行う

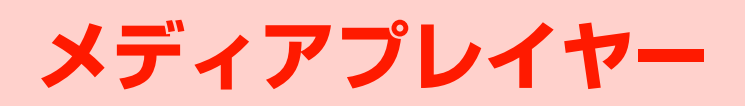

# **メディアプレイヤーについて**

メディアプレイヤーでは、本機やmicroSDカードに保存されている音楽ファイルや音声ファイル、動画を再生することができます。また、好きな曲を集めて自分だけのプレイリストを作成したり、ウェブページに接続してストリーミング再生したりすることもできます。

### ■お知らせー

- ・ イヤホンマイクを使用するときは、イヤホンマイク端子に正しく接続してください([P.1-8](#page-39-0))。
- ・ H12HWユーティリティを利用して、本機に音楽/音声ファイルや動画を取り込むことができます[\(P.10-23\)](#page-204-0)。

# **ファイルの種類**

メディアプレイヤーで再生できるファイル形式は、次のとおりです。

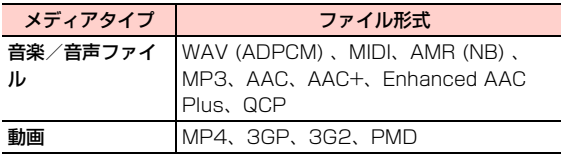

# <span id="page-153-1"></span><span id="page-153-0"></span>**メディアプレイヤー画面について**

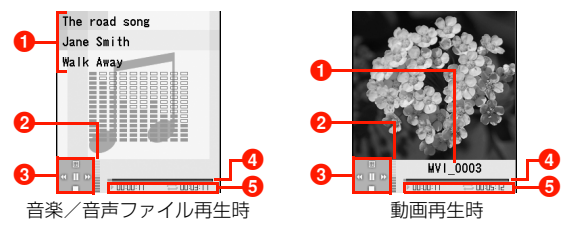

- ❶ タイトル、 アーティスト名、 アルバム名など (音楽/音声 ファイルの場合)※
	- ファイル名(動画の場合)
- $\bigcirc$ 再生音量:  $\bigcirc$ / = を押して音量を調節できます。
- ❸ コントローラー
- **4** プロセスバー
- 6 左: 再生経過時間 右: 総再生時間

※:ファイルの設定によっては、表示されない場合があります。

### ● コントローラーの表示と操作

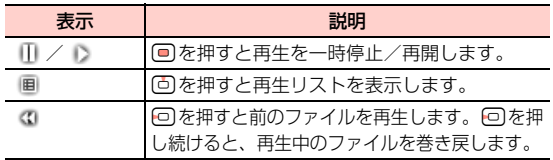

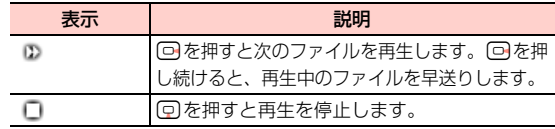

### <span id="page-154-0"></span>@ バックグラウンドプレイヤーで再生する

- メディアプレイヤーで音楽/音声ファイル再生中にbB(最小)を押すと、バックグラウンドプレイヤーによる再生となり、再生中に他の機能が使用できるようになります(機能によっては、再生が中断または中止されます)。
- 待受画面表示中は、再生中のファイルのタイトルまたはファイル名が表示され、 ■ を約2秒以上押すと再生 音が消え、Kを押すとメディアプレイヤー画面に戻ります。

# 説明 **音楽ファイルや動画を再生する**

# **音楽ファイルを再生する**

1 メインメニューの (ミュージック)→「マイ ミュージック」を選択する

音楽/音声ファイル一覧画面が表示されます。

• microSDカードを装着している場合は、日を押し て「ミュージック(microSDカード)」を選択できます。

#### 2再生したいファイルを選択する

選択したファイルが再生されます。

- ・ メディアプレイヤー画面の操作について[→P.8-2](#page-153-0)
- •再生中に1 (最小)を押すと、バックグラウンド 再生になります([P.8-3](#page-154-0))。
- 再生終了後、 盲 (終了)を押すと、音楽ファイル 一覧に戻ります。

### ■お知らせー

・ 再生中に電話がかかってきた場合は、再生を一時中断します。通話を終了すると、中断した位置から再生を再開します。

## **動画を再生する**

1 メインメニューの (データフォルダ)→「動 画」を選択する

動画一覧画面が表示されます。

• microSDカードを装着している場合は、日を押し て「動画(microSDカード)」を選択できます。

#### 2再生したい動画を選択する

選択した動画が再生されます。

- ・ メディアプレイヤー画面の操作について[→P.8-2](#page-153-0)
- 再生終了後、1 □(終了)を押すと、動画一覧に戻 ります。

### ■お知らせ-

・ 再生中に電話がかかってきた場合は、再生を一時中断します。通話を終了すると、中断した位置から再生を再開します。

### メディアプレイヤー画面のサブメニュー

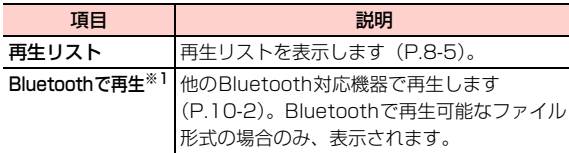

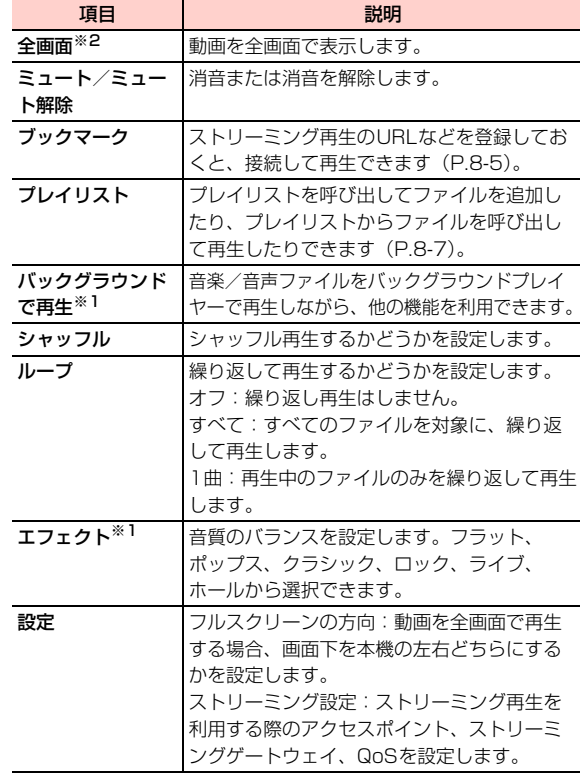

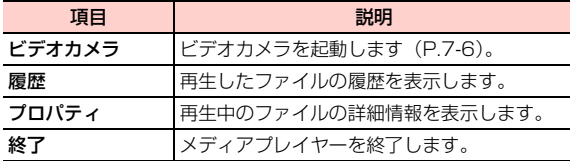

※1:音楽/音声ファイルの場合のみ、使用できます。

※2:動画の場合のみ、使用できます。

### <span id="page-156-0"></span>□ 再生リストの操作

- メディアプレイヤー画面を再生リストに切り替えると、ファイル一覧からファイルを選択して、すぐに再生できます。
- •再生/一時停止:● を押すとファイルの音声の再生 /一時停止ができます。
- □ (戻る) を押すとメディアプレイヤー画面に戻り ます。

### <span id="page-156-1"></span>□ ブックマークの操作

メディアプレイヤーで再生できるストリーミング再生(ダウンロード中に再生を開始できるファイル)のウェ ブページなどのURLを登録しておくと、メディアプレイヤー画面から接続して再生できます。

- ・ メディアプレイヤーのブックマークは、ブラウザのブックマークとは別のデータとして管理されます。そのため、それぞれ異なる機能のブックマークは利用できません。
- ・ ストリーミング再生のファイルは、設定によってはデータフォルダに保存できないことがあります。
- ① メディアプレイヤー画面で■■ (メニュー) → 「ブッ クマーク」を選択するメディアプレイヤーのブックマーク画面が表示され

ます。

- ② □コ(メニュー)を押し、項目を選択する
- ● を押すと、カーソルの位置のブックマークに接続しま す。

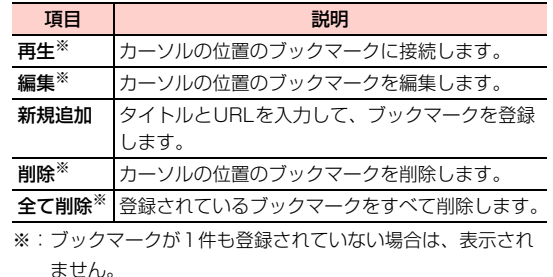

## 再生リストのサブメニュー

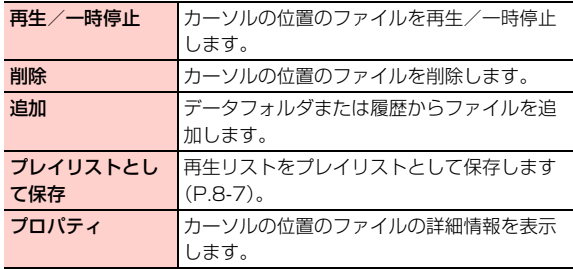

**8**

# **イヤホンマイクを接続して再生する**

本機と付属のイヤホンマイクを接続して、メディアプレイヤーで再生中の音声を聞くことができます。再生中に電話がかかってきた場合は、再生を中断して通話に切り替えることもできます。

● イヤホンマイクの接続方法[→P.1-8](#page-39-0)

### 再生中の操作

メディアプレイヤー再生中にイヤホンマイクのスイッチを押すと、次の曲/動画を再生します。

### 再生中にかかってきた電話を受ける

メディアプレイヤー再生中に電話がかかってくると、イヤホンから「プップッ」という着信通知音が流れます。

### 1 イヤホンマイクのスイッチを押して、電話を受 ける

メディアプレイヤーの再生が中断され、電話に出られます。

### 2 通話が終わったら、イヤホンマイクのスイッチ を押して電話を切る

メディアプレイヤーの再生が再開されます。

## **音楽/音声ファイルをBluetoothで再 生する**

Bluetoothを利用して、Bluetooth対応ヘッドフォンなどから音楽ファイルや音声ファイルを再生することができます。あらかじめBluetooth接続ができるように設定が必要です $(P10-4)$ <sub>2</sub>

1 メインメニューの (ミュージック)→「マイ ミュージック」を選択する

音楽/音声ファイル一覧画面が表示されます。

- microSDカードを装着している場合は、日を押し て「ミュージック(microSDカード)」を選択できます。
- 2 再生したい音楽ファイルにカーソルを移動し、 vV(メニュー)→「再生」→「Bluetoothデバイス再生」を選択する

### ■お知らせ-

・ Bluetoothで再生できるファイル形式は、AAC、MP3、MID、MIDIです。なお、エンコード方式などの条件によっては、再生できない場合があります。

# <span id="page-158-0"></span>**プレイリストを利用する**

プレイリストを使って、自分だけの選曲集やビデオ集を作ることができます。プレイリストを選ぶだけでメディアプレイヤーが起動し、再生できます。

# **プレイリストを作成する**

- 1 メインメニューの (ミュージック)→「プレ イリスト」を選択する
- 2登録するプレイリストを選択する
- 3vV(メニュー)→「追加」を選択する
- 4「ミュージック」または「動画」を選択する
- 5 登録したい音楽ファイルまたは動画を選択する 以降、操作3~5を繰り返して、プレイリストにファイルを登録します。
- 66 登録完了後、1 ■ (戻る)を押す

■お知らせ -

・ プレイリストは「マイリスト0」~「マイリスト9」まで、最大10件作成できます。

**8**

メディアプレイヤー\_h**-7** ・ 1件のプレイリストには、音楽ファイルや動画を最大50件登録できます。

## □ プレイリスト名を変更する お買い上げ時のプレイリスト名(「マイリスト0」~「マイリスト91) を変更できます。 aメインメニューの (ミュージック)→「プレイリ ストーを選択する 2変更したいプレイリストにカーソルを移動し、 (メニュー)→「名前変更」を選択する3 プレイリスト名を入力し、回を押す

**8**

# **プレイリストを再生する**

- 1 メインメニューの (ミュージック)→「プレ イリスト」を選択する
- $\overline{\textbf{2}}$  再生したいプレイリストを選び、 $\textbf{1}$ (メ ニュー)→「再生」を選択する
- 3 再生が終わったら、1□ (終了) を押す

# **プレイリストを編集する**

- 1 メインメニューの (ミュージック)→「プレ イリスト」を選択する
- $\boldsymbol{2}$ 編集するプレイリストを選び、回を押す

#### 3編集する

## ■ ファイルを追加する場合

- ① □ (メニュー) → 「追加」を選択する
- b「ミュージック」または「動画」を選択する
- ③ 追加したいファイルを選択する

### ■ 1つのファイルを削除する場合

- ①削除するファイルにカーソルを移動し、□ (メ ニュー)→「削除」を選択する
- 2回 (はい) を押す

### ■ すべてのファイルを削除する場合

① □【メニュー】→「全て削除」を選択する  $(2)$   $\left($  $\right)$   $\left($  $\left| \frac{1}{2} \right|$  $\right)$   $\left| \frac{1}{2} \right|$  $\left| \frac{1}{2} \right|$  $\left| \frac{1}{2} \right|$ 

# <mark>4</mark> プレイリストの編集後、1□ (戻る) を押す

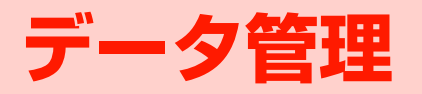

# **データフォルダについて**

撮影した画像や動画、ダウンロードした音楽などのデータを最大40MBまで保存することができます。

# **データフォルダの構成について**

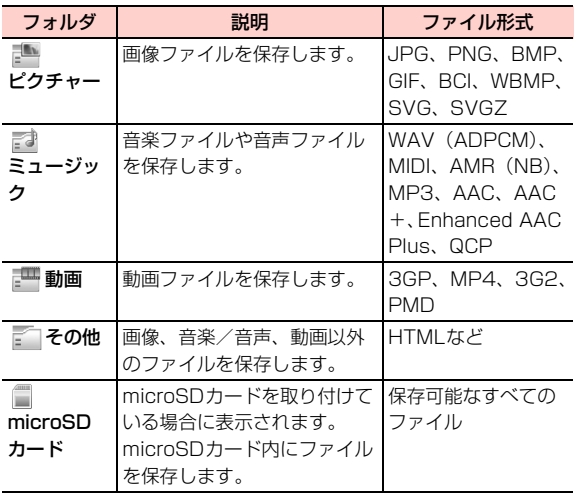

### フォルダ一覧画面のサブメニュー

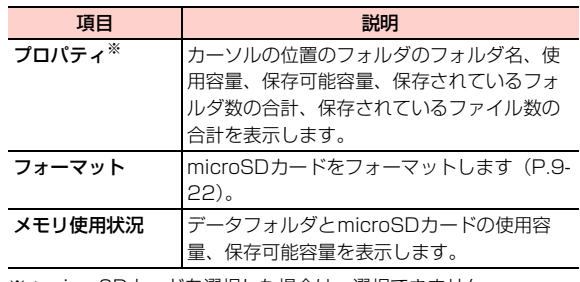

※:microSDカードを選択した場合は、選択できません。

# <span id="page-161-0"></span>**データフォルダに保存できるファイル**

各フォルダには、本機で撮影した画像や録音データ、スケジュールデータなどの他に、インターネットやメール、パソコンなどから取得したデータも保存されます。

デジタル著作権管理(DRM)によって転送や再生期間/回数などが制限されているデータは、アイコンやプロパティの表示で制限状況を確認できます([P.9-5](#page-164-0)、[P.9-16](#page-175-0))。

● パソコンからデータを転送するには、「H12HWユーティ リティ」をインストールする必要があります。[→P.10-23](#page-204-0)

# ファイルの種類とアイコン表示

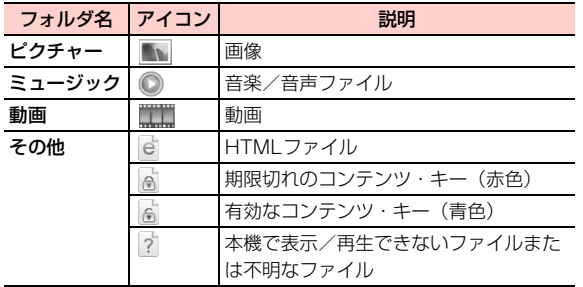

## ファイルの制限状況を示すアイコン

コンテンツ・キー ([P.9-16\)](#page-175-1) による著作権保護が設定され ているファイルには、制限状況によって次のアイコンが合わせて表示されます。

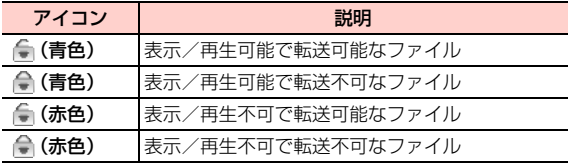

● コンテンツ・キー以外の著作権保護が設定されているファ イルの制限状況は、プロパティで確認できます([P.9-5\)](#page-164-0)。

### ■お知らせー

- ・ 本機に保存されているファイルは誤用または事故・故障によって変化・消失する場合があります。大切なファイルはバックアップを取っておかれることをお勧めします。
- ・ 本機の修理やEM chipを交換した場合、本体やmicroSDカードに保存した音楽や動画などのファイルがご利用できなくなる場合があります。

# <span id="page-162-0"></span>**フォルダを新規作成する**

「その他」フォルダ内にフォルダを新規作成することができ $\pm \tau$ .

- 1 メインメニューの (データフォルダ)を選択 する
- 2「その他」フォルダを選択する
- 3vV(メニュー)→「新しいフォルダ」を選択 する
- 4フォルダ名を入力する

### $\blacksquare$ お知らせ -

・ 入力可能な文字数は、全角/半角を問わず最大26文字です。

・ 同一フォルダ内に、同名のフォルダを作成することはできません。

@「その他」フォルダ内に作成したフォルダについて

作成したフォルダにカーソルが当たっているときは、サブメニューから次の操作ができます。

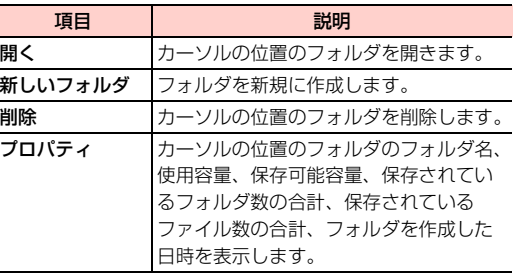

# <span id="page-163-0"></span>**ファイル操作**

ファイル一覧画面でファイルを選択し、サブメニューから各種の操作ができます。

### ファイル一覧画面のサブメニュー

● ファイルの種類によって選択できる項目は異なります。

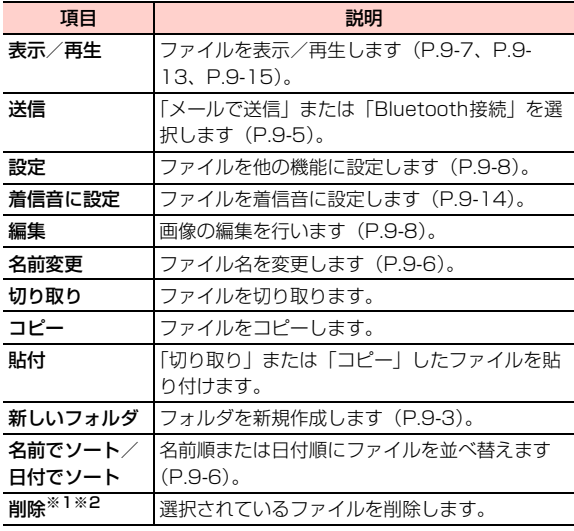

<span id="page-164-0"></span>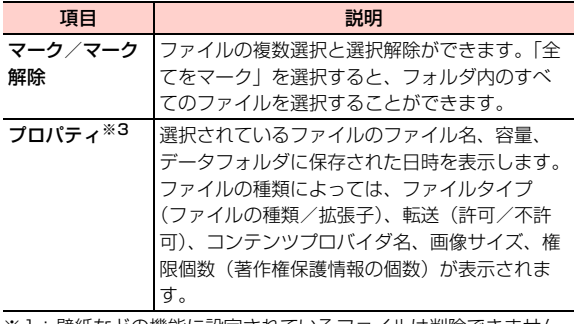

- ※1:壁紙などの機能に設定されているファイルは削除できません。
- ※2:有効なコンテンツ・キー([P.9-16](#page-175-1))が設定されているファイルを削除する場合は、使用権限も削除するかどうかを確認する画面が表示されます。削除する場合は、□■(はい)を押します。
- ※3:著作権保護が設定されているファイルは、プロパティ表示中に□ (権限) を押すと、権限(著作権保護情報)の状況、操作 タイプ、入力回数、利用可能時間、有効化開始時間、有効化終了時間を確認できます。コンテンツ・キーが設定されている場合は、さらに□□(メニュー)を押して、権限のダウンロード、 選択、削除ができます([P.9-16](#page-175-1))。

# <span id="page-164-1"></span>説明 **ファイルを送信する**

ファイルをメールに添付して、またはBluetoothに接続して送信することができます。

- 1 メインメニューの (データフォルダ)を選択 する
- 2フォルダを選択する

ファイル一覧画面が表示されます。

- 33 送信したいファイルにカーソルを移動し、1 (メニュー)→「送信」を選択する
- 4 項目を選択する
	- メールに添付して送信する場合
		- 「メールで送信」を選択する
		- ・ メール編集画面の操作について[→P.5-4](#page-103-0)

### ■ Bluetoothに接続して送信する場合

「Bluetooth接続」を選択する

・ Bluetoothについて[→P.10-2](#page-183-0)

- 1 ファイル一覧画面でファイルにカーソルを移動 し、「━ヿ(メニュー)→「名前変更」を選択す る
- 2 ファイル名を入力する

### ■お知らせ-

- ・ 入力可能な文字数は、全角/半角を問わず最大35文字です。ただし、次の半角文字は使用できません。
	- $/$  ¥ : \* ? " < > | : .
- ・ 同一フォルダ内のファイルに、同じファイル名を付けることはできません。
- ・ 他の機能に設定されているファイルの名前を変更することはできません。

# <span id="page-165-1"></span><span id="page-165-0"></span>**ファイル名を変更する ファイルを並べ替える**

- <span id="page-165-2"></span>ファイル一覧画面の表示順を、名前順または日付順に並べ替えます。
- ●「名前でソート」を選択した場合、ひらがな/漢字のファ イル名はあいうえお順、数字のファイル名は昇順、英字のファイル名はアルファベット順に並べ替えられます。ひらがな/漢字、数字、英字のファイル名が同一フォルダ内にある場合には、英字→ひらがな/漢字→数字の順に並べ替えられます。
- ●「日付でソート」を選択した場合、データフォルダにファ イルが保存された日時順に並べ替えます。データフォルダにファイルが保存された日時は、□ (メニュー)→「プ ロパティ」の順に選択して確認することができます。
- 1ファイル一覧画面で□□(メニュー)→「名前 でソート」または「日付でソート」を選択する

### \_i**-6** データ管理

# <span id="page-166-0"></span>**「ピクチャー」フォルダのファ イル**

「ピクチャー」フォルダ内のファイルの表示、他の機能への設定ができます。そのほか編集機能を使って、画像にさまざまな効果を付加することができます。

# <span id="page-166-1"></span>**画像を表示する**

画像を表示します。表示中にサブメニューから各種の操作を行うこともできます。

- 1 メインメニューの (データフォルダ)を選択 する
- 2「ピクチャー」フォルダを選択する

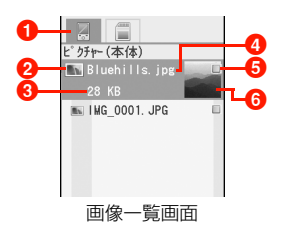

- **1**タブ表示(microSDカード装着時は、microSDカードタ ブを表示)
- **2** 画像の種類 [\(P.9-2](#page-161-0))
- 6 データサイズ (カーソルが当たっている場合のみ表示)
- **4**ファイル名
- 6 マーク表示

6 画像のサムネイル表示

- 3 表示したい画像を選択する
	- 前の画像を表示する場合 同を押す

■ 次の画像を表示する場合 回を押す

### 画像表示中のサブメニュー

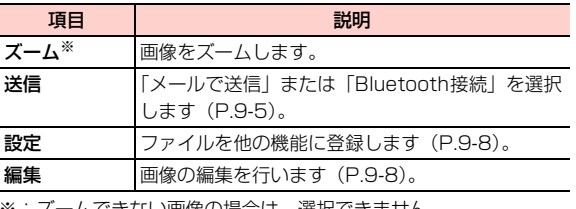

※:ズームできない画像の場合は、選択できません。

### ■お知らせー

- ・ ファイルの形式によっては、表示/再生できない場合があります。
- ・ microSD カードが取り付けられている場合は、ファイル一覧画面 で<sub>[</sub>@<br />
を押すと、本機とmicroSDカードの画像ファイル一覧画面を 切り替えて表示できます。

## <span id="page-167-1"></span>**画像を設定する**

「ピクチャー」フォルダ内の画像を、待受画面の壁紙や本体の電話帳の画像として設定できます。

1 画像一覧画面を表示して設定したい画像にカー ソルを移動し、□ (メニュー)→「設定」を 選択する

#### 2項目を選択する

**9**

- 待受画面の壁紙に設定する場合
	- 「待受画面」を選択する

### ■ 雷話帳のアイコンイメージに設定する場合

- a「電話帳の画像」を選択する電話帳の検索画面が表示されます。画像を登録したい電話帳を検索して編集します。
	- ・ 電話帳検索画面の操作について[→P.4-9](#page-90-0)
	- ・ 電話帳の登録操作について[→P.4-2](#page-83-0)
- ② |━T (メニュー) → [保存] を選択する

### ■お知らせ-

・ 待受画面の壁紙や電話帳のアイコンイメージに設定できるのは、次のファイル形式の画像です。

jpg、png、wbmp、bmp、gif

## <span id="page-167-2"></span>**画像を編集する**

画像の切り取り、文字の追加、フレームの追加、回転、反転、ズームといった画像の編集ができます。そのほかコントラスト、シャープといった効果を画像に付加できます。編集できる画像のサイズ(画素数)は、16×16ドット以上、1600×1200ドット以下です。

### <span id="page-167-0"></span>画像を切り取る

画像の一部を切り取って保存できます。

- 1 画像一覧画面を表示して編集したい画像にカー ソルを移動し、□□(メニュー)→「編集」を 選択する
- 2 □ (メニュー) → 「画像切取」を選択する

\_i**-8** データ管理

# $\mathbf 3$   $\quad \blacksquare$ (メニュー)→「画像サイズ」を選択する

### ■「壁紙」サイズに切り取る場合

「壁紙」を選択し、「「つで切り取る位置を決定する

### ■「サムネイル」サイズに切り取る場合

「サムネイル」を選択し、「つで切り取る位置を決定 する

### ■「フリーサイズ」で切り取る場合

a「フリーサイズ」を選択する

②□ (メニュー) → 「移動」を選択する

- 3日で移動する
- (4) □ (メニュー) → 「ズーム」を選択する
- 6) 向と同でサイズを変更する
- $6$  $(2)$ ~ $(4)$ を繰り返す

# 4 回を押す

別の画像として「ピクチャー」フォルダに保存されます。

### ■お知らせ –

・ 切り取った画像のファイル名は「cut+4桁の連番+拡張子」になります。

〈例〉cut 0001.jpg

### <span id="page-168-0"></span>画像に文字を追加する

画像に文字を追加して保存できます。

- 1 画像一覧画面を表示して編集したい画像にカー ソルを移動し、□□(メニュー)→「編集」を 選択する
- 2 vV(メニュー)→「テキスト追加」を選択す る
- 3vV(メニュー)→「入力」を選択する

全角/半角を問わず最大512文字入力できます。

### ■ 文字色を変更する場合

文字色は「黒」「赤」「緑」「黄」「青」「紫」「藍」「白」から選択できます。

- ① □ (メニュー) → 「色」を選択する
- ② 頂目を選択する

### ■ 文字入力エリアを移動/サイズ変更する場合

- ① □ (メニュー) → 「ズーム」を選択する 同と日でサイズを変更する
- ② | ━ ( メニュー) → 「移動」を選択する
	- Akaで移動先を決定する
- $(3)(1) \sim (2)$ を繰り返す

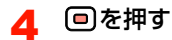

別の画像として「ピクチャー」フォルダに保存されます。

### ■お知らせ-

・ 文字を追加した画像のファイル名は「drawtext+4桁の連番+拡張子」になります。〈例〉drawtext 0001.jpg

### <span id="page-169-0"></span>画像にフレームを追加する

画像にフレームを追加して保存できます。お買い上げ時、本機には16点のフレームが保存されています。[→P.15-20](#page-287-0)

- 1 画像一覧画面を表示して編集したい画像にカーソ ルを移動し、□□(メニュー)→「編集」を選択 する
- 2「一」(メニュー)→「フレーム追加」を選択す る
- 3vV(メニュー)→「選択」を選択する
- 4フレームを選択し、「三」(確定)を押す

5日を押す

別の画像として「ピクチャー」フォルダに保存されます。

### ■お知らせ-

- ・ 画像のサイズや設定によってはフレームを追加できない場合があります。
- ・ フレームを追加した画像のファイル名は「frame+4桁の連番+拡張子| になります。
	- 〈例〉frame 0001.jpg

### <span id="page-169-1"></span>画像を回転させる

画像を90度単位で回転させて保存できます。

- 1 画像一覧画面を表示して編集したい画像にカーソ ルを移動し、□□(メニュー)→「編集」を選択 する
- 2vV(メニュー)→「回転」を選択する
- 3vV(メニュー)を押し、項目を選択する

■ 左に90度回転させる場合 「左」を選択する

■ 右に90度回転させる場合 「右」を選択する

\_i**-10** データ管理

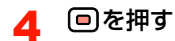

別の画像として「ピクチャー」フォルダに保存されます。

### ■お知らせ-

・ 回転させた画像のファイル名は「rotate+4桁の連番+拡張子」になります。〈例〉rotate 0001.jpg

### <span id="page-170-0"></span>画像を反転させる

画像を左右に、または上下に反転させて保存できます。

- 1 画像一覧画面を表示して編集したい画像にカー ソルを移動し、□□(メニュー)→「編集」を 選択する
- 2vV(メニュー)→「反転」を選択する
- 3vV(メニュー)を押し、項目を選択する

■ 左右に反転させる場合

「水平」を選択する

### ■ 上下に反転させる場合

「垂直」を選択する

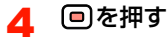

別の画像として「ピクチャー」フォルダに保存されます。

### ■お知らせー

・ 反転させた画像のファイル名は「mirror+4桁の連番+拡張子」になります。〈例〉mirror 0001.jpg

### <span id="page-170-1"></span>画像をズームする

画像を拡大または縮小して保存できます。

1 画像一覧画面を表示して編集したい画像にカー ソルを移動し、□□(メニュー)→「編集」を 選択する

- 2■ (メニュー) → 「ズーム」を選択する
- 3vV(メニュー)を押し、項目を選択する

### ■ 拡大する場合

① 「拡大する」を選択し、 ● を押す ●を押すごとに、最大250%まで画像が拡大さ れます。

### ■ 縮小する場合

- ①「縮小する」を選択し、 ■を押す ● を押すごとに、最小20%まで画像が縮小され ます。
- **4** □ (メニュー)→「保存」を選択する

別の画像として「ピクチャー」フォルダに保存されます。

### ■お知らせ —

**9**

- ・ 画像のサイズによって、ズームできる倍率は異なります。
- ・ ズームした画像のファイル名は「Resize+4桁の連番+拡張子」になります。

〈例〉Resize 0001.jpg

## <span id="page-171-0"></span>画像に効果を付加する

画像の明度(コントラスト)や輪郭(シャープ)を調整して保存できます。

- 1 画像一覧画面を表示して編集したい画像にカー ソルを移動し、□□(メニュー)→「編集」を 選択する
- <mark>2</mark> □ (メニュー) → 「効果」を選択する
- 3 「コントラスト」または「シャープに」を選択す る
- 4 vV(メニュー)を押し、画像の効果を調整す る

### ・「コントラスト」の調整項目

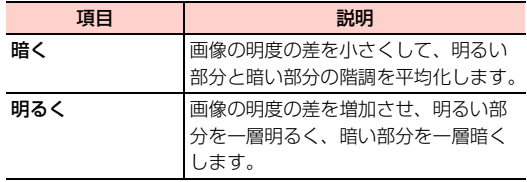

### ・「シャープに」の調整項目

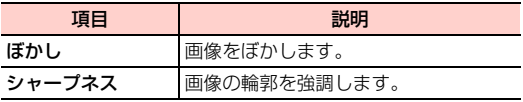

・ 同じ項目を続けて選択すると、最大値に達するまで効果を強めることができます。

#### 5□を押す

別の画像として「ピクチャー」フォルダに保存されます。

\_i**-12** データ管理

### ■お知らせ

- ・ 画像効果を付加した画像のファイル名は「effect+4桁の連番+拡張子」になります。
	- 〈例〉effect 0001.jpg

# **「ミュージック」フォルダの ファイル**

「ミュージック」フォルダ内のファイルの再生、他の機能への設定ができます。

## <span id="page-172-0"></span>**音楽/音声ファイルを再生する**

音楽ファイルや音声ファイルをメディアプレイヤーで再生します。

1メインメニューの □ (データフォルダ) を選択 する

2「ミュージック」フォルダを選択する

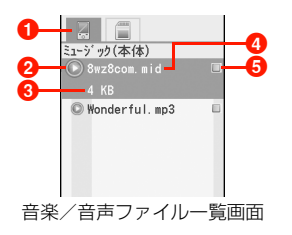

- aタブ表示(microSDカード装着時は、microSDカードタブを表示)
- **2音楽/音声ファイルの種類 [\(P.9-2](#page-161-0))**
- 6 データサイズ (カーソルが当たっている場合のみ表示)
- ❹ ファイル名
- 6 マーク表示
- 3 再生したいファイルを選択する
	- ・ メディアプレイヤー画面の操作について[→P.8-2](#page-153-1)

### ■ Bluetooth接続した機器で再生する場合

再生したいファイルにカーソルを移動し、□(メ ニュー)→「再生」→「Bluetoothデバイス再生」を選択する

・ Bluetoothで再生できるファイルの場合のみ、選択できます。

### ■お知らせ-

- ・ ファイルの形式によっては、再生できない場合があります。
- ・ microSD カードが取り付けられている場合は、ファイル一覧画面 で<sub>[</sub>同を押すと、本機とmicroSDカードの音楽ファイル一覧画面を 切り替えて表示できます。

# <span id="page-173-0"></span>**音楽/音声ファイルを設定する**

「ミュージック」フォルダ内のファイルを、着信音に設定できます。

1 音楽/音声ファイル一覧画面を表示して設定し たいファイルにカーソルを移動し、□□(メ ニュー)→「着信音に設定」を選択する

#### 2項目を選択する

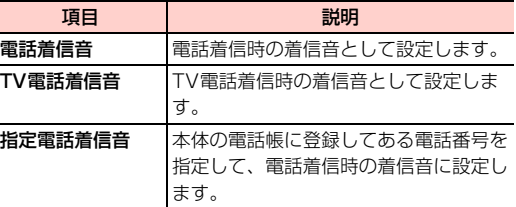

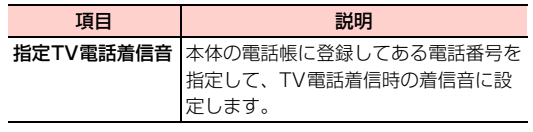

### ■「指定電話着信音」または「指定TV電話着信音」を 選択した場合

電話帳検索画面の操作について[→P.4-9](#page-90-0)

■お知らせ−

・ 着信音として設定できるのは、次の形式の音楽/音声ファイルです。MP3、AAC/AAC+、AMR、MID、WAV(ADPCM)、QCP、MP4、3GP、3G2なお、MP4、3GP、3G2については、動画ファイルでない場合にのみ着信音として設定できます。・ 着信音に設定する音楽/音声ファイルは、次の条件を満たす必要があります。

- ファイルがデジタル著作権管理(DRM)で保護されていること - 着信音として使用できるファイル形式であること

\_i**-14** データ管理

# **「動画」フォルダのファイル**

「動画」フォルダ内の動画の再生ができます。

# <span id="page-174-1"></span><span id="page-174-0"></span>**動画を再生する**

動画をメディアプレイヤーで再生します。

- 1メインメニューの□(データフォルダ)を選択 する
- 2「動画」フォルダを選択する

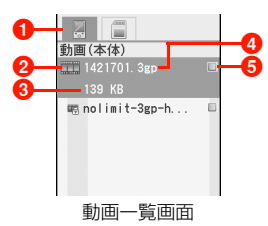

- **1** タブ表示 (microSDカード装着時は、microSDカードタ ブを表示)
- **2動画の種類 ([P.9-2](#page-161-0))**
- 6 データサイズ(カーソルが当たっている場合のみ表示)
- ❹ ファイル名

6 マーク表示

#### 3再生したい動画を選択する

・ メディアプレイヤー画面の操作について[→P.8-2](#page-153-1)

### ■お知らせー

- ・ ファイルの形式によっては、表示/再生できない場合があります。
- ・ microSD カードが取り付けられている場合は、ファイル一覧画面 で回を押すと、本機とmicroSDカードの動画一覧画面を切り替え て表示できます。

# **「その他」フォルダのファイル**

「その他」フォルダ内のファイルを表示できます。

**その他のファイルを表示する**

1 メインメニューの (データフォルダ)を選択 する

2「その他」フォルダを選択する

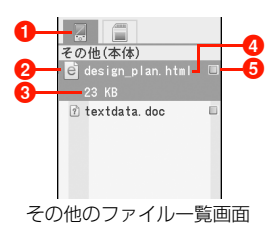

- aタブ表示(microSDカード装着時は、microSDカードタブを表示)
- **2**ファイルの種類 ([P.9-2](#page-161-0))
- 6 データサイズ (カーソルが当たっている場合のみ表示) **4** ファイル名
- 6 マーク表示

**9**

3表示したいファイルを選択する

### ■お知らせ-

- ・ ファイルの形式によっては、表示/再生できない場合があります。
- ・ microSD カードが取り付けられている場合は、ファイル一覧画面 で<sub>[</sub>同を押すと、本機とmicroSDカードのその他のファイル一覧画 面を切り替えて表示できます。

# <span id="page-175-0"></span>**コンテンツ・キーの操作**

コンテンツ・キーによって著作権保護が設定されているファイルのコンテンツ・キーを削除、追加、選択します。

# <span id="page-175-1"></span>**コンテンツ・キーについて**

著作権保護が設定された音楽や画像、動画などのファイルには、著作権情報の管理を情報ファイル(コンテンツ・キー)で行うものがあります。コンテンツ・キーを利用しているファイルには ● / ●が表示されます。

● / ●には赤色と青色の2色があり、赤色は使用権利 (再 生回数や期間、再生期限など)の終了により再生できないファイル、青色は使用権利が有効(無制限含む)で再生できるファイルであることをそれぞれ示しています。

また、1つのファイルに複数のコンテンツ・キーが設定されている場合もあります。

- 本機でダウンロードした著作権保護が設定されている ファイルは、パソコンではご利用になれない場合がありま す。
- 著作権保護が設定されたファイルは、ダウンロードしたと きと同じEM chipを装着していないと利用できない場合 があります。

\_i**-16** データ管理

- 著作権保護が設定されているファイルを壁紙や着信音な どに設定した場合は、ファイルの有効期限が切れたときや、設定したときとは異なるEM chipを装着したときに、 壁紙や着信音などの設定がお買い上げ時の設定に戻るこ とがあります。
- ●著作権保護の設定により再生回数が制限されているファ イルは、壁紙や着信音などに設定できません。

# **コンテンツ・キーを取得する**

コンテンツ・キーによって著作権保護が設定されたファイルには、使用権利が終了したときにコンテンツ・キーを取得して、引き続き利用できるものがあります。コンテンツ・キーは、ファイルをダウンロードしたウェブページなどから取得します。

- 1 メインメニューの (データフォルダ)を選択 する
- 2フォルダを選択する
- 3 著作権保護が設定されているファイルを選択す る
- 4vV(メニュー)→「プロパティ」を選択する
- 5◯◯ (権限) を押す
- 6vV(メニュー)→「他の権限をダウンロードする」を選択する
	- ・ 使用権利が制限されていないコンテンツ・キーが設定されているファイルには、「無制限の権限があります。これ以上ダウンロードする必要はありません」というメッセージが表示されます。

■お知らせ

・ ファイルの設定によっては、コンテンツ・キーを取得できない場合があります。

**コンテンツ・キーを選択する**

複数のコンテンツ・キーが設定されているファイルで、有効にするコンテンツ・キーを選択します。

- 1 メインメニューの (データフォルダ)を選択 する
- 2 フォルダを選択する
- 3 著作権保護が設定されているファイルを選択す る
- 4vV(メニュー)→「プロパティ」を選択する

- $\overline{\phantom{a}}$ 5  $\overline{\phantom{a}}$ (権限)を押し、 $\overline{\phantom{a}}$ ので有効にする権限を選 択する
- 6vV(メニュー)→「選択」を選択する

## **コンテンツ・キーを削除する** microSDカード

- 1 メインメニューの (データフォルダ)を選択 する
- 2 フォルダを選択する
- 3 著作権保護が設定されているファイルを選択す る
- **9**4■ (メニュー) → 「プロパティ」を選択する
	- 5□→(権限)を押す
	- 6vV(メニュー)→「削除」を選択する
	- 7□□(はい)を押す

■ コンテンツ・キーの使用権利が終了している場合 コンテンツ・キーの使用権利が終了しているファイルの場合、コンテンツ・キーを削除すると、同時にファイルも削除されます。

### ■お知らせ-

・ ファイルの設定によっては、コンテンツ・キーを削除できない場合があります。

本機では市販品のmicroSDカードをご利用になれます。本機で撮影した画像や動画、ダウンロードしたさまざまなファイルなどを、microSDカードに保存できます。microSDカードへのファイルの保存方法については、各機能の説明を参照してください。

## **microSDカードをご利用になる前に**

本機では記憶容量が2GBまでのmicroSDカードに対応しています。ただし、市販されているすべてのmicroSDカードの動作を保証するものではありません。microSD カードをご利用になる場合は、本機で初期化を 行ってください。

初期化の方法について[→P.9-22](#page-181-0)

\_i**-18** データ管理

# **microSDカードの取り付けかた/取り 外しかた**

● 電池カバーの取り付け/取り外しのときなどに、電池カ バーの上部や周囲部分にご注意ください。手や指などを傷つける可能性があります。

## 取り付けかた

- microSDカードの取り付けや取り外しは、必ず電源を切っ た状態で行ってください。microSDカード内のファイルを消失する原因となります。
- 1 電池カバーロックボタンを押しながら、電池カ バーを矢印の方向に持ち上げて取り外す

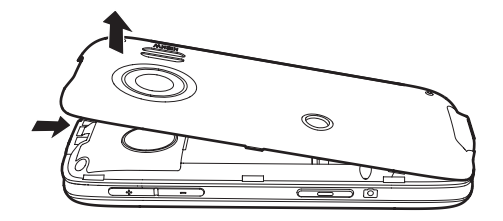

2 接続端子がある面を下にして、microSDカード を矢印の向きにスロットへ差し込み、カチッと音がするまで奥へと押し込む

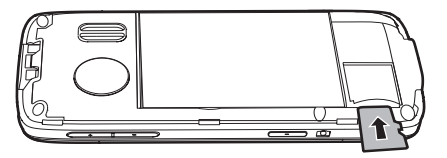

3 電池カバーと本機の下端を合わせ、電池カバー を矢印の方向に押して取り付ける

電池カバーロックボタンが「パチン」と音を立ててロックするまで、電池パックカバーを押し込みます。

・ 取り付け後、本機と電池カバーの間にすき間がないかどうか確認してください。すき間がある場合は、電池カバーを取り付け直してください。

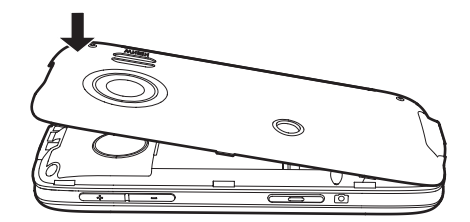

### 取り外しかた

1

 電池カバーロックボタンを押しながら、電池カ バーを矢印の方向に持ち上げて取り外す

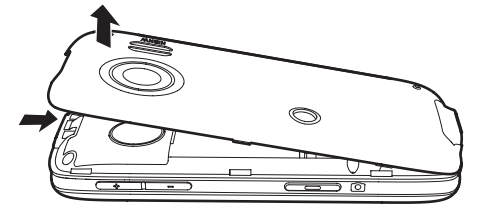

2 microSDカードを軽く押し込み、少し飛び出て きたら矢印の方向に引き抜く

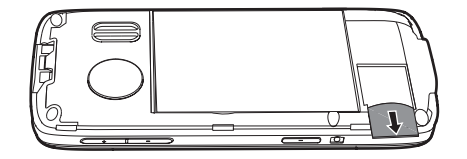

# **microSDカードの利用**

microSDカードに保存した画像や動画などのファイルを確認、編集できます。

### ■お知らせ-

- ・ 電池残量が少ないと、ファイルの読み込みや書き込みができない場合があります。
- ・ ファイルの読み込み中、書き込み中、または初期化中にmicroSDカードを取り外したり、電池パックを取り外したりしないでください。ファイルの消失もしくはmicroSDカードが故障する原因になります。
- ・ ファイルによっては各種処理に時間がかかる場合があります。
- ・ microSD カード内のファイルは誤った使いかたをしたり、事故や 故障によって変化・消失する場合があります。大切なファイルはバックアップを取っておかれることをお勧めします。
- ・ パソコンなどからmicroSDカードに取り込んだファイルは、表示/再生できない場合があります。
- ・ microSDカードにラベルやシールを貼らないでください。
- ・ 著作権保護が設定されたファイルを本機でmicroSDカードに保存した場合、本機以外の携帯電話や機器では利用できないことがあります。
### **本機のmicroSDカードのフォルダ構成**

本機でmicroSDカードのフォルダ構成を確認します。

**●本機でmicroSDカードをご利用になる場合は、まず初期** 化を行ってください。[→P.9-22](#page-181-0)

#### 1メインメニューの□(データフォルダ)→ 「microSDカード」を選択する

本機で確認できるmicroSDカードのフォルダ構成は、次のとおりです。

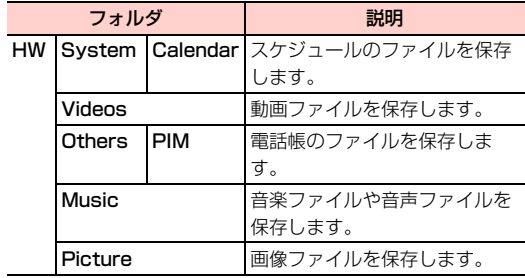

#### ■お 知 ら せ ―

・ microSD カードを取り付けている場合は、データフォルダのファ イル一覧画面でAhaを押して、microSDカードのファイル一覧画面に切り替えることができます。

データフォルダから表示できるフォルダは次のとおりです。

本体の「ピクチャー」フォルダ→microSDカードの「Picture」フォルダ

本体の「ミュージック」フォルダ→microSDカードの「Music」フォルダ

本体の「動画」フォルダ→microSDカードの「Videos」フォルダ本体の「その他」フォルダ→microSDカードの「Others」フォルダ

### フォルダ一覧画面のサブメニュー

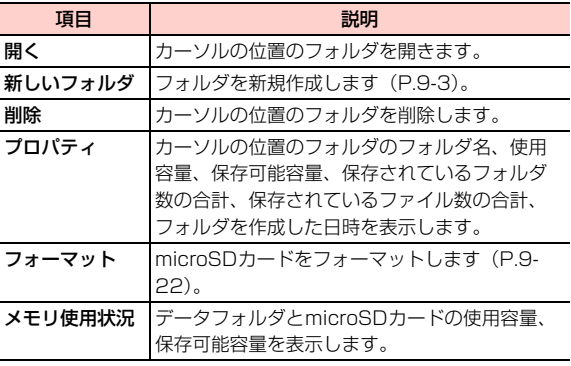

### <span id="page-181-1"></span>**パソコンでmicroSDカードのファイルを管理する**

パソコンに表示されるmicroSDカードのフォルダ構成は、次のとおりです。

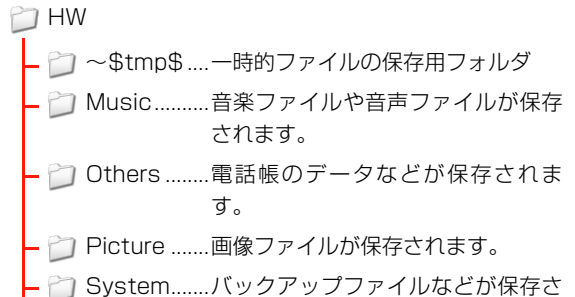

れます。

**↑ Videos ........動画が保存されます。** 

■お知らせ -

・ ファイルによっては表示/再生できない場合があります。

### <span id="page-181-0"></span>**microSDカードをフォーマット(初期 化)する**

- microSDカードを初期化すると、microSDカードに保存 されているファイルはすべて削除されますのでご注意ください。
- 1 メインメニューの (データフォルダ)を選択 する
- $\boldsymbol{z}$  「microSDカード」フォルダにカーソルを移動 し、□ (メニュー) → 「フォーマット」を選 択する
- 3□ (はい)を押す

■お知らせ・

・ 他の機器で初期化したmicroSDカードは、本機で正常に使用できない場合があります。

### **microSDカードのファイル操作**

microSD カードのファイル一覧画面では、本体のデータ フォルダと同様の操作ができます。詳細は「ファイル操作」([P.9-4](#page-163-0))以降を参照してください。

#### \_i**-22** データ管理

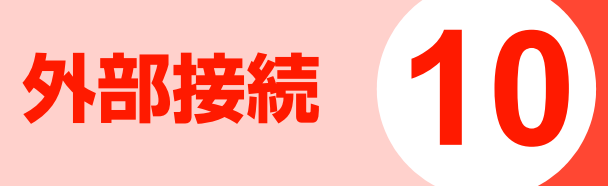

# **利用できる外部接続の種類につ いて**

本機は、BluetoothとUSBケーブルによる接続(USB接続)の2種類の方法で、パソコンなどの機器と接続できます。

- Bluetoothによる接続について→下記
- USB接続について[→P.10-8](#page-189-0)

# **Bluetooth**

Bluetoothを使用して、他のBluetooth対応機器(携帯電話、ヘッドセット、カーナビなどのハンズフリー機器、パソコンなど)とワイヤレスで接続できます。主に次のような機能が利用できます。

■ ヘッドセットやハンズフリー機器で通話する

Bluetooth対応のヘッドセットやハンズフリー機器と接続して、本機を持たずにワイヤレスで通話できます。

● 接続する機器の操作については、機器の取扱説明書などを ご参照ください。

### ■ 音楽ファイルを Bluetooth 対応ヘッドフォンなど で再生する([P.8-7\)](#page-158-0)

Bluetooth対応のヘッドフォンなどと接続して、音楽ファイルをステレオで再生できます。

#### ■ 画像ファイルなどを送受信する ([P.10-6](#page-187-0))

Bluetooth対応の携帯電話やパソコンなどと接続して、画像などデータフォルダに登録できるデータを送受信できます。

### ■ 電話帳やカレンダーの予定などを送受信する [\(P.10-6](#page-187-0))

Bluetooth対応の携帯電話などと接続して、電話帳やカレンダーの予定、メモ帳などのデータを送受信できます。

### ■ パソコンなどと接続してダイヤルアップ通信をす る([P.10-18](#page-199-0))

Bluetooth対応のパソコンと接続して、ダイヤルアップによるインターネットへの接続ができます。

### ■ H12HW ユーティリティに接続してファイルをや り取りする([P.10-23](#page-204-0))

H12HWユーティリティは、本機とパソコンを接続してデータの同期や編集、管理などを行うソフトウェアです。H12HWユーティリティがインストールされているBluetooth対応パソコンと接続して、ワイヤレスでデータを操作できます。

### **Bluetoothをご利用になる前に**

- 本機による Bluetooth 接続は、市販されているすべての Bluetooth対応機器との接続を保証するものではありません。
- 本機のBluetooth機能は24GHz帯です。この周波数帯 では、電子レンジなど、さまざまな機器が運用されています。そのため、他の通信機器との干渉により、通信速度が下がったり、通信距離が短くなったりする可能性があります。干渉が発生した場合には、本機の使用場所を変えるか、干渉元の機器を停止してください。

### 主な仕様と機能

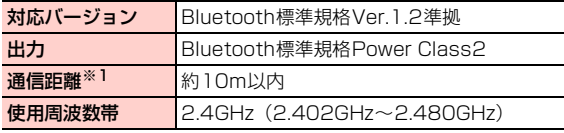

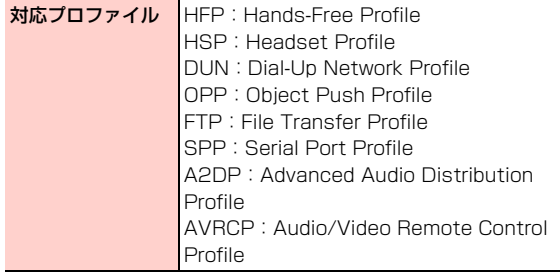

※1:壁などの障害物や電波状況などにより変化する可能性があります。

#### Bluetoothパスキー(認証用コード)について

Bluetoothパスキー(認証用コード)は、Bluetooth対応機 器を接続するときに必要な4~16桁の数字です。機器の登録時は、登録する機器どうしが同じBluetoothパスキーを入力する必要があります。

● 登録する機器の Bluetooth パスキーは、機器の取扱説明 書などをご確認ください。

### **Bluetooth機能ご使用までの手順**

本機をBluetooth対応機器と接続して使用するために、次の手順を行います。

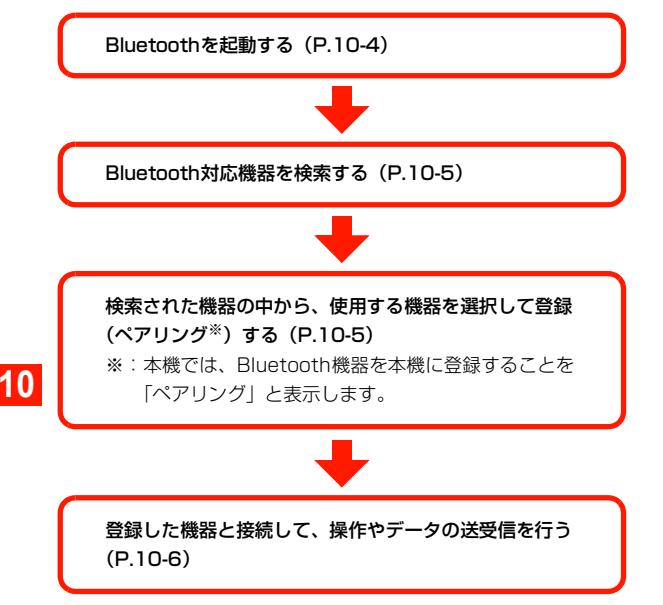

#### ■お知らせ−

・ Bluetooth を起動していない状態でも、Bluetooth 対応機器の検 索やデータの送信はできます。

### <span id="page-185-0"></span>**Bluetooth機能を起動する**

Bluetoothを利用するためには、まず本機のBluetooth機能を起動します。

- 1メインメニューの **(※) (接続設定) → 「Bluetooth」** →「Bluetoothオン/オフ」を選択する
- 2 「オン」を選択する ■ Bluetooth機能を終了する場合 「オフ」を選択する

### <span id="page-186-0"></span>**Bluetooth対応機器を検索して登録する**

Bluetooth対応機器を検索して、登録(ペアリング)します。● 検索を行う前に、登録したい機器の Bluetooth 機能を起 動し、検索できるように設定しておきます。起動や設定の操作については、機器の取扱説明書などをご確認くださ い。

 メインメニューの (接続設定) →「Bluetooth」→「新しいデバイスの検索」を選択する

1

周囲のBluetooth対応機器を検索します。検索された機器には、機器から取得した名称が表示されます。

・ 表示される名称については、機器の取扱説明書などをご確認ください。

#### ■ 検索を中止する場合

検索中画面で1□(キャンセル)を押す 検索が中止されます。検索を再開する場合は 索) を押します。

■ Bluetoothを起動していなかった場合

検索開始の確認画面が表示されます。□ (はい)を 押すと、Bluetoothを起動して、検索を開始します。 2<mark>2</mark> 登録する機器にカーソルを移動し、◯◯(メ

ニュー)→「ペアリング」を選択する

PIN(Bluetoothパスキー)入力画面が表示されます。

#### ■ 再検索する場合

3

検索結果表示画面

Bluetoothデバイス一覧  $\overline{2}$ <sup>+</sup> H12HW 图 H11HW zy

検索結果表示画面で◉を押す

#### Bluetoothパスキーを入力する

機器にパスキーを送信します。相手側の機器からも同じパスキーを受信すると、機器を信頼デバイスとして登録するかどうかの選択画面が表示されます。

#### ■ 信頼デバイス登録について

信頼デバイスとして登録した場合は、自動的に機器からの接続要求を受け入れたり、送信されたファイルなどを受信したりできます。

信頼デバイスとして登録しなかった場合は、非信頼デバイスとして登録されます。非信頼デバイスから接続要求があったときは、接続の確認画面を表示し、接続に同意した場合のみ接続できます。

- ・ 機器の信頼/非信頼の設定は登録後に変更できます([P.10-8](#page-189-1))。
- 4 □(はい)/ □(いいえ)を押す

機器の登録が完了します。

### <span id="page-187-0"></span>**データを送受信する**

#### 送受信できるデータ

本機は、次のデータをBluetoothで送受信できます。

● 本機からのデータ送信の操作については、各機能の説明箇 所を参照してください。

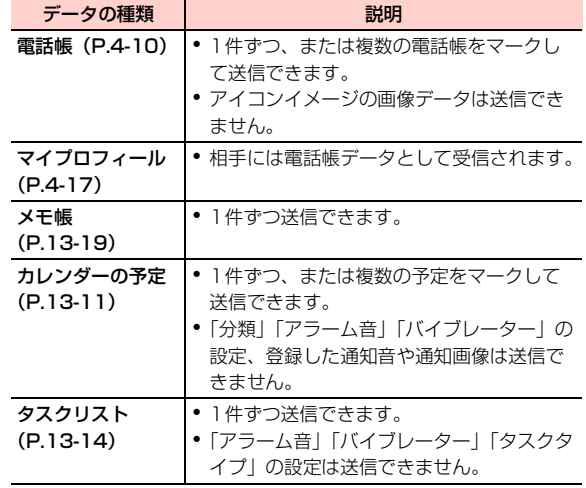

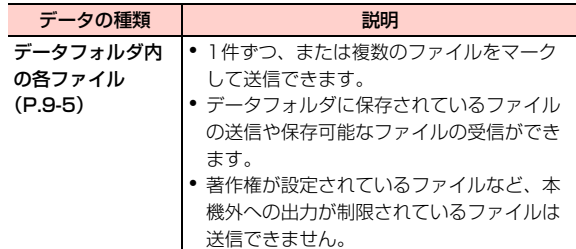

### データを受信する

● データを受信するには、あらかじめ Bluetooth 機能を起 動して、「自デバイス名表示許可」を「表示」に設定する必要があります([P.10-4](#page-185-0)、[P.10-7](#page-188-0))。

〈例〉非信頼デバイスの機器から電話帳を受信する場合

#### 1相手側の機器から電話帳を送信する

非信頼デバイスの機器からの接続要求を通知する画面が表示されます。

#### ■ 信頼デバイスからデータを受信した場合

接続要求の通知画面は表示せずに受信を開始します。操作3に進みます。

#### 2□ (はい)を押す

データの受信が完了すると、受信したデータをインポート(保存)するかどうかの確認画面が表示されます。

・ データフォルダに保存可能なファイルを受信した場合は、インポートの確認画面を表示せずにファイルを保存します。受信が完了すると、ファイルの詳細情報の表示確認画面が表示されます。

#### 3□■(はい)を押す

### **Bluetoothを設定する**

Bluetooth機能に関する次の設定を行います。

<span id="page-188-0"></span>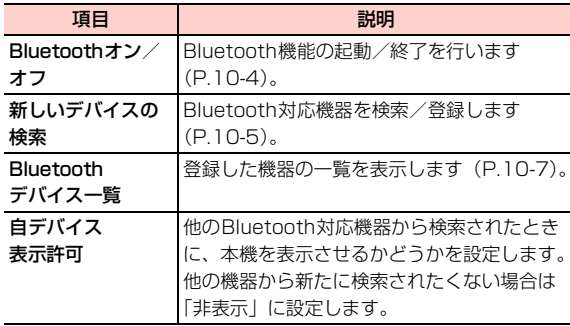

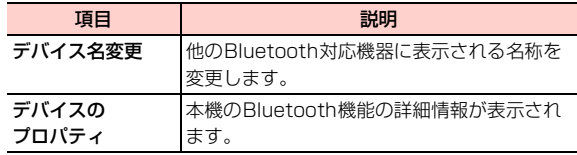

#### 1 メインメニューの (接続設定)→「Bluetooth」 を選択する

Bluetooth設定画面が表示されます。

2項目を選択し、設定する

### <span id="page-188-1"></span>**登録した機器を管理する**

「Bluetoothデバイス一覧」から登録した機器の確認や削除、設定の変更などができます。

1 Bluetooth設定画面から「Bluetoothデバイス 一覧」を選択する

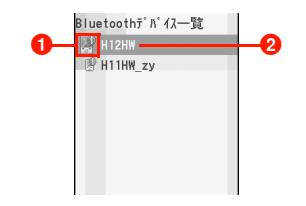

#### ●登録機器の種類

カーソルが当たったときに が青色の場合は信頼デバイ ス登録、赤色の場合は非信頼デバイス登録、アイコンがグレーの場合は、非登録状態の機器を示します。

- ・ 非登録状態の機器を登録状態に戻すには、再度、登録(ペアリング) の操作を行います。
	- : オーディオ機器 ■: ヘッドセット機器
	- :ハンズフリー機器 :携帯電話
	- ■: パソコン ■: PDA
	- :その他機器

#### 2 各緑機器名

#### <span id="page-189-1"></span>Bluetoothデバイス一覧のサブメニュー

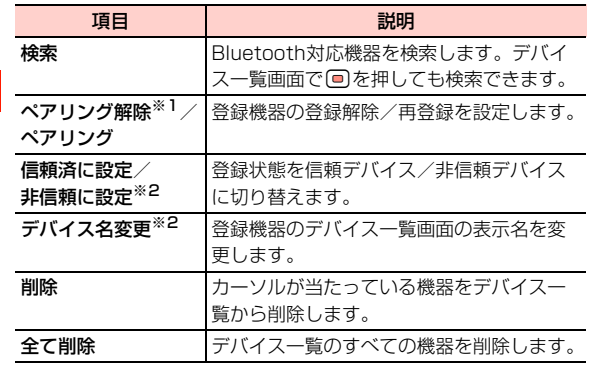

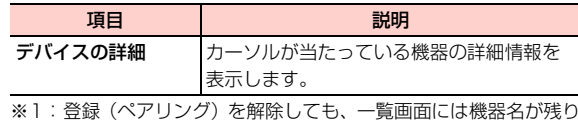

※2:登録(ペアリング)されている機器の場合のみ、表示されます。

# <span id="page-189-0"></span>**USB接続**

ます。

本機を付属のUSB ケーブルでパソコンと接続できます (USB接続)。主に次のような機能を利用できます。

#### ■ ダイヤルアップ通信をする ([P.10-13](#page-194-0))

HSDPA対応エリアでは、パソコンから受信最大3.6Mbps、 送信最大384kbpsの高速通信ができます。※ ※:電波状態により通信速度は異なります。

#### ■ H12HWユーティリティに接続してファイルをや り取りする([P.10-23](#page-204-0))

H12HWユーティリティは、本機とパソコンを接続してデータの同期や編集、管理などを行うソフトウェアです。H12HWユーティリティがインストールされているパソコンと接続してデータを操作できます。

### ■ microSD カードリーダーとして使用する ([P.10-](#page-193-0) [12](#page-193-0))

パソコンから、本機に取り付けられているmicroSDカードに 保 存 さ れ て い る フ ァ イ ル を コ ピ ー / 移 動 し た り、 microSDカードにファイルを保存したりできます。

### **USB接続をご利用になる前に**

本機には、パソコンとUSB接続するために必要な次のファイルが収録されています。

本機とパソコンをUSBケーブルで接続して、インストールします。

- USB接続用ドライバ
- ダイヤルアップ通信用ドライバ
- H12HWユーティリティ
- ダイヤルアップインターネット(ダイヤルアップ接続用ソフトウェ ア)
- 上記のファイルは、付属の CD-ROM にも収録されていま す。本機からインストールできない場合は、付属のCD-ROMからインストールしてください([P.10-12](#page-193-1)、[P.10-](#page-198-0) [17](#page-198-0))。

● 本機と接続可能なパソコンの動作環境は次のとおりです。

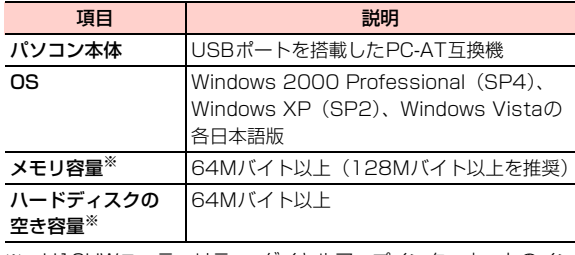

※:H12HWユーティリティ、ダイヤルアップインターネットのインストールや動作に必要なメモリ容量、ハードディスクの空き容量です。

### **USB接続ご使用までの手順**

#### 本機とパソコンをUSBケーブルで接続する([P.10-10\)](#page-191-0)

・ USB接続に必要なソフトウェア(ドライバ)は、本機内に収録されており、接続時に自動的にパソコンにインストールされます。※1

- ※1:付属の CD-ROM にも USB 接続用ドライバが収録されていま す。インストール方[法→P.10-12](#page-193-1)
- ※2:付属の CD-ROM にもソフトウェアが収録されています。イン ストール方法[→P.10-17](#page-198-0)

### <span id="page-191-0"></span>**USB接続する**

本機とパソコンを付属のUSBケーブルで接続すると、自動的にUSB接続用ドライバがインストールされます。

H12HW ユーティリティ/ダイヤルアップ接続用ソフト ウェア/通信用ドライバをパソコンにインストールする([P.10-13](#page-194-1))

・ 各ソフトウェアは、本機内に収録されています。※2

### **10**

#### 必要な機能を起動して使用する

- ・ microSDカードリーダーとして使用する場合([P.10-12](#page-193-0))
- ・ ダイヤルアップでインターネット接続する場合([P.10-](#page-199-0) [18](#page-199-0))
- ・ パソコンと本機のデータの同期や管理などをする場合([P.10-23](#page-204-0))

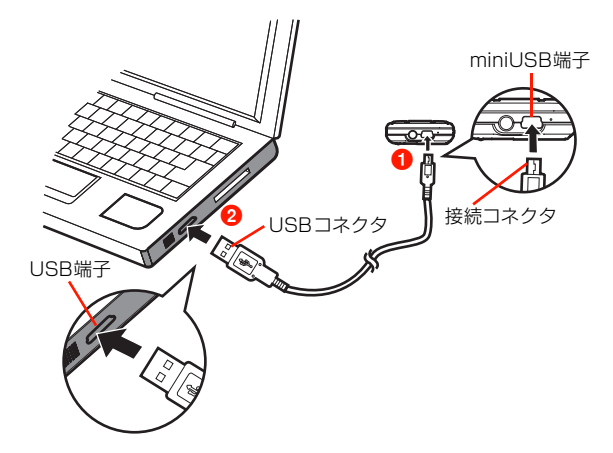

1 本機のminiUSB端子にUSBケーブルの接続コ ネクタを差し込む (❶)

USBのマークが刻印されている面を下にして差し込みます。

### 2 USBケーブルのUSBコネクタをパソコンの USB端子に差し込む(2)

ドライバのインストールが完了するとH12HW操作画面が表示されます。

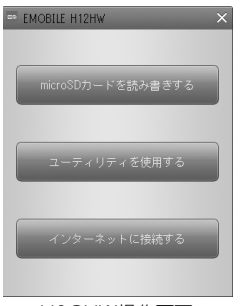

USB接続用ドライバのインストール完了後は、本機をパソコンにUSB接続するとH12HW操作画面が表示され、次の操作が行えます。

- 本機をmicroSDカードリーダーとして使用する場合 [「microSDカードリーダーとして使用する」](#page-193-0)([P.10-](#page-193-0) [12](#page-193-0))へ進みます。
- ダイヤルアップでインターネットに接続する場合 [「ダイヤルアップでインターネットに接続する](#page-194-0)」([P.10-13](#page-194-0))へ進みます。
- H12HWコーティリティを使用する場合 [「H12HWユーティリティについて」](#page-204-0)([P.10-23\)](#page-204-0)へ進みます。

### パソコンから取り外す

- 1 パソコンのUSB端子からUSBケーブルのUSB コネクタを引き抜く
- 2 本機のminiUSB端子からUSBケーブルの接続 コネクタを引き抜く

#### ■お知らせ -

・ データの送受信中は取り外さないでください。データの消失、および本機やパソコンの故障や誤動作の原因となります。 H12HW操作画面

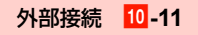

#### <span id="page-193-1"></span>□ CD-ROMからUSB接続用ドライバをインス トールする

付属のCD-ROMにもUSB接続用ドライバが収録されています。本機からインストールできない場合は、次の操作でドライバをインストールしてください。①パソコンに付属のCD-ROMをセットする

インストールメニュー画面が表示されます。

- ・ インストールメニュー画面が表示されない場合は、パソコンの画面の[スタート]→「マイ コンピュータ」(Windows Vistaの場合は「コンピュータ」)をクリックし、CD-ROMドライブを開いて「Setup.exe」をダブルクリックしてください。
- b「USBドライバのインストール」をチェックし、[続行] なクリックする

インストールが開始され、インストールが完了すると、再度インストールメニュー画面が表示されます。

・ インストールメニュー画面のチェックされているソフトウェアがインストールされます。

③ [完了] をクリックする

### <span id="page-193-0"></span>**microSDカードリーダーとして使用す る**

本機にmicroSDカードを取り付けてパソコンとUSB接続すると、microSDカードリーダーとして使用できます。

〈例〉Windows Vistaの場合

- 1 本機の待受画面表示中にH12HW操作画面の 「microSDカードを読み書きする」をクリックする
	- ・ 待受画面を表示していない場合は、警告画面が表示されます。待受画面を表示させるまで次の操作には進めません。

### 2 「スタート」→「コンピュータ」をクリックし、 「リムーバルディスク」をダブルクリックする

microSDカードリーダーに切り替わり、本機に取り付けられているmicroSDカードのフォルダ一覧が表示されます(カードリーダーモード)。本機のディスプレイにはUSBマークの画面が表示され、カードリーダーモードであることを示します。

microSDカードの各フォルダに保存できるファイルについて[→P.9-22](#page-181-1)

- リムーバルディスクのドライブ名((E) など)は、 パソコンの環境によって異なります。
- ・ パソコンの設定によっては、カードリーダーモードに切り替えた後に表示されるWindowsの「自動再生」画面からmicroSDカード内のデータを表示できる場合があります。

■ Windows XP/2000の場合

マイコンピュータから「リムーバルディスク」をダブルクリックする

■ カードリーダーモードを解除する場合

本機で1→ (終了) を押す 操作画面が表示されます。

■お知らせ-

・ カードリーダーモード中は圏外状態となるため、電話やメールなど通信を利用する機能は使用できません。

# <span id="page-194-0"></span>**ダイヤルアップでインターネッ トに接続する**

本機とパソコンをUSBケーブルまたはBluetoothで接続してダイヤルアップで通信すると、HSDPA対応エリアでは受信最大3.6Mbps、送信最大384kbpsの高速通信ができま す。※

まず本機をパソコンにUSB接続して、必要なソフトウェアをインストールします。インストール後は「[インターネット](#page-199-0)[に接続する](#page-199-0)」[\(P.10-18](#page-199-0))の操作を行います。

※:電波状態により通信速度は異なります。また、Bluetooth接続で通信する場合、Bluetoothの通信速度に上限があるため、HSDPAの最大速度によるダイヤルアップ通信はできません。

### <span id="page-194-1"></span>**パソコンにダイヤルアップインターネットをインストールする**

本機には、ダイヤルアップインターネット(ダイヤルアップ接続用ソフトウェア)と通信用ドライバが収録されており、USB接続によりパソコンにインストールできます。

● インストールは、必ず Administrator 権限、または管理者 権限を持ったユーザーとして、パソコンにログインしてから行ってください。

- インストールを完了するには、パソコンの再起動が必要に なります。インストールを行う場合は、あらかじめ起動中の他のソフトウェアを終了させておくことをお勧めします。
- **ダイヤルアップインターネットと同時にH12HWユーティ** リティ[\(P.10-23](#page-204-0))もインストールされます。
- 1 H12HW操作画面の[インターネットに接続す る]をクリックする
- <span id="page-195-0"></span>2[次へ] をクリックする

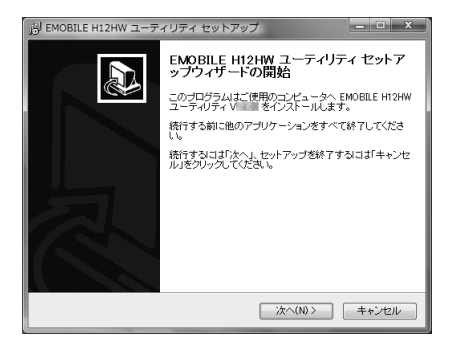

#### 3「同意する」を選択し、[次へ]をクリックする

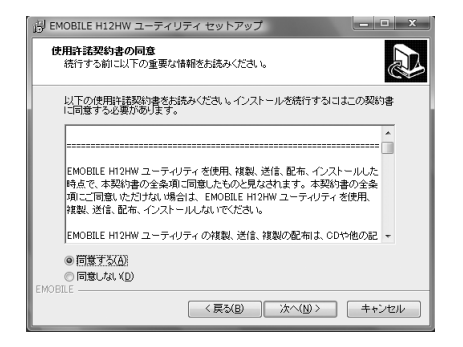

#### 4インストール先を確認し、[次へ]をクリックす る

通常は表示されたフォルダにインストールしてください。必要に応じて、本画面でインストール先を変更できます。

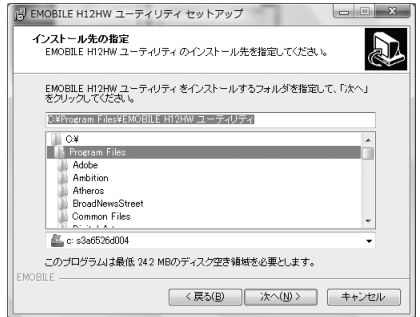

# 5 [次へ]をクリックする

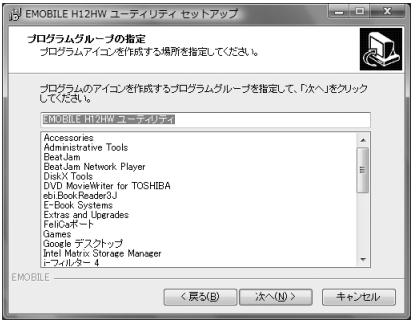

### 6 パソコンのデスクトップにソフトウェア起動用 のアイコンを作成するかどうかを選択し、[次へ]をクリックする

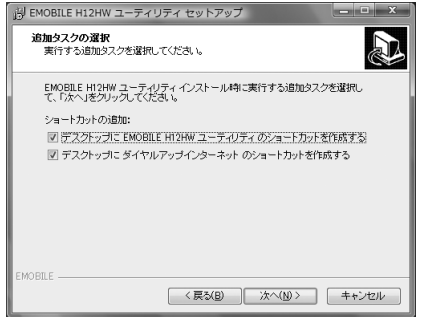

# 7 [インストール]をクリックする

ソフトウェアのインストールが開始されます。

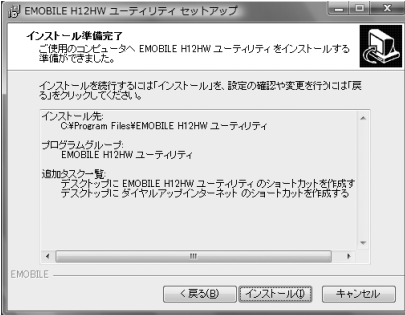

#### 8[完了] をクリックする

続いて通信用ドライバのインストールが開始されます。ドライバのインストールが完了すると、パソコンの再起動を促すメッセージ画面が表示されます。

### 9 本機をパソコンから取り外し、パソコンを再起 動する

以上でダイヤルアップインターネットとドライバのインストールは完了です。

### インストールしたドライバを確認する

〈例〉Windows Vistaの場合

1 「スタート」→「コンピュータ」→「システムの プロパティ」→「デバイスマネージャ」をクリックする

デバイスマネージャが表示されます。インストールされたドライバ名を確認します。

#### ■ Windows XPの場合

「スタート」→「コントロールパネル」をクリックし、「パフォーマンスとメンテナンス」→「システム」をクリックする

#### ■ Windows 2000の場合

「スタート」→「設定」→「コントロールパネル」をクリックし、「システム」をクリックする

\_j**-16** 外部接続

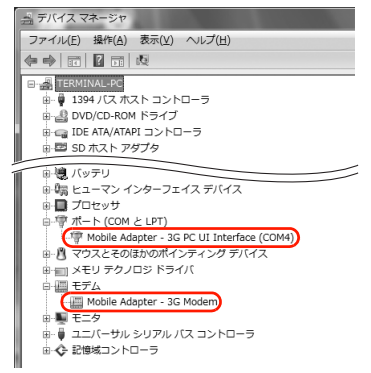

#### Windows Vistaの場合

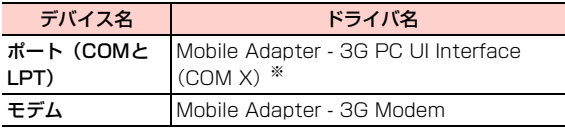

※:Xには、パソコンの設定や環境によって異なる数字が表示されます。

### <span id="page-198-0"></span>@ CD-ROMからダイヤルアップインターネットをインストールする

付属のCD-ROMにもダイヤルアップインターネットとH12HWユーティリティ、および通信用ドライバが収録されています。本機からインストールできない場合は、次の操作で各ソフトウェアをインストールしてください。

aパソコンに付属のCD-ROMをセットする

インストールメニュー画面が表示されます。

- ・ インストールメニュー画面が表示されない場合は、パソコンの画面の[スタート]→「マイ コンピュータ」(Windows Vistaの場合は「コンピュータ」)をクリックし、CD-ROMドライブを開いて「Setup.exe」をダブルクリックしてください。
- b「Dialup Internetのインストール」をチェックし、 [続行]をクリックする
- c「パソコンにダイヤルアップインターネットをインストールする| ([P.10-14](#page-195-0)) の操作2以降を行い、 インストールする

### <span id="page-199-0"></span>**インターネットに接続する**

ダイヤルアップインターネットには、イー・モバイルのアクセスポイントの接続設定が記録されています。この設定を利用すると、簡単な操作でダイヤルアップ接続ができます。

● Bluetoothで接続する場合は、あらかじめ Bluetooth対 応パソコンを本機に登録(ペアリング)しておく必要があります([P.10-5](#page-186-0))。また、はじめてダイヤルアップインターネットを起動する場合は、本機を接続したときにパソコンに表示されるBluetooth モデム名を、パソコンや Bluetooth機器の取扱説明書などで確認しておいてください。

〈例〉USB接続でダイヤルアップ通信する場合

- メインメニューの (接続設定)→「モデム」 を選択する
- $\boldsymbol{p}$  「USB経由」を選択する
	- Bluetoothで接続する場合

「Bluetooth経由」を選択する

- 3 本機とパソコンをUSBケーブルで接続する
	- ・ 接続方法について[→P.10-10](#page-191-0)

#### ■ Bluetooth接続で通信する場合

パソコンから本機にBluetoothでダイヤルアップネットワークプロファイル(DUN)による接続を行う

- ・ あらかじめ、本機の Bluetooth 機能を起動して、 「自デバイス表示許可」を「表示」に設定しておいてください[\(P.10-4](#page-185-0)、[P.10-7](#page-188-0))。
- ・ パソコンからの接続操作については、パソコンまたはBluetooth対応機器の取扱説明書などでご確 認ください。

#### $\boldsymbol{\Lambda}$  H12HW操作画面の[インターネットに接続す る]をクリックする

#### ■ Bluetooth接続の場合

パソコンで「スタート」→「すべてのプログラム」

- →「EMOBILE H12HWユーティリティ」→「ダイヤルアップインターネット」をクリックする
- ・ USB 接続の場合に H12HW 操作画面が表示され なかったときは、Bluetooth接続の場合と同じ操作を行ってください。

**10**

5 接続設定アイコンをダブルクリックするか、接 続設定アイコンが選択された状態でダイヤルアップアイコンをクリックする

ダイヤルアップによる通信が開始されます。

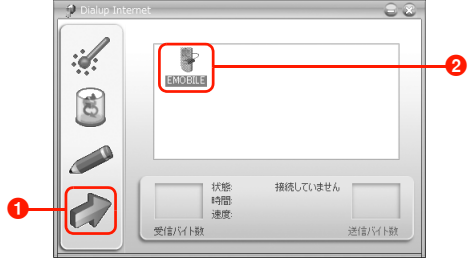

ダイヤルアップインターネット画面

■ ダイヤルアップアイコン 2 接続設定アイコン

#### ■ はじめてダイヤルアップインターネットを起動する

#### 場合

次の設定を行います。

- ①ダイヤルアップインターネット画面で ※ をク リックする
- ②「ハードウェア」タブ画面を表示し、「通常デバイ ス」欄に本機のモデム名を設定するUSB接続の場合は「Mobile Adapter - 3G Modem (COM X) | <sup>※</sup>を選択します。 Bluetoothによる接続の場合は、確認したBluetoothモデム名を選択します。
	- ※:Xには、パソコンの設定や環境によって異なる数字が表示されます。

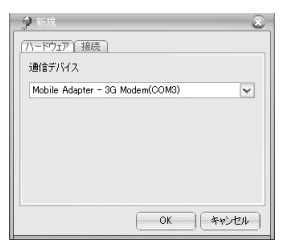

- c「接続」タブ画面を表示し、各設定が次のとおりに表示されていることを確認する名前:EMOBILE※ APN: emb.ne.jp 電話番号:\*99\*\*\*1#
	- ユーザー名:em
	- パスワード:\*\*(em)
	- ※:任意の名称に変更できます。

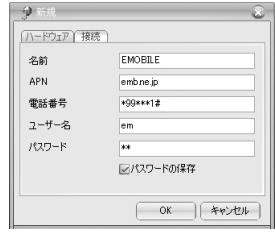

d[OK]をクリックする

接続設定の作成が完了し、ダイヤルアップインターネット画面に接続設定アイコンが表示されます。

#### ■お知らせ-

・ 本機をダイヤルアップインターネットのインストール時と異なるUSB端子に接続した場合、接続設定アイコンからダイヤルアップ接続できないことがあります。

その場合は、元のUSB端子に接続して再度ダイヤルアップの操作を行うか、または新しく接続設定を作成してください。

#### 切断する

1ダイヤルアップインターネット画面で 多をク リックする

### **ダイヤルアップの設定をする**

ダイヤルアップ用の新しい接続設定の作成や既存の接続設定の変更/削除などができます。

● Bluetoothで接続する場合は、本機を接続したときにパソ コンに表示されるBluetooth モデム名を、パソコンや Bluetooth機器の取扱説明書などで確認しておいてください。

#### 1ダイヤルアップインターネット画面で ※ をク リックする

#### ■ 既存の接続設定を変更/削除する場合

接続設定アイコンを選択し、変更する場合は 、 削除する場合は をクリックする

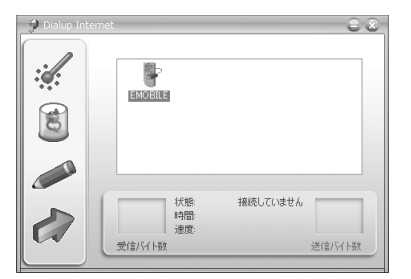

### 2 「ハードウェア」タブ画面を表示し、「通常デバ イス」欄に本機のモデム名を設定する

USB接続の場合は「Mobile Adapter - 3G Modem (COM X)」※を選択します。Bluetoothによる接続の場合は、事前に確認したBluetoothモデム名を選択します。

※:Xには、パソコンの設定や環境によって異なる数字が表示されます。

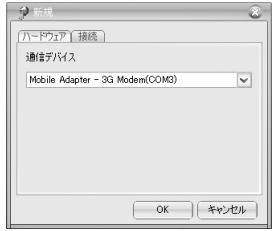

#### 3 「接続」タブ画面を表示し、各欄に必要な情報を 入力する

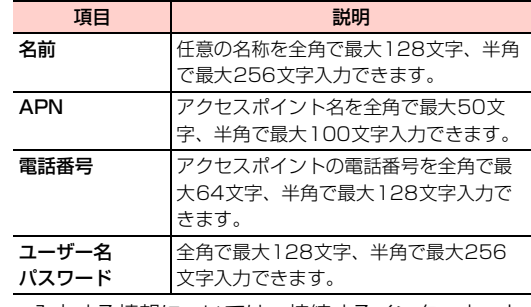

・ 入力する情報については、接続するインターネット接続プロバイダなどにご確認ください。

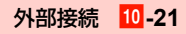

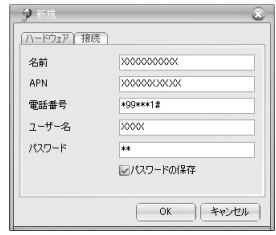

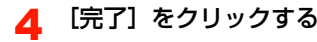

接続設定が作成され、接続用のアイコンが表示されます。

### **ダイヤルアップインターネットをアンインストールする**

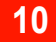

ダイヤルアップインターネットと通信用ドライバをアンインストールします。

● ダイヤルアップインターネットをアンインストールする と、同時にH12HWユーティリティもアンインストールされますので、ご注意ください。

1 「スタート」→「すべてのプログラム」→ 「EMOBILE H12HWユーティリティ」→「アンインストール」をクリックする

2[はい]をクリックする

アンインストールが開始されます。

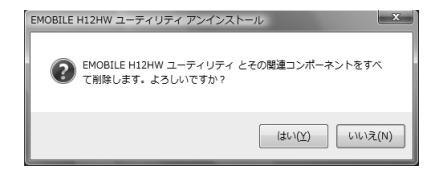

#### 3確認画面で [OK] をクリックする

ダイヤルアップインターネットのアンインストールが完了します。

# <span id="page-204-0"></span>**H12HWユーティリティについて**

H12HWユーティリティは、本機とパソコンを接続して、本機のメールや電話帳のデータとパソコンのデータの同期や編集、データフォルダ内のファイルの編集や保存、削除など、さまざまな操作が行えます。

H12HWユーティリティは、本機とパソコンをUSB接続することでインストールできます。インストール方法については、[「パソコンにダイヤルアップインターネットをインス](#page-194-1)[トールする](#page-194-1)」([P.10-13](#page-194-1))を参照してください。

### **H12HWユーティリティを起動する**

- 1 H12HW操作画面で[ユーティリティを使用す る]をクリックする
	- ・ H12HWユーティリティの操作や機能など詳細については、付属のヘルプファイルを参照してください。

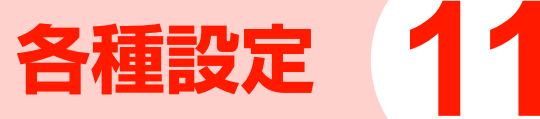

# **マナーモードやオフラインモー ● モード設定の項目 ドに切り替える<モード設定>**

公共の場所や静かな場所などで、周囲の迷惑にならないようマナーモードなどに切り替えることができます。またオフラインに設定すると、本機から電波を発信せずに音楽再生などの機能を利用できます。

#### ■お知らせ $-$

- ・ 映画館・劇場・美術館などでは電源をお切りください。
- ・ 電車などに乗車中は、車内のアナウンスや掲示に従ってください。
- ・ 航空機内では、運行の安全に支障をきたすことがありますので、電源をお切りください。
- ・ 病院・研究所など、使用が禁止されている場所では、精密機器などに影響を及ぼす場合がありますので電源をお切りください。
- ・ レストランやホテルのロビーなど、静かな場所では周囲の迷惑にならないようご注意ください。

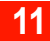

・ モード設定を「マナー」や「サイレント」に設定した場合や音量を「サイレント」に設定した場合も、カメラ利用時のシャッター音、録画開始音・終了音、アラーム音は鳴ります。

| 頂目                | 説明                                                               |
|-------------------|------------------------------------------------------------------|
| 標準                | 着信音や受話音量などの設定が標準レベルで、<br>バイブレーターが振動して着信を知らせます。<br>日常的な使用に適しています。 |
| マナー               | 着信音などは鳴らずに、バイブレーターが振<br>動して着信を知らせます。公共の場所などの<br>使用に適しています。       |
| サイレント             | 着信音などは鳴らずに、バイブレーターも振<br>動しません。                                   |
| アウトドア             | 着信音などが最大音量で鳴り、同時にバイブ<br>レーターも振動します。屋外などの使用に適<br>しています。           |
| イヤホン              | イヤホンマイクを接続すると、自動的に設定<br>されます。音声や操作音、再生中の音楽など<br>がイヤホンから出力されます。   |
| オフライン             | 「オン」に設定すると本機から電波を発信しな<br>くなり、発信/着信、ネットワークへの接続<br>などができなくなります。    |
| 個別モード1/<br>個別モード2 | 着信音や音量、バイブレーターなどをお好み<br>の内容に編集できます。                              |

# **モード設定の設定内容**

お買い上げ時は次のように設定されています。

● 各設定内容について[→P.11-4](#page-209-0)

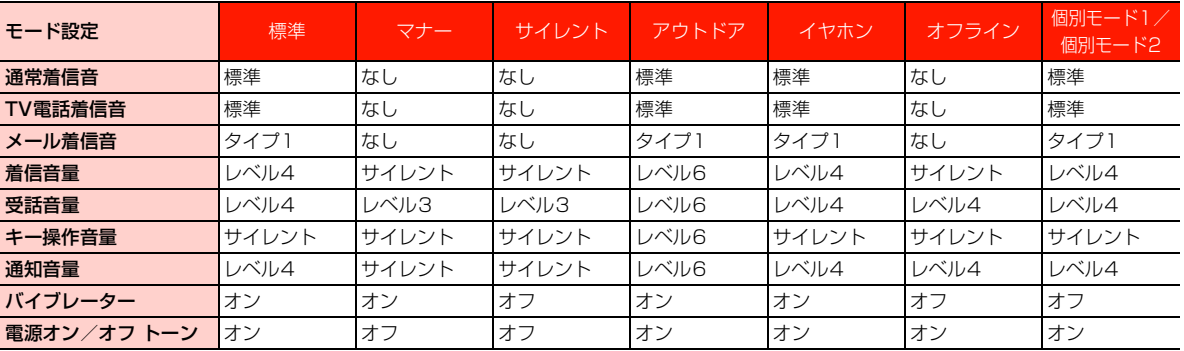

## **モード設定の切り替え**

設定した項目には が表示されます。

- 1メインメニューの (設定)を選択する
- $\overline{\mathbf{2}}$ 「一般設定」→「モード設定」を選択する

3設定項目を選択する

4vV(はい)を押す

#### モード設定画面のサブメニュー

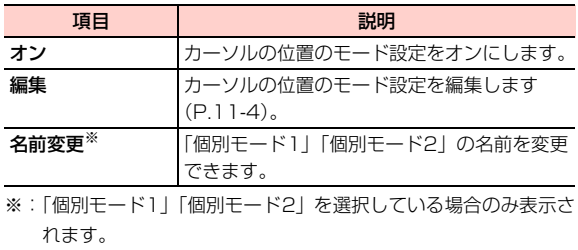

■お知らせー

・「オフライン」に設定すると、発信/着信、メールの送受信、ネットワークへの接続などができなくなります。通常使用するときは、設定しないでください。

・「オフライン」に設定すると、110番(警察)、119番(消防・救急)、118番(海上保安本部)への発信ができなくなります。

<span id="page-209-0"></span>**着信音やキー操作音、バイブ レーターなどを設定する**

着信音や各種の音量、バイブレーターのオン/オフなどを設定できます。

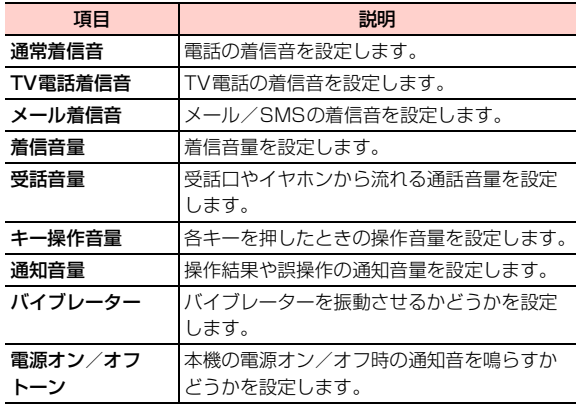

\_k**-4** 各種設定

- и. メインメニューの (設定)→「一般設定」→ 「モード設定」を選択する
- 2設定したい項目にカーソルを移動し、17 ニュー)→「編集」を選択する

#### 3項目を選択する

・ 変更できない項目は、文字がグレーで表示されます。

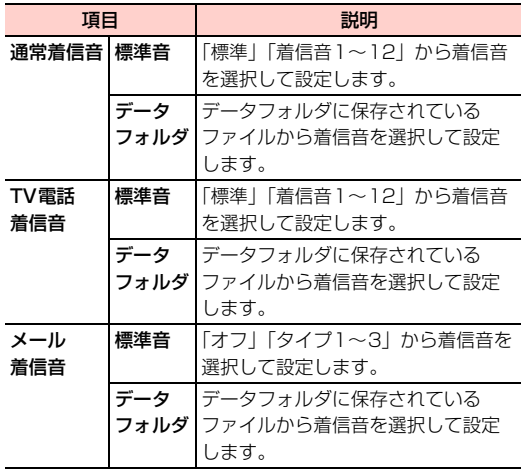

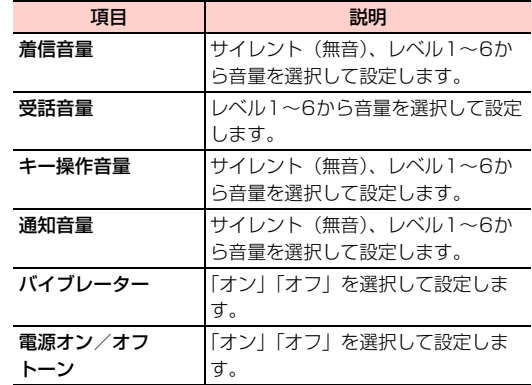

#### ■お知らせー

・ 着信音として設定できるのは、次の形式の音楽/音声ファイルです。MP3、AAC/AAC+、AMR、MID、WAV(ADPCM)、QCP、MP4、3GP、3G2なお、MP4、3GP、3G2については、動画ファイルでない場合にのみ着信音として設定できます。

# **一般設定**

言語表示や辞書、日付や時刻の表示などの設定ができます。他に待受画面からのショートカット機能の設定や、電源の自動オフ、キーのロックなどの設定ができます。

### **画面の言語表示を切り替える <Phone Language>**

画面表示の言語を設定します。設定した項目には が表示 されます。

- 1 メインメニューの (設定)→「一般設定」→ 「Phone language」を選択する
- 2項目を選択する

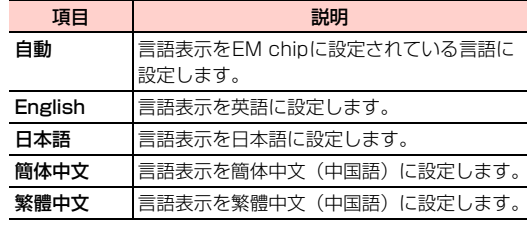

### **日付の表示形式を設定する <日付表示形式>**

待受画面に表示される日付の表示形式を設定します。

- 1メインメニューの 冊 (設定) → 「一般設定」→ 「日付表示形式」を選択する
- 2項目を選択する

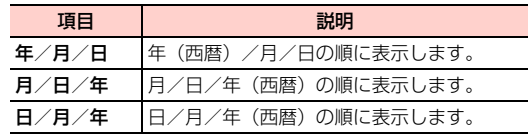

### **スクロールキーに割り当てる機能を設定 する<ショートカット>**

待受画面で「??を押したときに表示される機能を、設定でき ます。ショートカットに設定できる機能は次のとおりです。- ブラウザ - 単位変換 - カナ・新規メール作成 - ホーハページ - 通貨変換 - メールフォルダ - 诵話履歴 通話履歴 - 同期 - 新規SMS作成 - データフォルダ データフォルダ - タスクリスト - SMSフォルダ - 雷話帳 電話帳 - ボイスレコーダー - SMSプッシュ受信箱

- 着信履歴
- メモ帳 プレイリスト

- 発信履歴 - ワールドタイム - マイミュージック - カメラ カメラ - ストップウォッチ - 転送電話 - USIMツールキット<sup>※</sup> - タイマー - F-ド設定 - アラーハ アラーム - カスタマーセンター - 接続設定 - カレンダー - メール - 雷卓 電卓 - 設定 ※:イー・モバイルでは、このサービスを提供していません(2008
- 年10月現在)。
- 1 メインメニューの (設定)→「一般設定」→ 「ショートカット」を選択する
- 2├○で設定を変更したいキーを選択する
- 3vV(メニュー)→「編集」を選択し、割り当 てる機能を選択する

ショートカット画面のサブメニュー

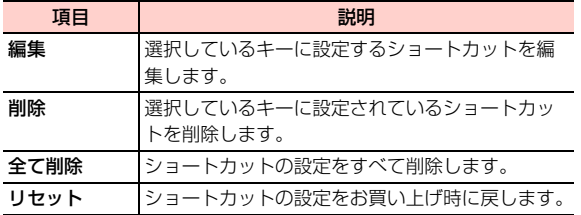

### **携帯電話の電源を自動的に切る <自動電源オフ>**

毎日または指定した曜日の指定した時刻に、自動的に本機の電源が切れるように設定できます。

- 1 メインメニューの (設定)→「一般設定」→ 「自動電源オフ」を選択する
- 2「自動オフ:」の設定欄を選択する

電源オフの繰り返し間隔指定画面が表示されます。

3 $\,$ 3 指定する項目を選択し、〔三】(保存)を押す

指定した項目には、マークが付きます。指定項目を再度選択すると、マークを解除できます。

- 13 (戻る) を押すと、指定した項目を保存せずに 指定画面を終了します。
- 指定項目をすべて解除する場合 「オフ」を選択する
- 4「時間:」の入力欄を選択する
- 55 電源を切る時刻を入力し、〔三7(確定)を押す
	- 13 (キャンセル) を押すと、入力した時刻を保存 せずに入力画面を終了します。

各種設定\_k**-7**

**6 □**(メニュー)→「保存」を選択する

設定が完了します。

• 1□(キャンセル)を押すと、指定内容を保存せず に機能を終了します。

#### □ 指定した時刻になると

電源オフの指定時刻を通知する画面が表示されます。 $\Xi$ (いいえ)を押すと、電源オフが中止されます。 (はい)を押すか、または約1分間経過すると本機の電源が切れます。

### 自動電源オフ画面のサブメニュー

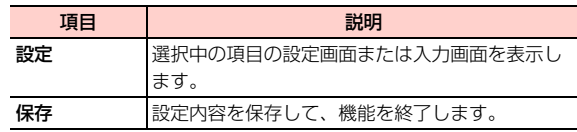

## **キー操作をロックする <キーパッドロック時間>**

キーの誤動作を防ぐため、待受画面で一定時間、キー操作がなかったときに、キーが操作できないように自動的にロックできます(自動キーパッドロック)。ロックされるまでの時間は、「5s」(約5秒後)、「15s」(約15秒後)、「30s」(約30秒後)の3種類から選択できます。

1 メインメニューの (設定)→「一般設定」→ 「キーパッドロック時間」を選択する

2項目を選択する

> ■ 自動キーパッドロックを無効にする場合 「オフ」を選択する

#### ■お知らせ-

- キーパッドロック中は、待受画面に ➡ が表示されます。
- キーパッドロックを解除するには、 ━━ ≈を約2秒以上押します。
- ・ キーパッドロック中であっても、次の操作は行うことができます。
- 110番(警察)、119番(消防・救急)、118番(海上保安本部) に電話をかける
- 電話を受ける(エニーキーアンサーでは受けられません)
- アラーム、スケジュールアラーム、タイマーの停止
- Bluetoothによる相手からの接続
- 応答保留

- 転送電話
- 着信拒否

- 着信中の着信音量調節

### **自動的に時刻を合わせる <時計の自動設定>**

- 本機の電源を入れたときにネットワークから時間情報を受信して、日付/時刻を自動的に補正します。
- 国際ローミング中など、接続するネットワークによって は、補正できないことがあります。
- 1 メインメニューの (設定)→「一般設定」→ 「時計の自動設定」
- 2「オン」を選択する

#### ■ 無効にする場合

「オフ」を選択する

#### ■お知らせ-

・ 手動による時刻設定について[→P.1-18](#page-49-0)

# **ディスプレイ設定**

待受画面の壁紙や背景色の設定、照明、起動メッセージといった画面のデザインや表示に関する設定を行います。

### **待受画面の壁紙を設定する<壁紙>**

待受画面に表示する壁紙の画像や表示方法を設定できます。

- 1 メインメニューの (設定)→「ディスプレイ 設定」→「壁紙」を選択する
- 2 項目を選択する
	- ・ 選択できる画像の種類

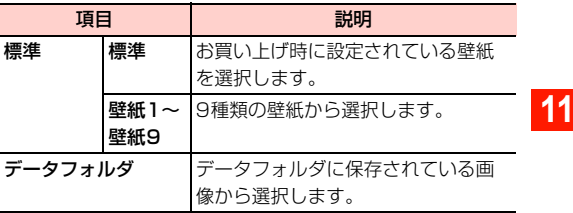

・ 表示方法

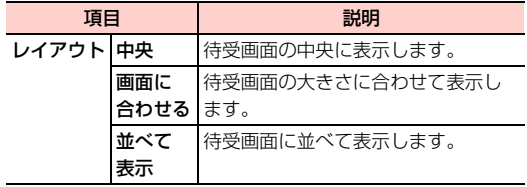

#### ■お知らせ-

・ 壁紙に設定できるのは、次のファイル形式の画像です。jpg、png、wbmp、bmp、gif

**画面の色調やデザインなどを変更する <背景色テーマ>**

画面の色調やデザインを2種類から選択して、一括変更できます。

- **11**1 メインメニューの (設定)→「ディスプレイ 設定」→「背景色テーマ」を選択する
	- 2項目を選択する

### **ディスプレイの明るさを設定する <画面の明るさ>**

画面の明るさを6段階から選択して設定できます。

- 1 メインメニューの (設定)→「ディスプレイ 設定」→「画面の明るさ」を選択する
- 2回または回で明るさを調節し、回を押す

### **キーの照明を消灯する <キーパッド照明>**

キーの照明が点灯しないように設定できます。

- 1 メインメニューの (設定)→「ディスプレイ 設定」→「キーパッド照明」を選択する
- 2 「オフ」を選択する ■ キーの照明を点灯する場合 「オン」を選択する
## **ディスプレイやキーの照明の点灯時間を 設定する<バックライト照明時間>**

画面とキーの照明が消灯するまでの時間を設定できます。また、常に点灯するように設定することもできます。

- 1 メインメニューの (設定)→「ディスプレイ 設定」→「バックライト照明時間」を選択する
- 2項目を選択する

■ 常時照明を点灯させる場合 「堂にオン」を選択する

## **ディスプレイの節電モードを設定する <節電画面>**

無操作の状態が一定時間続いた場合、自動的にディスプレイの表示を消して節電モードになります。節電モードになるまでの時間を「5秒」「20秒」「1分」の3種類から選択できます。

- 1 メインメニューの (設定)→「ディスプレイ 設定」→「節電画面」を選択する
- 2項目を選択する

**起動時に表示されるメッセージを設定す る<起動メッセージ>**

- 1 メインメニューの (設定)→「ディスプレイ 設定」→「起動メッセージ」を選択する
- 2文字を入力する

■お知らせ -

・ 入力可能な文字数は、全角/半角を問わず最大20文字です。

# **通話設定**

着信、発信、通話に関するさまざまな設定を行います。

## **電話がつながらなかった場合に自動的に リダイヤルする<自動リダイヤル>**

相手が通話中などで電話がつながらなかったときに表示される選択画面で「リダイヤル」または「TV電話リダイヤル」を選択した後、自動的に最大10回リダイヤルを繰り返すように設定できます。

- 1 メインメニューの (設定)→「通話設定」→ 「自動リダイヤル」を選択する
- 2 「オン」を選択する
	- 自動リダイヤルを無効にする場合

「オフ」を選択する

### ■お知らせー

● 自動リダイヤルを停止するには■■を押します。

## **ダイヤルキーを押して電話を受ける <着信応答設定>**

○や同以外に、ダイヤルキーなどを押して電話が受けられ るように設定できます。

- 1 メインメニューの (設定)→「通話設定」→ 「着信応答設定」を選択する
- 2「エニーキーアンサー」を選択する

◎20、■■以外のキーを押して、かかってきた電話に出 られるようになります。

## ■ 日または同で電話を受ける場合

「通話キー」を選択する

## **回線を選択する<回線選択>**

イー・モバイルでは、このサービスを提供していません(2008年10月現在)。

「回線1」に設定してご使用ください。

- 他の通信事業者でこのサービスを提供している場合に設 定できます。
- 1 メインメニューの (設定)→「通話設定」→ 「回線選択」を選択する

 $\boldsymbol{2}$ 項目を選択する

## **電話帳に登録されていない電話番号を知 らせる<未登録番号保存確認>**

電話帳に登録されていない相手からかかってきた電話を受けた場合、通話終了後に電話帳への登録確認を表示します。● 本設定は、相手が電話番号を通知してきた場合に有効にな ります。

1 メインメニューの (設定)→「通話設定」→ 「未登録番号保存確認」を選択する

\_k**-12** 各種設定

#### 2「オン」を選択する

■ 登録確認を表示させない場合 「オフ」を選択する

# **アクセスポイントを登録する <アクセスポイント>**

本機でイー・モバイル以外のアクセスポイントを使用して、インターネットやメールなどを利用する場合は、使用するアクセスポイントの設定を最大8件追加登録できます。

- 1メインメニューの ③ (接続設定) → 「アクセス ポイント」を選択する
- 2 「profile3」~「profile10」から登録したいア クヤスポイントにカーソルを移動し、「一」(メ ニュー)→「編集」を選択する
	- アクヤスポイント名を変更する場合

①変更したいアクヤスポイントにカーソルを移動 し、□□(メニュー)→「名前変更」を選択する ②アクセスポイント名を編集する

## $\mathbf 3$  アクセスポイントの情報を入力→ $\mathbf =$ T(保存) を押す

入力する情報については、接続するインターネット接続プロバイダなどにご確認ください。

#### ■お知らせー

- ・「EMnet」「FOTA」(EMOBILEのアクセスポイント)の設定内容は変更できません。内容を確認するときは、カーソルを移動してvV(表示)を押します。
- ・ EMnet をお申し込みいただいていない場合は、インターネットの ウェブページを閲覧するためにアクセスポイントの設定が必要となります。「profile3」~「profile10」の中の任意のアクセスポイントに次の設定を入力してください。

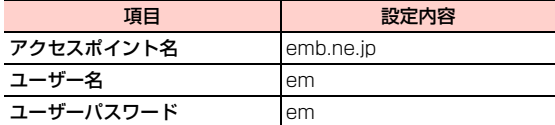

-「本体IPアドレス」「プライマリDNS」「セカンダリDNS」「認証」の各項目は、お買い上げ時の設定から変更しないでください。

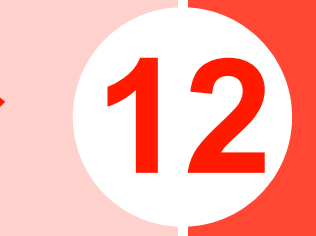

**セキュリティ 12**

# **本機を無断で使用されないよう にする<本体ロック>**

電源を入れたときに本体パスワードを入力しないと本機が使用できないように設定できます。設定すると、電源を入れたときに本体パスワードの入力画面が表示されます。●本体パスワードについて[→P.1-19](#page-50-0)

- 1 メインメニューの (設定)→「セキュリティ」 →「パスワードロック」→「本体ロック」を選択する
- 2「オン」を選択する
- 3本体パスワードを入力し、回を押す

# <span id="page-221-0"></span>**電源を入れたときにPINを入力 させる<PINロック>**

**12**

EM chipが不正に使用されることを防ぐため、電源を入れた ときにPINを入力して認証するかどうかを設定できます。設定すると、電源を入れたときにPINの入力画面が表示されます。

 $\bullet$  PINについて[→P.1-3](#page-34-0)

- 1 メインメニューの (設定)→「セキュリティ」 →「パスワードロック」→「PINロック」を選択する
- $\mathbf{P}$ 「オン」を選択する
- 3PINを入力し、回を押す

■お知らせ

・ PINまたはPIN2はEM chipに記録されるため、EM chipを他の携帯電話にセットしてもお使いになれます。

#### @ PINロックを解除するには

- ・ PINロックが設定されているとき、誤ったPINまたはPIN2を3回入力するとPINロック状態になります。PINロックを解除するには、PINロック解除コード(PUK/PUK2)が必要です。お問い合わせ先([P.15-](#page-305-0) [38](#page-305-0))までご連絡ください。
- ・ 誤ったPINロック解除コードを10回入力すると、EMchipは完全にロックされます。ロックを解除する方 法はありません。お問い合わせ先([P.15-38](#page-305-0))までご連絡ください。

# **本体パスワードを変更する <本体パスワード>**

本体パスワードを変更することができます。変更した際は、必ずメモを取るようにしてください。お買い上げ時は「0000」に設定されています。

●本体パスワードについて[→P.1-19](#page-50-0)

- 1 メインメニューの (設定)→「セキュリティ」 →「パスワード変更」→「本体パスワード」を選択する
- 22 現在のパスワードを入力し、回を押す
- 33 新しいパスワードを入力し、回を押す
- 4 確認のためもう一度新しいパスワードを入力し、 Agaを押す

# **PINを変更する <PIN/PIN2変更>**

PINまたはPIN2を変更することができます。変更した際は、必ずメモを取るようにしてください。ご契約時は「9999」に設定されています。

なお、PINの変更は、PINロック([P.12-2](#page-221-0))が「オン」のときにのみ操作できます。

- 1 メインメニューの (設定)→「セキュリティ」 →「パスワード変更」→「PIN1変更」または「PIN2変更」を選択する
- 22 現在のPINまたはPIN2を入力し、回を押す
- 33 新しいPINまたはPIN2を入力し、回を押す
- 4 確認のためもう一度新しいPINまたはPIN2を入 力し、回を押す

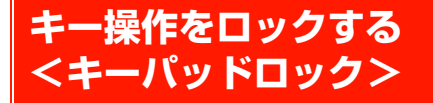

キー操作ができないようにロックできます(キーパッドロック)。カバンやポケットに入れているときなど、誤動作を防ぐことができます。

#### 1□■■を約2秒以上押す

#### ■ キーパッドロックを解除する場合

□●本約2秒以上拥す

#### ■お知らせ-

- キーパッドロック中は、待受画面に が表示されます。
- ・ 自動的にキーパッドロックが動作するように設定できます([P.11-8](#page-213-0))。
- ・ キーパッドロック中であっても、次の操作は行うことができます。
	- 110番(警察)、119番(消防・救急)、118番(海上保安本部) に電話をかける
	- 電話を受ける(エニーキーアンサーでは受けられません)
	- アラーム、スケジュールアラーム、タイマーの停止

#### **12**- Bluetoothによる相手からの接続

- 応答保留
- 転送電話
- 着信拒否
- 着信中の着信音量調節

# **本機の設定を初期状態に戻す <リセット>**

各種の設定をお買い上げ時の状態に戻すことができます。またメモリの一括削除を行うことができます。

1 メインメニューの (設定)→「セキュリティ」 →「リセット」を選択する

#### 2項目を選択する

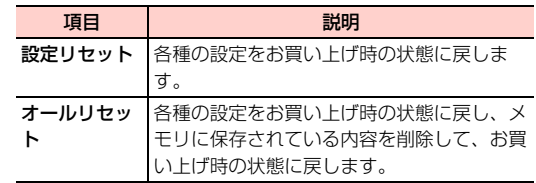

■お知らせー

- ・ リセットを行っても次のデータは、お買い上げ時の状態に戻りません。
	- EM chipの登録内容
	- microSDカードに保存されているデータ

\_l**-4** セキュリティ

# **コンテンツなどの著作権管理情 報(DRM)を一括削除する <DRM設定>**

メモリに保存された著作権管理情報 (コンテンツ・キー) が 設定されたファイルから、著作権管理情報のみを一括で削除することができます。

- 1 メインメニューの (設定)→「セキュリティ」
	- →「DRM設定」を選択する
- 2 本体パスワードを入力する
	- ・ 本体パスワードについて[→P.1-19](#page-50-0)
- 3「全ての著作権の削除」を選択する
- 4□→ (はい) を押す

#### ■お知らせ-

・ 著作権管理情報を削除すると、ダウンロードなどにより保存されたコンテンツが再生できなくなる場合がありますので、ご注意ください。

# **固定ダイヤル番号を設定する <固定ダイヤル番号>**

イー・モバイルでは、このサービスを提供していません(2008年10月現在)。

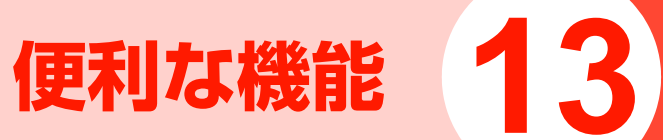

# **アラーム**

## **アラームを設定する**

アラームを最大6件設定することができます。アラームを設定すると待受画面に いが表示されます。 アラームには、次の項目を設定できます。

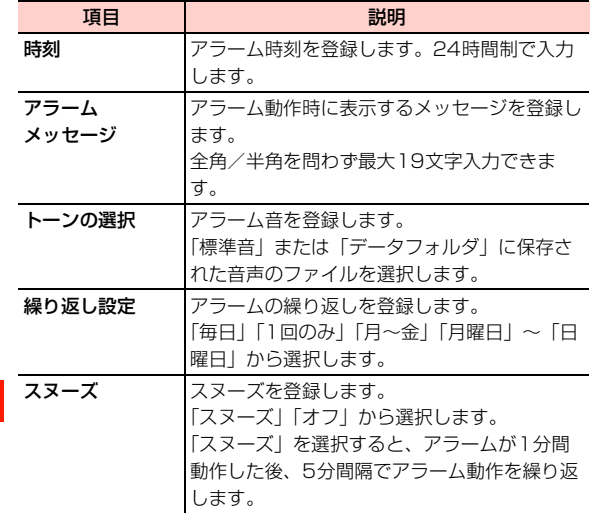

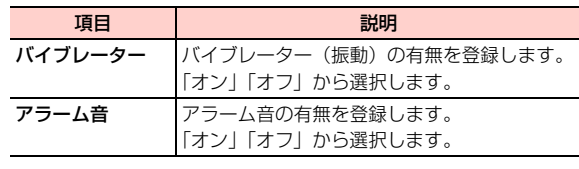

- 4 メインメニューの (ツール)→「アラーム」 を選択する
- 2使用するアラームを選択する
- 2 設定する項目を選択する
- 4内容を入力または選択する
- 5必要な項目を設定したら、□□(オン)を押す

■お知らせー

・ 設定したアラームを選択すると、アラームの内容の確認や編集ができます。編集した内容を保存するには、□ (オン)を押します。

#### □ アラーム時刻になると

アニメーションと時刻が表示されます。アラームメッセージやアラーム音、バイブレーターを設定している場合は、設定に従って動作します。

- ・ 本機の電源がオフの場合でも、アラームは動作します。この場合、アラーム動作時に「ニコまたは「ニ」を押 すと、本機の電源をオンにするかどうかの確認メッセージが表示されます。■■ (はい)を押すと電源を オンにすることができます。
- ・ アラーム音を「オン」に設定した場合は、モード設定の音量の設定にかかわらず、アラーム音がレベル4の音量で鳴ります。また、バイブレーターを「オン」に設定した場合は、モード設定のバイブレーターの設定にかかわらず、バイブレーターが振動します。
- ・ 通話中、アラーム音とバイブレーターは動作しませんが、通知画面は表示されます。

#### @ アラームを止めるには

- ・ アラーム音とバイブレーターを止めるには、いずれかのキーを押します。
- •スヌーズを有効にした場合、アラーム動作時に1□ (スヌーズ)を押すと、いったんアラームは停止しますが、5分後に再び動作します。スヌーズは停止するまで繰り返されます。
- •スヌーズを停止するには、アラーム動作時に□□(オ フ)を押します。
- ・ スヌーズを有効にしてアラーム停止の操作をしなかった場合は、アラーム音とバイブレーターは1分間継続した後、5分間隔で3回まで繰り返します。

## **アラームを解除する**

- 1 メインメニューの (ツール)→「アラーム」 を選択する
- 2解除するアラームにカーソルを移動し、1 (オフ)を押す

■お知らせ-

● 再設定するには、アラームにカーソルを移動して■■(オン)を押 します。

# **カレンダー**

1ヶ月単位または1週間単位でカレンダーを表示し、スケジュールを管理することができます。各日のスケジュールを一覧で表示することもできます。

## <span id="page-229-0"></span>**カレンダー画面について**

■ 月表示

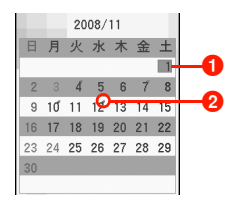

### **4当日の日付を示します。**

- ・ ;+/=-を押して月単位で表示を切り替えます。
- © を押してカーソルを移動します。
- 回を押して日表示に切り替えます。
- スケジュールが登録されていることを示します。

■ 週表示

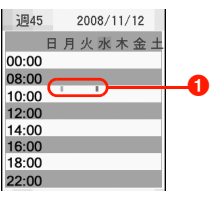

- ■スケジュールが登録されていることを示します。
	- © を押して週単位で表示を切り替えます。
	- 回を押してカーソルを移動します。
	- 回を押して日表示に切り替えます。

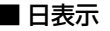

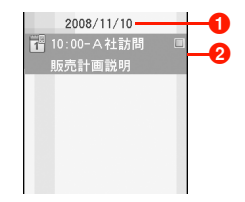

- $\bigoplus$ 日付を表示します。
- 2スケジュールが登録されている場合はスケジュールが表 示されます。
	- 回を押して前日/翌日を切り替えます。

## <span id="page-230-0"></span>**カレンダーを表示する**

カレンダーの表示方法を「月表示」(1ヶ月単位)、「週表示」(1週単位)、「日表示」(1日単位)から選択できます。

1 メインメニューの (ツール)→「カレンダー」 を選択する

カレンダー画面が表示されます。

2 □ (メニュー)→ 「表示モード」を選択し、 表示方法を選択する

#### ■お知らせー

・ 設定中の表示モードは表示されません。

### <span id="page-230-2"></span>□ 指定した日へカーソルを移動する

カレンダーに表示する年月日は、197 を使って移動する ことができますが、数ヶ月先(前)や数年先(前)のカレンダーを表示するには、次のように操作します。①カレンダーを月表示にする bvV(メニュー)→「カーソル移動」を選択する③ 移動先の日付を入力し、回 を押す

### □ カレンダー起動時の表示モードを設定する

- カレンダーを起動したときに表示されるカレンダー画面の表示モードを設定できます。
- aカレンダーを月表示にする
- bvV(メニュー)→「設定」→「メインビュー」を選択する

3 表示モードの項目を選択する

## <span id="page-230-1"></span>**スケジュールを登録する**

カレンダーにスケジュールを登録することができます。登録した日時になると画面表示やアラームでお知らせするように設定できます。

スケジュールには、次の項目を登録できます。

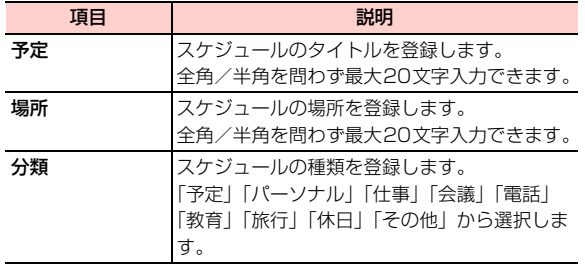

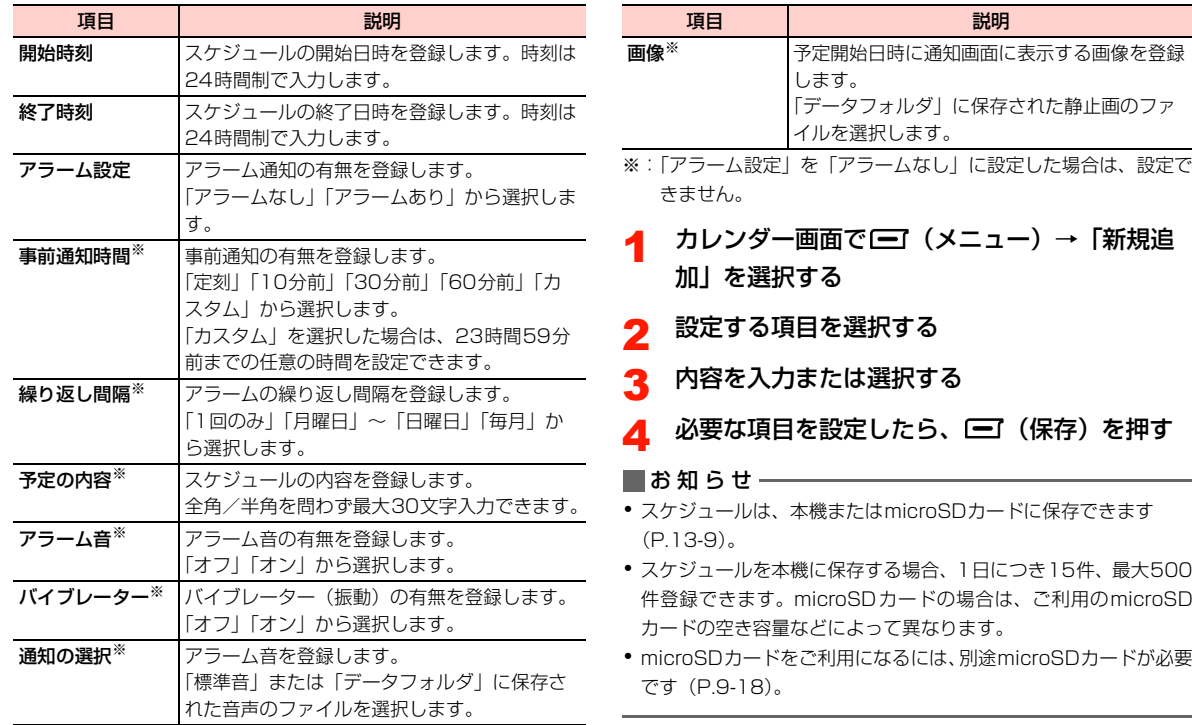

「新規追

\_m**-6** 便利な機能

#### □ スケジュールアラーム設定時刻になると

- アラーム設定を有効にした場合、スケジュールの開始日時になるとアニメーションと時刻、スケジュールタイトルが表示されます。アラーム音、バイブレーター、画像を設定している場合は、設定に従って動作します。
- ・ 本機の電源がオフの場合でも、アラームは動作します。この場合、アラーム動作時に「ニコまたは「ニ」を押 すと、本機の電源をオンにするかどうかの確認メッセージが表示されます。■■ (はい)を押すと電源を オンにすることができます。
- ・ アラーム音を「オン」に設定した場合は、モード設定の音量の設定にかかわらず、アラーム音がレベル4の音量で鳴ります。また、バイブレーターを「オン」に設定した場合は、モード設定のバイブレーターの設定にかかわらず、バイブレーターが振動します。
- ・ 通話中、アラーム音とバイブレーターは動作しませんが、通知画面は表示されます。
- @ スケジュールアラームを止めるには
	- ・ アラーム音とバイブレーターを止めるには、いずれかのキーを押します。
	- アラーム動作時に1 ■(スヌーズ)を押すと、 いった んアラームは停止しますが、5分後に再び動作します。スヌーズは停止するまで繰り返されます。
- •スヌーズを停止するには、アラーム動作時に□□(オ フ)を押します。
- ・ スヌーズを有効にしてアラーム停止の操作をしなかった場合は、アラーム音とバイブレーターは1分間継続した後、5分間隔で3回まで繰り返します。

<span id="page-232-0"></span>**スケジュールを表示する**

#### すべてのスケジュールを表示する

カレンダーに登録されているすべてのスケジュールを表示します。

- 1 カレンダー画面を「月表示」に設定する ([P.13-5](#page-230-0))
- 2 vV(メニュー)→「予定表示」→「全件表示」 を選択する

■お知らせ

・ スケジュール表示画面でスケジュールを選択するとスケジュールの詳細を確認することができます。

## 指定したスケジュールを表示する

検索範囲を指定して、目的のスケジュールを表示します。以下の項目を検索範囲に設定できます。複数の検索範囲を指定できます。

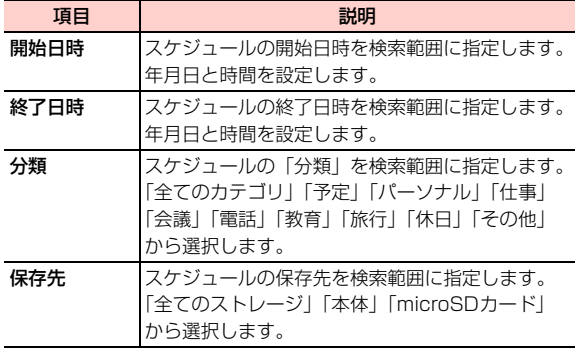

- 1 カレンダー画面を「月表示」に設定する ([P.13-5](#page-230-0))
- 2 vV(メニュー)→「予定表示」→「指定表示」 を選択する
- 3指定する検索範囲を選択する

4検索範囲を設定する

5□ (確定) を押す

■お知らせ-

・ 指定した検索範囲に該当するスケジュールが一覧表示されます。複数の項目を指定した場合は、すべての検索範囲に該当するスケジュールが表示されます。

## <span id="page-234-0"></span>**スケジュールを編集する**

- 1スケジュールを表示する([P.13-7\)](#page-232-0)
- 2 スケジュールを選択する
- 3編集する項目を選択する
- 4内容を編集する
- 5vV(保存)を押す

<span id="page-234-1"></span>**スケジュールを削除する**

スケジュールを1件削除する

選択したスケジュールを1件削除します。

- 1スケジュールを表示する([P.13-7\)](#page-232-0)
- 2 削除するスケジュールにカーソルを移動し、 vV(メニュー)→「削除」を選択する削除の確認画面が表示されます。
- $\bf{3}$   $\bf{\bf{\Xi}}$  (はい) を押す

### 複数のスケジュールを削除する

削除したいスケジュールをマークし、マークしたスケジュールを削除します。

 $\bullet$ マークについて→P1-17

- 1スケジュールを表示する([P.13-7](#page-232-0))
- 2 削除するスケジュールにカーソルを移動し、 ^#を押す

■ マークを解除するには ^#を押す

- 3 削除するすべてのスケジュールをマークしたら、 vV(メニュー)→「削除」を選択する削除の確認画面が表示されます。
- 4 □ (はい) を押す

## すべてのスケジュールを削除する

登録されているすべてのスケジュールを削除します。

- 1カレンダー画面を月表示にする([P.13-5](#page-230-0))
- 2 vV(メニュー)→「予定削除」→「全て」を 選択する

削除の確認画面が表示されます。

 $\mathbf 3$   $\mathbf \Xi$  (はい) を押す

#### 過去のスケジュールを削除する

現在の日付以前に登録されているスケジュールを削除しま す。

- 1カレンダー画面を月表示にする([P.13-5](#page-230-0))
- 2 vV(メニュー)→「予定削除」→「過去の予 定」を選択する

削除の確認画面が表示されます。

**13** 3□→ (はい) を押す

### 指定した期間のスケジュールを削除する

指定した期間のスケジュールを削除します。「開始日時」と「終了日」にそれぞれ削除開始と終了の日時を指定します。

- 1カレンダー画面を月表示にする([P.13-5](#page-230-0))
- 2 vV(メニュー)→「予定削除」→「期間を指 定」を選択する
- 3開始日時を入力し、□□(確定)を押す
- 4終了日時を入力し、□ (確定) を押す

削除の確認画面が表示されます。

5□■(はい)を押す

## カレンダー画面(月表示)のサブメニュー

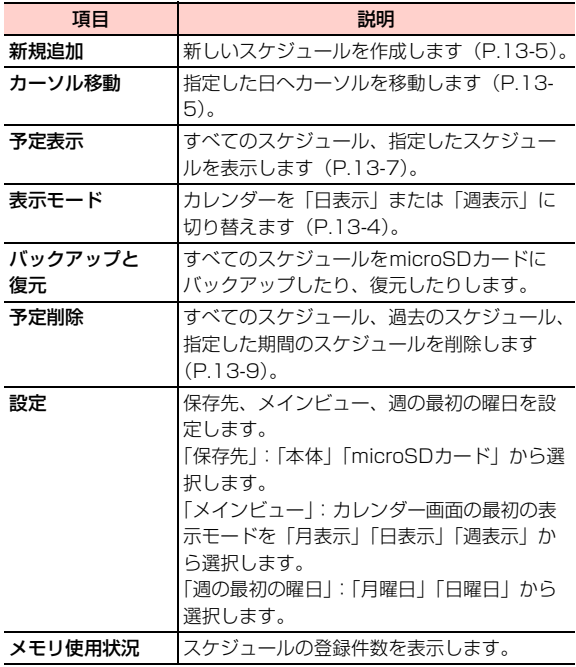

## カレンダー画面(週表示/日表示)のサブメニュー

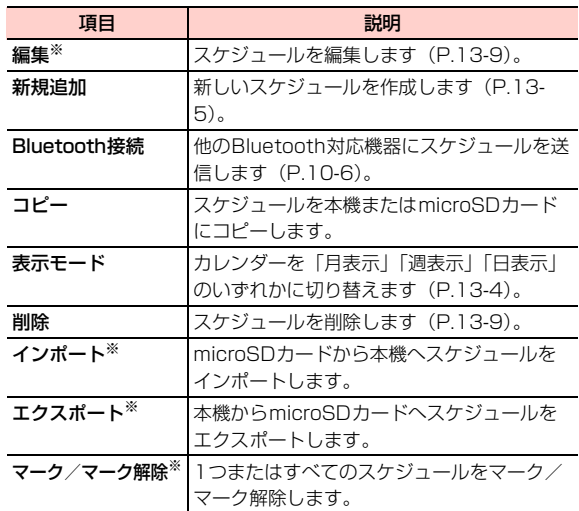

※:週表示の場合は、表示されません。

# **タスクリスト**

タスクを登録し、「未完了」「完了」「全タスク」に分類して管理することができます。

## <span id="page-237-0"></span>**タスクを登録する**

タスクを最大1000件登録できます。設定した時間になると画面表示やアラームでお知らせするように設定できます。タスクには、次の項目を登録できます。

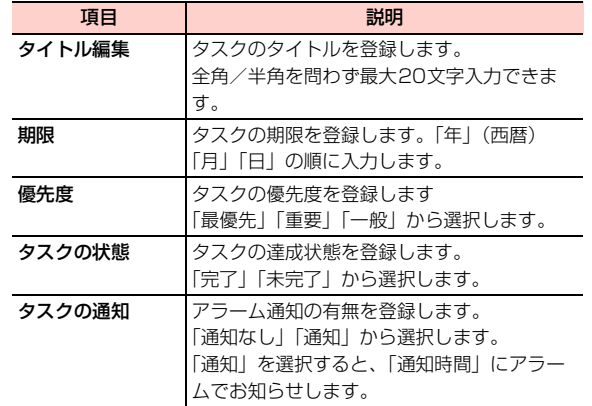

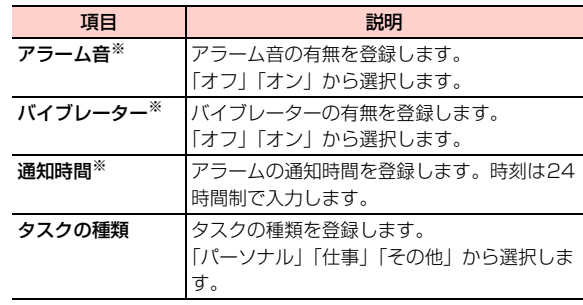

- ※:「タスクの通知」を「通知なし」に設定した場合は、設定できま せん。
- 1メインメニューの (ツール)→「タスクリス ト」を選択する
- 2vV(メニュー)→「新規追加」を選択する

3設定する項目を選択する

- 4内容を入力または選択する
- 5必要な項目を登録したら、□■(保存)を押す

#### □ タスクアラーム設定時刻になると

- タスクの通知を有効にした場合、「通知時間」で設定した時刻になるとアニメーションと時刻、タスクタイトルが表示されます。アラーム音、バイブレーターを設定している場合は、設定に従って動作します。
- ・ 本機の電源がオフの場合でも、アラームは動作します。この場合、アラーム動作時に「ニコまたは「ニ」を押 すと、本機の電源をオンにするかどうかの確認メッセージが表示されます。■■ (はい)を押すと電源を オンにすることができます。
- ・ アラーム音を「オン」に設定した場合は、モード設定の音量の設定にかかわらず、アラーム音がレベル4の音量で鳴ります。また、バイブレーターを「オン」に設定した場合は、モード設定のバイブレーターの設定にかかわらず、バイブレーターが振動します。
- ・ 通話中、アラーム音とバイブレーターは動作しませんが、通知画面は表示されます。
- □ タスクアラームを止めるには
	- ・ アラーム音とバイブレーターを止めるには、いずれかのキーを押します。
	- アラーム動作時に1 ■(スヌーズ)を押すと、 いった んアラームは停止しますが、5分後に再び動作します。スヌーズは停止するまで繰り返されます。
- •スヌーズを停止するには、アラーム動作時に□□(オ フ)を押します。
- ・ スヌーズを有効にしてアラーム停止の操作をしなかった場合は、アラーム音とバイブレーターは1分間継続した後、5分間隔で3回まで繰り返します。

## **タスクを確認する**

タスクは登録時の状態別に「未完了」/「完了」に分けて管理されます。すべてのタスクは「全タスク」で確認することができます。

1メインメニューの ※ (ツール) → 「タスクリス ト」を選択する

#### 2タスクを表示する

- 未完了/完了のタスクを表示する場合 Ahaを押して「未完了」または「完了」を選択する■ すべてのタスクを表示する場合
	- Ahaを押して「全タスク」を選択する
- <span id="page-238-0"></span>■ 指定した日付のタスクを表示する場合
	- ① □【 (メニュー) → 「日付指定表示」を選択する
	- 2日付を入力する

#### 3詳細を確認したいタスクを選択する

## <span id="page-239-0"></span>**タスクを削除する**

- 1 メインメニューの (ツール)→「タスクリス ト」を選択する
- 2削除したいタスクにカーソルを移動し、□ (メニュー)→「削除」を選択する

削除の確認画面が表示されます。

#### <span id="page-239-1"></span>■ すべてのタスクを削除する場合

vV(メニュー)→「全て削除」を選択する

 $\mathbf 3$   $\mathbf \Xi$  (はい) を押す

## タスクリスト画面のサブメニュー

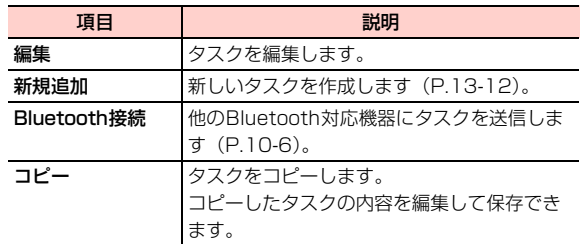

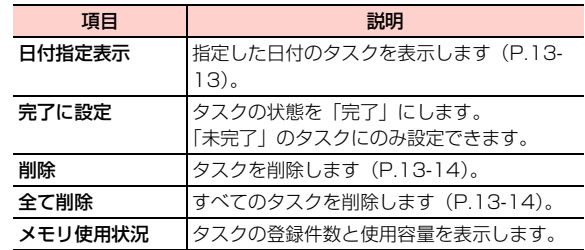

# **電卓として利用する**

8桁までの四則演算ができます。平方根を求めることもできます。

次のキーを使って計算します。

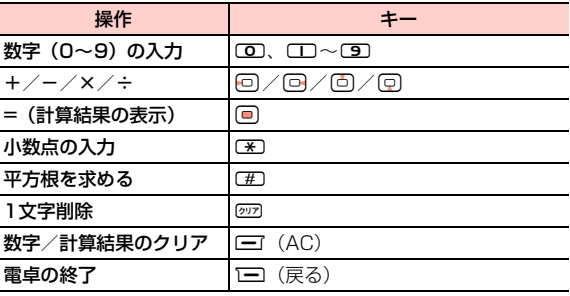

- 1**メインメニューの (ツール) → 「電卓」を選** 択する
- 2計算する
- $\blacksquare$ お知らせ-
- ・ 負(マイナス)の実数を入力することはできません。

**単位変換ツールを利用する**

長さ、および重さの単位を変換することができます。変換したい数値を入力すると、変換結果が表示されます。

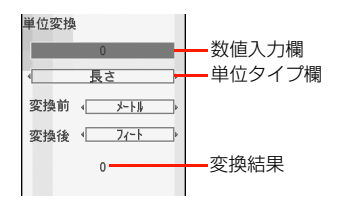

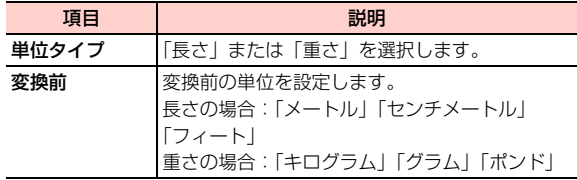

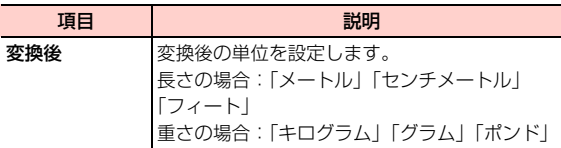

- 1メインメニューの ||4 (ツール) → 「単位変換」 を選択する
- 2 数字入力欄にカーソルを移動し、単位変換する 数値を入力する
- 3単位タイプ欄にカーソルを移動し、日を押して 単位タイプを切り替える
- 4「変換前」にカーソルを移動し、1つを押して変 換前の単位を切り替える
- 5「変換後」にカーソルを移動し、回りを押して変 換後の単位を切り替える

#### ■お知らせ-

- 入力した数値を1文字削除するには、@27を押します。
- 入力した数値をクリアするには、□□(AC)を押します。

# **通貨変換ツールを利用する**

通貨の単位を変換することができます。金額、通貨単位などを入力すると、指定した通貨単位の換算後の金額が表示されます。

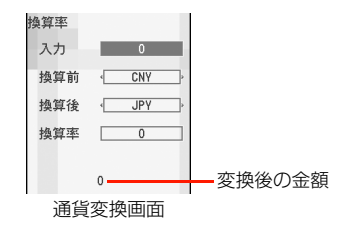

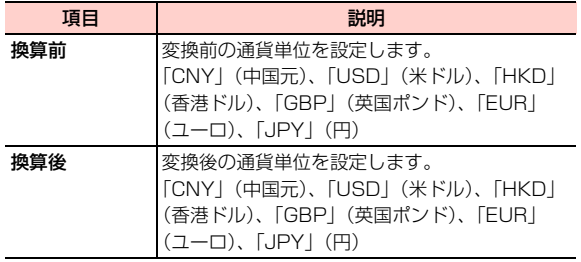

**13**

1メインメニューの | (ツール) → 「通貨変換」 を選択する

- 2 「入力」にカーソルを移動し、変換する金額を入 力する
- 3「換算前」にカーソルを移動し、「「わを押して変 換前の通貨単位を切り替える
- 4「換算後」にカーソルを移動し、1つを押して変 換後の通貨単位を切り替える
- 5「換算率」に通貨レートを入力する

### 換算する通貨単位を設定する

「換算前」「換算後」の各欄に表示する通貨単位をあらかじめ設定できます。ただし、「USD」(米ドル)と「JPY」(円) は非表示にできません。

1通貨変換画面で□□(設定)を押す

#### 2通貨単位を選択する

表示する項目にはマークを付けます。表示項目を再度選択すると、マークを解除できます。

# **ボイスレコーダー**

#### 音声を録音し、本機に保存することができます。

- ボイスレコーダーをお使いになるときは、一般的なモラル やマナーを守ってください。
- 実演および興行などによっては、個人として楽しむための 録音が制限されている場合があります。

## <span id="page-242-0"></span>**音声を録音する**

音声を録音します。録音中は、録音時間が表示されます。録音時間を「1分」「5分」に設定した場合は、録音時間の経過をバーで表示します。

録音が停止または終了すると、自動的に「データフォルダ」の「ミュージック」に保存されます。

1 メインメニューの (ツール)→「ボイスレ コーダー」を選択する

ボイスレコーダー画面が表示されます。

2Agaを押す

#### ■ 録音を一時停止する場合

録音中に回を押す

録音を再開するには、一時停止中に● を押します。

### □ 録音後に音声を送信/再生/削除する

録音を停止または終了後に、音声データをメールまた はBluetooth経由で送信したり、再生、削除したりすることができます。

録音後の画面で ■■ (メニュー)を押し、「送信」「再 生」「削除」のいずれかを選択します。

## <span id="page-242-1"></span>**録音内容を再生する**

- 1メインメニューの | (ツール) → 「ボイスレ コーダー」を選択する
- 2vV(メニュー)→「ミュージックフォルダに 移動」を選択する

#### 3再生する音声データを選択する

**13**メディアプレイヤー画面が表示され、音声データが再生されます。

・ メディアプレイヤー画面について[→P.8-2](#page-153-0)

<sup>■</sup> 録音を停止する場合 vV(停止)を押す

## ボイスレコーダー画面のサブメニュー

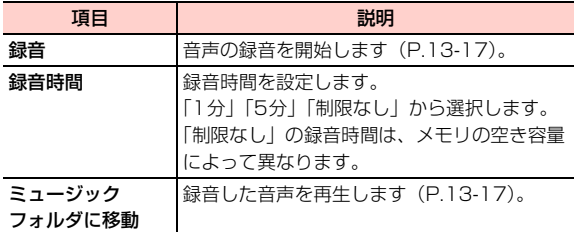

## **メモ帳**

## <span id="page-243-0"></span>**メモを登録する**

最大100件のメモを登録することができます。

- 1メインメニューの ||※||||◎| (ツール) → 「メモ帳」を 選択する
- **13** 2 vV(メニュー)→「新規追加」を選択する メモ編集画面が表示されます。
	- ・ メモが1件も登録されていない場合は、操作1でメモ編集画面が表示されます。

#### 3メモを入力する

・ 全角/半角を問わず最大1023文字入力できます。

## **メモを確認する**

- 1 メインメニューの (ツール)→「メモ帳」を 選択する
- 2確認したいメモを選択する

## <span id="page-243-1"></span>**メモを削除する**

- 1メインメニューの ※ (ツール) → 「メモ帳」を 選択する
- 2削除したいメモにカーソルを移動し、□ (メ ニュー)→「削除」を選択する

削除の確認画面が表示されます。

<span id="page-243-2"></span>■ すべてのメモを削除する

「━T(メニュー)→「全て削除」を選択する

3 □ (はい) を押す

\_m**-18** 便利な機能

## メモ一覧画面のサブメニュー

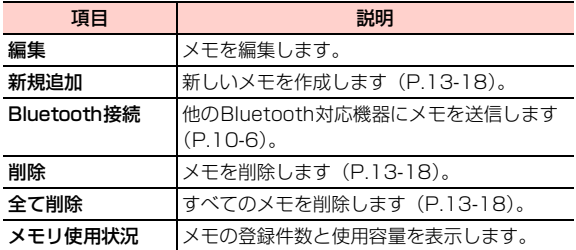

# **世界時計として利用する <ワールドタイム>**

## **世界の時刻を表示する**

世界の主要都市や地域の時刻を表示できます。世界地図上でカーソルを移動してタイムゾーンを切り替えます。

- 1メインメニューの (ツール) → 「ワールドタ イム」を選択する
- <mark>2</mark>/回を押して、タイムゾーンを切り替える

#### ■お知らせ ——

・ サマータイムを採用している都市(地域)には、サマータイムを設定します。サマータイムを設定しておくと、時刻がサマータイムに合わせて自動調整されます。サマータイムを設定するには、設定するタイムゾーンに切り替えて、□□(メニュー)→「サマータイム に設定」を選択します。

## **海外の時刻を表示する**

本機の時刻表示を海外の時刻にすることができます。

- 1メインメニューの ※ (ツール)→「ワールドタ イム」を選択する
- 2Ahaを押して、タイムゾーンを切り替える
- 3vV(メニュー)→「タイムゾーンに設定」を選択する

# **ストップウォッチとして利用す る**

所要時間を1/100秒単位で計測できます。計測中の経過時間を5件まで記録し、表示できます。

- 1 メインメニューの (ツール)→「ストップ ウォッチ」を選択する
- 2■□ (開始) または ■ を押す

#### ■ 経過時間を記録する場合

□ (保存) または回を押す

## ■ 計測を一時停止する場合

bB(一時停止)を押す

計測を続行するには、一時停止中に同を押します。 計測を終了するには、一時停止中に1□(戻る)を 押します。

### ■お知らせー

- ・ すべてのストップウォッチの記録を消去するには、一時停止の状態で、□コ(メニュー)→「リヤット」を選択します。
- ・ 経過時間を6件以上記録すると、古い記録から順に上書きされます。

# **タイマーとして利用する**

最大99時間59分59秒までタイマーを設定することができます。経過時間は、待受画面に表示され、設定時間に達すると、アラーム音でお知らせします。

1 メインメニューの (ツール)→「タイマー」 を選択する

タイマー画面が表示されます。

- 2タイマーの時間(時、分、秒)を入力する
- 3|□ (開始) を押す

■お知らせ-

- ・ アラーム音を止めるには、いずれかのキーを押します。
- ・ アラーム音は、モード設定の音量の設定にかかわらず、レベル4の音量で鳴ります。

\_m**-20** 便利な機能

## □ タイマーの一時停止とリセット タイマー画面で以下の操作を行います。•一時停止:□□(一時停止)を押す 続行するには、一時停止中に□ (続行)を押します。 • リセット:一時停止中に、1⊟(リセット)を押す

# **カスタマーセンターに電話する**

- イー・モバイルカスタマーセンターへ電話をかけます。
- EM chipの設定によっては、電話番号が表示されないた め電話をかけられない場合があります。イー・モバイルカスタマーセンターの連絡先については、[P.15-38](#page-305-0)をご覧ください。
- 1メインメニューの (ツール) → 「カスタマー センター」を選択する
- 2カスタマーセンターの電話番号を選択する

# **USIMツールキット**

イー・モバイルでは、このサービスを提供していません(2008年10月現在)。

# **データを同期する<同期>**

イー・モバイルでは、このサービスを提供していません(2008年10月現在)。

同期とは、本機に登録されている電話帳、カレンダー、タスクのデータを無線ネットワーク経由でサーバーに送信し、保存しておくことで、万一データが紛失または消失したときにサーバー上のデータを使って復元するための機能です。

● このサービスは通信事業者に依存します。詳細は通信事業 者にお問い合わせください。

## <span id="page-247-1"></span>**プロファイルを設定する**

データを同期するためには、事前にプロファイルの設定が必要です。

プロファイルには、次の項目を設定します。

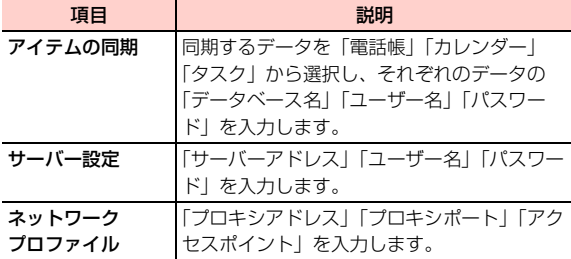

- 1メインメニューの (ツール)→ 「同期」を選 択する
- 2 vV(メニュー)→「新規追加」を選択する
- 3プロファイルの名前を入力する
- **13**4 Ahaを押して「アイテムの同期」を表示させる
	- 5 同期するデータの項目にカーソルを移動し、 ^#を押してマークを付ける
- 6項目を選択する
- 7設定を入力し、〔三て(確定)を押す
- 8Ahaを押して「サーバー設定」を表示させる
- $\mathbf q$ サーバーに関する設定を行う
- 10○を押して「ネットワークプロファイル」を表 示させる
- **11** ネットワークプロファイルに関する設定を行う
- <mark>12</mark> 必要な項目を設定したら、CII(メニュー)→ 「保存」を選択する

## <span id="page-247-0"></span>**同期を開始する**

- 1 メインメニューの (ツール)→「同期」を選 択する
- 2 同期を開始するプロファイルにカーソルを移動 し、□□(メニュー)→「同期」を選択する

## データの同期画面のサブメニュー

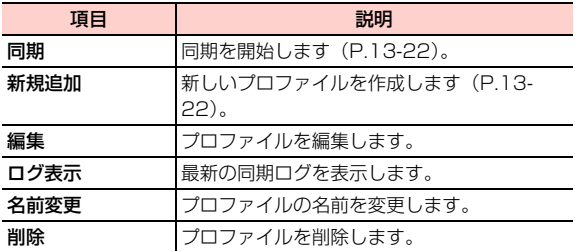

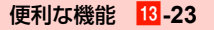

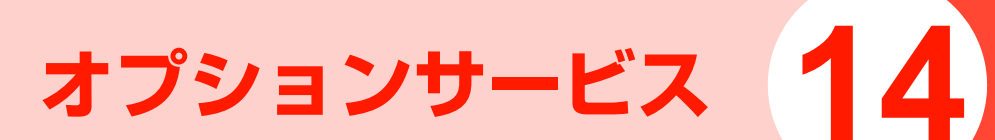

# **オプションサービスの概要**

イー・モバイルでは、次のようなオプションサービスを提供しています。

オプションサービスの詳細については、イー・モバイルのホームページにてご確認ください。

●オプションサービスは、電波の届かない場所では本機から 操作できません。

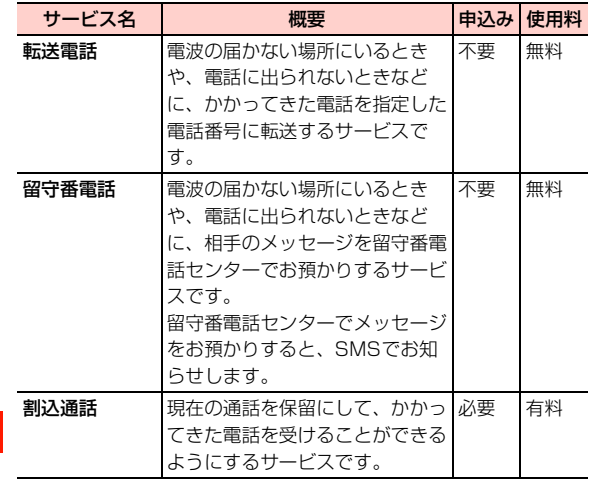

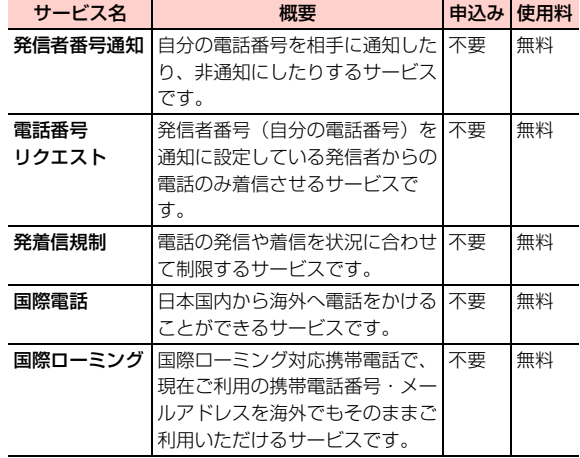
# <span id="page-252-1"></span>**転送電話**

電波の届かない場所にいるときや、電話に出られないときなどに、かかってきた電話やTV電話を別の電話番号に転送します。

# <span id="page-252-0"></span>**転送電話を設定/開始する**

転送条件とかかってきた電話の種類ごとに転送先の電話番号を設定できます。

転送する電話は「電話」「TV電話」「全サービス」(電話/TV電話の両方)の3種類から選択できます。また、転送条件は次の項目から選択します。

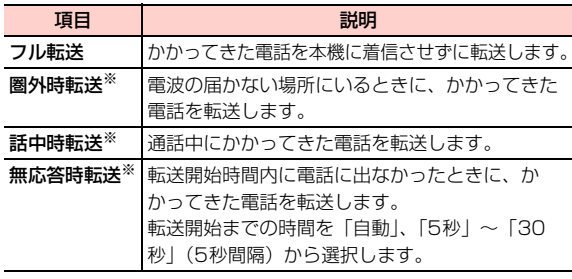

※:お買い上げ時、転送先の電話番号は留守番電話センターに設定されています。

- 1 メインメニューの (設定)→「通話設定」→ 「転送電話」を選択する
- 2「フル転送」「圏外時転送」「話中時転送」「無応 答時転送」のいずれかを選択する
- 3 「電話」「TV電話」「全サービス」のいずれかを 選択する
- 4「設定」を選択する

■ 現在の設定を確認する場合 「設定確認」を選択する

- 5 転送先の電話番号を設定する
	- 電話番号を直接入力する場合 電話番号を入力する
	- 雷話帳を利用して入力する場合
		- ① [三(メニュー)→ 「検索 | → 「電話帳 | を選択する
		- ②転送先の電話番号を選択する
	- 通話履歴を利用して入力する場合
		- ① | □ (メニュー)→「検索 |→ [通話履歴 |を選択する
		- ②転送先の電話番号を選択する
	- ■「無応答時転送」を選択した場合 転送開始時間を選択後、転送先の電話番号を設定する

#### ■お知らせー

- 転送電話の開始中でも、着信音が鳴っている間は■】を押して通話 できます。ただし、「フル転送」に設定している場合は、着信しないため、通話はできません。
- ・ 電話の種類と転送条件が同一の設定項目には、転送電話と留守番電話を同時に設定できません。
- ・ 電話帳検索画面で電話番号を検索できます([P.4-9](#page-90-0))。

# **転送電話を停止する**

#### 転送条件ごとに転送電話を停止する

転送条件と着信種別ごとに転送電話を停止します。

- 1 メインメニューの (設定)→「通話設定」→ 「転送電話」を選択する
- 2「フル転送」「圏外時転送」「話中時転送」「無応 答時転送」のいずれかを選択する
- 3 「電話」「TV電話」「全サービス」のいずれかを 選択する
- **14**4「停止する」を選択する

### すべての転送電話を停止する

着信種別ごとにすべての転送電話を停止します。

● 留守番電話が設定されている場合も停止されます。

- 1 メインメニューの (設定)→「通話設定」→ 「転送電話」→「全て無効」を選択する
- $\boldsymbol{P}$  「電話」「TV電話」「全サービス」のいずれかを 選択する

# <span id="page-253-1"></span><span id="page-253-0"></span>**留守番電話**

電波の届かない場所にいるときや、電話に出られないときなどに、相手のメッセージを留守番電話センターでお預かりします。

留守番電話センターでメッセージをお預かりすると、SMSでお知らせします。

\_n**-4** オプションサービス

# <span id="page-254-0"></span>**留守番電話を設定/開始する**

転送条件と着信種別(「電話」「TV電話」※「全サービス」(電話とTV電話<sup>※</sup>))ごとに留守番電話センターへの転送を設定 できます。

転送条件は、「フル転送」「圏外時転送」「話中時転送」「無応答時転送」から選択できます([P.14-3](#page-252-0))。

- ※:イー・モバイルの留守番電話は、TV電話非対応です。TV電話の着信は、留守番電話センターに接続されません(2008年10月現在)。
- 1 メインメニューの (設定)→「通話設定」→ 「転送電話」を選択する
- 2 「フル転送」「圏外時転送」「話中時転送」「無応 答時転送」のいずれかを選択する
- 3 「電話」「TV電話」「全サービス」のいずれかを 選択する
- 4「設定」を選択する
- 5 vV(メニュー)→「留守番電話番号」を選択 する

■「無応答時転送」を選択した場合

転送開始時間を選択後、□ (メニュー)→「留守 番電話番号」を選択する

6■を押す

■お知らせー

- 留守番電話の開始中でも、着信音が鳴っている間は↓■を押して通 話できます。ただし、「フル転送」に設定している場合は、着信しないため、通話はできません。
- ・ 電話の種類と転送条件が同一の設定項目には、転送電話と留守番電話を同時に設定できません。

**伝言メッセージを聞く**

留守番電話センターに録音されているメッセージを聞くこ とができます。

1待受画面で○1を約1秒以上押す

留守番電話センターに接続します。

2音声ガイダンスに従って操作する

■お知らせ —

• 待受画面で□140□□6】□を押して、留守番電話センターに接 続することもできます。

# **留守番電話を停止する**

### 転送条件ごとに留守番電話を停止する

転送条件と着信種別ごとに留守番電話を停止します。

- 1 メインメニューの (設定)→「通話設定」→ 「転送電話」を選択する
- 2「フル転送」「圏外時転送」「話中時転送」「無応 答時転送」のいずれかを選択する
- 2 「電話」「TV電話」「全サービス」のいずれかを 選択する
- 4「停止する」を選択する

## すべての留守番電話を停止する

着信種別ごとにすべての留守番電話を停止します。● 転送電話が設定されている場合も停止されます。

1 メインメニューの (設定)→「通話設定」→ 「転送電話」→「全て無効」を選択する

# **留守番電話の番号を設定する**

お買い上げ時、本機には留守番電話センターの番号「1416」が登録されており、待受画面で^1を約1秒以上押すと録音されている伝言メッセージを確認できます。登録されている番号は、確認や変更ができます。

1 メインメニューの (設定)→「通話設定」→ 「留守番電話番号」を選択する登録されている番号が表示されます。■ 番号を変更する場合

番号を変更して「」(確定)を押す

•番号を変更した場合、待受画面で □1 を約1秒以 上押すと、変更した番号に電話がかかります。

#### □ 留守番電話の機能

留守番電話には、伝言メッセージをお預かりする他に、 次のような機能もあります。詳細は、イー・モバイルのホームページでご確認ください。

・ 留守番電話の各種設定応答メッセージや不在メッセージの録音、応答メッセージの切り替えなどを設定します。携帯電話から「1417」に電話をかけて設定します。・ ダイレクトメッセージの録音

相手先を呼び出さずに直接留守番電話に音声メッセージを残すことができます。

携帯電話から「1418」に電話をかけて設定します。

# <span id="page-256-0"></span>**割込通話**

割込通話を利用すると、通話中にかかってきた電話を受けることができます。

- 割込通話をご利用になるには、別途お申し込みが必要で す。
- 割込通話と合わせて転送電話または留守番電話を開始し ているときに、通話中にかかってきた電話に応答しなかった場合は、かかってきた電話は設定に応じて転送先または留守番電話センターに接続されます。
- 転送電話または留守番電話の「フル転送」に設定している 場合は、着信しないため、割込通話をご利用になれません。

## **割込通話を設定する**

- 1 メインメニューの (設定)→「通話設定」→ 「割込通話」を選択する
- 2 「オン」を選択する
	- 割込通話を停止する場合 「オフ」を選択する
	- 現在の設定を確認する場合 「設定確認」を選択する

# **通話中にかかってきた電話を受ける**

最初に話していた相手を保留にして、かかってきた相手の着信に応答します。

#### 1通話中に割込通話を着信したら、197を押す

割込通話を着信すると、着信を知らせる「ツッ、ツッ」という音が受話口から鳴ります。

■お知らせ-

- ・ 通話中、画面には2人の電話番号または名前と通話時間が表示されます。通話中の相手には 。、保留中の相手には 4 が表示されま す。
- •割込通話の着信を拒否する場合は、「」を押します。

# **通話中の電話を切って、かかってきた電 話を受ける**

1 通話中または保留中の相手にカーソルを移動し、 Ffを押す

通話が切れ、着信音や画面表示で着信が通知されます。

2■コまたは■を押す

### 割込通話着信中のサブメニュー

## **通話の相手を切り替える**

通話の相手を切り替えて、保留中の相手と通話します。

#### 1割込通話中に、▽7を押す

#### ■お知らせ-

- •割込通話中に、1つを押すごとに通話の相手を切り替えることがで きます。
- ・ 割込通話中に通話中の相手が電話を切ると、もう一方の通話は保留中になります。保留中の相手と通話するには、ロを押します。

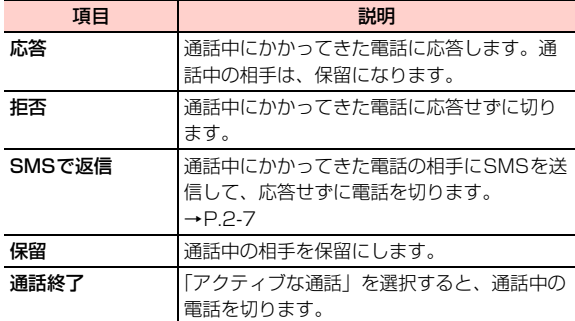

## **通話を保留にして別の相手に電話をかける**

1通話中に□ (メニュー)→「新規発信」を選 択する

#### 2電話番号を入力して、Ⅳコまたは回を押す

通話中の相手は自動的に保留になり、新しくかけた相手と通話できます。

# **割込通話中または保留中の電話を切る**

1 通話中または保留中の相手にカーソルを移動し、 Ffを押す

### 割込通話中のサブメニュー

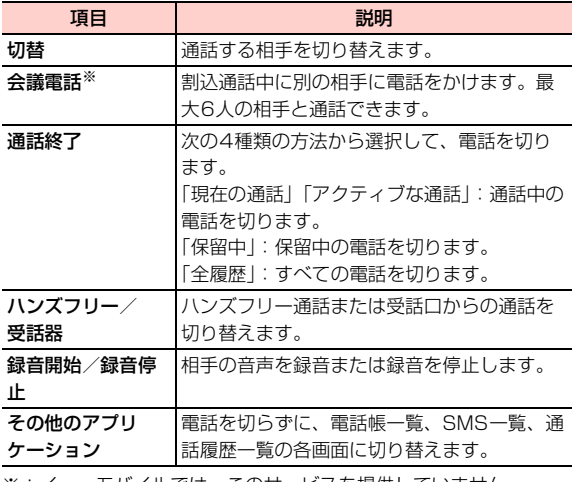

※:イー・モバイルでは、このサービスを提供していません (2008年10月現在)。

# <span id="page-258-0"></span>**発信者番号通知**

発信の際に、自分の電話番号を通知するか、非通知にするかを設定します。

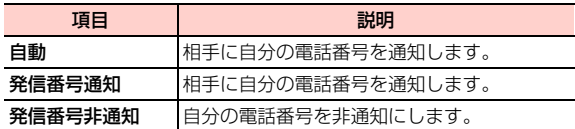

# 1 メインメニューの (設定)→「通話設定」→ 「発信者番号通知」を選択する

2「自動」「発信番号事通知」のい ずれかを選択する

#### ■お知らせー

- ・ 発信者番号を非通知に設定した場合、電話をかけた相手には「非通知設定」「公衆電話」など通知しない理由が表示されます。
- ・ 非通知設定で電話をかけたときに、相手より番号通知を要請された場合は、「発信番号通知」の設定にするか、相手の電話番号の前に「186」を付けて電話をかけ直します。

# **電話番号リクエスト**

電話をかけてきた相手が電話番号を通知している場合のみ着信するように設定します。

● 公衆電話や海外からの電話など発信者側の意思にかかわ らず電話番号の通知ができない場合は、正常に動作しない場合があります。

# **電話番号リクエストを開始する**

1待受画面で【※2】【3】【5】 【4】「第22本押し、同を押 す

# **電話番号リクエストを停止する**

1待受画面で【#】【2】【5】 【4】 【#] を押し、 (=) を押 す

# <span id="page-259-0"></span>**発着信規制**

電話やTV電話の発信や着信を状況に合わせて制限することができます。

- 転送電話または留守番電話をご利用の場合、全発信規制お よび全着信規制はご利用になれません(転送電話または留守番電話が優先されます)。
- 全発信規制および全着信規制をご利用になる場合は、事前 に転送電話または留守番電話の設定を解除してから全発信規制および全着信規制の設定を行ってください。
- 発信規制を設定した場合、音声電話の発信、SMS送信が ご利用できません。着信規制を設定した場合、音声電話の着信、SMS受信だけでなくEMnetメールの受信、留守番電話の伝言通知機能など、一部サービスがご利用できなくなりますのでご注意ください。
- 発着信規制の設定には、ご契約時にお客様よりご指定いた だいた4桁のネットワーク暗証番号が必要になります([P.1-19](#page-50-0))。入力を3回間違えると、発着信規制の設定変更ができなくなりますのでご注意ください。詳しくは、お問い合わせ先([P.15-38\)](#page-305-0)にご確認ください。

# <span id="page-260-0"></span>**発着信規制を設定/開始する**

発信、着信を次の規制内容で着信種別(「電話」「TV電話」「全サービス」(電話とTV電話))ごとに制限できます。 発信規制

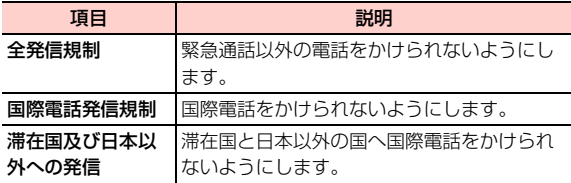

#### 着信規制

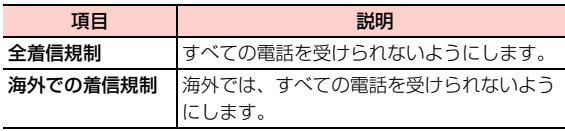

- 1 メインメニューの (設定)→「通話設定」→ 「発着信規制」を選択する
- 2規制内容を選択する

#### ■ 発信規制をする場合

「全発信規制」「国際電話発信規制」「滞在国及び日本以外への発信」のいずれかを選択する

■ 着信規制をする場合

「全着信規制」「海外での着信規制」のいずれかを選択する

- 3 「電話」「TV電話」「全サービス」のいずれかを 選択する
- 4 「設定」を選択する
	- 現在の設定を確認する場合 「設定確認」を選択する
- 5発着信規制用暗証番号を入力する

# **発着信規制を停止する**

## 条件ごとに発着信規制を停止する

規制内容と着信種別ごとに発着信規制を停止します。

- 1 メインメニューの (設定)→「通話設定」→ 「発着信規制」を選択する
- 2規制内容を選択する

■ 発信規制をする場合

「全発信規制」「国際電話発信規制」「滞在国及び日本以外への発信」のいずれかを選択する

### ■ 着信規制をする場合

「全着信規制」「海外での着信規制」のいずれかを選択する

- 3 「電話」「TV電話」「全サービス」のいずれかを 選択する
- 4「停止する」を選択する
- 5発着信規制用暗証番号を入力する

### すべての発着信規制を停止する

着信種別ごとにすべての発着信規制を停止します。

- 1- メインメニューの ||刑 (設定) → 「通話設定」→ 「発着信規制」→「全て設定解除する」を選択する
- 2 「電話」「TV電話」「全サービス」のいずれかを 選択する
- 2 発着信規制用暗証番号を入力する

# **発着信規制用暗証番号を変更する**

発着信規制用暗証番号は変更することができます。発着信規制用暗証番号の初期設定は、イー・モバイル新規ご契約時の4桁のネットワーク暗証番号です([P.1-19](#page-50-0))。

- 1 メインメニューの (設定)→「通話設定」→ 「発着信規制用暗証番号」を選択する
- 2 「パスワード入力」に現在の発着信規制用暗証番 号(4桁)を入力する
- 3 「新しいパスワード入力」に新しい発着信規制用 暗証番号(4桁)を入力する
- 4 「パスワード再入力」にもう一度新しい発着信規 制用暗証番号(4桁)を入力する

本機で日本国内から海外へ電話をかけたり、海外からかかってきた電話を受けたりすることができます。

- 日本国内からイー・モバイル国際電話をかける方法につい ては、「国際電話をかける」([P.2-3](#page-54-0))をご覧ください。
- イー・モバイル国際電話を利用できる国や地域など、サー ビスの詳細については、イー・モバイルのホームページにてご確認ください。

□ 日本以外の国の一般電話や携帯電話から日本国 内のイー・モバイル携帯電話へ電話をかけるには

「発信国の国際電話アクセス番号」-「日本の国番号(81)」-「携帯電話番号(先頭の「0」を除く)」の順に入力し、┗┓を押します。

# **国際電話 国際ローミング**

## **国際ローミングの概要**

国際ローミングは、提携する海外の通信事業者のネットワークを利用して、現在ご使用の携帯電話番号やメールアドレスを海外でもそのまま利用できるサービスです。

日本国内にいるときと同様に、音声電話、メール、SMS、インターネット、データ通信、留守番電話<sup>※</sup>などが利用できま す。

国際ローミングを利用できる国や地域など、サービスの詳細については、イー・モバイルのホームページにてご確認くだ さい。

- ※:留守番電話の設定/開始、および停止の操作を日本国内と同様に行うことができます。また、日本国内と同様の操作で伝言メッセージを聞くことができます ([P.14-4](#page-253-0))。
- 滞在先で接続する通信事業者やネットワークによっては、 利用できないサービスがあります。

#### ■お知らせ −

- ・ 別途、お申し込みの必要はありません。
- ・ 本機はGSM、および3Gの1.7GHz(Band 9)に対応しているサービスエリアでご利用いただけます。

- ・ イー・モバイルと国際ローミングの提携を行っている通信事業者がある国や地域で、上記の方式や帯域をサポートしていない場合、通信事業者指定の携帯端末に本機のUSIMカードを装着すると国際ローミングサービスを利用できます。
- ・ ご利用の国や地域によっては、当該国認定の携帯端末以外の利用を禁止している場合があります。その場合、当該国で使用を許可された携帯端末に本機のUSIM カードを装着すると国際ローミング サービスを利用できます。

# **ネットワークを設定する**

#### <span id="page-263-0"></span>利用するネットワークを設定する

国際ローミングをご利用になる国や地域の通信事業者に対応したネットワークを設定します。次の項目から選択できます。

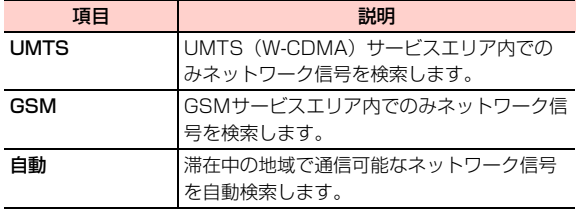

1 メインメニューの (設定)→「ネットワーク 設定」→「ネットワーク種別」を選択する

2項目を選択する

#### <span id="page-263-1"></span>ネットワークの検索方法を設定する

利用中のネットワークが圏外になった場合、自動的にネットワークを検索するか、または手動で別の通信事業者に接続するかを設定します。

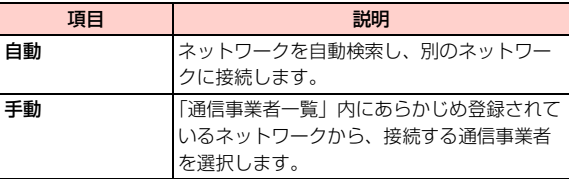

- 1- メインメニューの 冊 (設定) → 「ネットワーク 設定」→「ネットワーク選択モード」を選択する
- 2「自動」または「手動」を選択する

■「手動」を選択した場合 接続する通信事業者を選択する

#### <span id="page-264-0"></span>通信事業者を追加する

通信事業者を追加します。追加した通信事業者はマイPLMNリストの一覧に表示され、「ネットワーク選択モード」で「自動」を設定したときに、優先して検索される通信事業者に追加されます。事業者の検索は、次の順に行われます。①前回接続した事業者、②EMOBILE、③マイPLMNリスト の事業者(表示順に上から)

1 メインメニューの (設定)→「ネットワーク 設定」→「マイPLMNリスト」を選択する

2通信事業者を追加する

#### ■ リストの最後に追加する場合

「<新規追加>」を選択する

#### ■ リストの途中に挿入する場合

挿入したい位置にカーソルを移動し、□■(メ ニュー)→「挿入」を選択する

3○□(検索)を押し、通信事業者を選択する

4vV(保存)を押す

#### ■お知らせ-

・ 通信事業者名の先頭の数字は、検索の優先順位を示します。

### マイPLMNリスト画面のサブメニュー

●「EMOBILE」の選択中は、サブメニューは表示できません。□コ(詳細)を押して、詳細情報のみ確認できます。

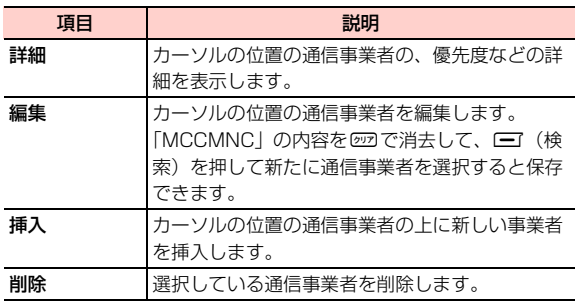

## **滞在先で電話をかける/受ける**

国際ローミングを利用して、海外から音声電話をかけたり、海外で音声電話を受けたりできます。海外でのご利用料金については、イー・モバイルのホームページにてご確認ください。

### 滞在国内の一般電話や携帯電話に電話をかける

日本国内にいるときと同様の操作で一般電話や携帯電話に電話をかけることができます。

● 相手先電話番号が「0」から始まる場合は、最初の「0」 を除いて入力します(一部の国・地域を除く)。

#### 1待受画面で相手先電話番号を入力する

#### 2 ■■を押す

電話がかかります。相手が電話に出ると、通話できます。

3通話が終わったら、「一を押す

### 日本を含む滞在国外の一般電話や携帯電話に電話をかける

滞在国から日本または他の国の一般電話や携帯電話に電話をかけます。

- 相手先電話番号が「0」から始まる場合は、最初の「0」 を除いて入力します(一部の国・地域を除く)。
- **14**1「+| (【\*)を2回押す) - 「相手先の国番号」-「相手先電話番号」の順に入力する

#### 2Nnを押す

電話がかかります。相手が電話に出ると、通話できます。

#### 3通話が終わったら、「一を押す

#### 滞在先で電話を受ける

日本国内にいるときと同様の操作で電話を受けることができます。

1Ⅳまたは同を押す

電話を受けます。

#### 2通話が終わったら、「一を押す

■お知らせ-

● 着信応答設定が「エニーキーアンサー」の場合は、■■と !???以外 のキーを押すと電話を受けることができます([P.11-12](#page-217-0))。

\_n**-16** オプションサービス

□ 滞在先に電話をかけてもらう

### 日本からイー・モバイル携帯電話に電話をかけてもら

#### う場合

日本国内にいるときと同様にお客様の電話番号のみを入力し、電話をかけてもらいます。

#### 日本以外の国からイー・モバイル携帯電話に電話をかけてもらう場合

滞在先にかかわらず日本への国際電話として電話をかけてもらいます。

「発信国の国際電話アクセス番号」-「日本の国番号(81)」-「お客様の携帯電話番号(先頭の「0」を除く)」を入力し、電話をかけてもらいます。

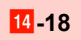

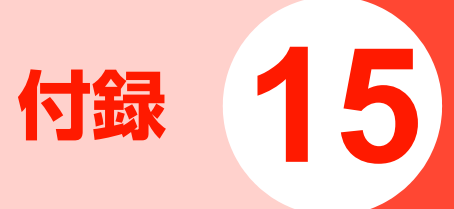

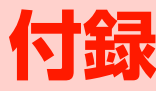

# **機能一覧**

### ● メインメニューの機能

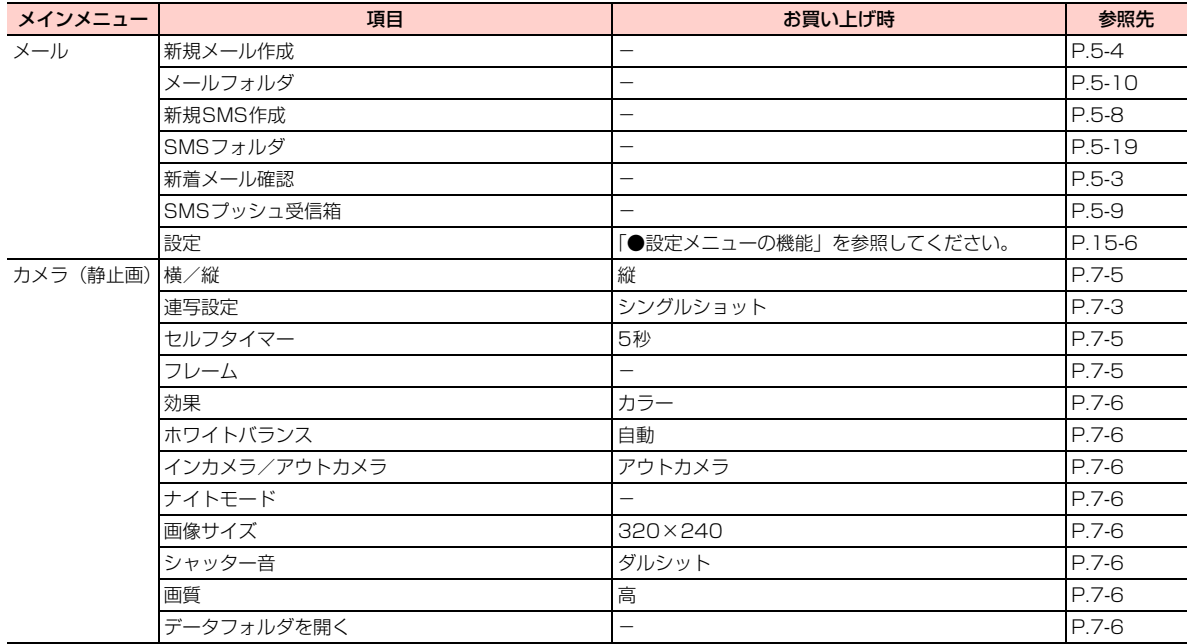

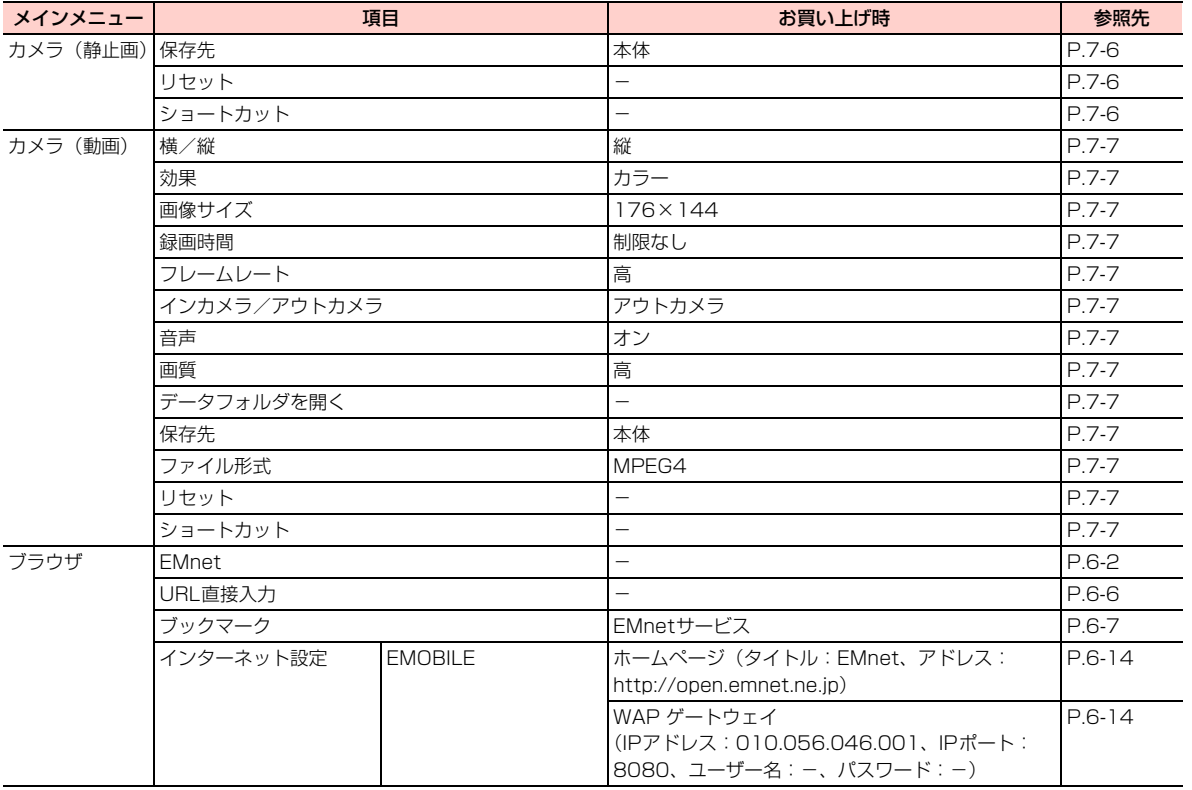

**15**

付録 <mark>15</mark> 3

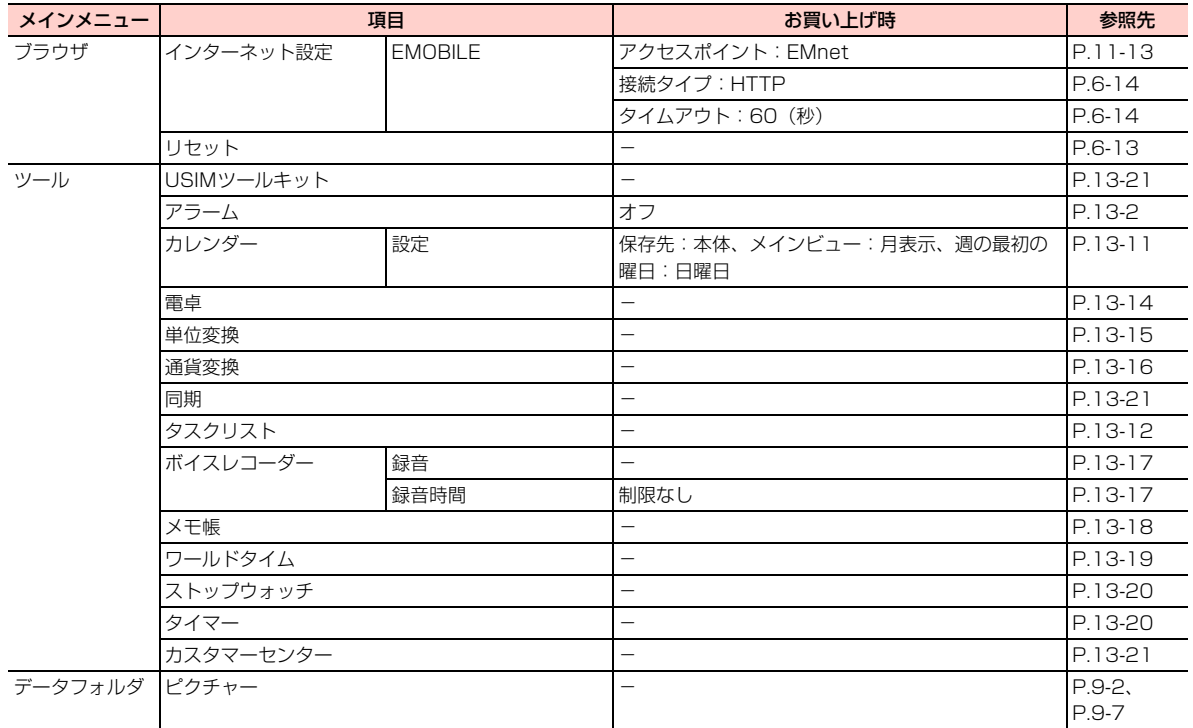

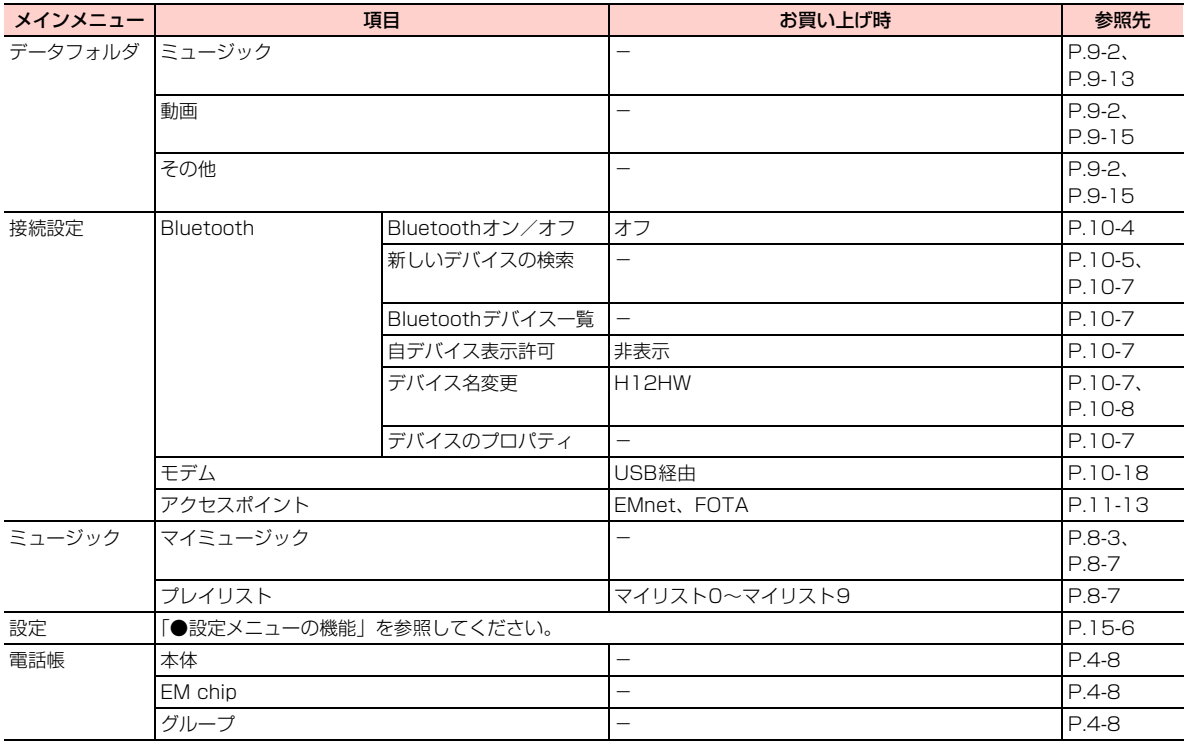

#### <span id="page-273-0"></span>● 設定メニューの機能

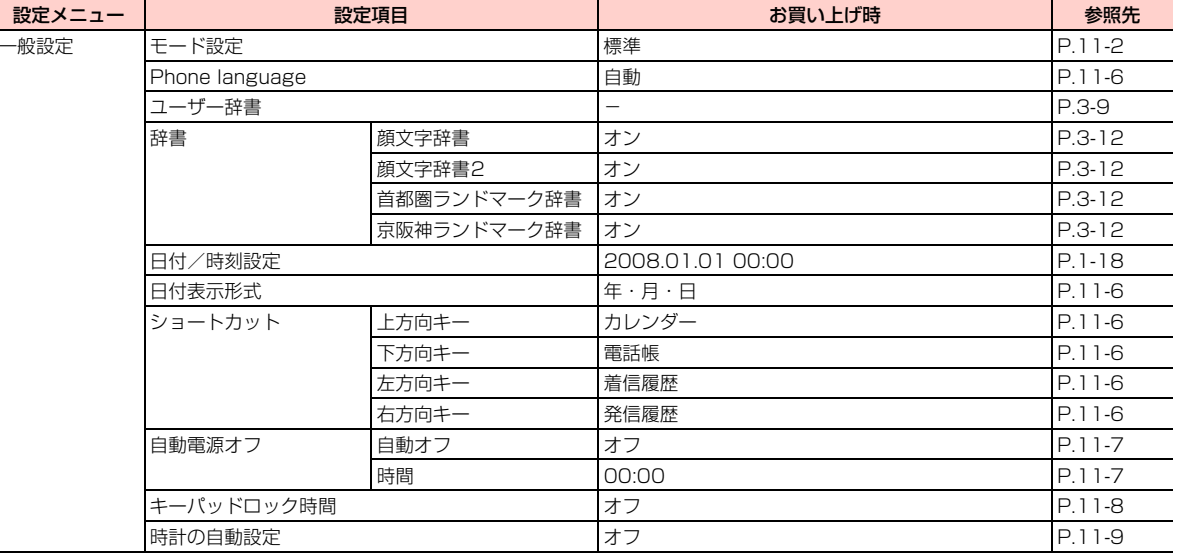

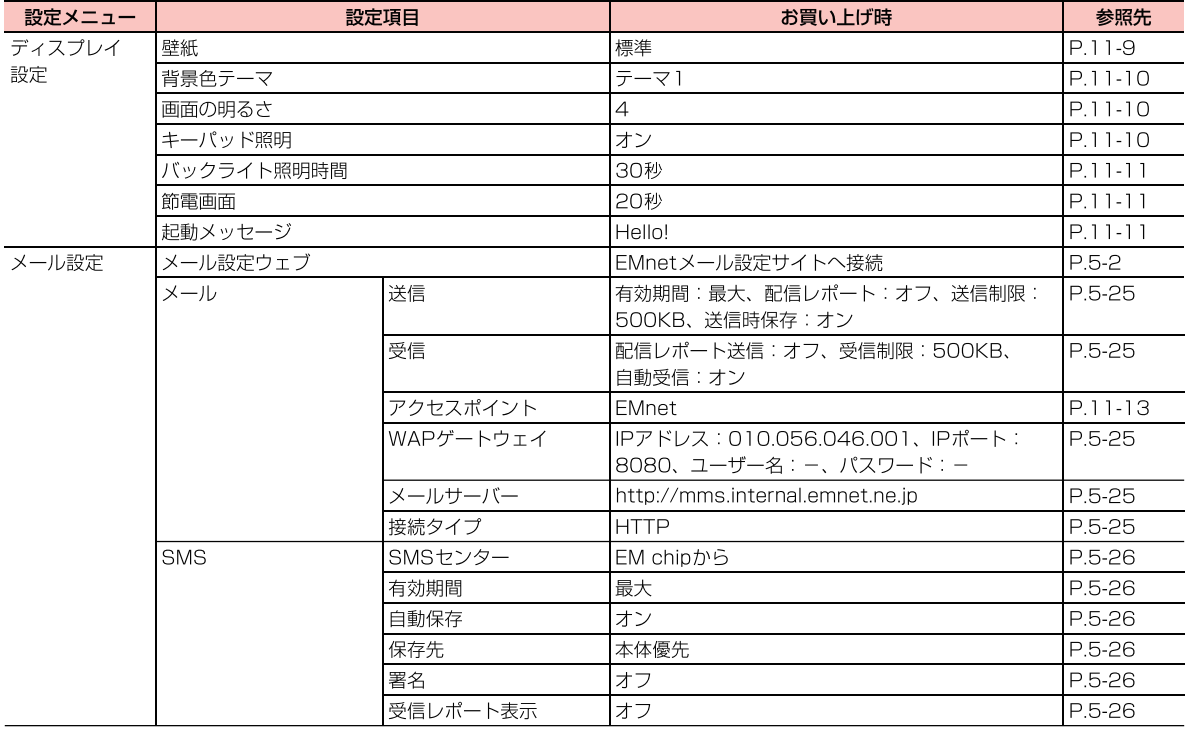

 $\sqrt{15}$  7 付録

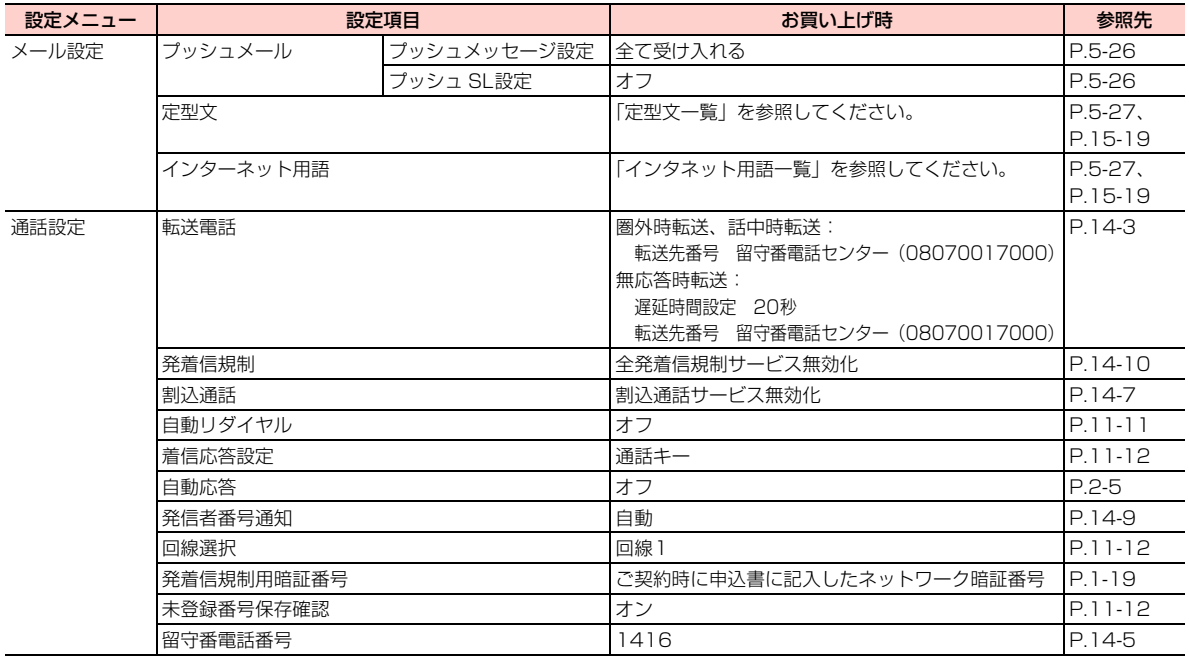

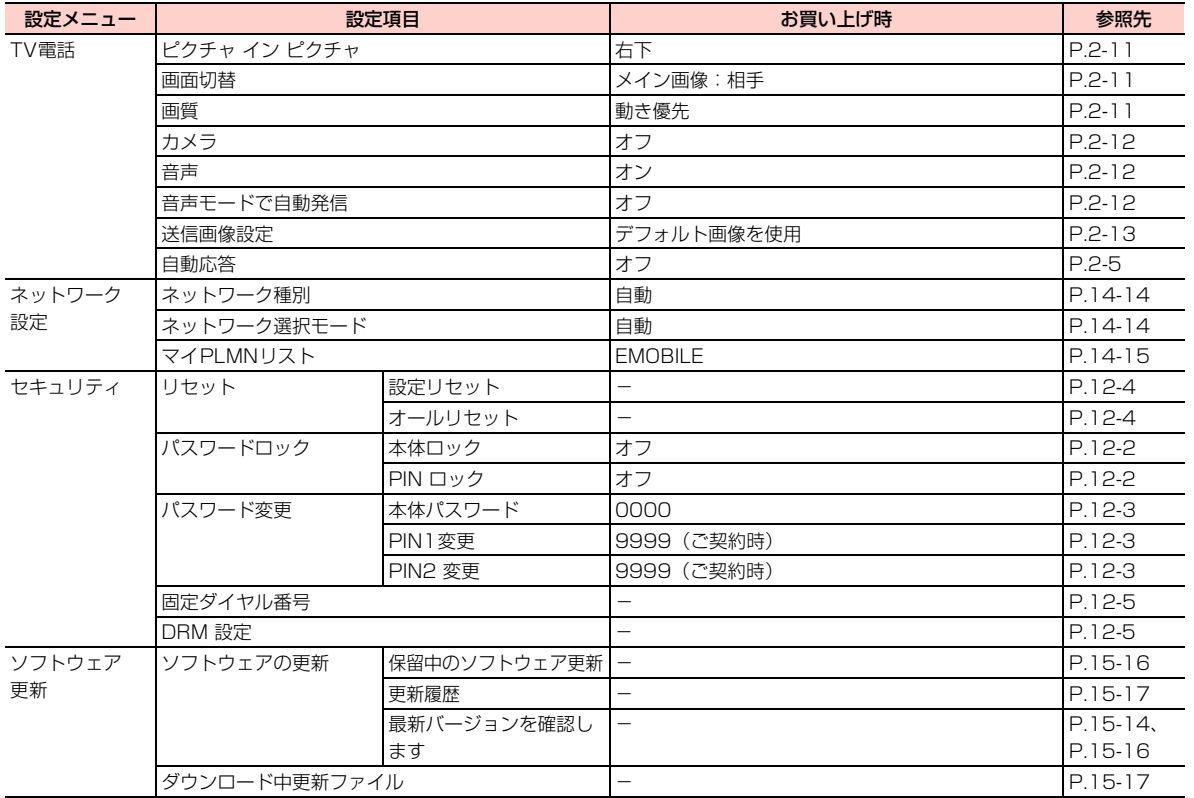

**15**

付録 <mark>15</mark> 9

# **故障かな?と思ったら**

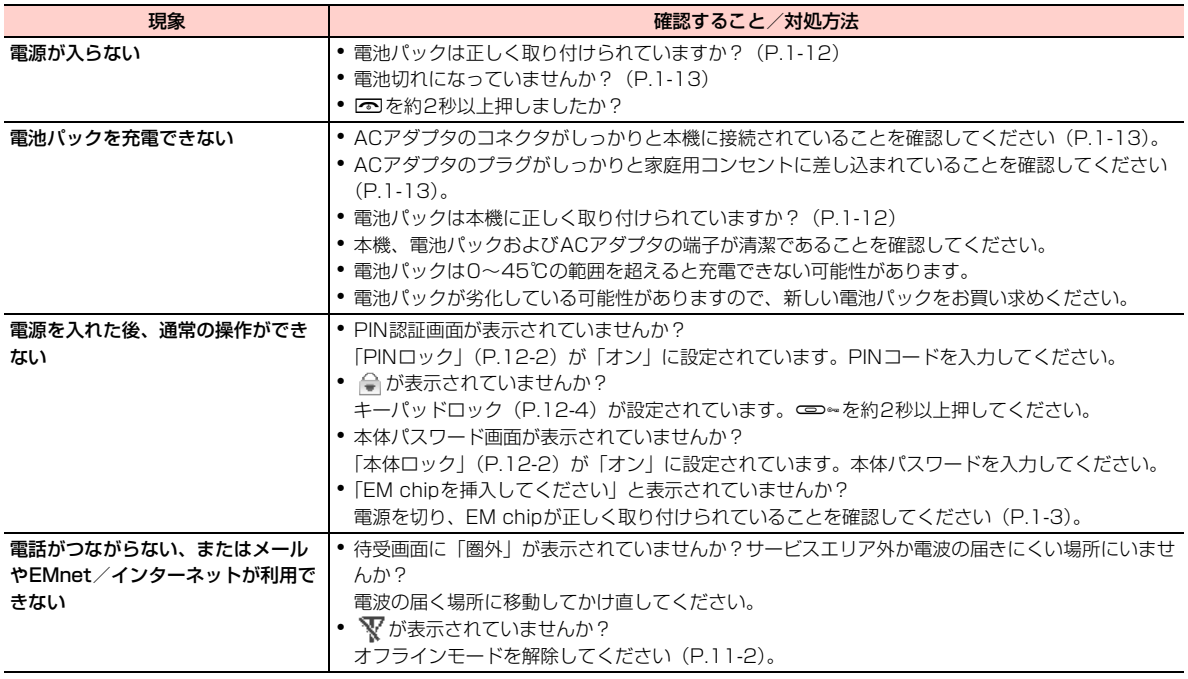

\_o**-10** 付録

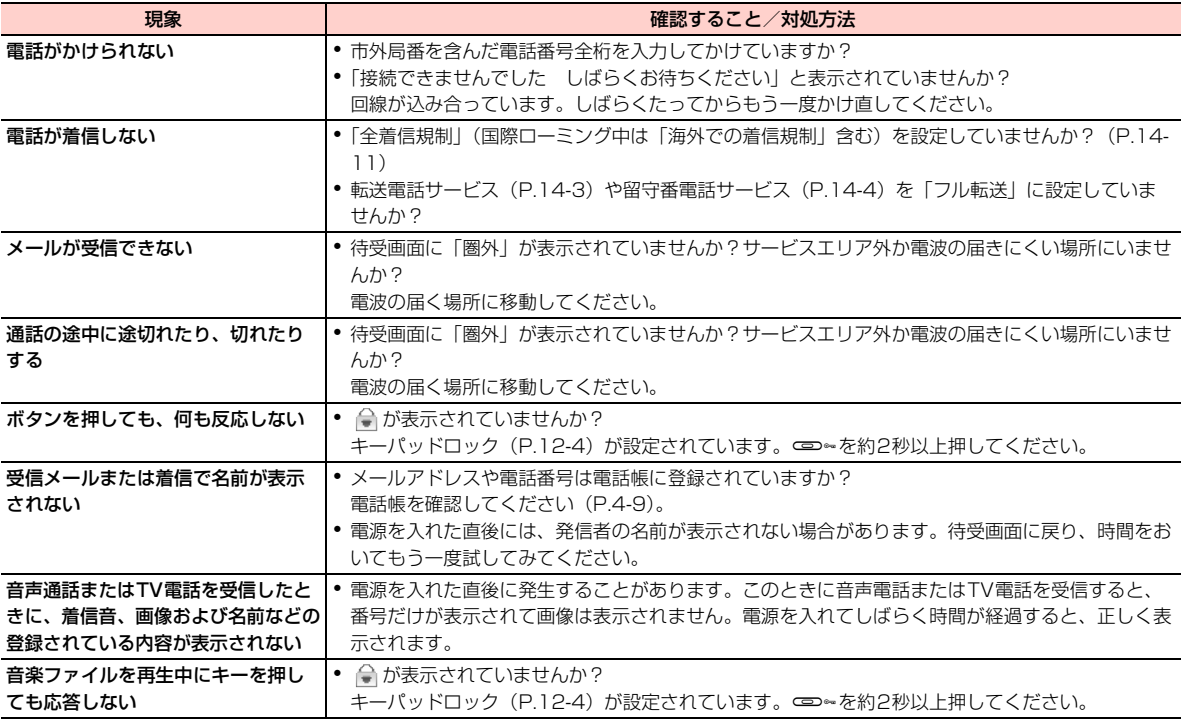

**15**

付録 \_o**-11**

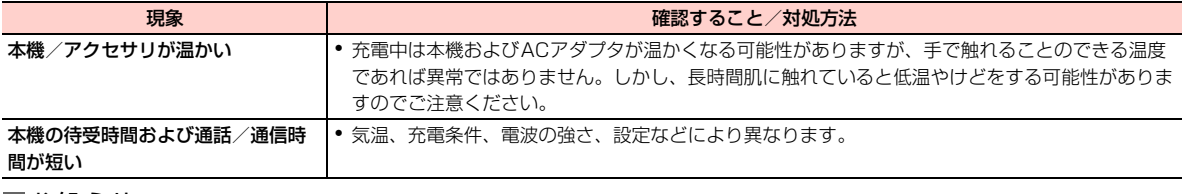

お 知 ら せ

・ 問題が解決できない場合は、お問い合わせ先([P.15-38](#page-305-0))までご連絡ください。

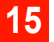

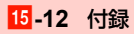

# **ソフトウェア更新について <ソフトウェア更新>**

本機のソフトウェアの更新が必要かどうかをチェックして、必要な場合はネットワークを利用してソフトウェアをダウンロードして更新できます。

- イー・モバイルサービスエリア内でソフトウェア更新を 行った場合、通信料はかかりません。ただし、ローミングサービスエリア内で行った場合は、通信料がかかります。
- ソフトウェア更新には時間がかかることがあります。
- ソフトウェア更新は、電池パックが十分に充電されている 状態で実行してください。雷池残量が不十分な場合は、更 新に失敗したり 更新が開始できなかったりすることがあ ります。
- ソフトウェア更新中は、雷池パックを取り外さないでくだ さい。
- ソフトウェア更新は、電波状能の良い環境で、移動せずに 実行してください。
- ソフトウェア更新中は、雷話やメールなどの通信機能が使 用できません。ただし、ソフトウェアのダウンロード中は、電話を着信したり、メールを受信したりする場合があります。
- ソフトウェア更新中は、他の機能を操作できません。ま た、他の機能が起動しているときはソフトウェア更新を行うことはできません。
- ソフトウェア更新は、本機に登録された電話帳、画像、音 楽ファイルなどを残したまま実行できますが、本機の状態 (故障・破損・水漏れなど)によってはデータの保護ができない場合があります。必要なデータはバックアップを取っていただくことをお勧めします。

■お知らせ

・ ソフトウェア更新に失敗した場合、本機を使用できなくなることがあります。お問い合わせ先([P.15-38](#page-305-0))までご連絡ください。

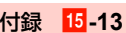

# <span id="page-281-1"></span>**ソフトウェア更新を起動する**

ソフトウェア更新の可能性がある場合は、通知メッセージでお知らせします。また、お客様自身の操作で更新の有無をご 確認いただくこともできます。

### 通知メッセージから起動する場合

通知メッセージは、受信後に待受画面に表示されます。ソフトウェア更新が必要な場合は、続いて自動的に更新方法の選択画面が表示されます。

- 更新が不要な場合は、更新が不要な旨を通知する画面が表 示されます。
- 1 更新方法の選択画面が表示されたら、更新方法 を選択する
	- すぐにソフトウェアを更新する場合

「[すぐにソフトウェアを更新する](#page-282-0)」([P.15-15](#page-282-0))へ進みます。

#### ■ ソフトウェアの更新日時を予約して、後で更新する 場合

「[更新日時を予約して、後で更新する」](#page-282-1)([P.15-15](#page-282-1))へ進みます。

#### ■ 更新の確認画面が表示された場合

複数のソフトウェア更新が必要な場合など、状況によっては更新の確認画面が表示されることがあります。更新する場合は、「承諾し先に進む」を選択すると、更新方法の選択画面が表示されます。

### ■ 通知メッセージのタイムアウト画面が表示された場 合

通知メッセージ受信後、一定時間内に更新の操作を行わなかった場合は、通知が無効になり、タイムアウトを示す画面が表示されます。その場合は、次の「メニューから起動する場合」の操作を行ってください。

### <span id="page-281-0"></span>メニューから起動する場合

本機を操作して、ソフトウェア更新の有無を確認できます。

1 メインメニューの (設定)→「ソフトウェア 更新」→「ソフトウェアの更新」→「最新バージョンを確認します」を選択する

更新が必要な場合は、更新方法の選択画面が表示されます。

・ 更新が不要な場合は、更新が不要な旨を通知する画面が表示されます。

#### 2更新方法を選択する

#### ■ すぐにソフトウェアを更新する場合

「[すぐにソフトウェアを更新する](#page-282-0)」([P.15-15\)](#page-282-0)へ進みます。

### ■ ソフトウェアの更新日時を予約して、後で更新する 場合

「[更新日時を予約して、後で更新する](#page-282-1)」([P.15-15](#page-282-1))へ進みます。

#### ■ 更新の確認画面が表示された場合

複数のソフトウェア更新が必要な場合など、状況に よっては更新の確認画面が表示されることがあります。更新する場合は、「承諾し先に進む」を選択すると、更新方法の選択画面が表示されます。

# <span id="page-282-0"></span>**すぐにソフトウェアを更新する**

「ソフトウェア更新を起動する」([P.15-14\)](#page-281-1)を行った後、次の操作を行います。

#### 1 更新方法の選択画面で「今すぐ更新」にカーソ ルを移動し、□□(選択)を押す

ソフトウェアのダウンロードと更新が行われます。更新が成功すると、成功を通知する画面が表示されます。

- 2 vV(確定)を押す
	- ・ 更新内容によっては、更新完了後、自動的に本機が再起動する場合があります。その場合は、更新成功の通知画面が表示されないことがあります。

# <span id="page-282-1"></span>**更新日時を予約して、後で更新する**

「ソフトウェア更新を起動する」([P.15-14](#page-281-1))を行った後、次の操作を行います。

- 1 更新方法の選択画面で「予約登録/変更」に カーソルを移動し、「ーT(選択)を押す 予約日の選択画面が表示されます。
- 2希望する予約日にカーソルを移動し、「三」(確 定)を押す

予約時間の選択画面が表示されます。

・ 選択画面に表示されていない予約日を確認するには、「次へ」を選択します。

#### <span id="page-282-2"></span>3希望する予約時間にカーソルを移動し、 (確定)を押す

予約が成功すると、予約時間の確認画面が表示されます。

・ 選択画面に表示されていない予約日を確認するには、「次へ」を選択します。

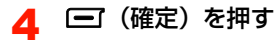

予約が完了します。予約日時になると、自動的にソフトウェア更新が開始されます。

・ 予約が失敗した旨の通知画面が表示された場合は、[一] (確定) を押して予約日時の設定をやり直して ください。

### <span id="page-283-1"></span>ソフトウェア更新の予約日時を確認/変更する

設定済みの予約日時を確認したり、変更したりできます。予約日時前に、すぐに更新を開始することもできます。

〈例〉予約日時を変更する場合

1 メインメニューの (設定)→「ソフトウェア 更新」→「ソフトウェアの更新」→「最新バージョンを確認します」を選択する

更新方法の選択画面が表示されます。

- ・ 更新の確認画面が表示された場合は、「承諾し先に進む」を選択します。
- 2「予約登録/変更」にカーソルを移動し、□■ (選択)を押す

設定済みの予約日時が表示されます。

#### ■ すぐに更新を開始する場合

「今すぐ更新」にカーソルを移動し、■ (選択)を 押す

3「変更する」にカーソルを移動し、□□(確定) を押す

以降、「更新日時を予約して、後で更新する」の操作2~4を行います。[\(P.15-15](#page-282-2))

#### ■ 予約日時を変更しない場合

「変更しない」にカーソルを移動し、「三」(確定)を 押す

## <span id="page-283-0"></span>**保留中の更新を再開する**

ソフトウェアのダウンロードが何らかの理由で中断された場合、自動的に更新が保留され、後で再開できることがあります。更新が保留された場合は、次の操作で再開できます。また、保留されている更新を確認したり、保留されているソフトウェアを削除したりすることもできます。

1 メインメニューの (設定)→「ソフトウェア 更新」→「ソフトウェアの更新」→「保留中のソフトウェア更新」を選択する更新の保留中を示す画面が表示されます。

**15**

\_o**-16** 付録

#### 2vV(設定)→「実行」を選択する

更新方法の選択画面が表示されます。

#### ■ 保留中の更新を確認する場合

① □ (設定)→「詳細」を選択する 保留されている更新が表示されます。2) ( / 催定) を押す

#### ■ 保留中のソフトウェアを削除する場合

vV(設定)→「削除」を選択する

#### 3更新方法を選択する

#### ■ すぐにソフトウェアを更新する場合

「[すぐにソフトウェアを更新する](#page-282-0)」([P.15-15\)](#page-282-0)へ進みます。

### ■ ソフトウェアの更新日時を予約して、後で更新する 場合

「[更新日時を予約して、後で更新する](#page-282-1)」([P.15-15](#page-282-1))へ進みます。

#### ■ 更新の確認画面が表示された場合

複数のソフトウェア更新が必要な場合など、状況によっては更新の確認画面が表示されることがあります。更新する場合は、「承諾し先に進む」を選択すると、更新方法の選択画面が表示されます。

### <span id="page-284-0"></span>保留中のソフトウェアの情報を確認する

ダウンロードが中断されているソフトウェアの情報を確認できます。

1 メインメニューの (設定)→「ソフトウェア 更新」→「ダウンロード中更新ファイル」を選択する

ダウンロードが中断されているソフトウェアのデータ量などの情報が表示されます。

## <span id="page-284-1"></span>**ソフトウェア更新の履歴を確認する**

前回行ったソフトウェア更新の履歴を確認できます。

1 メインメニューの (設定)→「ソフトウェア 更新」→「ソフトウェアの更新」→「更新履歴」を選択する

**15**

付録 \_o**-17**

# **記号一覧**

# **全角記号**

@!.,:;~'()? + "\#\$%& < \ ̄ \_ 。| [ ]^`{ } - = / 『 』、・\* ゙ 。.. [ ] - ヽヾゝゞ〃《 》「 」 仝 々【 】 〆 一 £..,.<sub>"</sub> "§ ☆★○●◎◇◆□■△▲▽▼ ⋇〒→←↑↓ =∈∍⊆⊇⊂⊃∪∩∧∨¬⇒⇔  $\forall \exists \angle \bot \cap \exists \nabla \equiv \; = \; \ll \; \gg \; \mathcal{F} \; \; \infty \; \sim \; \mathcal{F} \; \; \text{if} \; \; \mathbb{A} \; \text{%} \; \sharp$  $b$   $D$   $\dagger$   $\pm$   $\P$   $\bigcirc$   $d$ 

## **半角記号**

@ !., : ; ~ ' ( ) ? + " \ # \$ % &  $\langle$   $\rangle$  = \_ . | [ ] ^ '  $\{\}$  - = / [ ]  $\cdot \cdot \cdot$   $\cdot$   $\cdot$ 

# **絵文字一覧**

<u>₩₽₩₩₩₽₩₩₽₩₽₽₽₽₫╳₽</u>₽₹! <u>|?||\$<br/>&d=>vt&@@@@@@@@@@</u> 880~0984\*\*\*\*\* 1815 300 = AGGINDADU GYAXLEQ Y 6ªÄ6Æ9¥ð∕∏△▉ŏ므☆∥∕∾8⊠ **₩**€∥₹₩₩₩₩₩₩₩₩₩₩₩₩₩₩₩₩₩₩ 晶白劇丽晶画画 PP#▲よめ晶巻∞全音/● ▒▐▚▚▚▚▞▞▚▚▞▘▞▚▚▚▚▚▚▚ VAAANRY-RANFEDQCMT07#01 2345678900K. \*\* \*\*\* 400 秘♀R△勇空令阔↔↑®而□□□1→▼Ъ≘≡ 4-6 4 4 5 4 4 5 7 8 7 8 8 9 7 8 9 70 8 70 8 ●原料の●すべが見出し(人の名の努力で  $\circ$ 

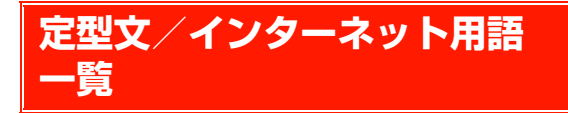

# <span id="page-286-1"></span>**インターネット用語一覧**

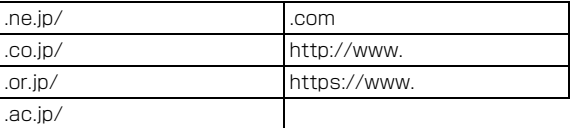

# <span id="page-286-0"></span>**定型文一覧**

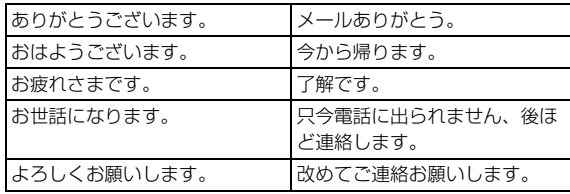

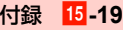

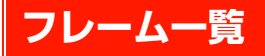

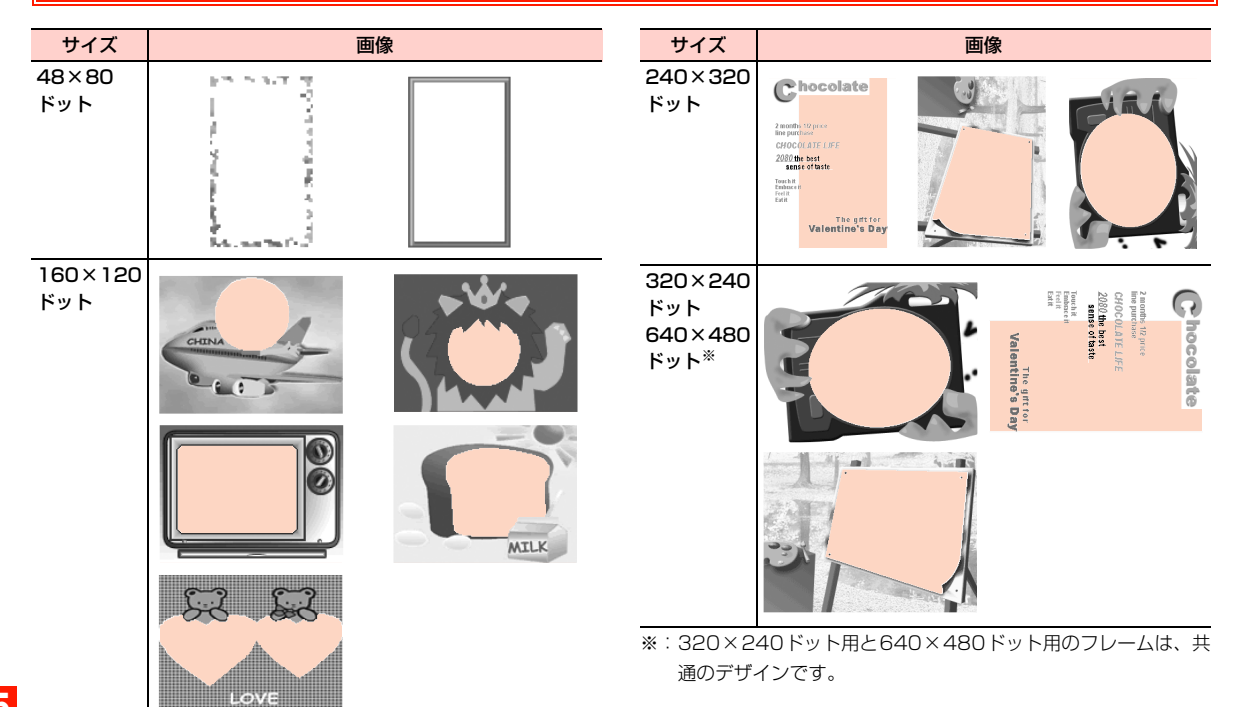

**15**

\_o**-20** 付録
# <span id="page-288-1"></span><span id="page-288-0"></span>**保存/登録可能なデータ件数**

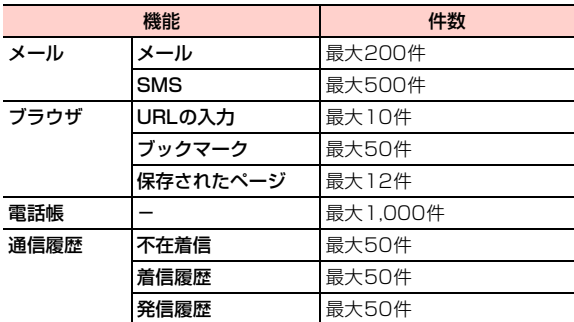

#### お 知 ら せ

・ 保存できる件数は、データサイズと空きメモリの容量によって異な ります。

付録 \_o**-21**

# <span id="page-289-0"></span>**区点コード一覧**

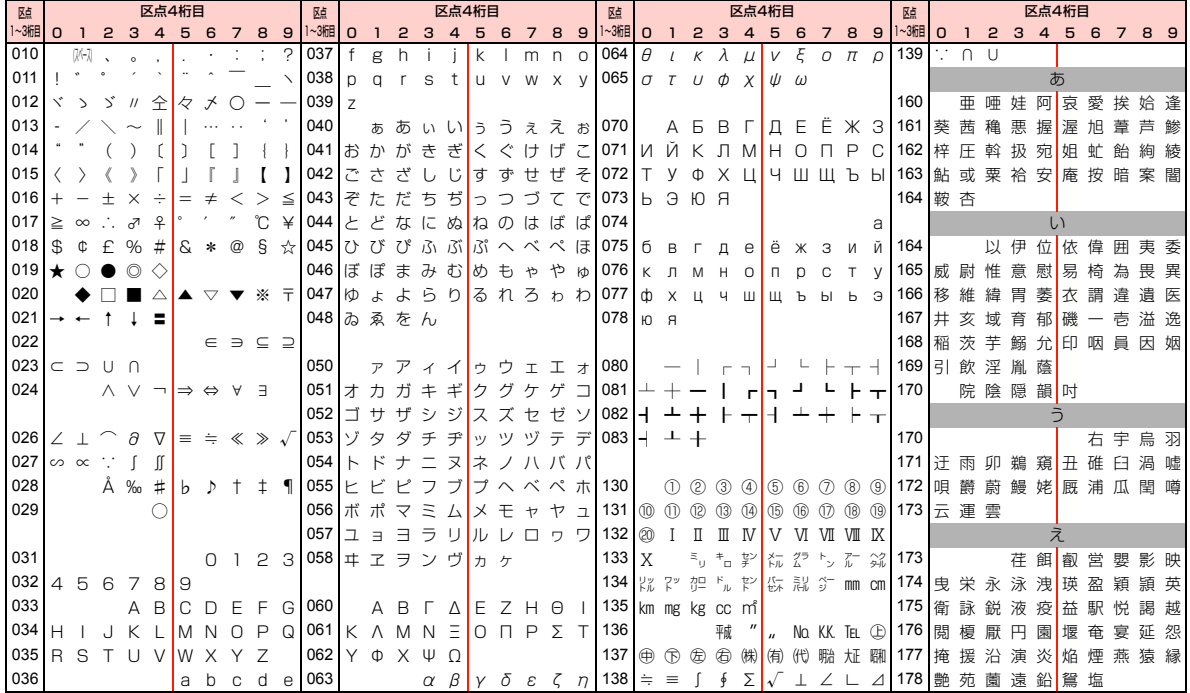

\_o**-22** 付録

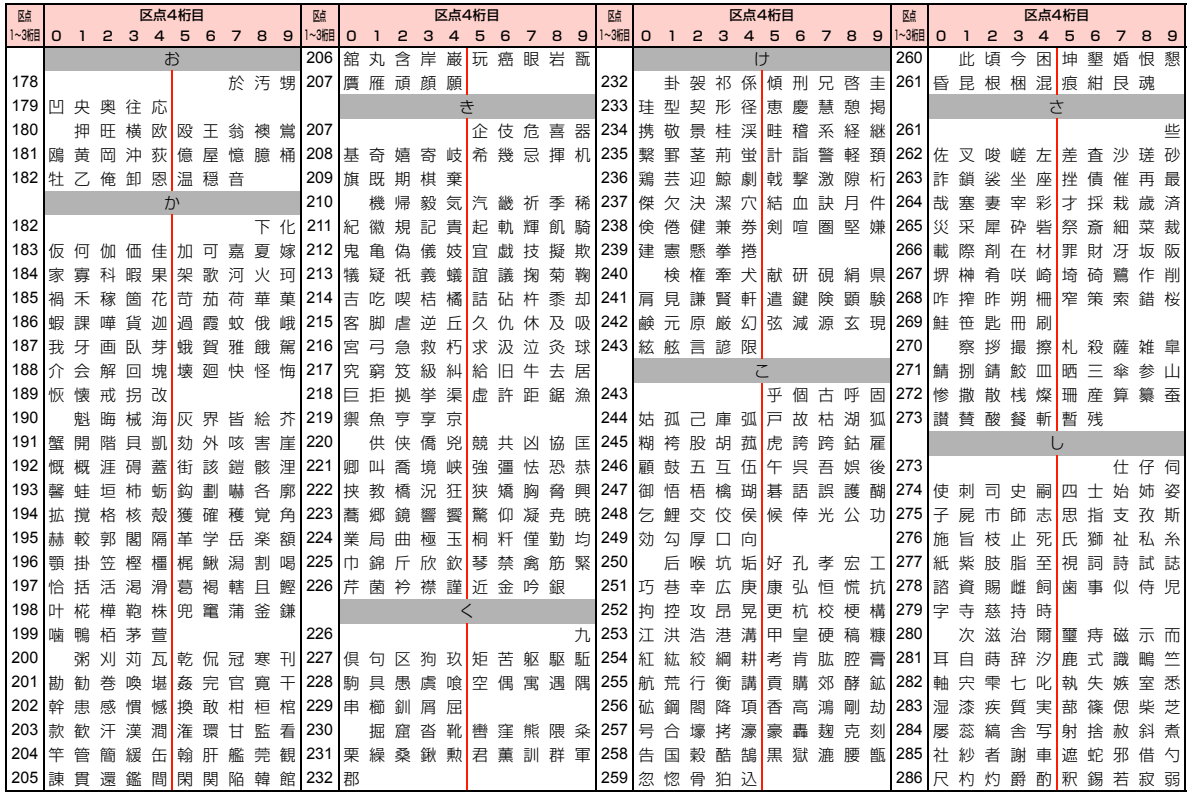

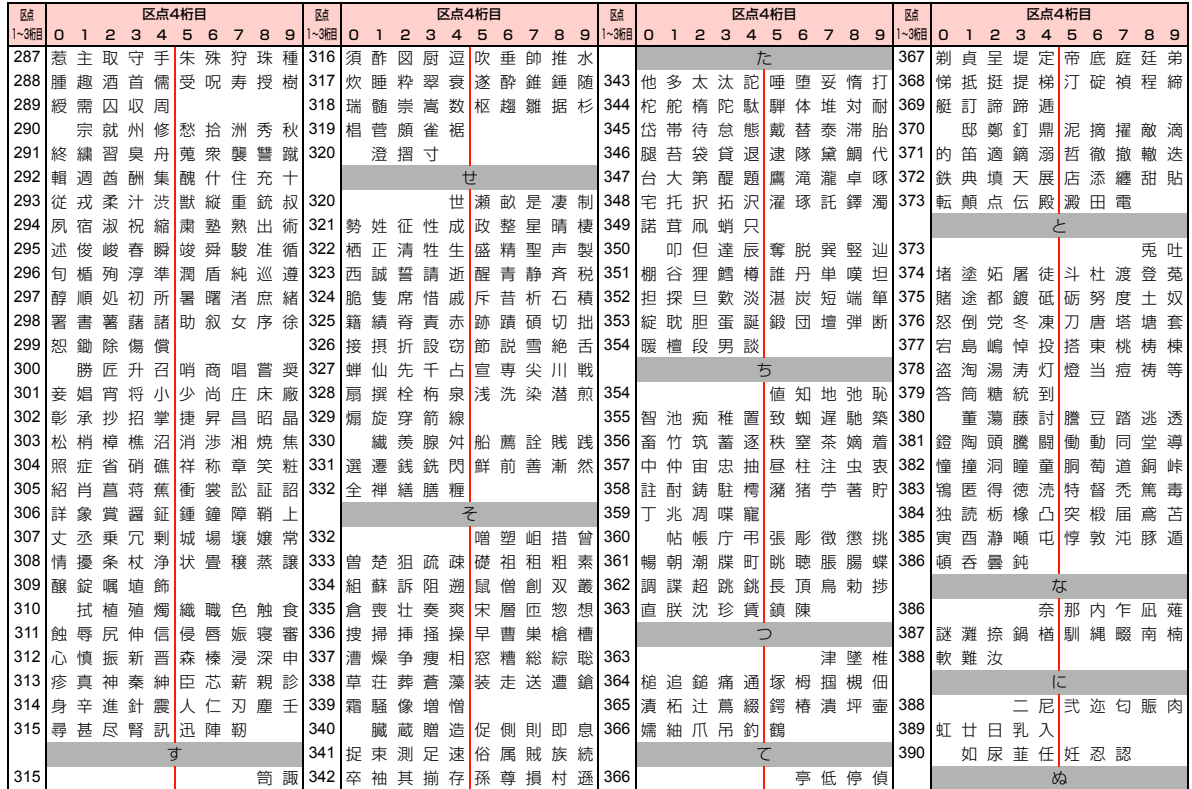

\_o**-24** 付録

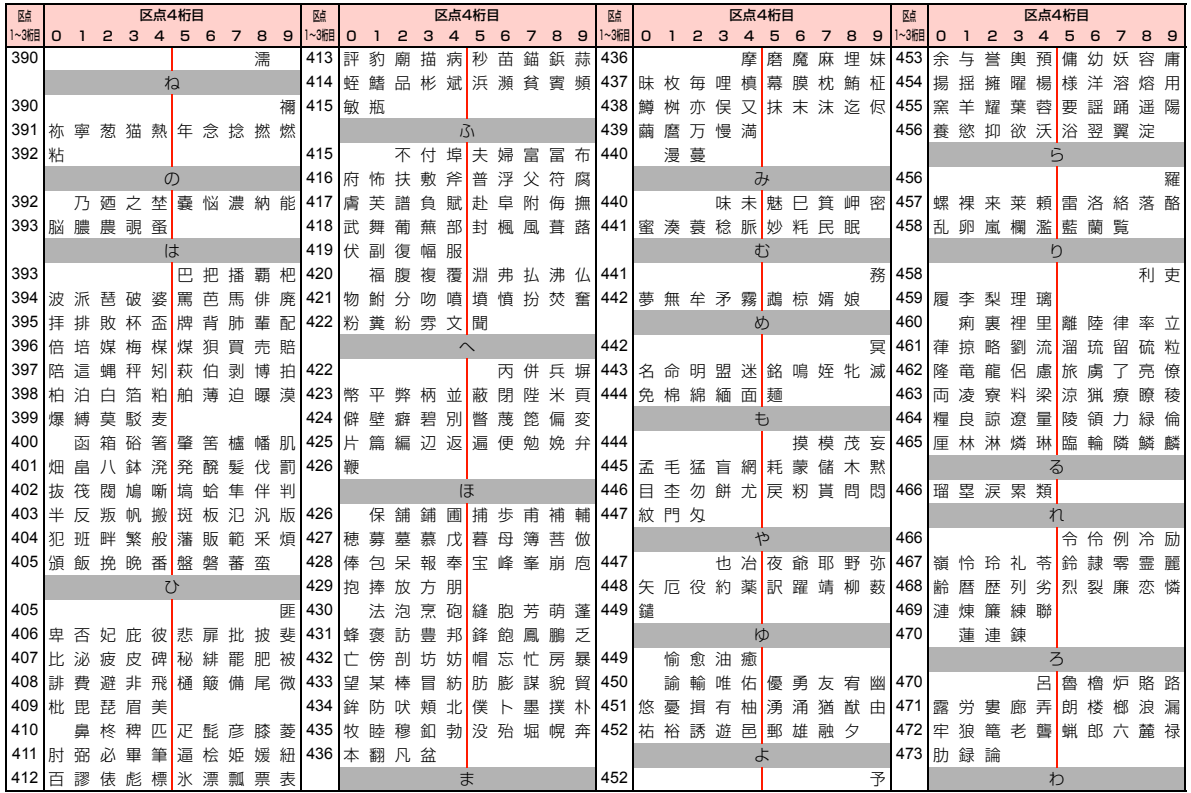

付録 \_o**-25**

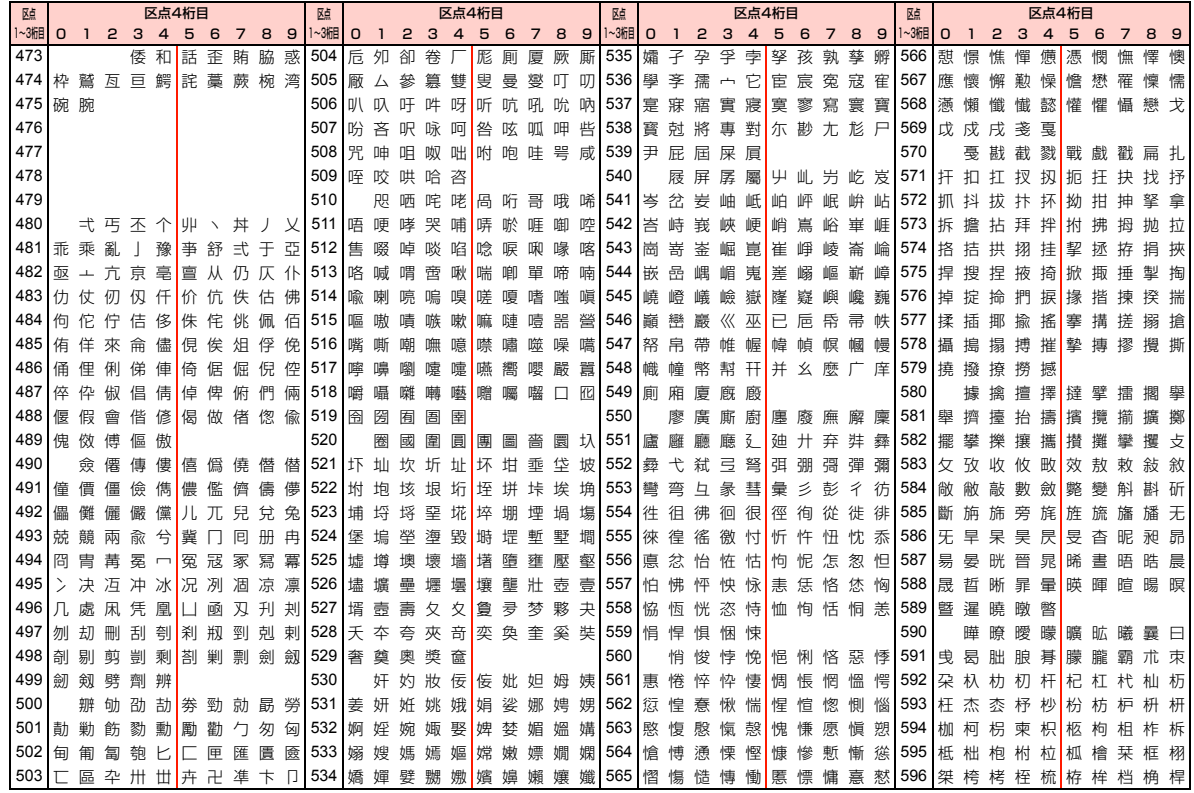

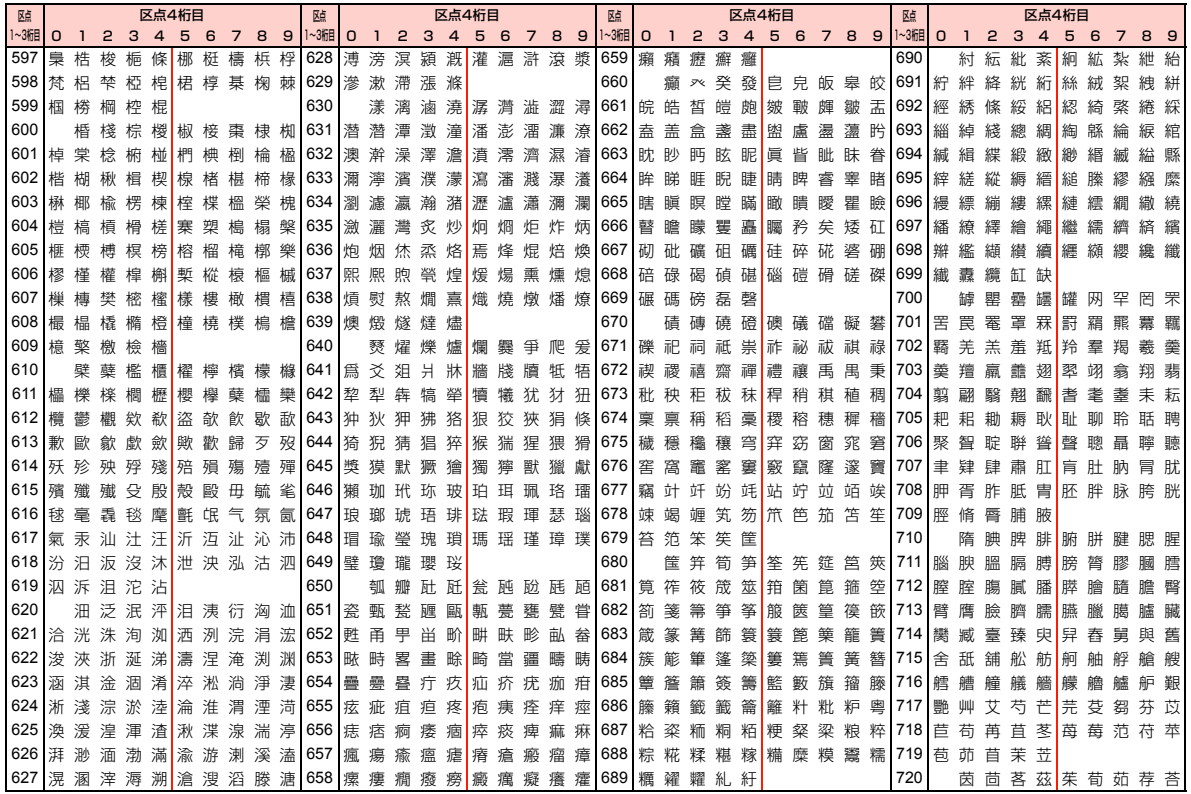

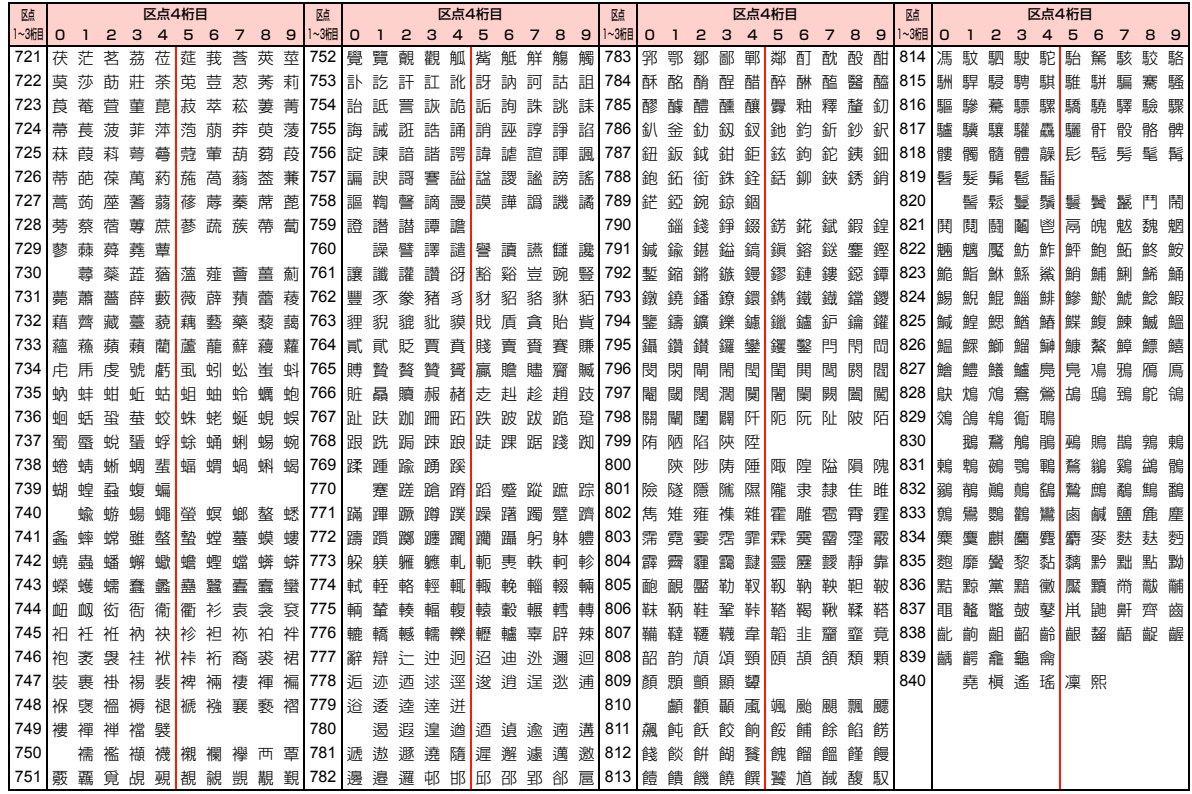

## <span id="page-296-1"></span><span id="page-296-0"></span>**主な仕様**

### ■ H12HW

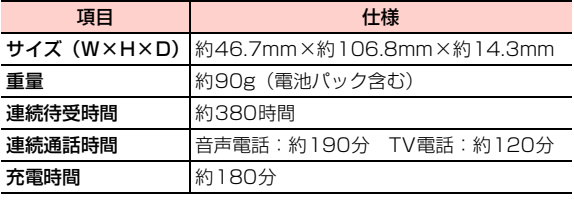

#### ■お知らせ

- ・ 上記は、電池パック装着時の数値です。
- ・ 連続通話時間とは、充電を満たした新品の電池パックを装着し、電波が正常に受信できる静止状態から算出した平均的な計算値です。
- ・ 連続待受時間とは、充電を満たした新品の電池パックを装着し、電波が正常に受信できる静止状態から算出した平均的な計算値です。電波の届きにくい場所(ビル内、車内、カバンの中など)や、圏外 表示の状態での待受では、ご利用時間が約半分以下になることがあります。また、使用環境(ローミングサービス利用中、充電状態、気温など)によってはご利用時間が変動することがあります。
- ・ 電池の利用可能時間は、電波が安定した状態で算出した当社の計算値です。電波の弱い場所での通話や、圏外表示での待受は電池の消耗が多いため、ご利用時間が半分以下になることがあります。利用可能時間が短くなったら新しい電池パックをお買い求めください。
- ・ 画面の照明が点灯している状態でのご利用(EMnet/インターネットご利用時など)が多い場合は、連続通話時間および連続待受時間は短くなります。
- ・ 液晶ディスプレイは、ドット落ち(画素欠け)や常時点灯する画素がある場合もありますので、あらかじめご了承ください。

### ■ 雷池パック

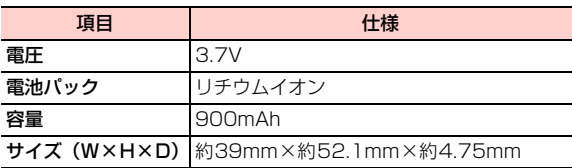

### ■ ACアダプタ

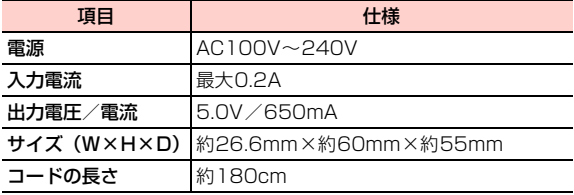

# <span id="page-297-0"></span>**用語集**

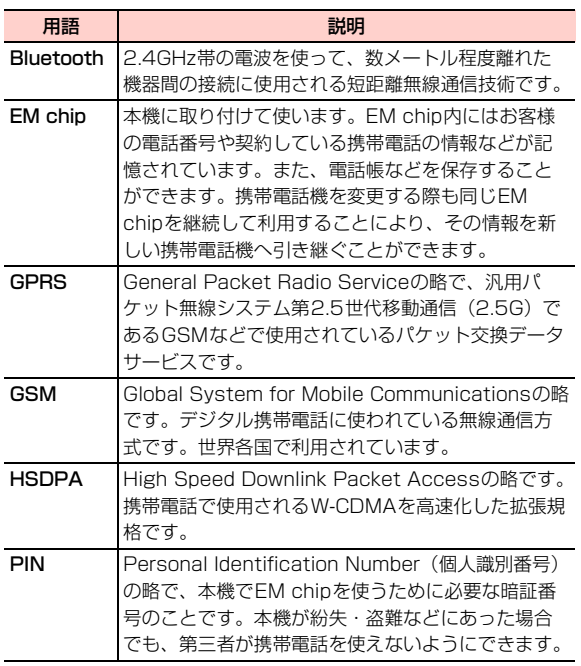

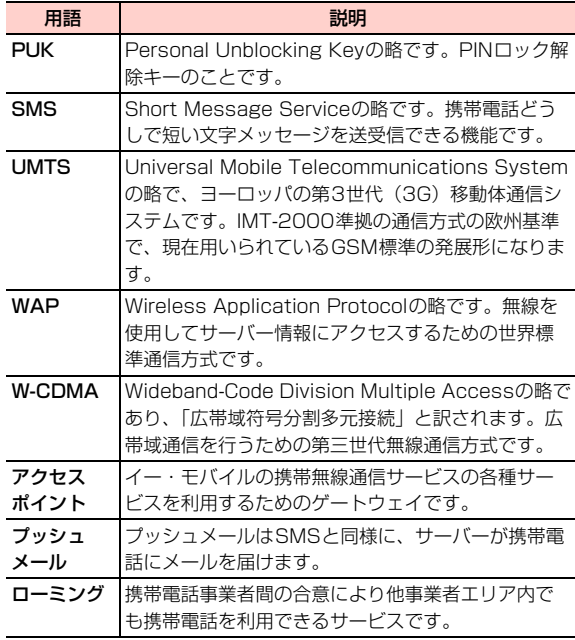

## <span id="page-298-0"></span>索 引

## 英数字

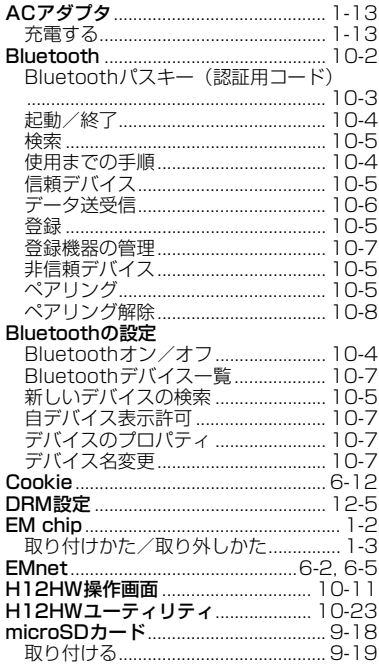

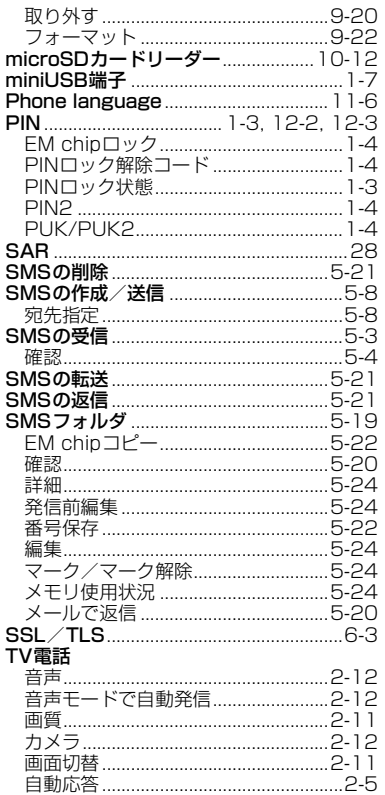

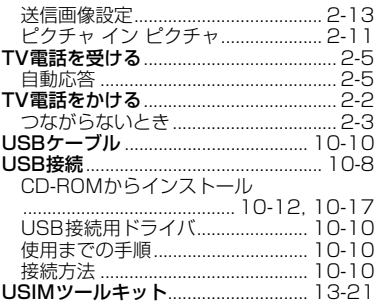

### $\delta\!{\overline{\!5}}$

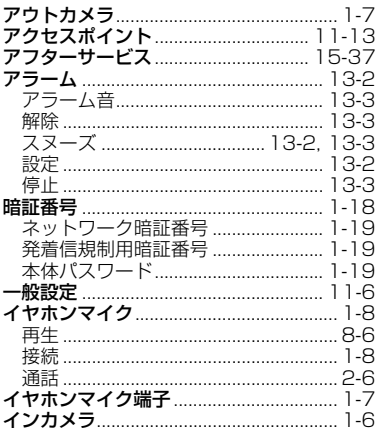

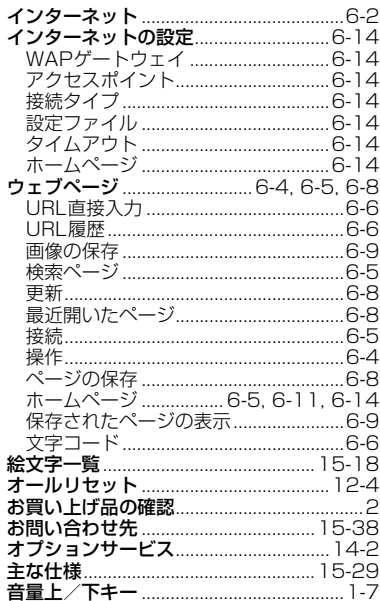

## $\mathbf{\hat{p}}$

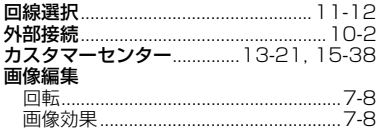

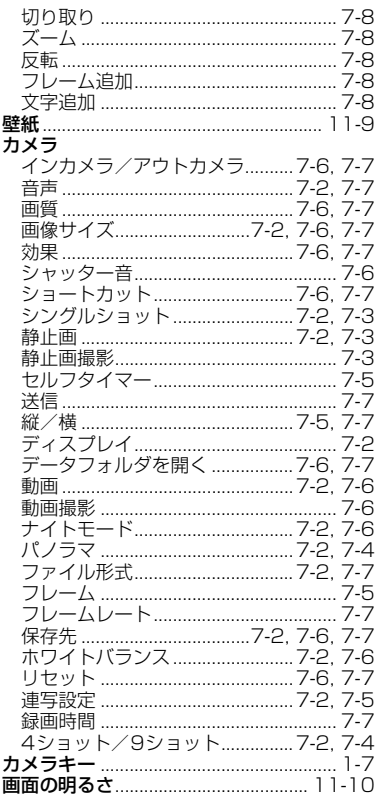

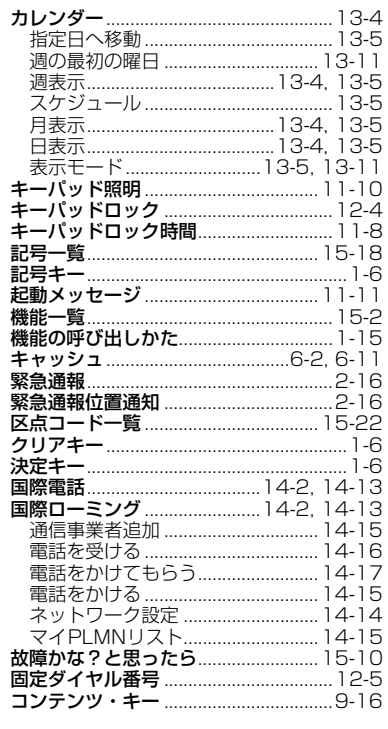

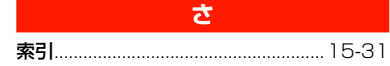

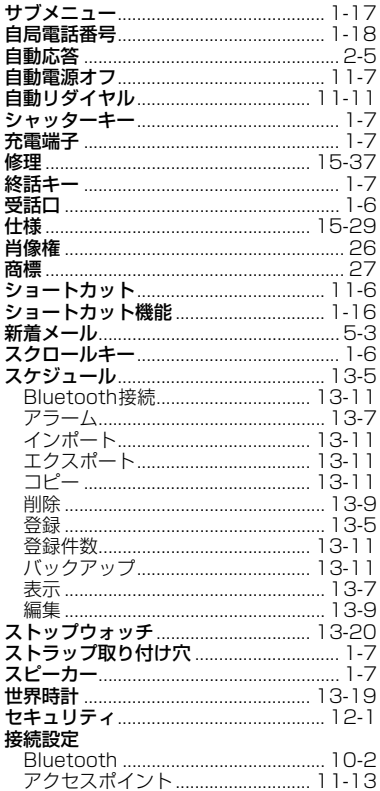

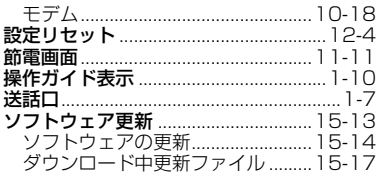

### $\hbar\!z$

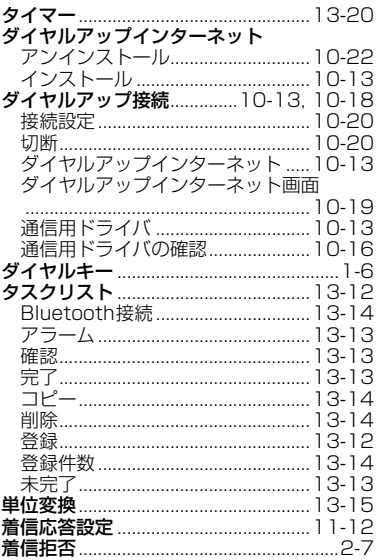

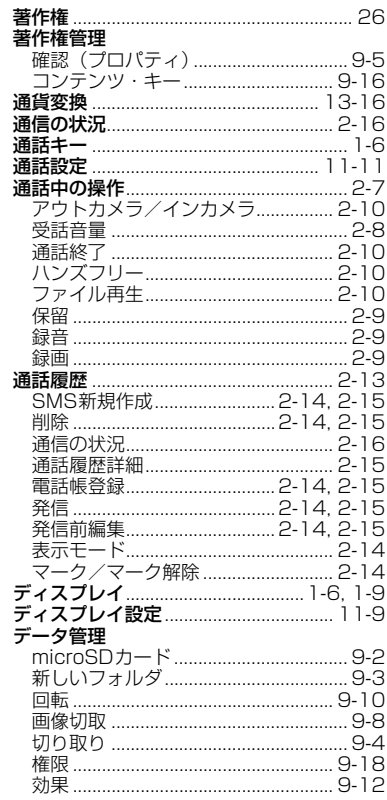

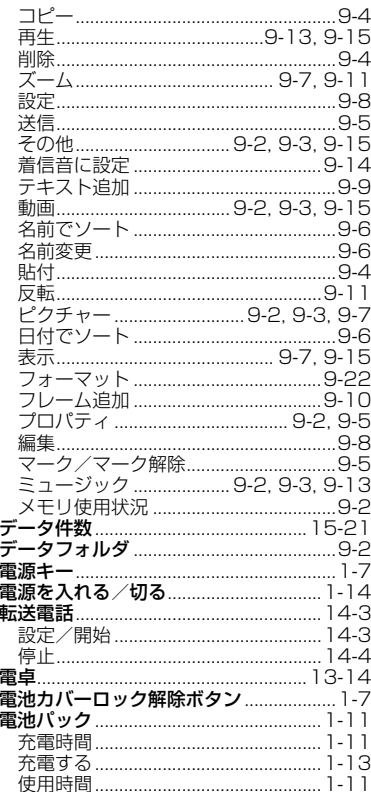

15 34 付録

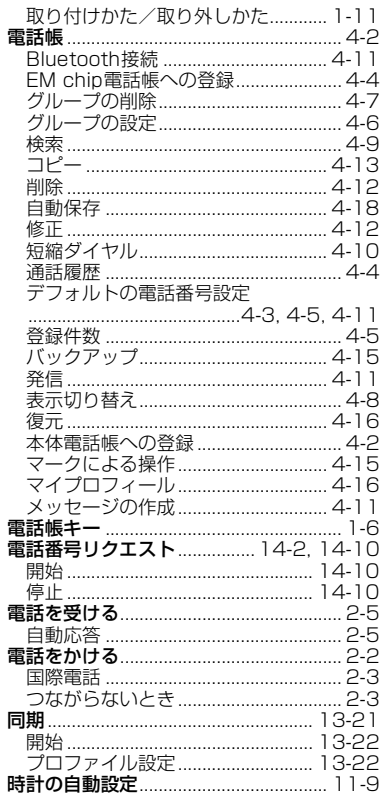

Ī Ž

ľ

 $\overline{u}$ 

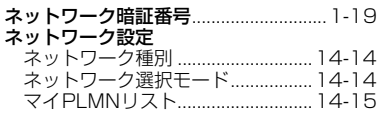

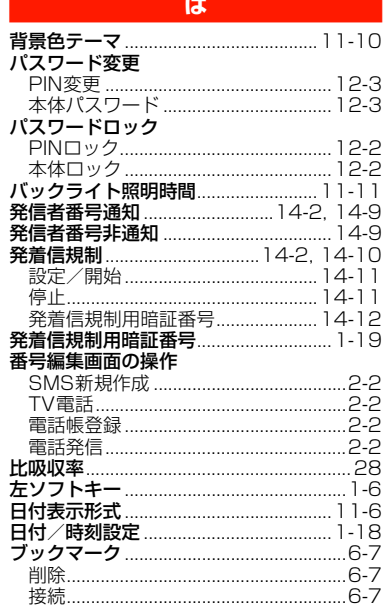

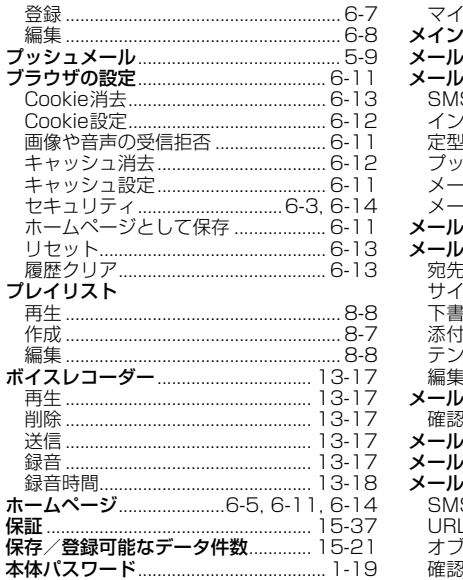

### $\pmb{\ast}$

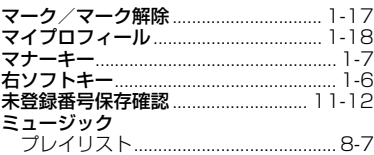

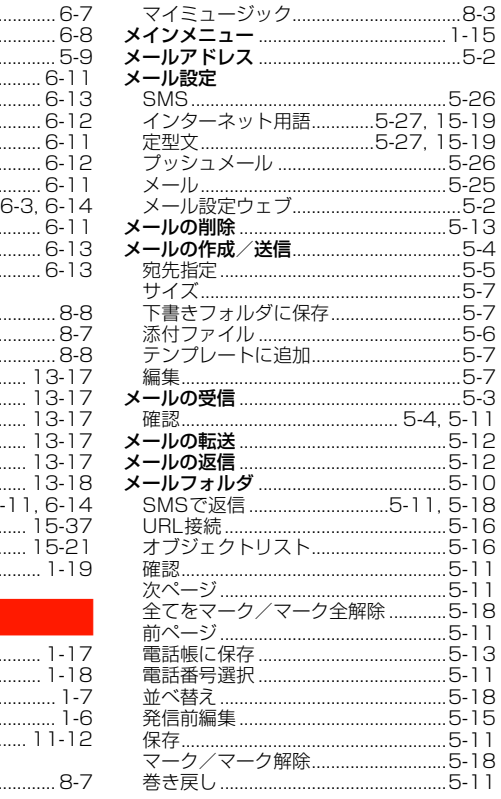

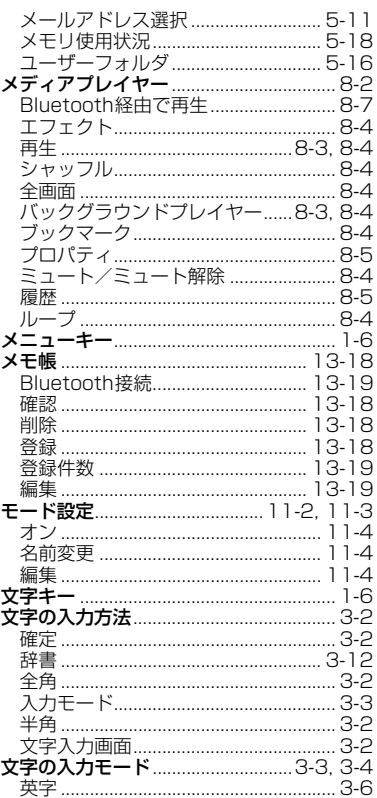

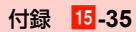

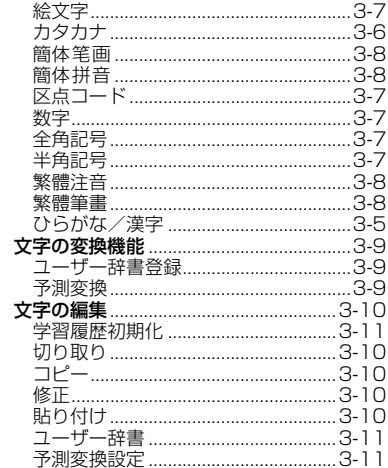

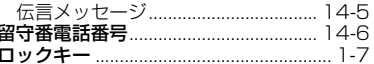

#### $\boldsymbol{v}$

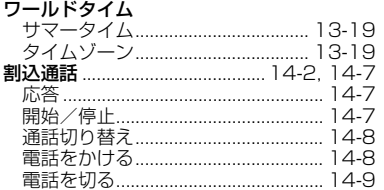

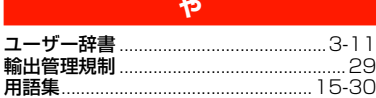

### $\overline{5}$

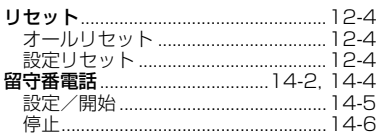

**15 36 付録** 

## **保証とアフターサービス**

## **保証について**

お買い上げいただくと、保証書が添付されています。保証書に「お買い上げ日」および「販売店」の記載がされているかをご確認の上、内容をよくお読みになって大切に保管してください。「お買い上げ日」や「販売店」の記載がない場合や、改ざんのある場合には保証対象外となりますのでご注意ください。

保証内容については、保証書に記載されています。

#### ■お知らせ-

・ 本機の故障、誤動作または不具合などにより、通話などの機会を逸したためにお客様または第三者が受けた損害につきましては、当社は責任を負いかねますのであらかじめご了承ください。

## <span id="page-304-1"></span>**修理について**

<span id="page-304-2"></span><span id="page-304-0"></span>「故障かな?と思ったら」をお読みになり、もう一度お調べく ださい([P.15-10](#page-277-1))。それでも正常に戻らない場合には、お問い合わせ先([P.15-38](#page-305-2))までご連絡ください。

- 保証期間中の修理 保証書の記載内容に基づいて修理致します。
- 保証期間経過後の修理 修理によって使用できる場合は、お客様のご要望により有料にて修理致します。

#### ■お知らせ-

- ・ 本機は付属品を含め、改良のため予告なく製品の全部または一部を変更することがありますので、あらかじめご了承ください。
- ・ 故障または修理により、お客様が登録・設定した内容が消失・変化する場合がありますので、電話帳など大切なデータは控えを取っておかれることをお勧めします。
- ・ 故障または修理の際に、本機に登録したデータ(電話帳やデータフォルダの内容など)または設定した内容が消失・変化した場合、その損害について当社は責任を負いかねますのであらかじめご了承ください。
- ・ 本機を分解・改造すると電波法に触れることがあります。また、改造された場合は修理をお引き受けできませんので、ご注意くださ $\mathbf{L}$

・ アフターサービスについてご不明な場合は、お問い合わせ先([P.15-](#page-305-2) [38](#page-305-2))までご連絡ください。

## **修理用部品について**

本機および周辺機器の補修用性能部品の最低保有期間は、生産終了後6年間です。補修用性能部品とは、その製品の機能を維持するために必要な部品です。

# <span id="page-305-2"></span><span id="page-305-1"></span><span id="page-305-0"></span>**お問い合わせ先**

お困りのときや、ご不明な点などがございましたら、お気軽に下記お問い合わせ窓口までご連絡ください。電話番号はお間違いのないようおかけください。

#### イー・モバイルカスタマーセンター

イー・モバイル携帯電話から:157(無料)一般電話から:0120-736-157(無料)海外から:+81-3-6831-3333(有料)受付時間9:00~21:00(年中無休)ホームページhttp://emobile.jp/

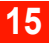

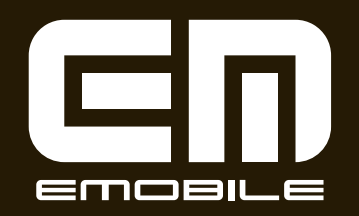

発売元:イー・モバイル株式会社 製造元:HUAWEI TECHNOLOGIES CO.,LTD. <u>発行年月日: 2008年10月 第1版</u>

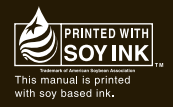